# **Modicon eX80**

## **BMEAHI0812 HART Analog Input Module & BMEAHO0412 HART Analog Output Module**

## **User Guide**

**Original instructions**

**EAV16400.10 11/2023**

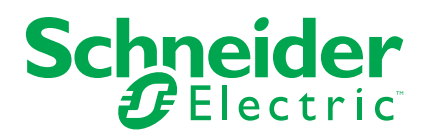

## **Legal Information**

The Schneider Electric brand and any trademarks of Schneider Electric SE and its subsidiaries referred to in this guide are the property of Schneider Electric SE or its subsidiaries. All other brands may be trademarks of their respective owners.

This guide and its content are protected under applicable copyright laws and furnished for informational use only. No part of this guide may be reproduced or transmitted in any form or by any means (electronic, mechanical, photocopying, recording, or otherwise), for any purpose, without the prior written permission of Schneider Electric.

Schneider Electric does not grant any right or license for commercial use of the guide or its content, except for a non-exclusive and personal license to consult it on an "as is" basis. Schneider Electric products and equipment should be installed, operated, serviced, and maintained only by qualified personnel.

As standards, specifications, and designs change from time to time, information contained in this guide may be subject to change without notice.

To the extent permitted by applicable law, no responsibility or liability is assumed by Schneider Electric and its subsidiaries for any errors or omissions in the informational content of this material or consequences arising out of or resulting from the use of the information contained herein.

# **Table of Contents**

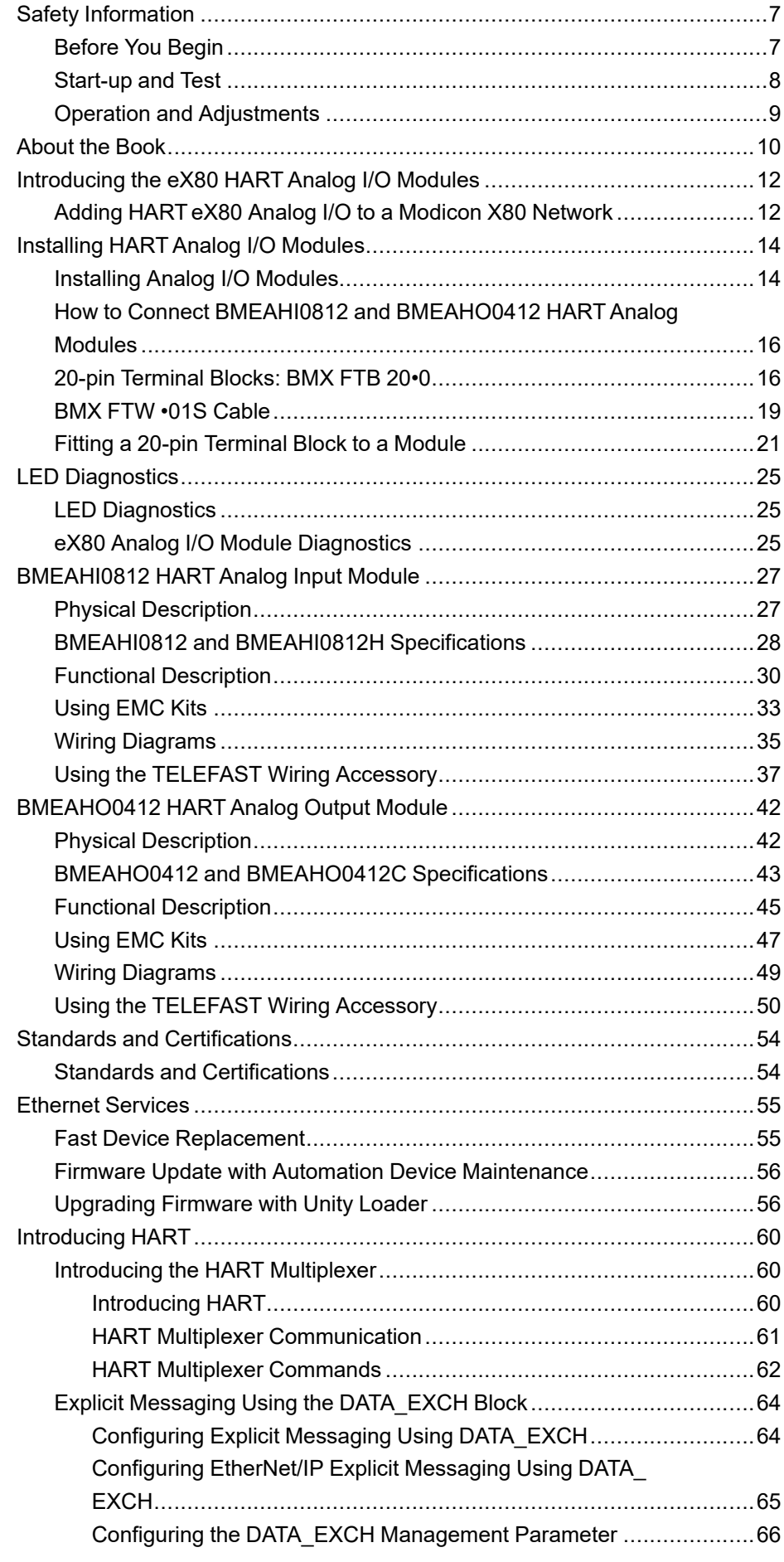

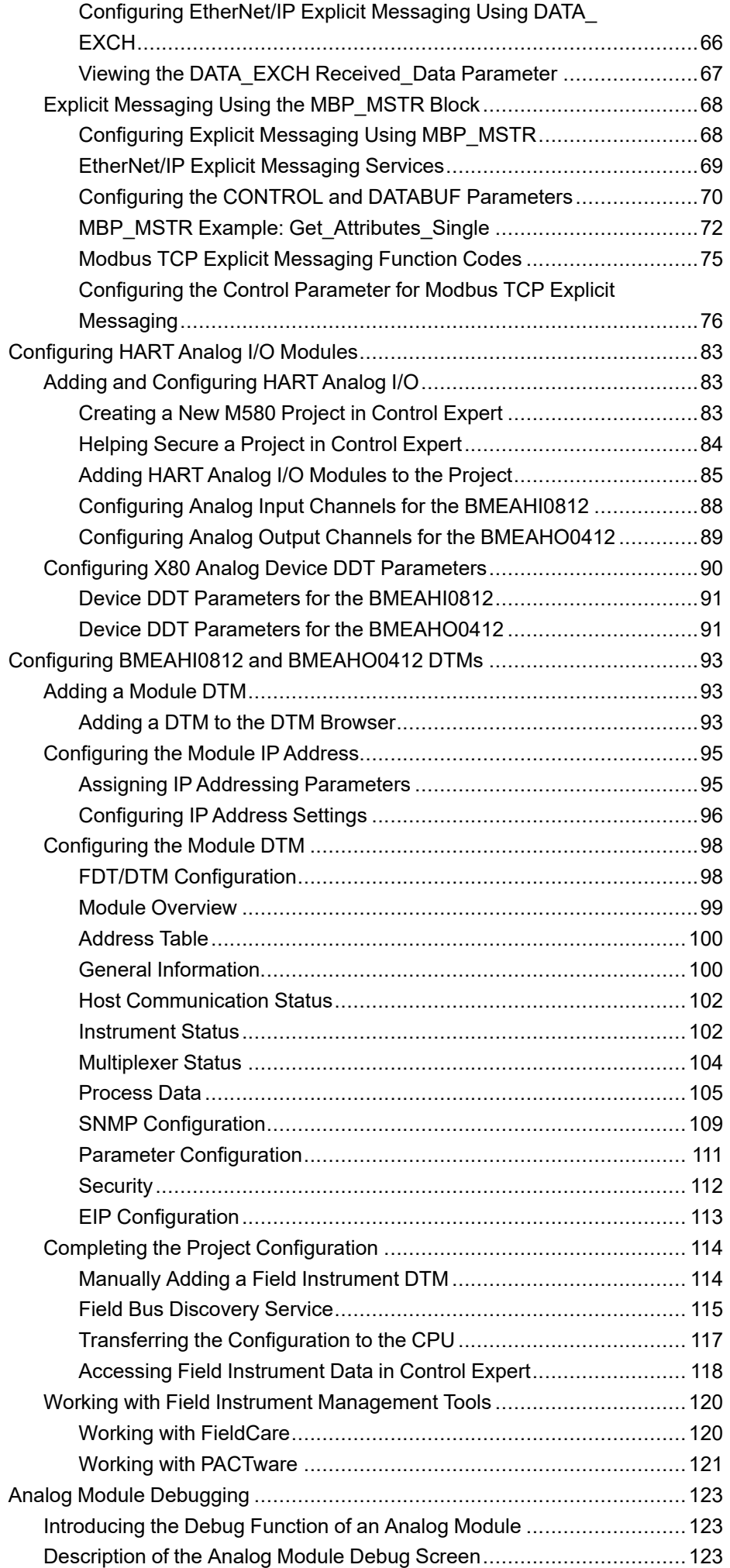

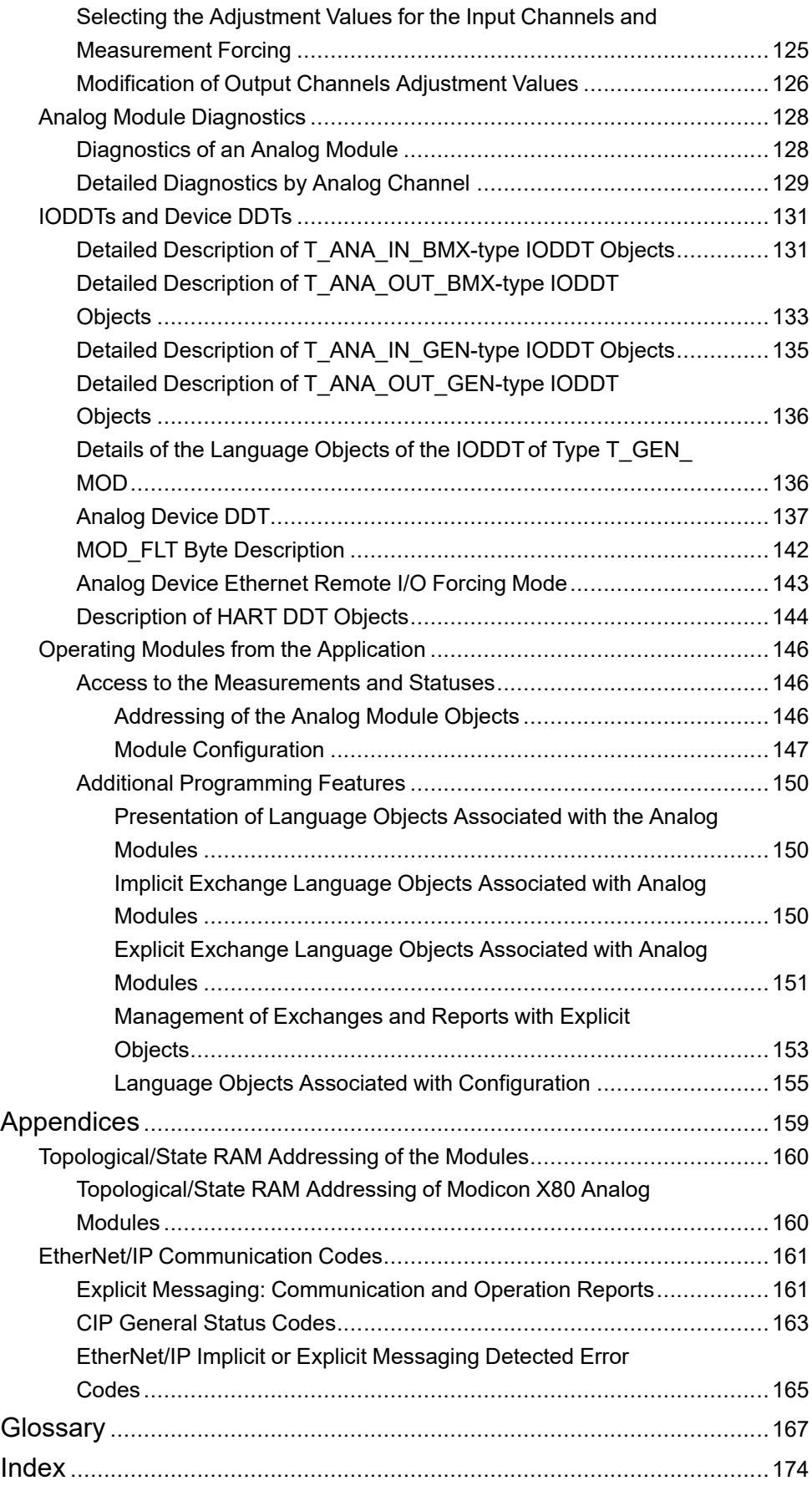

# <span id="page-6-0"></span>**Safety Information**

#### **Important Information**

Read these instructions carefully, and look at the equipment to become familiar with the device before trying to install, operate, service, or maintain it. The following special messages may appear throughout this documentation or on the equipment to warn of potential hazards or to call attention to information that clarifies or simplifies a procedure.

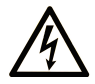

The addition of this symbol to a "Danger" or "Warning" safety label indicates that an electrical hazard exists which will result in personal injury if the instructions are not followed.

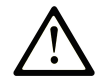

This is the safety alert symbol. It is used to alert you to potential personal injury hazards. Obey all safety messages that follow this symbol to avoid possible injury or death.

## **! DANGER**

**DANGER** indicates a hazardous situation which, if not avoided, **will result in** death or serious injury.

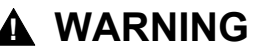

**WARNING** indicates a hazardous situation which, if not avoided, **could result in** death or serious injury.

### **! CAUTION**

**CAUTION** indicates a hazardous situation which, if not avoided, **could result** in minor or moderate injury.

#### *NOTICE*

*NOTICE* is used to address practices not related to physical injury.

#### **Please Note**

Electrical equipment should be installed, operated, serviced, and maintained only by qualified personnel. No responsibility is assumed by Schneider Electric for any consequences arising out of the use of this material.

A qualified person is one who has skills and knowledge related to the construction and operation of electrical equipment and its installation, and has received safety training to recognize and avoid the hazards involved.

## <span id="page-6-1"></span>**Before You Begin**

Do not use this product on machinery lacking effective point-of-operation guarding. Lack of effective point-of-operation guarding on a machine can result in serious injury to the operator of that machine.

## **WARNING**

#### **UNGUARDED EQUIPMENT**

- Do not use this software and related automation equipment on equipment which does not have point-of-operation protection.
- Do not reach into machinery during operation.

**Failure to follow these instructions can result in death, serious injury, or equipment damage.**

This automation equipment and related software is used to control a variety of industrial processes. The type or model of automation equipment suitable for each application will vary depending on factors such as the control function required, degree of protection required, production methods, unusual conditions, government regulations, etc. In some applications, more than one processor may be required, as when backup redundancy is needed.

Only you, the user, machine builder or system integrator can be aware of all the conditions and factors present during setup, operation, and maintenance of the machine and, therefore, can determine the automation equipment and the related safeties and interlocks which can be properly used. When selecting automation and control equipment and related software for a particular application, you should refer to the applicable local and national standards and regulations. The National Safety Council's Accident Prevention Manual (nationally recognized in the United States of America) also provides much useful information.

In some applications, such as packaging machinery, additional operator protection such as point-of-operation guarding must be provided. This is necessary if the operator's hands and other parts of the body are free to enter the pinch points or other hazardous areas and serious injury can occur. Software products alone cannot protect an operator from injury. For this reason the software cannot be substituted for or take the place of point-of-operation protection.

Ensure that appropriate safeties and mechanical/electrical interlocks related to point-of-operation protection have been installed and are operational before placing the equipment into service. All interlocks and safeties related to point-ofoperation protection must be coordinated with the related automation equipment and software programming.

**NOTE:** Coordination of safeties and mechanical/electrical interlocks for pointof-operation protection is outside the scope of the Function Block Library, System User Guide, or other implementation referenced in this documentation.

## <span id="page-7-0"></span>**Start-up and Test**

Before using electrical control and automation equipment for regular operation after installation, the system should be given a start-up test by qualified personnel to verify correct operation of the equipment. It is important that arrangements for such a check are made and that enough time is allowed to perform complete and satisfactory testing.

## **WARNING**

#### **EQUIPMENT OPERATION HAZARD**

- Verify that all installation and set up procedures have been completed.
- Before operational tests are performed, remove all blocks or other temporary holding means used for shipment from all component devices.
- Remove tools, meters, and debris from equipment.

**Failure to follow these instructions can result in death, serious injury, or equipment damage.**

Follow all start-up tests recommended in the equipment documentation. Store all equipment documentation for future references.

#### **Software testing must be done in both simulated and real environments.**

Verify that the completed system is free from all short circuits and temporary grounds that are not installed according to local regulations (according to the National Electrical Code in the U.S.A, for instance). If high-potential voltage testing is necessary, follow recommendations in equipment documentation to prevent accidental equipment damage.

Before energizing equipment:

- Remove tools, meters, and debris from equipment.
- Close the equipment enclosure door.
- Remove all temporary grounds from incoming power lines.
- Perform all start-up tests recommended by the manufacturer.

## <span id="page-8-0"></span>**Operation and Adjustments**

The following precautions are from the NEMA Standards Publication ICS 7.1- 1995:

(In case of divergence or contradiction between any translation and the English original, the original text in the English language will prevail.)

- Regardless of the care exercised in the design and manufacture of equipment or in the selection and ratings of components, there are hazards that can be encountered if such equipment is improperly operated.
- It is sometimes possible to misadjust the equipment and thus produce unsatisfactory or unsafe operation. Always use the manufacturer's instructions as a guide for functional adjustments. Personnel who have access to these adjustments should be familiar with the equipment manufacturer's instructions and the machinery used with the electrical equipment.
- Only those operational adjustments required by the operator should be accessible to the operator. Access to other controls should be restricted to prevent unauthorized changes in operating characteristics.

## <span id="page-9-0"></span>**About the Book**

#### **Document Scope**

This manual describes the following eX80 HART analog I/O modules:

- BMEAHI0812 and BMEAHI0812H input modules
- BMEAHO0412 and BMEAHO0412C output modules

#### **Validity Note**

The eX80 HART analog I/O modules described in this manual require the use of EcoStruxure™ Control Expert 15.1 or later.

The technical characteristics of the devices described in the present document also appear online. To access the information online, go to the Schneider Electric home page [www.se.com/ww/en/download/.](https://www.se.com/ww/en/download/)

The characteristics that are described in the present document should be the same as those characteristics that appear online. In line with our policy of constant improvement, we may revise content over time to improve clarity and accuracy. If you see a difference between the document and online information, use the online information as your reference.

#### **Related Documents**

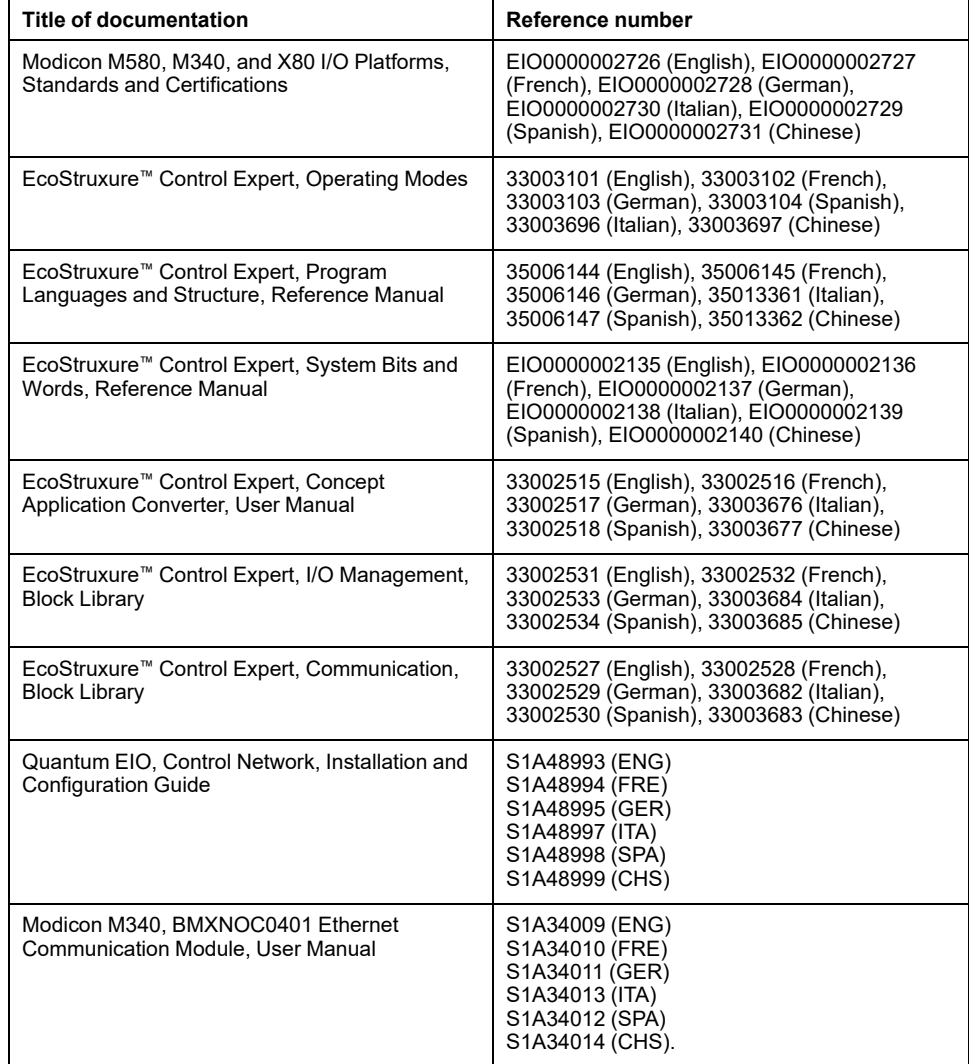

You can download these technical publications, the present document and other technical information from our website [www.se.com/en/download/](https://www.se.com/en/download/).

#### **Product Related Information**

## **WARNING**

#### **UNINTENDED EQUIPMENT OPERATION**

The application of this product requires expertise in the design and operation of control systems. Allow only authorized personnel with such expertise to program, install, alter, and apply this product.

Follow all local and national safety codes and standards.

**Failure to follow these instructions can result in death, serious injury, or equipment damage.**

# <span id="page-11-0"></span>**Introducing the eX80 HART Analog I/O Modules**

#### **Overview**

This chapter introduces the BMEAHI0812, BMEAHI0812H, BMEAHO0412, and BMEAHO0412C eX80 HART analog I/O modules, and indicates how to position them in a Modicon X80 network configuration.

## <span id="page-11-1"></span>**Adding HART eX80 Analog I/O to a Modicon X80 Network**

## **Positioning HART Analog eX80 I/O Modules in a Network**

You can use the HART analog eX80 I/O module as:

- local I/O in the main local BMEXBP••00 Ethernet backplane in an M580 system.
- remote I/O modules in the main Ethernet BMEXBP••00 rack of a remote I/O drop, in either an M580 or a Quantum system.

**NOTE:** You can mount a HARTanalog eX80 I/O module only in the main segment of a local rack or a remote I/O drop. You cannot mount a HART analog eX80 I/O module in a rack extension.

The HART analog eX80 I/O modules support the following asset management software programs:

- *FieldCare Asset Management Software* by Endress+Hauser
- *PACTware* a free download from the PACTware Consortium

### **Local I/O**

You can add up to 6 HART analog I/O modules to a main local rack. In addition to the I/O modules, the local rack includes the following components:

- a BMEXBP••00 rack
- a BMEP58•0•0 CPU

An example of a single local rack installation:

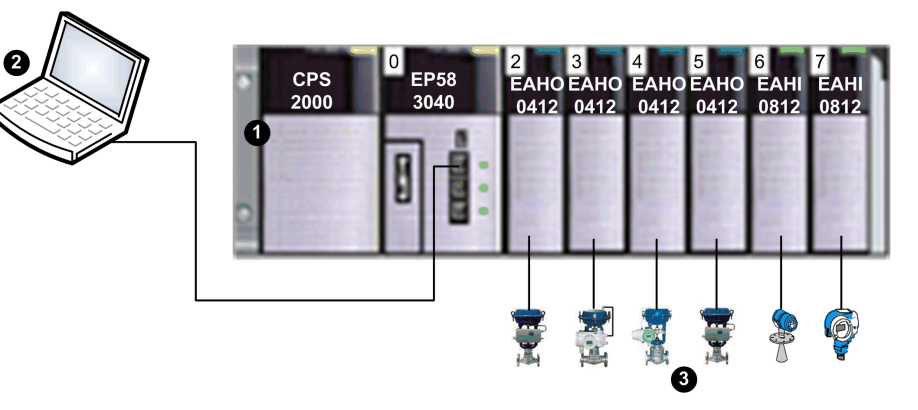

**1** Local rack containing a BMEP583040 CPU, power supply, and 6 I/O modules

**2** Maintenance PC, operating as HART primary master, connected to the local rack via Ethernet copper cable

**3** HART field instruments connected to I/O via 4-20 mA current loop wiring

## **Remote I/O**

You can add up to 7 HART analog I/O modules to the main rack of a remote I/O drop. In addition to the I/O modules, the remote I/O rack includes the following components:

- a BMEXBP••00 rack
- a BMECRA31210 adapter

An example of a single local rack with a remote I/O drop:

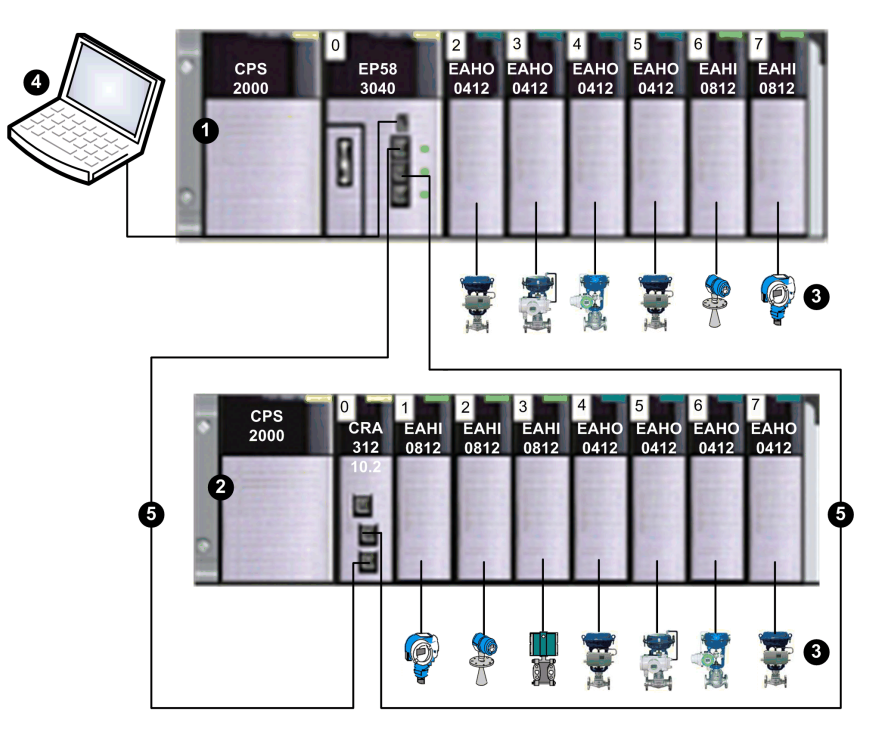

**1** Local rack containing a BMEP583040 CPU, power supply, and 6 I/O modules

**2** Remote drop containing a BMECRA31210 adapter and 7 I/O modules

**3** HART field instruments connected to I/O via 4-20 mA current loop wiring

**4** Maintenance PC, operating as HART primary master, connected to the local rack via Ethernet copper cable

**5** Remote I/O main ring

# <span id="page-13-0"></span>**Installing HART Analog I/O Modules**

#### **Overview**

This chapter describes the installation of the HARTanalog I/O modules, including:

- mounting the module on the backplane
- fitting a 20-pin terminal block to the module
- connecting 20-pin terminal blocks
- selecting TELEFAST wiring accessories

## <span id="page-13-1"></span>**Installing Analog I/O Modules**

## **At a Glance**

The analog I/O modules are powered by the rack bus. The modules may be installed and uninstalled without turning off power supply to the rack.

Fitting operations (installation, assembly, and disassembly) are described below.

### **Before Installing a Module**

Before installing a module, take off the protective cap from the module connector located on the rack.

## **AADANGER**

**HAZARD OF ELECTRIC SHOCK, EXPLOSION, OR ARC FLASH**

Before mounting / removing the modules:

- confirm that the terminal block is still connected to the shield bar
- disconnect the voltage of sensors and pre-actuators

**Failure to follow these instructions will result in death or serious injury.**

**NOTE:** Modules are calibrated at the factory before being shipped.

### **Selecting a Backplane**

Install the analog I/O modules on one of the following Ethernet backplanes:

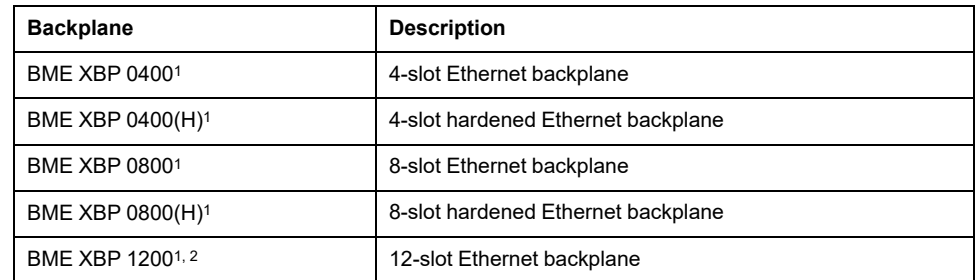

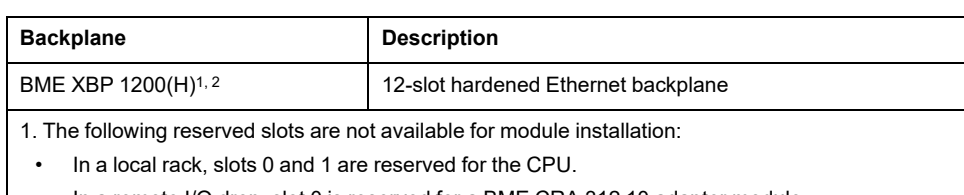

In a remote I/O drop, slot 0 is reserved for a BME CRA 312 10 adapter module. 2. The following reserved slots are not available for module installation: slots 2, 8, 10 and 11, which are reserved for gateway communication modules.

The HART analog modules may be installed in any of the slots in the backplane except for the reserved slots described in the table footnotes, above.

Power is supplied to the I/O modules by the bus at the bottom of the rack (3.3 V and 24 V).

## **Installation**

The diagram below shows a HARTanalog I/O module mounted on the rack.

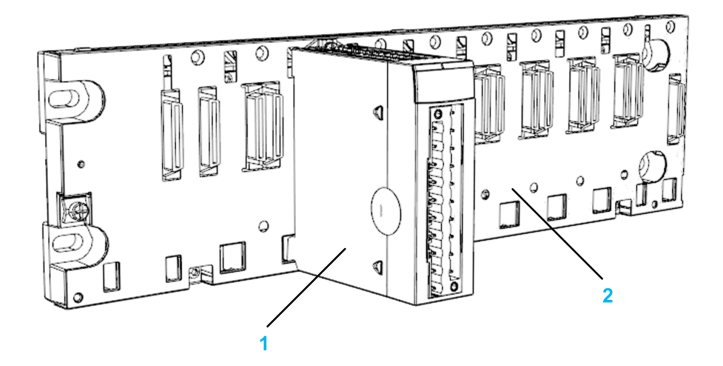

The assembly includes the following components:

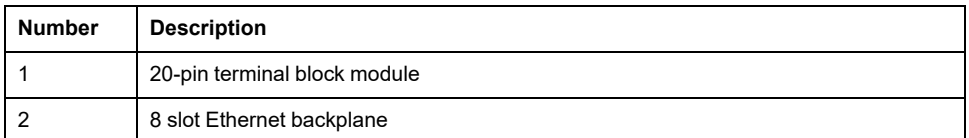

### **Installing the Module on the Rack**

To mount the analog I/O modules on the backplane, follow these steps:

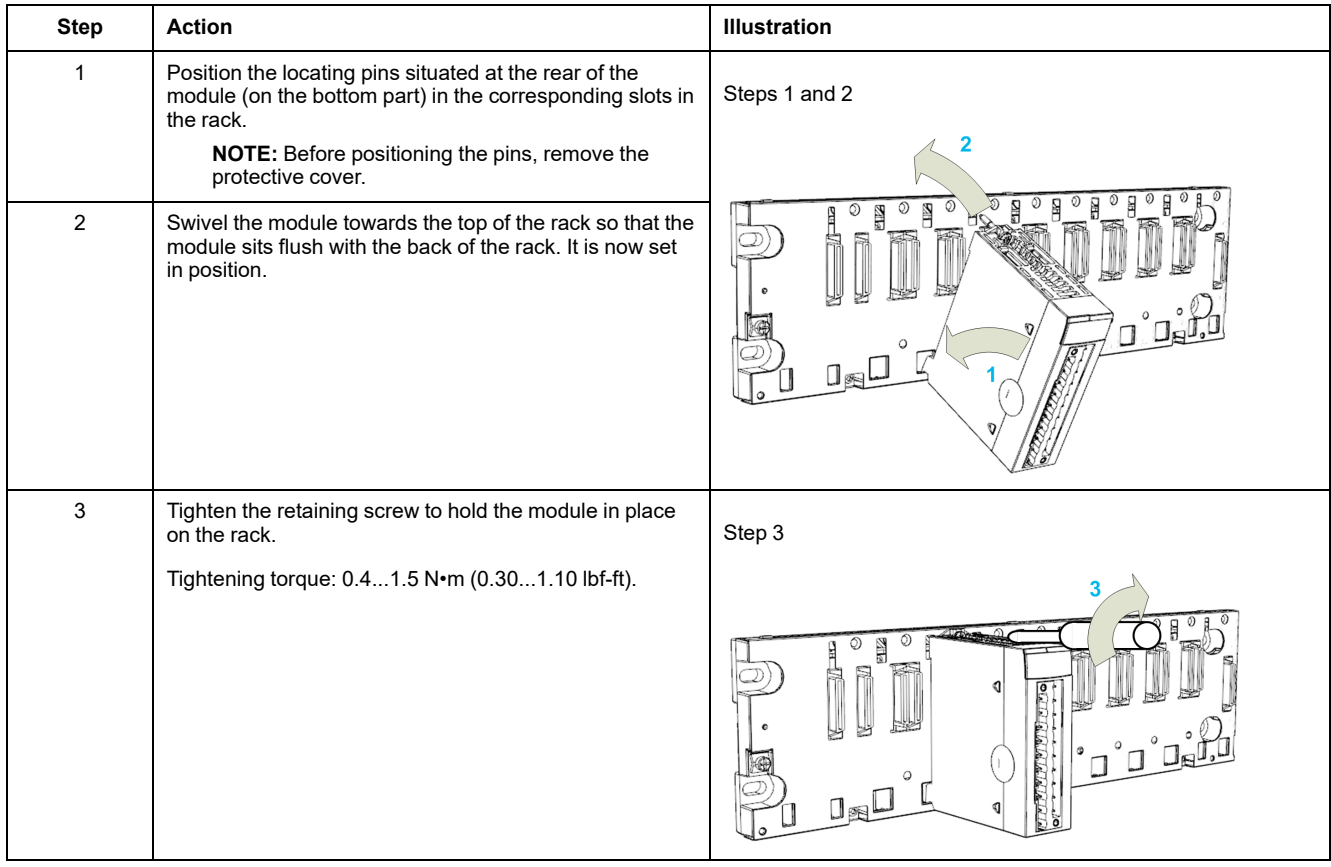

## <span id="page-15-0"></span>**How to Connect BMEAHI0812 and BMEAHO0412 HART Analog Modules**

#### **Overview**

HART Analog input/output modules are connected to sensors, pre-actuators or terminals using:

- a removable terminal block, or
- a pre-assembled cord sets, or
- TELEFAST pre-wired system for rapid connection to operative parts.

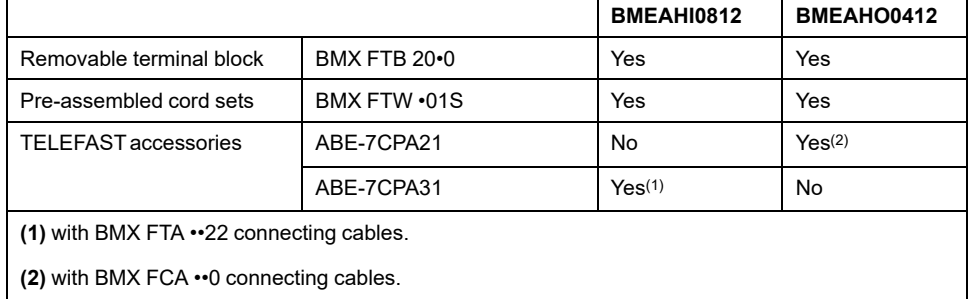

## <span id="page-15-1"></span>**20-pin Terminal Blocks: BMX FTB 20•0**

## **At a Glance**

There are three types of 20-pin terminal blocks:

- BMX FTB 2010 screw clamp terminal blocks
- BMX FTB 2000 caged terminal blocks
- BMX FTB 2020 spring terminal blocks

### **Cable Ends and Contacts**

Each terminal block can accommodate:

- **Bare wires**
- Wires with:
	- DZ5-CE (ferrule) type cable ends:
	- AZ5-DE (twin ferrule) type cable ends:  $\sqrt{2}$

**NOTE:** When using stranded cable, Schneider Electric strongly recommends the use of wire ferrules which are fitted with an appropriate crimping tool.

## **Description of the 20-pin Terminal Blocks**

The following table describes the type of wires that fit each terminal block and the associated gauge range, wiring constraints, and tightening torque:

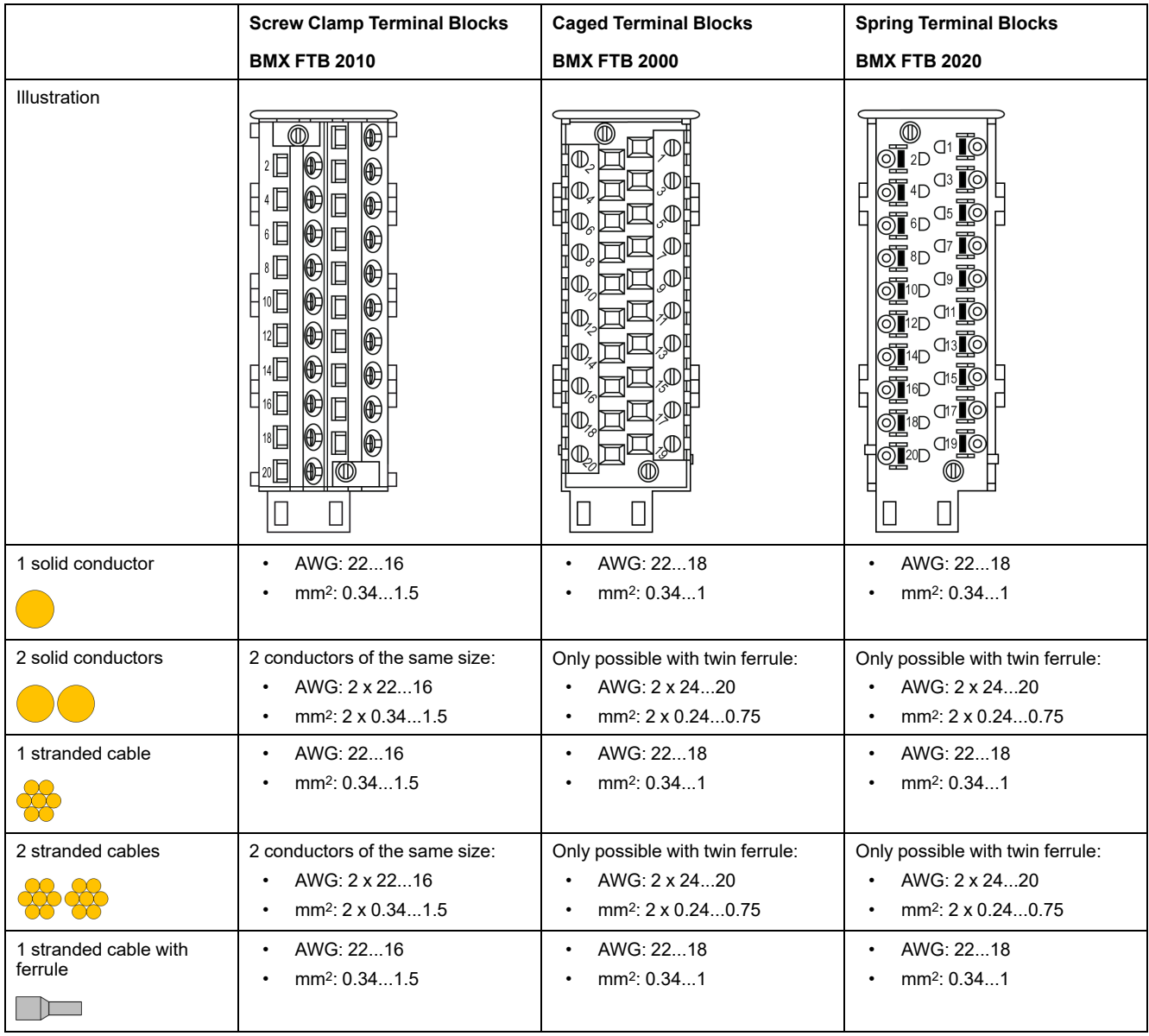

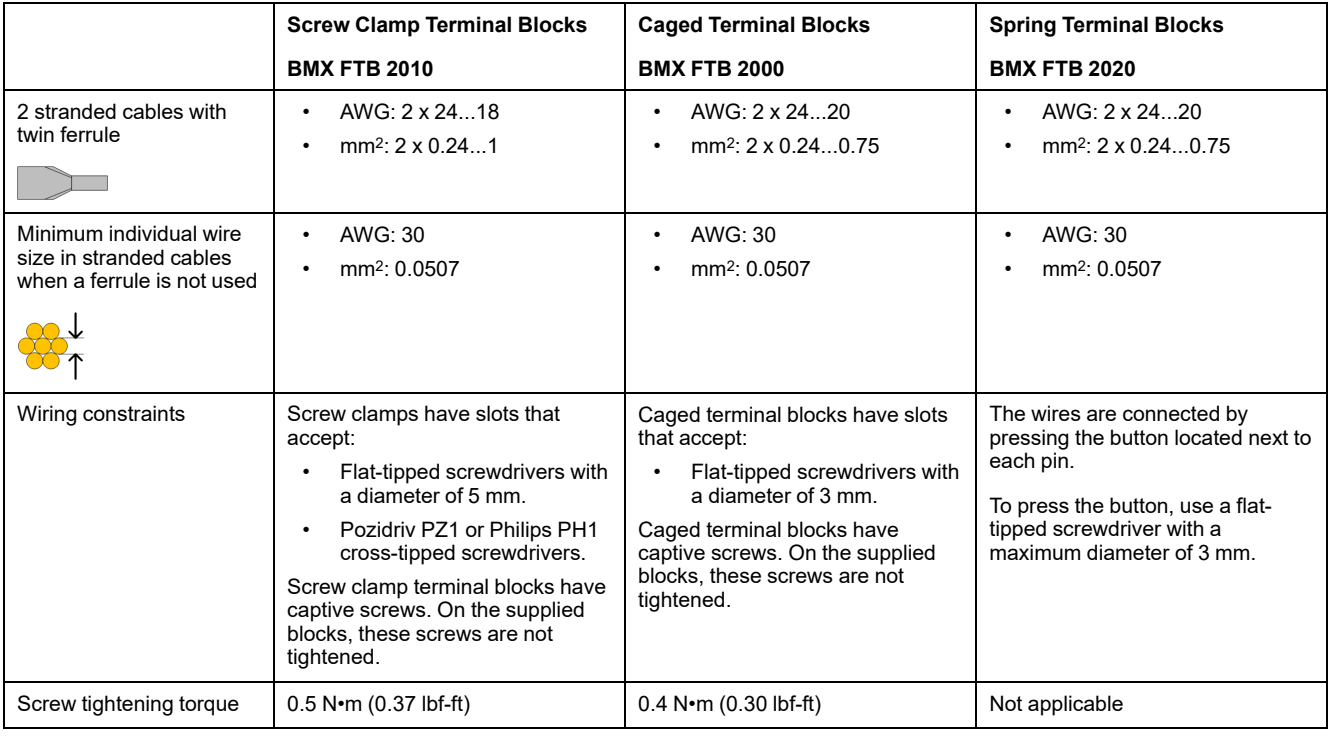

## **Connection of 20-pin Terminal Blocks**

## **AADANGER**

#### **HAZARD OF ELECTRIC SHOCK**

Turn off all power to sensor and pre-actuator devices before connection or disconnection of the terminal block.

#### **Failure to follow these instructions will result in death or serious injury.**

The following diagram shows the method for opening the 20-pin terminal block door so that it can be wired:

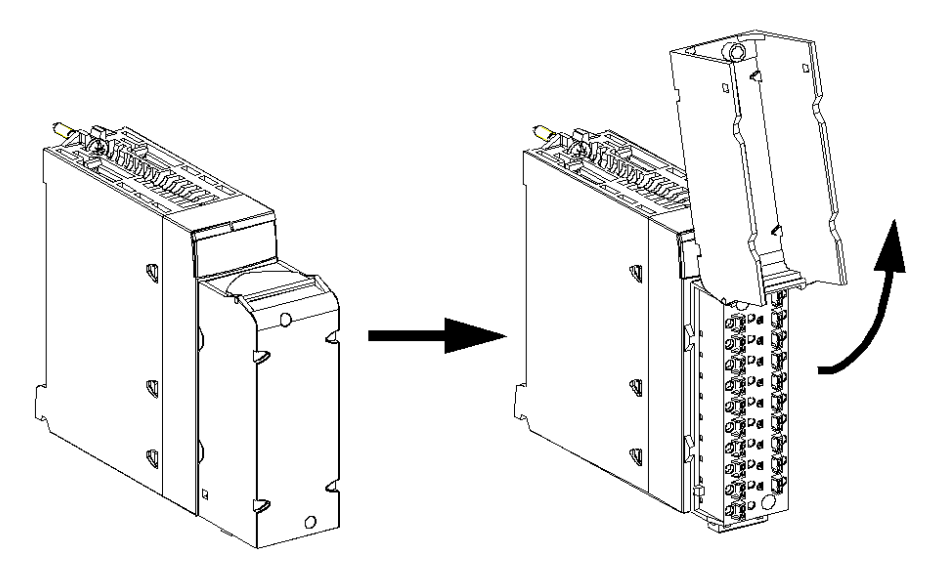

**NOTE:** The connection cable is installed and held in place by a cable clamp positioned below the 20-pin terminal block.

## **Labeling of 20-pin Terminal Blocks**

Labels for the 20-pin terminal blocks are supplied with the module. They are to be inserted in the terminal block cover by the customer.

Each label has two sides:

- One side that is visible from the outside when the cover is closed. This side features the commercial product references, an abbreviated description of the module, as well as a blank section for customer labeling.
- One side that is visible from the inside when the cover is open. This side shows the terminal block connection diagram.

## <span id="page-18-0"></span>**BMX FTW •01S Cable**

### **Introduction**

20-pin connector modules are connected to sensors, pre-actuators or terminals using a cable designed to enable direct wire to wire transition of the module's inputs/outputs.

## **WARNING**

#### **UNEXPECTED EQUIPMENT OPERATION**

Use only a connector that is designed for a specific module. Plugging the wrong connector can cause an unexpected behavior of the application.

**Failure to follow these instructions can result in death, serious injury, or equipment damage.**

### **Cable Description**

The BMX FTW •01S cables are pre-assembled cord set, made up of:

- At one end, a compound-filled 20-pin terminal block from which extend 1 cable sheath containing 20 wires,
- At the other end, free wire ends differentiated by color code.

The figure below shows the BMX FTW •01S cables:

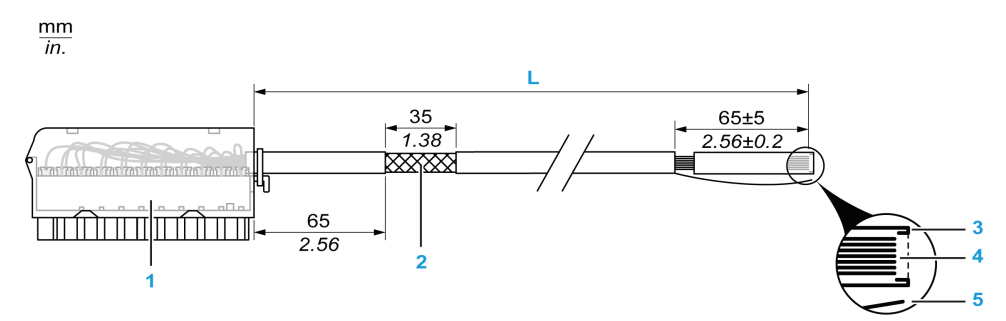

- **1** BMX FTB 2020 Terminal block
- **2** Cable shielding
- **3** First of external sheath
- **4** Wires not stripped
- **5** Strand of nylon allowing the cable sheath to be stripped easily.
- **L** Length according to the part number.

The cable comes in 2 different lengths:

- 3 m (9.84 ft): BMX FTW 301S;
- 5 m (16.40 ft): BMX FTW 501S;

## **Pin Assignment**

The diagram below shows the connection of BMX FTW •01S cable:

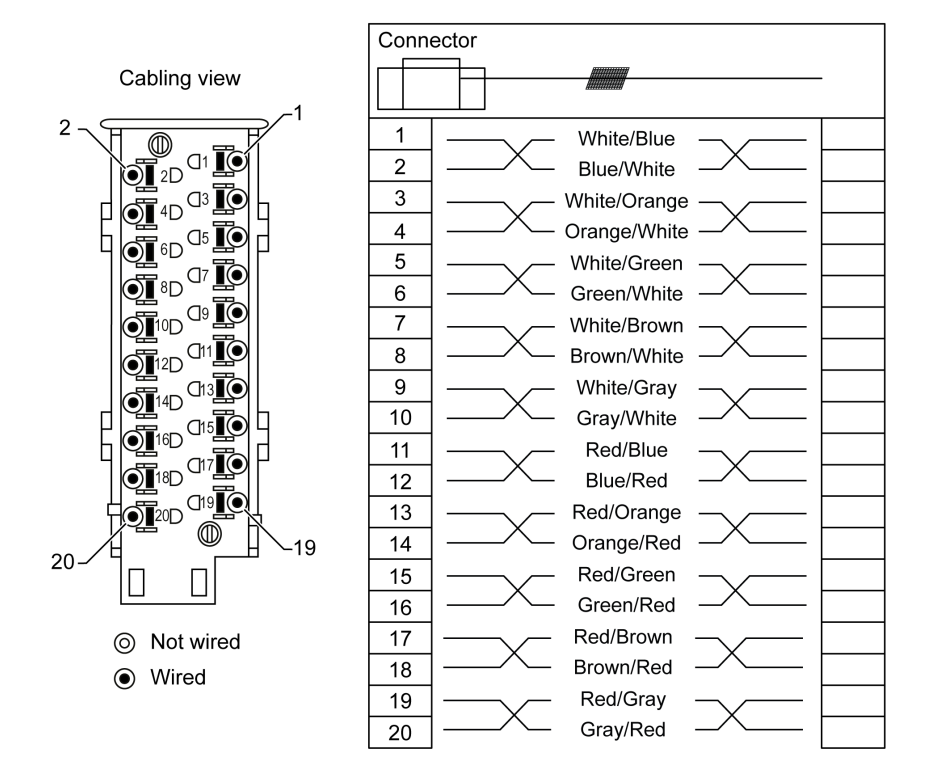

### **Characteristics**

The following table gives the characteristics of the BMX FTW •01S cables:

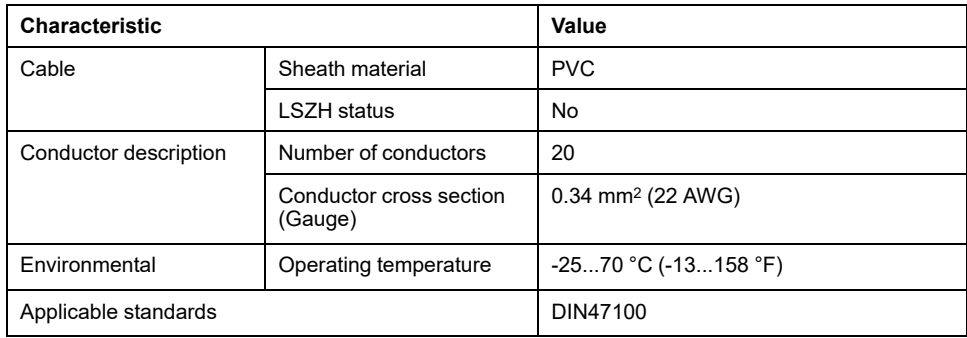

## **Cable Installation**

## **AADANGER**

#### **HAZARD OF ELECTRIC SHOCK**

Turn off all power to sensor and pre-actuator devices before connection or disconnection of the terminal block.

**Failure to follow these instructions will result in death or serious injury.**

The following diagram shows the pre-assembled cable connected to the module:

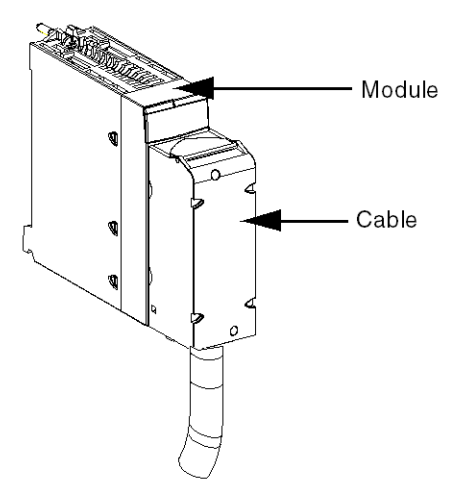

For more detailed information, refer to the topic *Fitting a 20-pin [Terminal](#page-20-0) Block to a [Module](#page-20-0)*, page 21.

## <span id="page-20-0"></span>**Fitting a 20-pin Terminal Block to a Module**

## **At a Glance**

The modules with 20-pin terminal block connections require the terminal block to be connected to the module. These fitting operations (assembly and disassembly) are described below.

## **AADANGER**

#### **HAZARD OF ELECTRICAL SHOCK, EXPLOSION OR ARC FLASH**

Terminal block must be connected or disconnected with sensor and preactuator voltage switched off.

**Failure to follow these instructions will result in death or serious injury.**

## **ACAUTION**

#### **EQUIPMENT DAMAGE**

Do not plug an AC terminal block into a DC module. This will cause damage to the module.

**Failure to follow these instructions can result in injury or equipment damage.**

## **Installing the Terminal Block**

The following table shows the procedure for assembling the 20-pin terminal block onto a discrete input/output module.

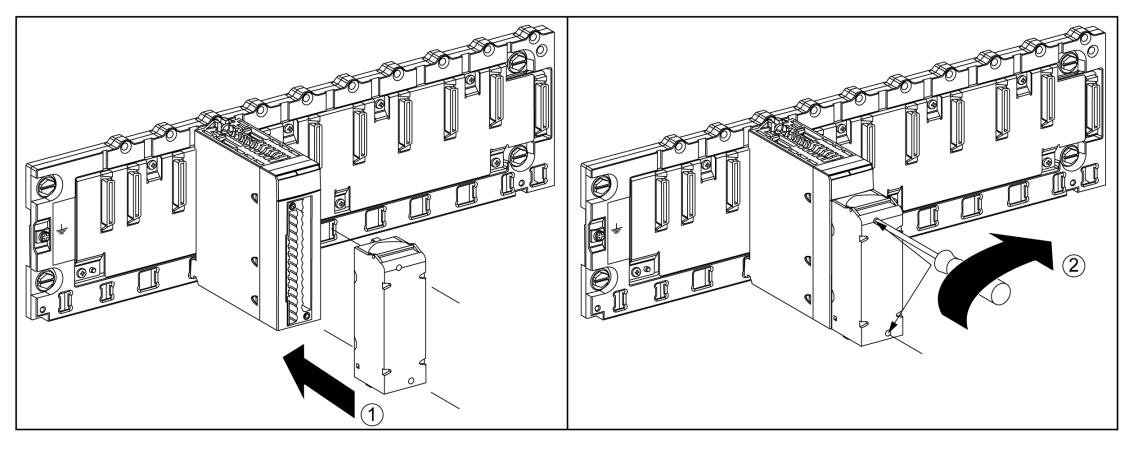

#### Assembly Procedure

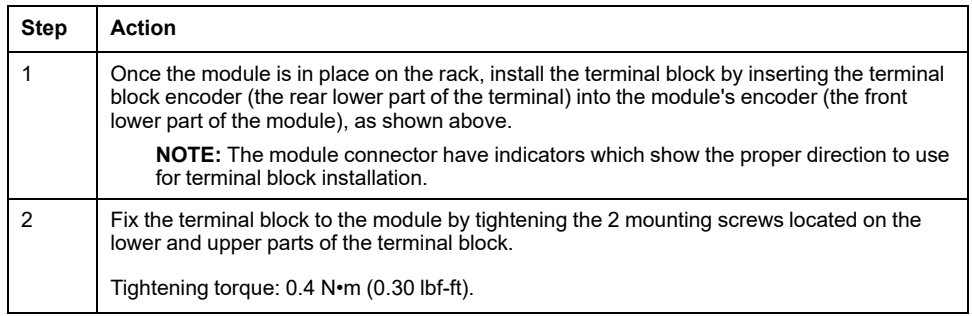

**NOTE:** If the screws are not tightened, there is a potential risk that the terminal block will not be properly fixed to the module.

## **Coding the 20-Pin Terminal Block**

## **WARNING**

#### **UNEXPECTED BEHAVIOUR OF APPLICATION**

- Code the terminal block as described below to prevent the terminal block from being mounted on another module.
- Plugging the wrong connector could cause unexpected behaviour of the application.

**Failure to follow these instructions can result in death, serious injury, or equipment damage.**

## **ACAUTION**

#### **DESTRUCTION OF THE MODULE**

- Code the terminal block as described below to prevent the terminal block from being mounted on another module.
- Plugging the wrong connector could cause the module to be destroyed.

#### **Failure to follow these instructions can result in injury or equipment damage.**

When a 20-pin terminal block is installed on a module dedicated to this type of terminal block, you can code the terminal block and the module using studs. The purpose of the studs is to help prevent the terminal block from being mounted on another module. Incorrect insertion can then be avoided when replacing a module.

Coding is done by the user with the STB XMP 7800 guidance wheel's studs. You can only fill the 6 slots in the middle of the left side (as seen from the wiring side) of the terminal block, and can fill the module's 6 guidance slots on the left side.

To fit the terminal block to the module, confirm that a module slot with a stud corresponds to an empty slot in the terminal block or a terminal block with a stud corresponds to an empty slot in the module. You can fill up to and including either of the six available slots as desired.

The diagram below shows a guidance wheel as well as the slots on the module used for coding the 20-pin terminal blocks.

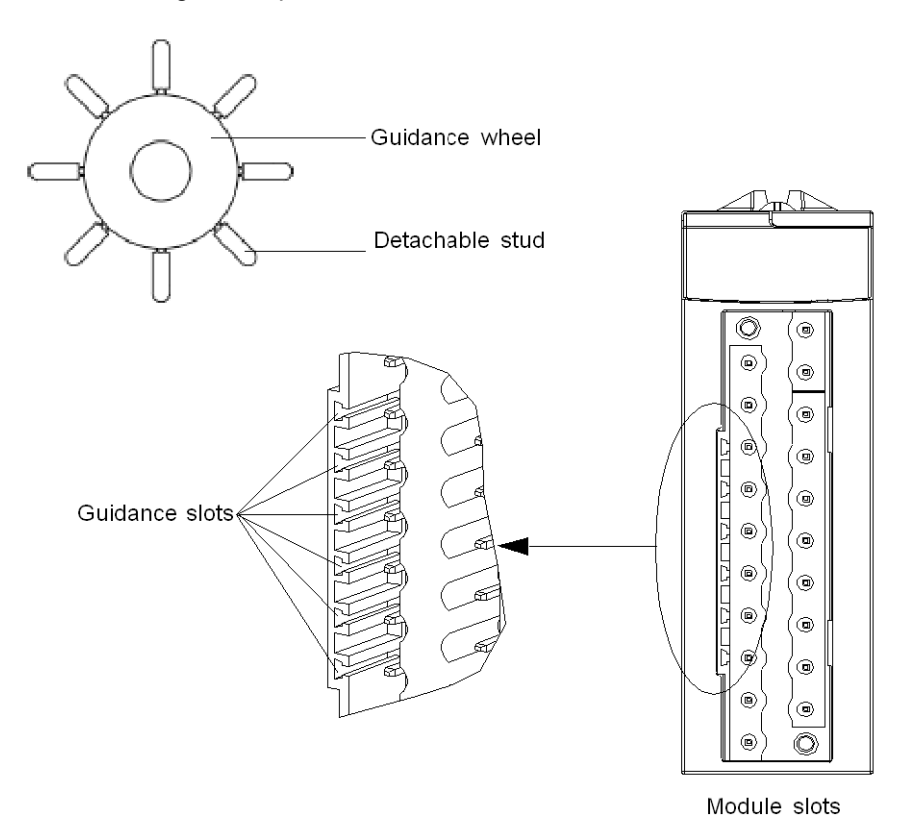

The diagram below shows an example of a coding configuration that makes it possible to fit the terminal block to the module.

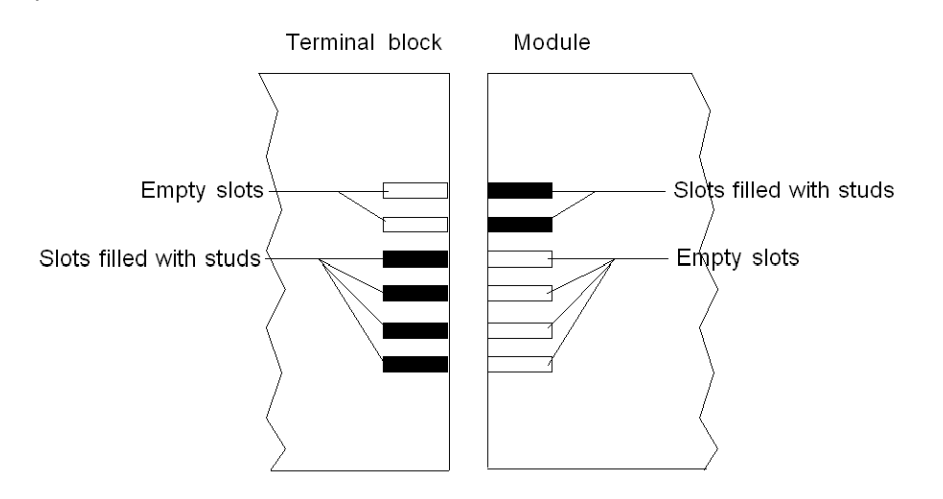

The diagram below shows an example of coding configuration with which it is not possible to fit the terminal block to the module.

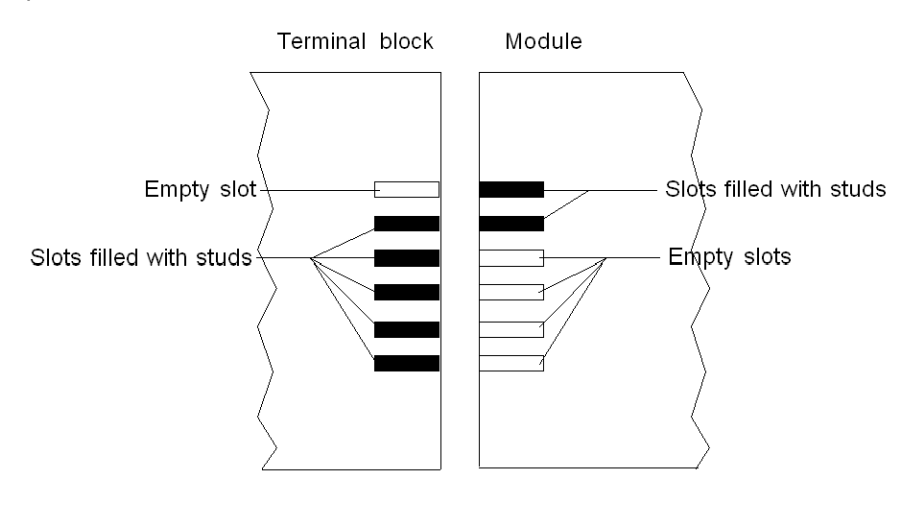

# <span id="page-24-0"></span>**LED Diagnostics**

#### **Overview**

This chapter describes how to use module LEDs to diagnose the BMEAHI0812 and BMEAHO0412 HARTanalog I/O.

## <span id="page-24-1"></span>**LED Diagnostics**

## **LED Indicators**

The BMEAHI0812 and BMEAHO0412 HARTeX80 analog I/O modules include LEDs that indicate the operating status of the module:

- module status:
	- RUN (green)
	- ERR (red)
	- I/O (red)
- bus status: BS (red/green)
- analog channel status (green):
	- A0...A7 (for the BMEAHI0812 module)
	- A0...A3 (for the BMEAHO0412 module)
- HARTchannel status (red/green):
	- H0...H7 (for the BMEAHI0812 module)
	- H0...H3 (for the BMEAHO0412 module)

### **Illustration**

The modules have several LEDs that indicate module operating status:

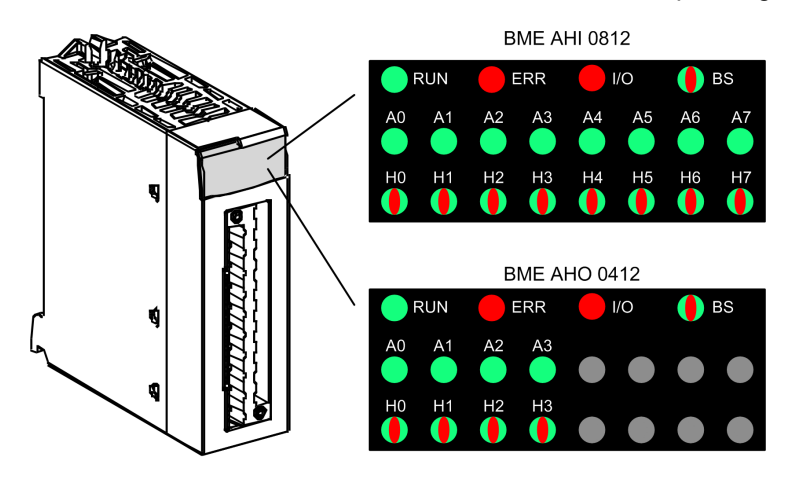

## <span id="page-24-2"></span>**eX80 Analog I/O Module Diagnostics**

## **LED Diagnostics**

Use the combined states of the RUN, ERR, I/O, BS, An and Hn LEDs to diagnose the channel and module status for the BMEAHI0812 and BMEAHO0412 modules:

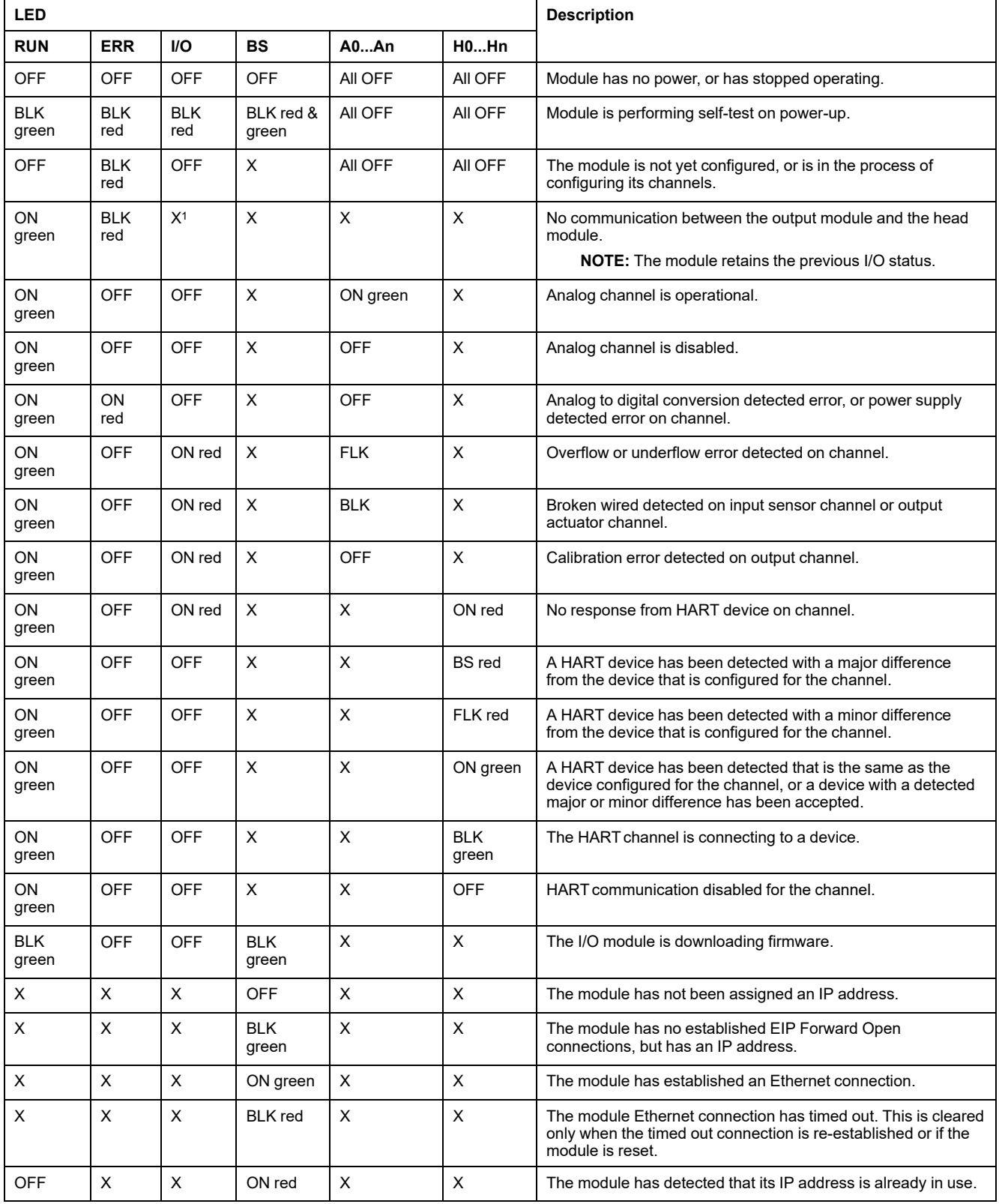

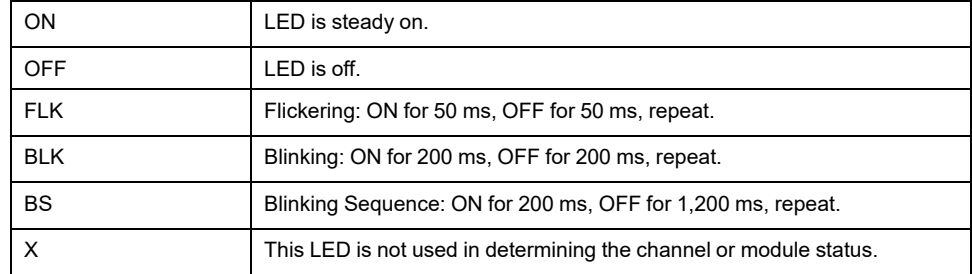

# <span id="page-26-0"></span>**BMEAHI0812 HART Analog Input Module**

#### **Overview**

This chapter describes the BMEAHI0812 HART analog input module for eX80 platforms, and shows you how to connect it to input sensors.

## <span id="page-26-1"></span>**Physical Description**

### **Analog plus HART Communication**

The BMEAHI0812 module is a high-density input module that includes 8 isolated analog channels. Each channel supports HART digital communication.

Use the module with sensors or transmitters. The module uses a 4-20 mA analog signal to perform monitoring and measurement functions.

The module also supports the HART protocol, which superimposes a digital signal on top of the analog signal. The HART digital signal communicates additional instrument information including instrument status, additional process variables, configuration data, and diagnostics.

### **Illustration**

The BMEAHI0812 analog input module with a 20-pin terminal block accessory:

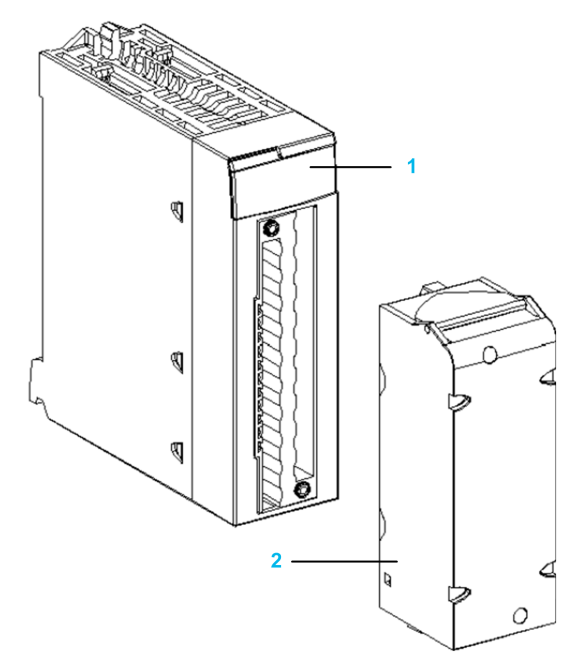

- **1** LED display
- **2** 20-pin terminal block accessory

**NOTE:** The terminal block accessory is supplied separately.

## <span id="page-27-0"></span>**BMEAHI0812 and BMEAHI0812H Specifications**

### **Ruggedized Version of the Module**

The BMEAHI0812H (hardened) equipment is a ruggedized version of the BMEAHI0812 (standard) equipment. It can be used at extended temperatures -25...70 ºC (-13...158 ºF) and in harsh chemical environments.

The BMEAHI0812H equipment, when within the standard temperature range 0...60 °C (32...140 °F), has the same performance characteristics as the standard BMEAHI0812 equipment.

At the temperature extremes -25...0 ºC and 60...70 ºC (-13...32 ºF and 140...158 ºF) the hardened versions can have downgraded analog input accuracy.

If this equipment is operated outside the -25...70 ºC (-13...158 ºF) temperature range, the equipment can operate abnormally.

## **ACAUTION**

#### **UNINTENDED EQUIPMENT OPERATION**

Do not operate this equipment outside of its specified temperature range.

**Failure to follow these instructions can result in injury or equipment damage.**

For more information, refer to chapter *Installation in More Severe Environments*.

## **Altitude Operating Conditions**

The characteristics in the tables below apply to the modules BMEAHI0812 and BMEAHI0812H for use at altitude up to 2000 m (6560 ft). When the modules operate above 2000 m (6560 ft), apply additional derating.

For detailed information, refer to chapter *Operating and Storage Conditions*.

### **General Module Specifications**

The eX80 HART analog input BMEAHI0812 and BMEAHI0812H modules possess the following general characteristics:

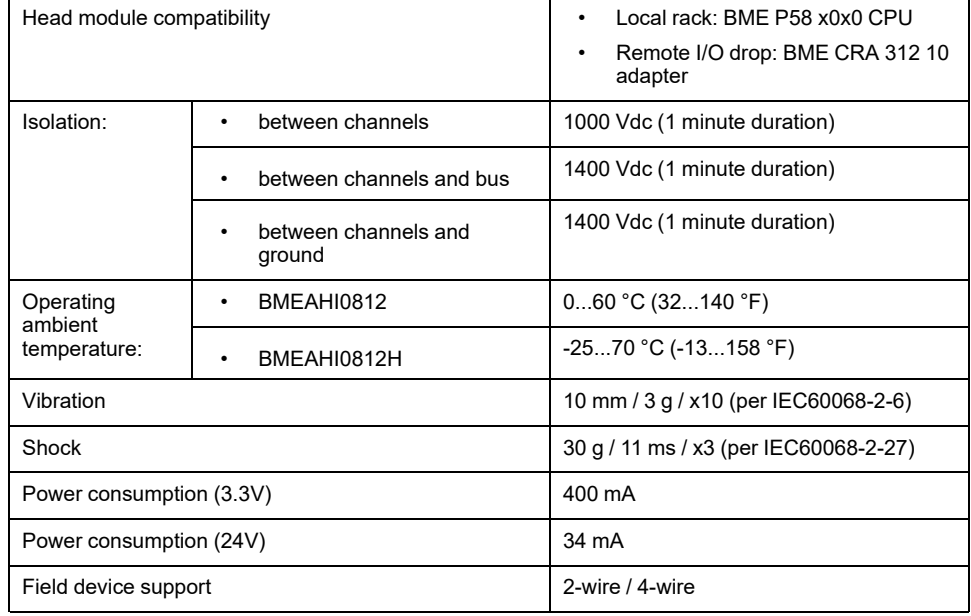

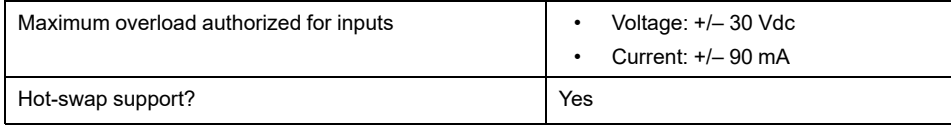

## **Analog Specifications**

The eX80 HARTanalog input BMEAHI0812 and BMEAHI0812 modules possess the following analog characteristics:

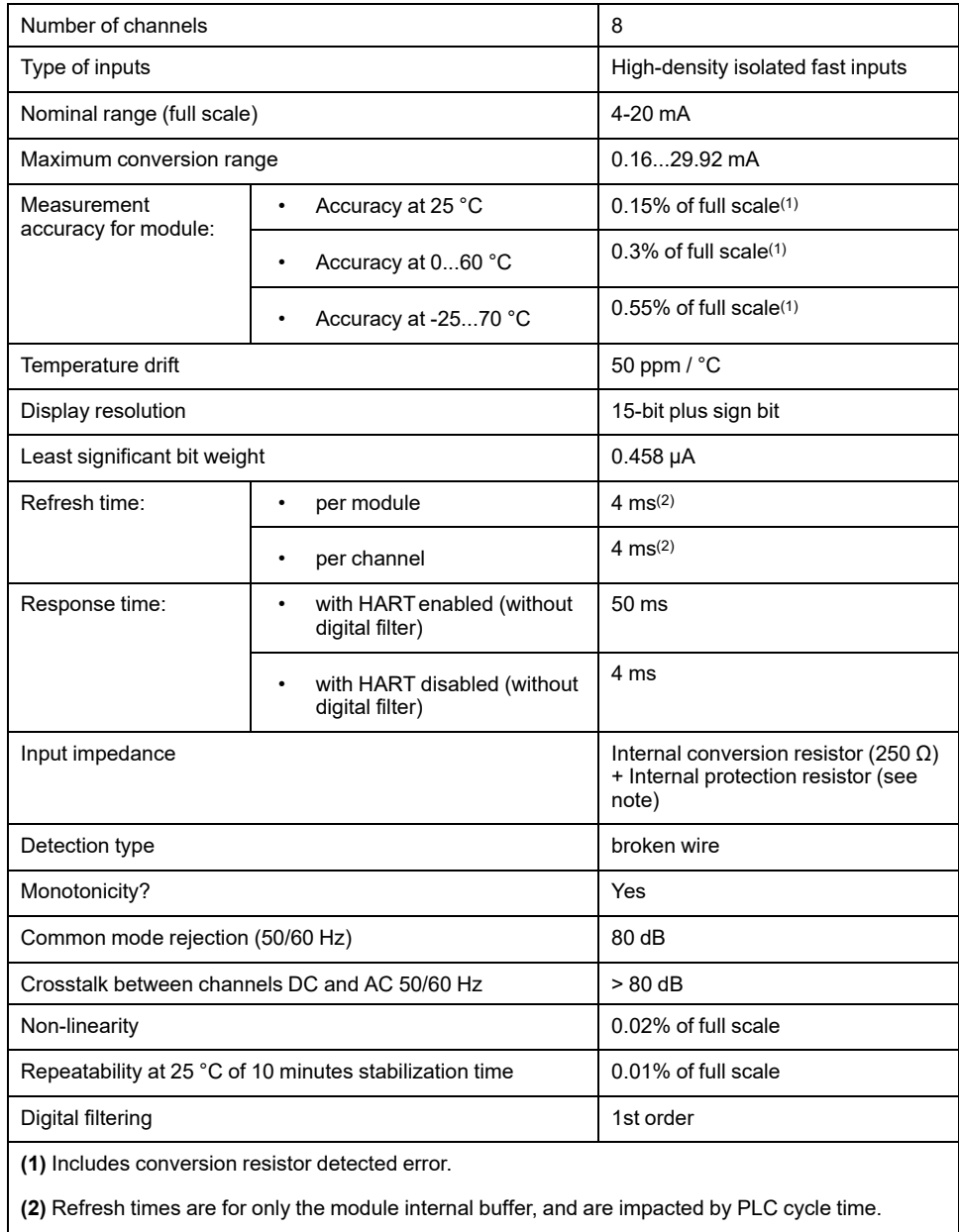

**NOTE:** The internal protection resistor has a typical impedance of 25 Ω (min 3.6  $\Omega$  and max 50  $\Omega$ ). The precision of the protection resistor does not impact the measured value.

#### **HART Specifications**

The eX80 HARTanalog input BMEAHI0812 and BMEAHI0812H modules possess the following HART characteristics:

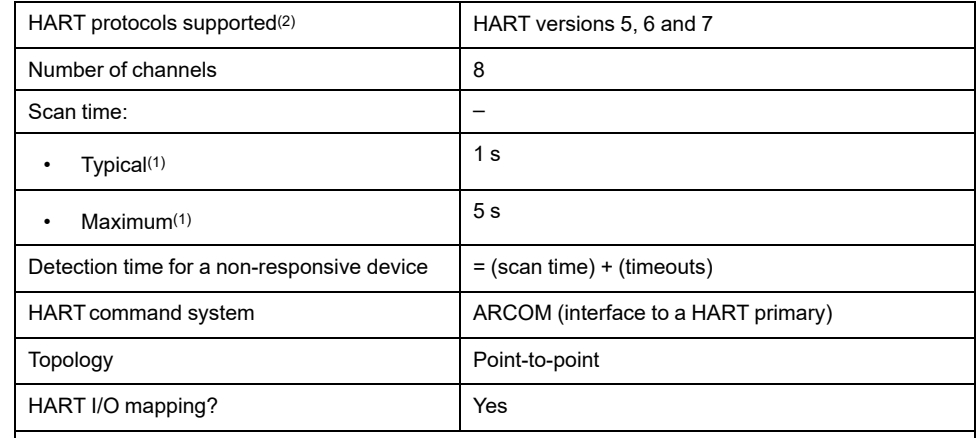

**(1)** Scan time is the same for each channel and for the module. The scan time depends on the byte length of the command. The scan time values do not include PLC cycle time. Add the values to determine overall scan time.

**(2)** The eX80 HART input module supports HART up to versions 7.2 and 7.3.

## <span id="page-29-0"></span>**Functional Description**

### **Introduction**

The BMEAHI0812 eX80 HART analog input module supports 4-20 mA analog communication and HART digital communication on each of 8 input channels. The module operates with voltage inputs and includes 8 read resistors connected to the terminal block to convert current inputs.

The eX80 HART analog input module is powered by the backplane.

**NOTE:** The backplane does not provide power to the 4-20 mA current loop or to any sensor, transmitter, or other device connected to the current loop. You need to provide a source of 24 Vdc power to the current loop, as described in the wiring topic.

#### **Measurement Timing**

The BMEAHI0812 eX80 HARTanalog input module measurement refresh rate is 4 ms. This refresh rate remains constant, no matter how many channels are enabled (or disabled).

**NOTE:** The module measurement refresh task is not synchronized with the PLC scan. Therefore, you need to include the PLC scan time when estimating an overall application refresh rate.

### **Overflow/Underflow Control**

Each input on the BMEAHI0812 eX80 HARTanalog input module operates over a range of 4-20 mA. You can map up to five current ranges for each input.

Upper and lower tolerance detections are enabled regardless of overflow/ underflow control.

Depending on the range specified, the module checks for overflow and verifies that the measurement falls between a lower and an upper threshold:

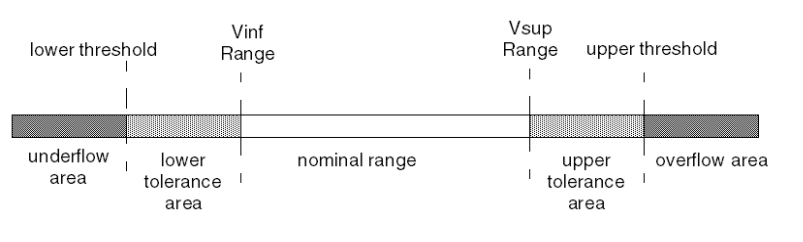

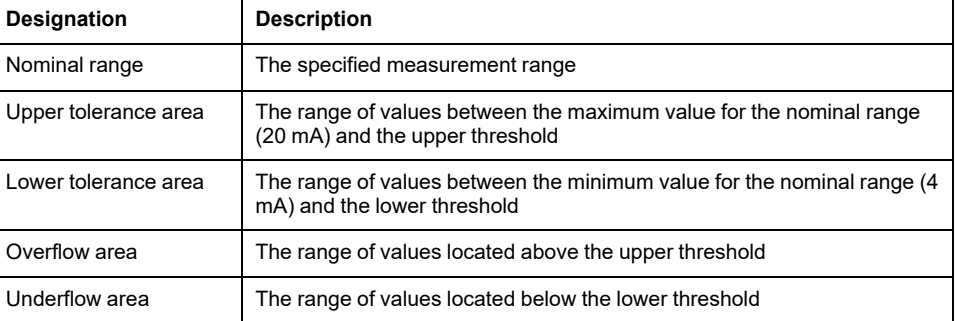

**NOTE:** Monitoring of values in the overflow and underflow area can be enabled or disabled. Monitoring of the lower and upper tolerance areas is enabled and cannot be disabled.

The values of the thresholds are configurable independently from one another. Both the default values, and the maximum and minimum configurable values are as follows:

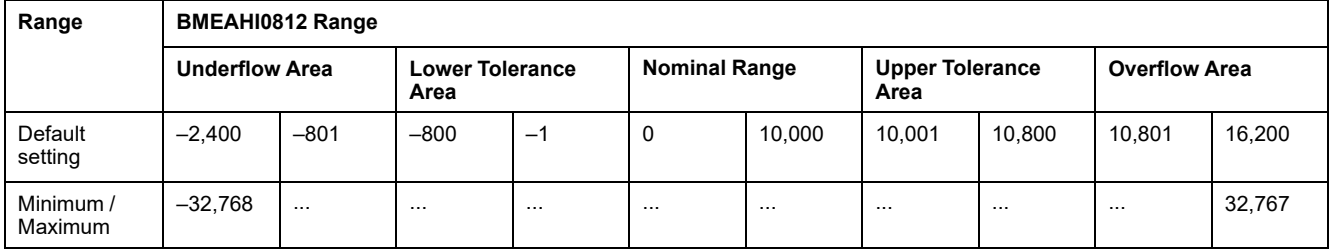

### **Measurement Display**

Measurements may be displayed using the standard format (in %, to 2 decimal places):

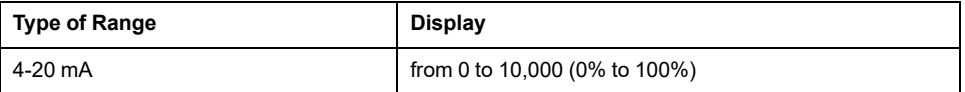

It is also possible to define the range of values within which measurements are expressed, by selecting:

- the minimum nominal value corresponding to the minimum value for the range: 0 %.
- the maximum nominal value corresponding to the maximum value for the range (100 %).

The lower and upper thresholds can be integers between –32,768 and +32,767.

For example, imagine a conditioner providing pressure data on a 4-20 mA loop, with 4 mA corresponding to 3,200 millibar and 20 mA corresponding to 9,600 millibar. You have the option of choosing the format, by setting the following lower and upper thresholds:

- 3,200 for 3,200 millibar as the lower threshold
- 9,600 for 9,600 millibar as the upper threshold

In this case, values transmitted to the program vary between  $3,200$  (= 4 mA) and  $9,600 (= 20 \text{ mA}).$ 

## **HART Filtering**

When the HART function is enabled for the channel, the HART signal is filtered by the low pass filter in the BMEAHI0812 eX80 HARTanalog input module before being read by the analog input. The 3 dB cut-off frequency is about 10.0 Hz.

## **Digital Filtering**

The type of filtering performed by the system is called *first order filtering*. The filtering coefficient can be modified from a programming console or via the program.

The mathematical formula used is as follows:

Meas $_{f(n)}$  =  $\alpha$  x Meas $_{f(n-1)}$  + (1– $\alpha$ ) x Val $_{b(n)}$ 

 $\alpha$  = efficiency of the filter

 $Meas<sub>f(n)</sub>$  = measurement filtered at moment n

 $Meas<sub>f(n-1)</sub>$  = measurement filtered at moment n-1

 $Val_{b(n)}$  = gross value at moment n

You may configure the filtering value from 7 possibilities (from 0 to 6). This value may be changed even when the application is in RUN mode.

The filtering values depend on the  $T$  configuration cycle (where  $T =$  module refresh time):

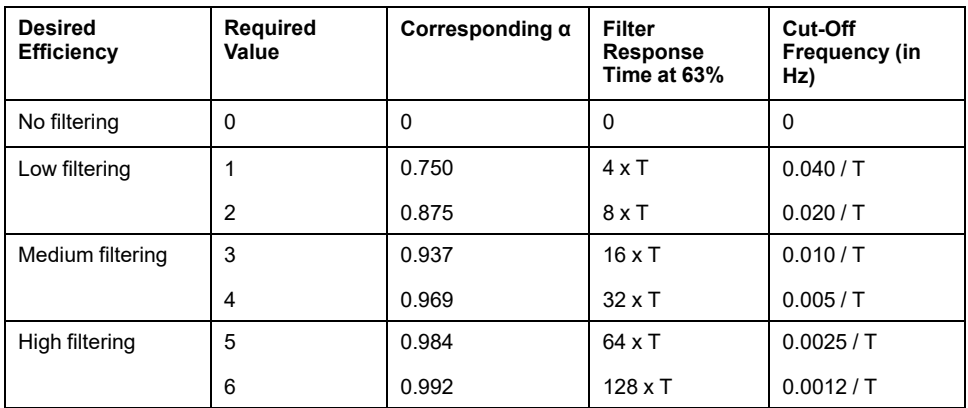

**NOTE:** When HART communication is enabled, operation of both the HART filter and the digital filter may cause excessive latency.

## **Sensor Alignment**

The process of alignment involves the elimination of an observed systematic offset, around a specific operating point, for a given sensor. Sensor alignment compensates for a detected variation that is linked to the process. Replacing a module does not require a new alignment. However, replacing the sensor or changing the sensor operating point requires a new alignment.

#### Conversion lines are as follows:

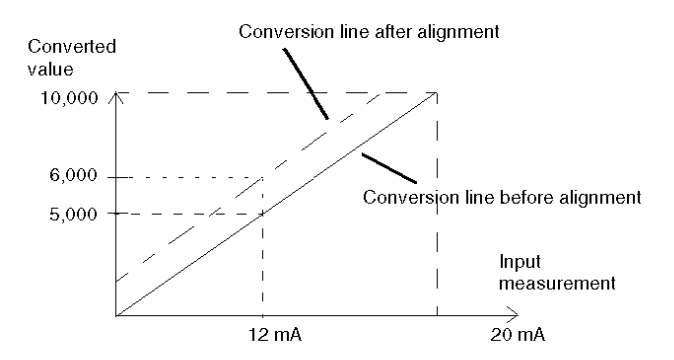

The alignment value is editable from a programming console, even if the program is in RUN mode. For each input channel, you can:

- view and modify the desired measurement value
- save the alignment value
- determine whether the channel already has an alignment

The alignment offset may also be modified through programming.

Channel alignment is performed on the channel in standard operating mode, without any effect on the channel operating modes.

The maximum offset between measured value and desired (aligned) value may not exceed +/-1,500.

**NOTE:** To align multiple analog channels on the BMEAHI0812 eX80 HART analog input module, proceed channel by channel, aligning one channel at a time. Test each channel after aligning it before proceeding to align the next channel.

## <span id="page-32-0"></span>**Using EMC Kits**

#### **Introduction**

To help shield the BMEAHI0812 eX80 HART analog input module from electromagnetic and radio interference, use EMC kits to ground the shielded cables connected to the module.

## **Cable Shielding**

## **ACAUTION**

#### **UNEXPECTED BEHAVIOR OF APPLICATION**

- To reduce electromagnetic perturbations, use a BMX XSP 0400/0800/1200 EMC kit to connect the shielding.
- Electromagnetic perturbations may lead to an unexpected behavior of the application.

#### **Failure to follow these instructions can result in injury or equipment damage.**

Connect the cable shielding to the grounding bar. Clamp the shielding to the grounding bar on the module side. Use the following EMC kits to make these connections:

- BMX XSP 0400 EMC kit, for use with the BME XBP 0400 rack
- BMX XSP 0800 EMC kit, for use with the BME XBP 0800 rack
- BMX XSP 1200 EMC kit, for use with the BME XBP 1200 rack

## **AADANGER**

#### **HAZARD OF ELECTRIC SHOCK, EXPLOSION, OR ARC FLASH**

While mounting / removing the modules:

- Confirm that each terminal block is still connected to the shield bar.
- Disconnect voltage supplying sensors and pre-actuators.

**Failure to follow these instructions will result in death or serious injury.**

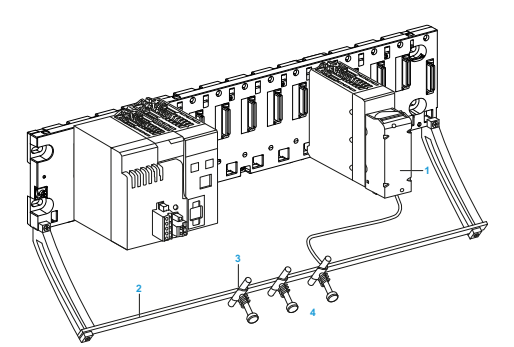

- **1** BMEAHI0812
- **2** Shield bar
- **3** Clamp
- **4** To sensors

## **Reference of Sensors in Relation to the Ground**

In order for the acquisition system to operate correctly, it is recommended to consider taking the following steps:

- place sensors close together (not more than a few meters apart)
- reference each sensor to a single point, which is connected to the protective ground

## **Using the Sensors Referenced in Relation to the Ground**

The sensors are connected as indicated in the following diagram:

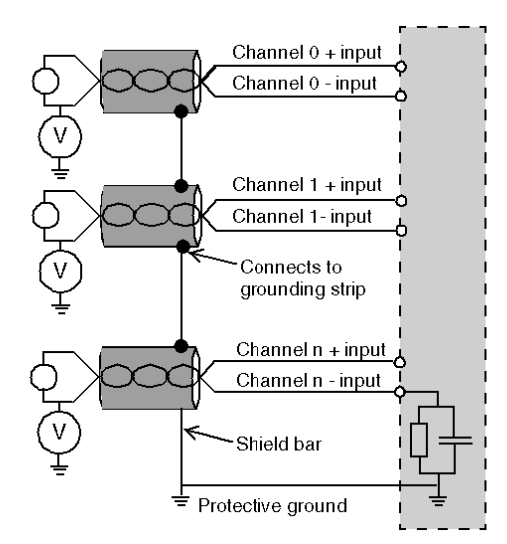

If the sensors are referenced in relation to the ground, this can return a remote ground potential to the terminal block. To help avoid this situation, follow these rules:

- The potential needs to be less than the permitted low voltage of  $\pm$  500 Vdc.
- Setting a sensor point to a reference potential generates a leakage current. Check that leakage currents generated do not disturb the system.

**NOTE:** Sensors and other peripherals may be connected to a grounding point some distance from the module. Such remote ground references may carry considerable potential differences with respect to local ground. Induced currents do not affect the measurement or integrity of the system.

## **DANGER**

#### **HAZARD OF ELECTRIC SHOCK**

Confirm that sensors and other peripherals are not exposed through grounding points to voltage potential greater than acceptable limits.

**Failure to follow these instructions will result in death or serious injury.**

## <span id="page-34-0"></span>**Wiring Diagrams**

#### **Point-to-Point Connections**

The BMEAHI0812 eX80 HARTanalog input module supports point-to-point 4-20 mA wiring connections to field instruments, including sensors and transmitters. You can make the connection to the input module using a 20-pin terminal block (BMX FTB 20•0), a pre-assembled cord set (BMX FTW •01S), or TELEFAST accessories.

The input module does not provide 4-20 mA current loop power. You need to include an external power supply in your network that can provide current loop power.

## **Input Module Pinout**

The BMEAHI0812 eX80 HART analog input module present the following 20-pin design, to which you can connect a terminal block, a pre-assembled cord set, or TELEFASTcable:

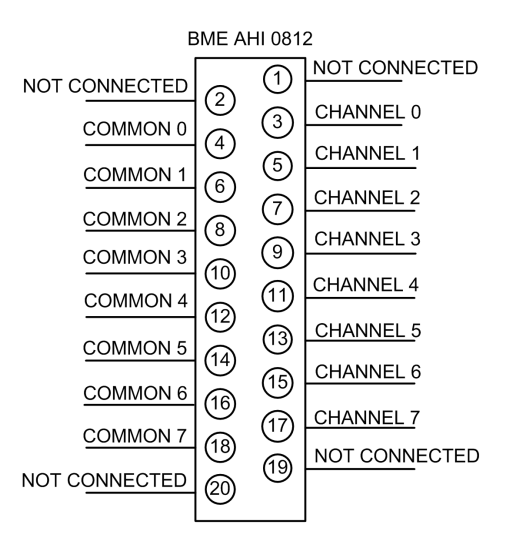

### **BMEAHI0812 with 2-Wire Transmitter**

The following illustration shows you how to connect the input module to a 2-wire transmitter. Field power is supplied directly to the 4-20 mA current loop:

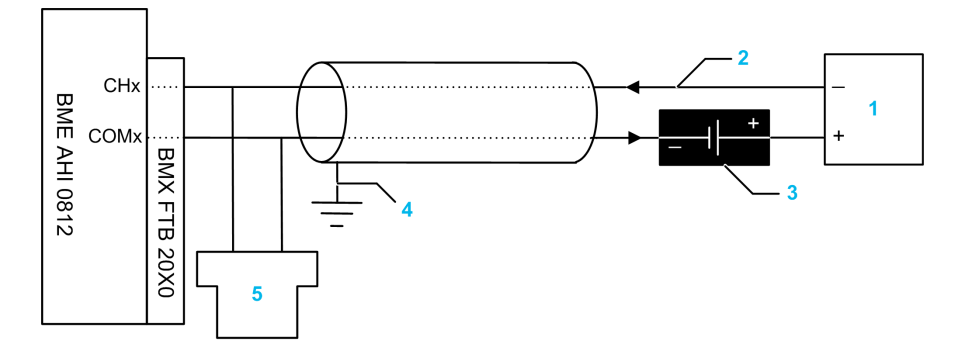

- **1** 2-wire transmitter
- **2** 4-20 mA current loop, with arrows indicating direction of current flow
- **3** Field power supply
- **4** Protective ground
- **5** Secondary HART (hand-held)
## **BMEAHI0812 with 4-Wire Transmitter**

This example illustrates how to connect the input module to a 4-wire transmitter. Field power is provided to the 4-20 mA current loop via the transmitter:

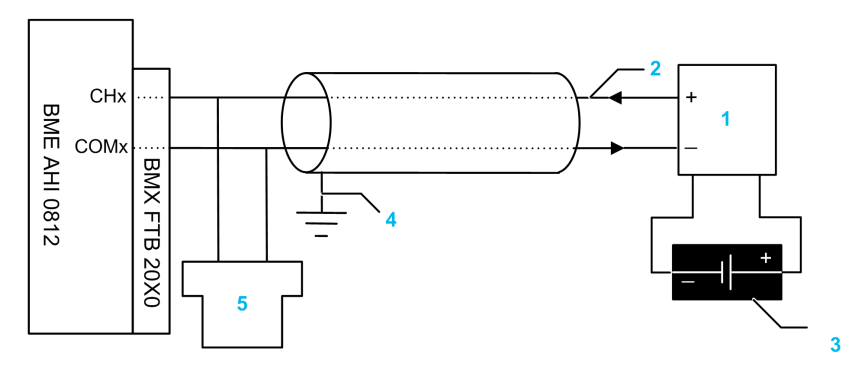

- **1** 4-wire transmitter
- **2** 4-20 mA current loop, with arrows indicating direction of current flow
- **3** Field power supply
- **4** Protective ground
- **5** Secondary HART (hand-held)

## **Using the TELEFAST Wiring Accessory**

### **Introduction**

The TELEFAST pre-wired system consists of connecting cables and interface sub-bases as shown below:

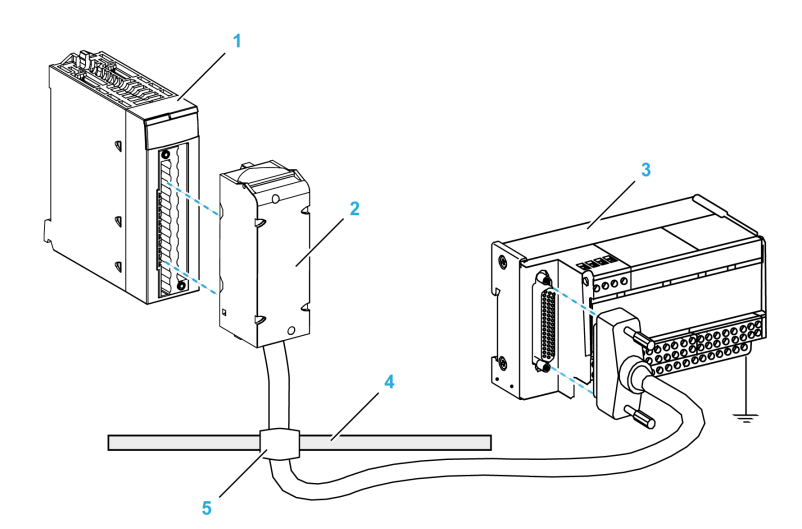

- **1** BMEAHI0812 module
- **2** BMXFTA••22 connecting cables
- **3** Interface sub-base ABE7CPA31
- **4** Shield bar
- **5** Clamp

### **BMXFTA••22 Connecting Cables**

The BMXFTA••22 cables are pre-assembled cord set, made up of:

- At one end, a compound-filled 20-pin terminal block from which extend 1 cable sheath containing 20 wires,
- At the other end a 25-pin Sub-D connector.

The figure below shows the BMXFTA••22 cables:

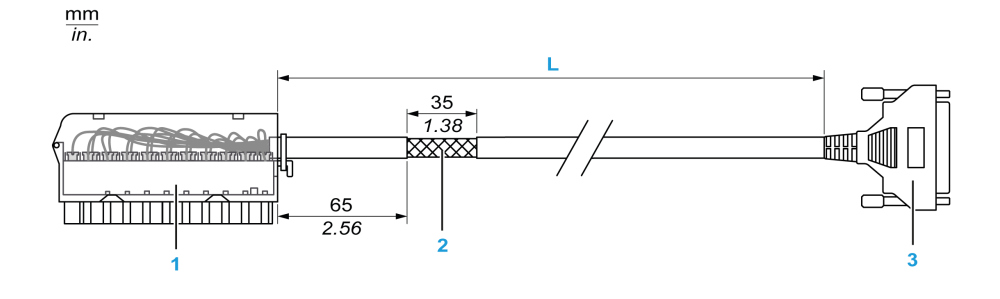

**1** BMXFTB2020 Terminal block

**2** Cable shielding

**3** 25-pin Sub-D connector

**L** Length according to the part number.

The cable comes in 2 different lengths:

- 1.5 m (4.92 ft): BMXFTA1522
- 3 m (9.84 ft): BMXFTA3022

The following table gives the characteristics of the BMXFTA••22 cables:

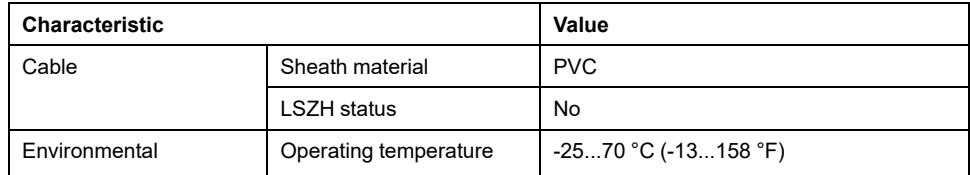

### **Connecting Sensors**

Sensors may be connected to the ABE7CPA31 accessory as depicted in the Wiring [Diagrams,](#page-34-0) page 35 topic.

The distribution of analog channels on TELEFAST terminal blocks with the reference ABE7CPA31 are as follows:

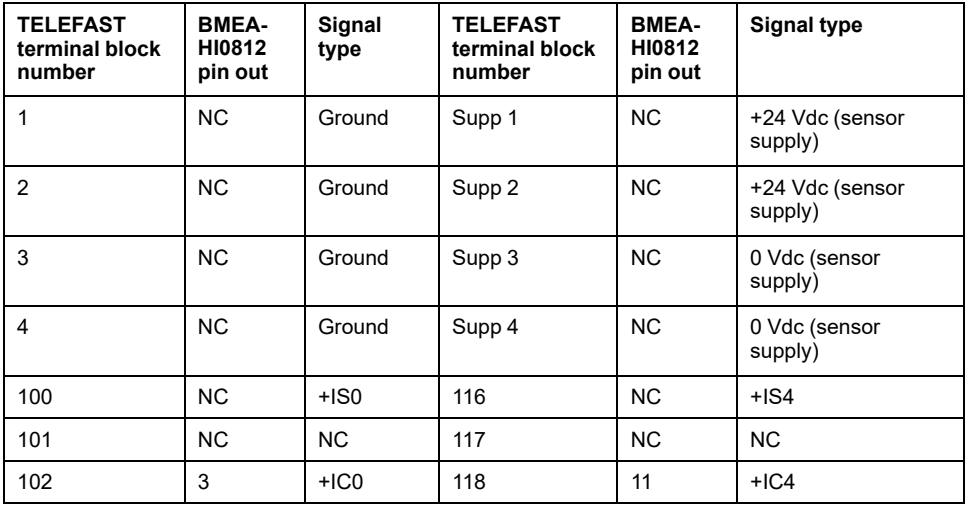

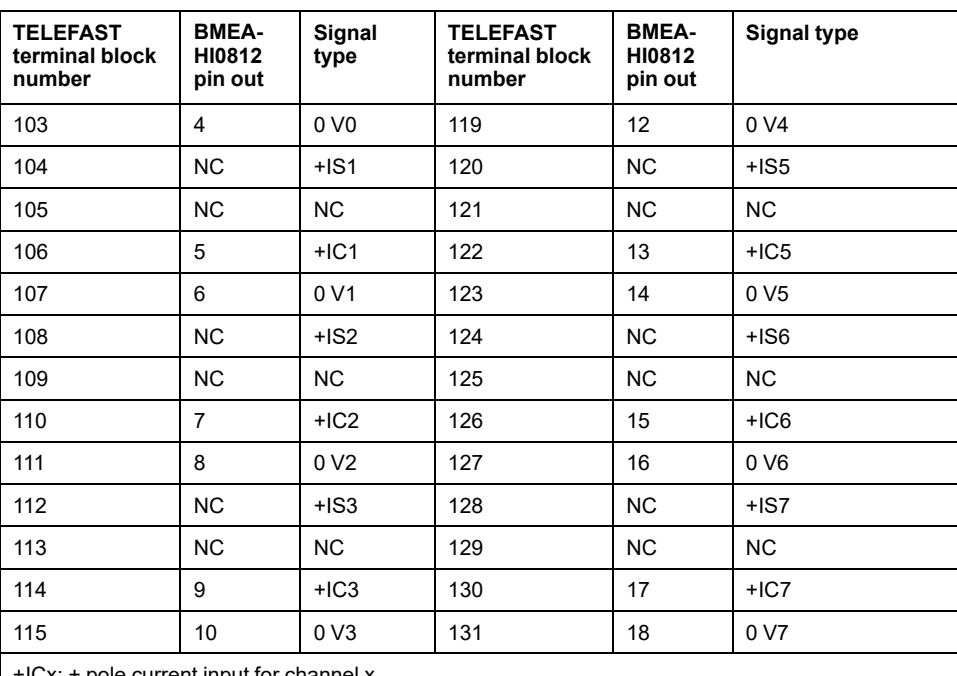

+ICx: + pole current input for channel x

+ISx: - pole voltage or current input for channel x

COMx: Common pin for channel x

NC: Not Connected

**NOTE:** The grounding of cables is facilitated using the ABE7BV•0 wiring accessory.

### **BMEAHI0812 with 2-Wire or 4-Wire Transmitter, TELEFAST Connector with Power Supply**

These examples illustrate how to connect the input module to a 2-wire or 4-wire transmitter using a TELEFAST wiring accessory and cable. The cable includes a 20-pin terminal block. 24 Vdc power is supplied to the 4-20 mA current loop:

- via the TELEFAST wiring accessory in the 2-wire design
- via the transmitter in the 4-wire design

**NOTE:** To provide 4-20 mA power to the current loop, connect only the ISx and the ICx pins on the TELEFAST wiring accessory ABE7CPA31. The 0Vx pins are not connected.

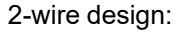

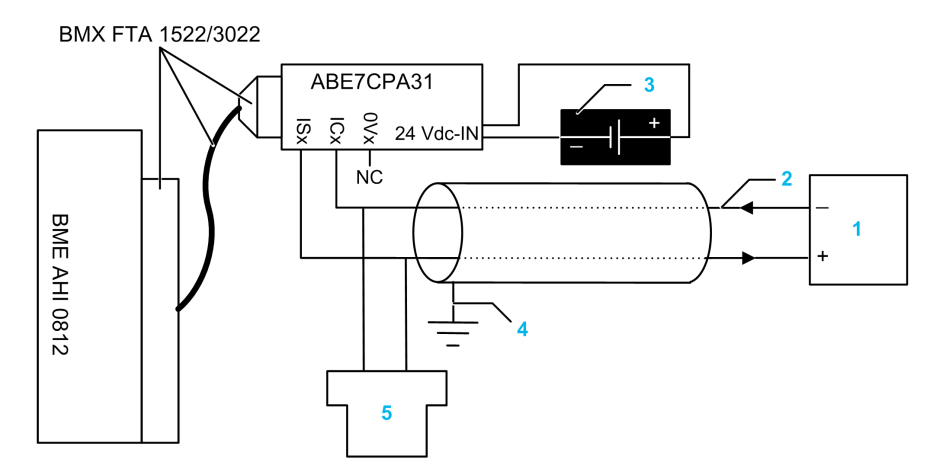

- **1** 2-wire transmitter
- **2** 4-20 mA current loop, with arrows indicating direction of current flow
- **3** 24 Vdc power supply
- **4** Protective ground
- **5** Secondary HART (hand-held)
- 4-wire design:

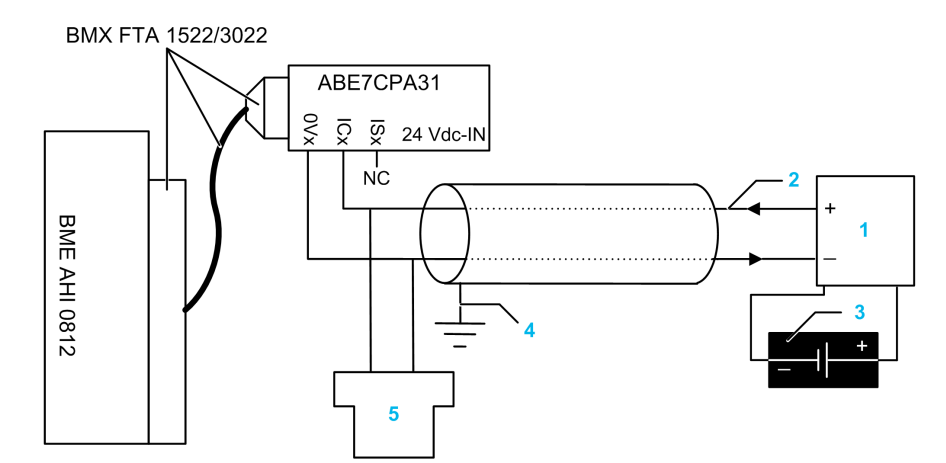

- **1** 4-wire transmitter
- **2** 4-20 mA current loop, with arrows indicating direction of current flow
- **3** Field power supply
- **4** Protective ground
- **5** Secondary HART (hand-held)

## **HART Network Cable Characteristics and Lengths**

The *HART Communication Foundation* has developed documentation describing recommended types and diameters of cable for HART networks. This documentation also includes instructions on how to calculate maximum cable lengths for a HART network.

To obtain a copy of this documentation, visit the *HART Communication Foundation* website at www.hartcomm.org, and download the document *FSK Physical Layer Specification* (document number HFD\_SPEC-054). HART network cable characteristics and lengths information can be found at section 7.5 of this document.

For a BMEAHI0812 HARTanalog input module that uses loop power provided by a TELEFAST ABE7CPA31 wiring accessory, the maximum cable length between the sensor and wiring accessory is limited by the following calculation (in addition to the maximum cable length limits recommended by the *HART Communication Foundation*:

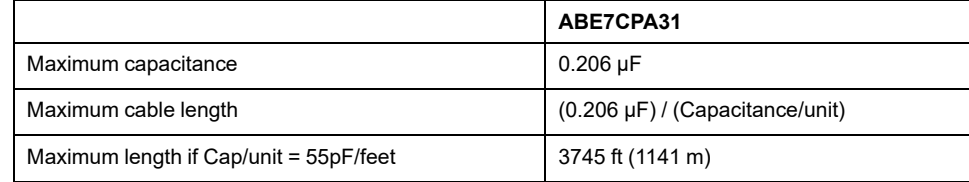

# <span id="page-41-0"></span>**BMEAHO0412 HART Analog Output Module**

#### **Overview**

This chapter describes the BMEAHO0412 HART analog output module for eX80 platforms, and shows you how to connect it to actuators.

# **Physical Description**

### **Analog plus HART Communication**

The BMEAHO0412 module is a high-density output module that includes 4 isolated analog channels. Each channel supports HART digital communication.

Use the module with actuators. The module uses a 4-20 mA analog signal to perform continuous process control functions.

The module also supports the HART protocol, which superimposes a digital signal on top of the analog signal. The HART digital signal communicates additional instrument information including instrument status, additional process variables, configuration data, and diagnostics.

### **Illustration**

The BMEAHO0412 analog output module with a 20-pin terminal block accessory:

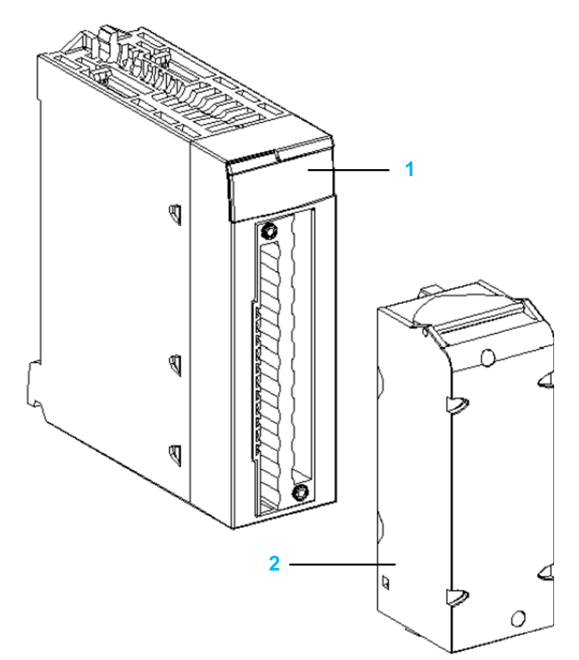

**1** LED display

**2** 20-pin terminal block accessory

**NOTE:** The terminal block accessory is supplied separately.

## **BMEAHO0412 and BMEAHO0412C Specifications**

### **Ruggedized Version of the Module**

The BMEAHO0412C (coated) equipment is a ruggedized version of the BMEAHO0412 (standard) equipment. It can be used at standard temperatures -25...60 °C (-13...140 °F) and in harsh chemical environments.

The BMEAHO0412C equipment has the same performance characteristics as the standard BMEAHO0412 equipment.

If this equipment is operated outside the  $-25...60$  °C ( $-13...140$  °F) temperature range, the equipment can operate abnormally.

# **ACAUTION**

#### **UNINTENDED EQUIPMENT OPERATION**

Do not operate this equipment outside of its specified temperature range.

**Failure to follow these instructions can result in injury or equipment damage.**

For more information, refer to chapter *Installation in More Severe Environments*.

### **Altitude Operating Conditions**

The characteristics in the tables below apply to the modules BMEAHO0412 and BMEAHO0412C for use at altitude up to 2000 m (6560 ft). When the modules operate above 2000 m (6560 ft), apply additional derating.

For detailed information, refer to chapter *Operating and Storage Conditions*.

### **General Module Specifications**

The eX80 HART analog output BMEAHO0412 and BMEAHO0412C modules possess the following general characteristics:

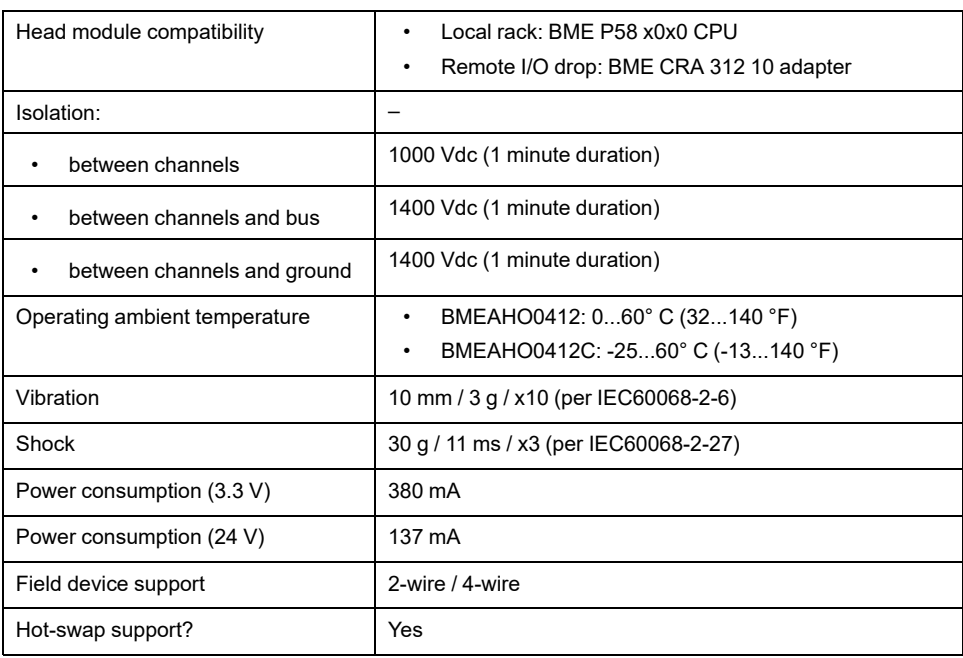

## **Analog Specifications**

The eX80 HARTanalog output BMEAHO0412 and BMEAHO0412C modules possess the following analog characteristics:

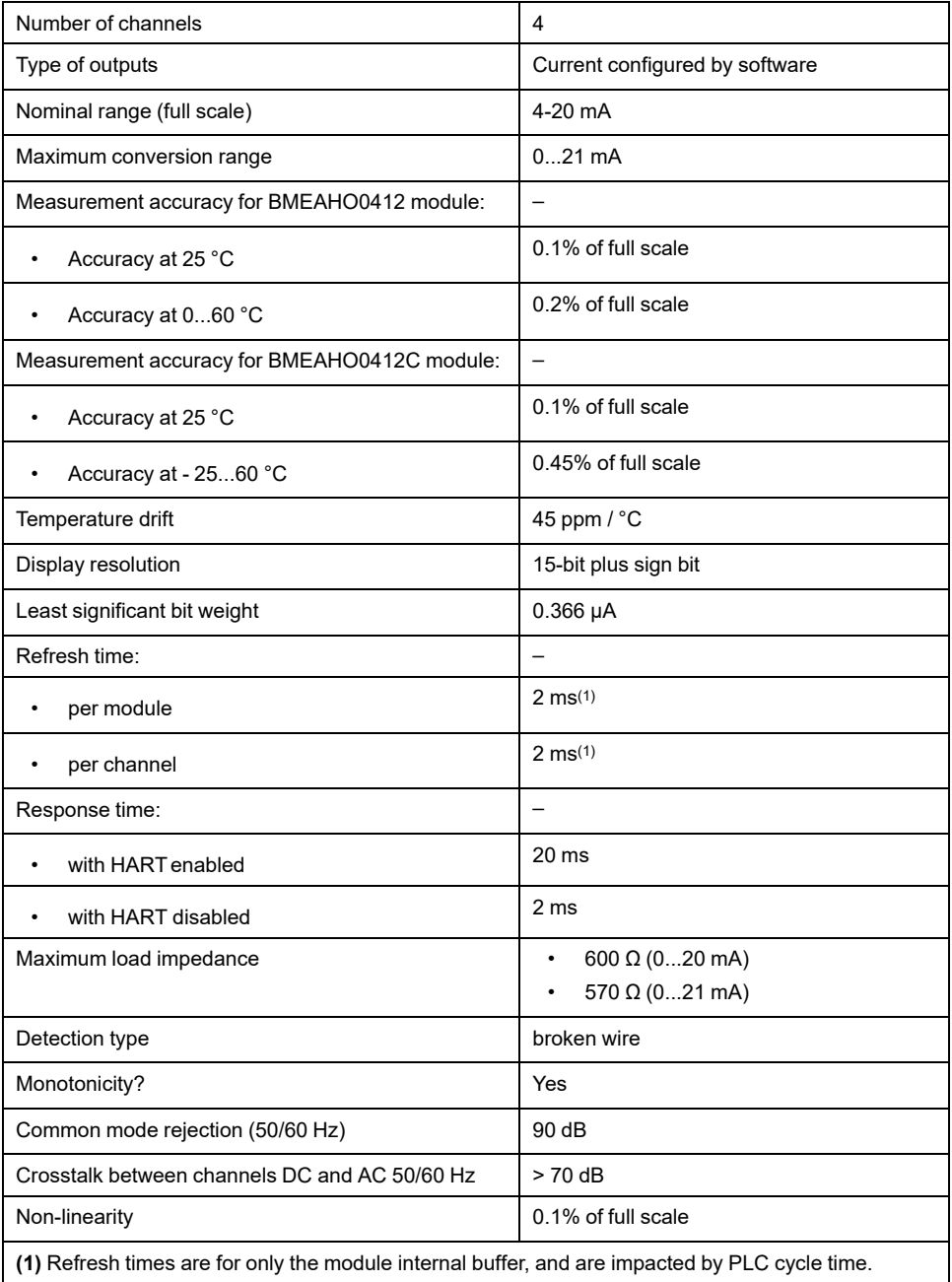

## **HART Specifications**

The eX80 HARTanalog output BMEAHO0412 and BMEAHO0412C modules possess the following HART characteristics:

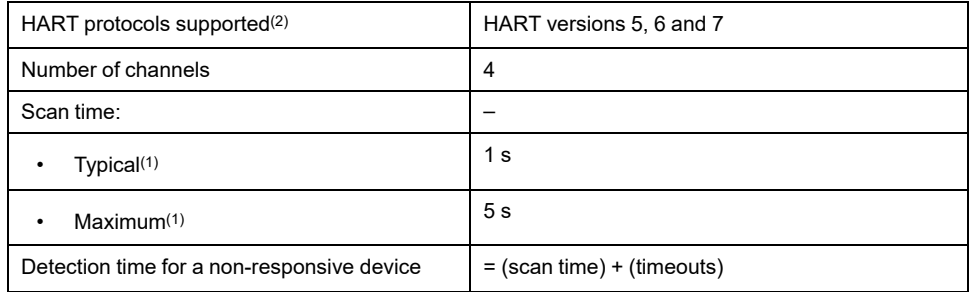

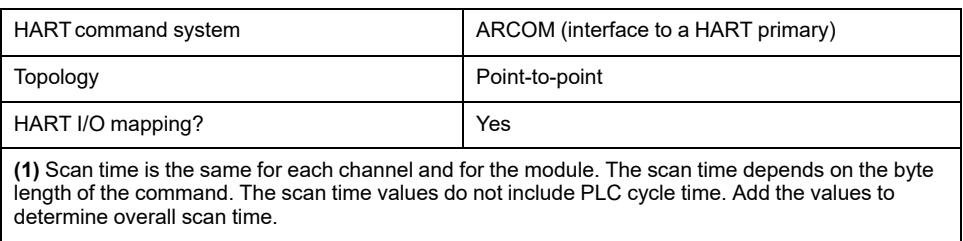

**(2)** The eX80 HARToutput module supports HART up to versions 7.2 and 7.3.

## **Functional Description**

#### **Introduction**

The BMEAHO0412 eX80 HART analog output module supports 4-20 mA analog communication and HART digital communication on each of 4 output channels.

Both the eX80 HARTanalog output module and the 4-20 mA current loop are powered by the backplane.

**NOTE:** Because the output module passes 24 Vdc power from the backplane to the current loop, an external power supply is not required for the current loop.

#### **Output Slew Rate**

When the HART function is enabled, the slew rate of each analog output is automatically limited. As a result, the output slew does not unintentionally trigger the HART receiver.

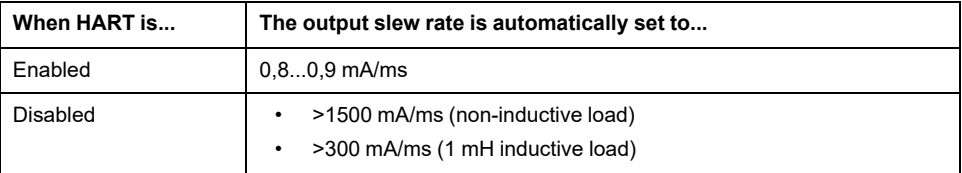

#### **Overshoot/Undershoot Control**

Each output on the BMEAHO0412 eX80 HARTanalog output module operates over a range of 4-20 mA. You can map up to three current ranges for each output.

Upper and lower tolerance detections are enabled regardless of overflow/ underflow control.

Depending on the range specified, the module checks for overflow and verifies that the measurement falls between a lower and an upper threshold:

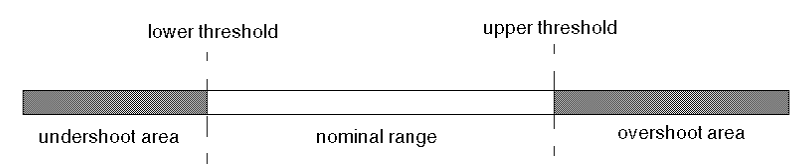

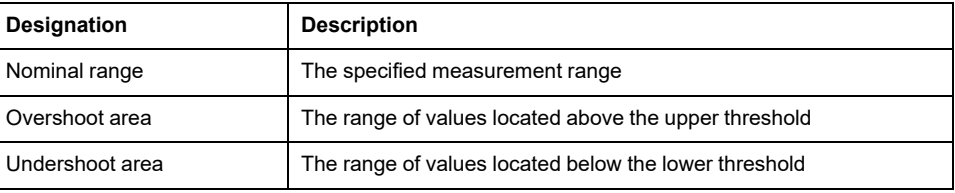

**NOTE:** Monitoring of values in the overshoot and undershoot areas can be enabled or disabled.

The values of the thresholds are configurable independently from one another. Both the default values, and the maximum and minimum configurable values are as follows:

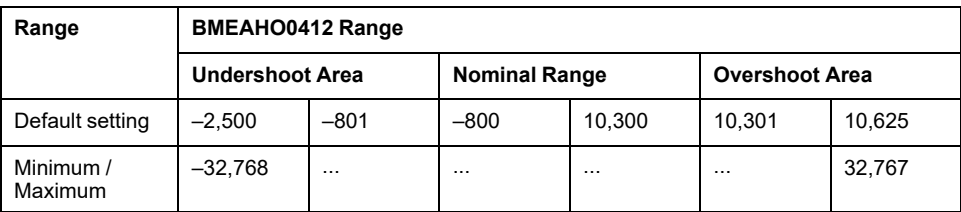

### **Writing Outputs**

The application can provide the outputs with values using the standard display (in %, to 2 decimal places):

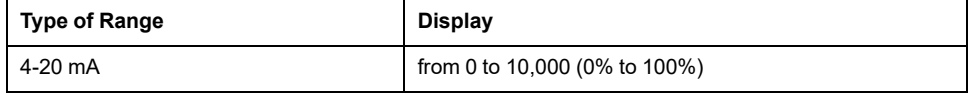

It is also possible to define the range of values within which measurements are expressed, by selecting:

- the minimum nominal value corresponding to the minimum value for the range: 0 %.
- the maximum nominal value corresponding to the maximum value for the range (100 %).

The lower and upper thresholds can be integers between –32,768 and +32,767.

### **Output Behavior on Program Interruption**

In the event the BMEAHO0412 HART analog module detects an event that stops program execution, depending upon the seriousness of the interruption, each of the outputs undertakes one of the following responses:

- apply its fallback/maintain position
- be forced to 0 mA

Output behaviors:

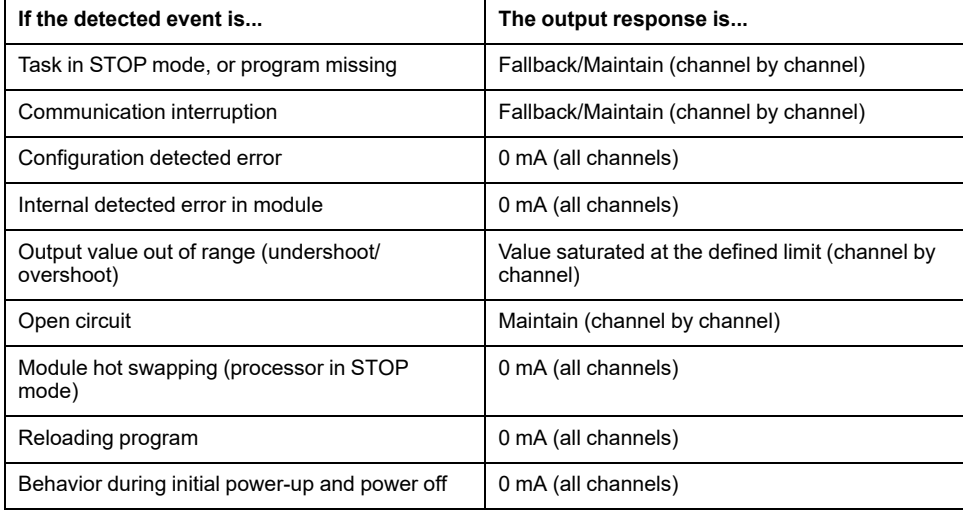

### **Actuator Alignment**

The process of alignment involves the elimination of an observed systematic offset, around a specific operating point, for a given actuator. Actuator alignment compensates for a detected variation that is linked to the process. Replacing a module does not require a new alignment. However, replacing the actuator or changing the actuator operating point requires a new alignment.

#### Conversion lines are as follows:

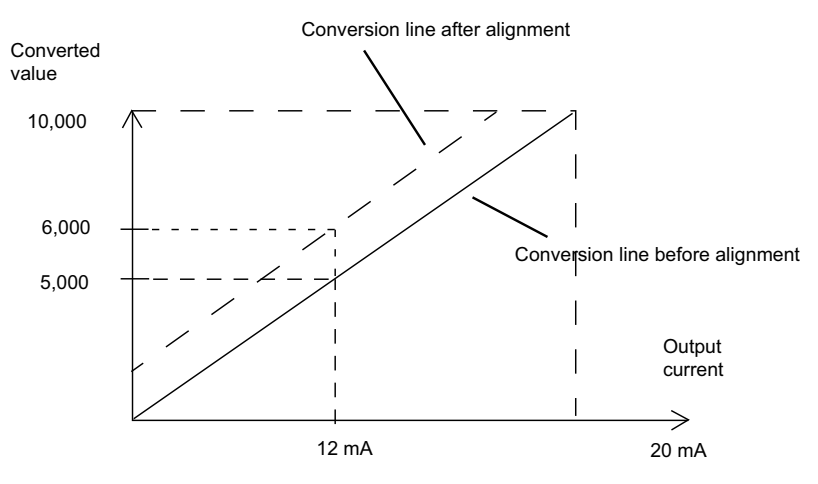

The alignment value is editable from a programming console, even if the program is in RUN mode. For each output channel, you can:

- view and modify the desired measurement value
- save the alignment value
- determine whether the channel already has an alignment

The alignment offset may also be modified through programming.

Channel alignment is performed on the channel in standard operating mode, without any effect on the channel operating modes.

The maximum offset between measured value and desired (aligned) value may not exceed +/-1,500.

**NOTE:** To align multiple analog channels on the BMEAHO0412 eX80 HART analog output module, proceed channel by channel, aligning one channel at a time. Test each channel after aligning it before proceeding to align the next channel.

## **Using EMC Kits**

#### **Introduction**

To help shield the BMEAHO0412 signals from outside interference induced in series mode and interference in common mode, use EMC kits to ground the shielded cables connected to the module.

### **Cable Shielding**

Connect the cable shielding to the grounding bar. Clamp the shielding to the shield bar on the module side. Use the BMX XSP 0400/0800/1200 EMC kit to connect the shielding.

# **AADANGER**

#### **HAZARD OF ELECTRIC SHOCK, EXPLOSION, OR ARC FLASH**

While mounting / removing the modules:

- confirm that each terminal block is connected to the shield bar and
- disconnect voltage supplying sensors and pre-actuators.
- **Failure to follow these instructions will result in death or serious injury.**

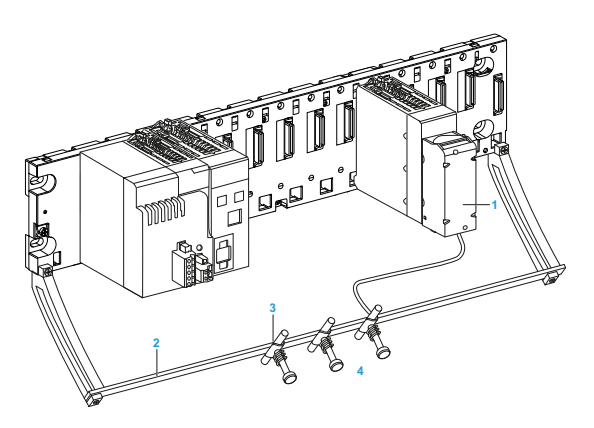

- **1** BME AHO 0412
- **2** Shield bar
- **3** Clamp
- **4** To pre-actuators

### **Using Pre-Actuators Referenced in Relation to the Ground**

There are no specific technical constraints for referencing pre-actuators to the ground. It is nevertheless preferable to avoid returning a remote ground potential to the terminal that may be different to the ground potential close by.

## **DANGER**

#### **HAZARD OF ELECTRIC SHOCK**

Sensors and other peripherals may be connected to a grounding point some distance from the module. Such remote ground references may carry considerable potential differences with respect to local ground. Confirm that:

- potentials greater than safety limits cannot exist,
- induced currents do not affect the measurement or integrity of the system.

**Failure to follow these instructions will result in death or serious injury.**

## **Electromagnetic Hazard Instructions**

# **ACAUTION**

#### **UNEXPECTED BEHAVIOR OF APPLICATION**

- To reduce electromagnetic perturbations, use the BMX XSP 0400/0800/1200 EMC kit to connect the shielding without programmable filtering.
- Electromagnetic perturbations may lead to an unexpected behavior of the application.

**Failure to follow these instructions can result in injury or equipment damage.**

## <span id="page-48-0"></span>**Wiring Diagrams**

#### **Point-to-Point Connections**

The BMEAHO0412 eX80 HART analog output module supports point-to-point 4-20 mA wiring connections to field instruments, including actuators and transmitters. You can make the connection to the input module using a 20-pin terminal block (BMX FTB 20•0), a pre-assembled cord set (BMX FTW •01S), or TELEFASTaccessories.

The output module provides 4-20 mA current loop power.

### **Output Module Pinout**

The BMEAHO0412 eX80 HART analog output module present the following 20pin design, to which you can connect a terminal block, a pre-assembled cord set, or TELEFASTcable:

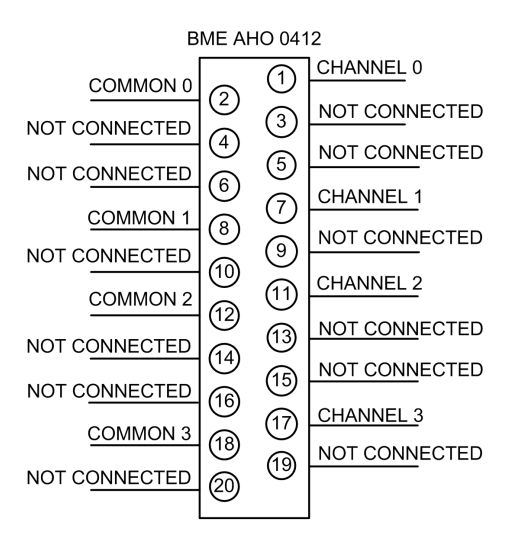

### **BMEAHO0412 with 2-Wire or 4-Wire Transmitter**

This example illustrates how to connect the output module to a either a 2-wire or a 4-wire transmitter. Field power is provided to the transmitter only in the 4-wire design:

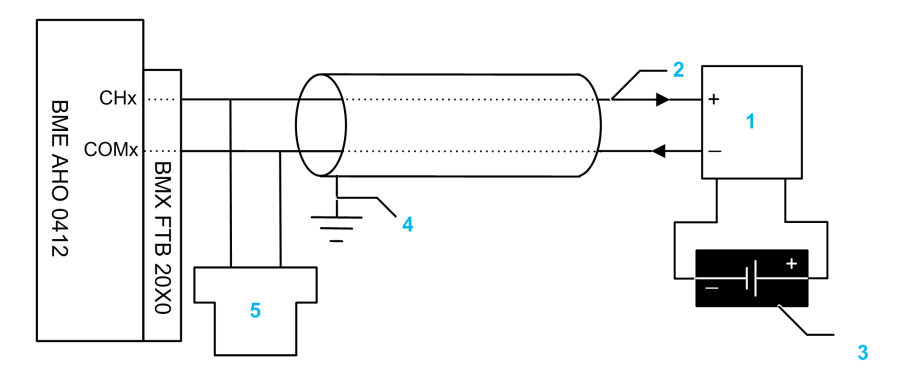

- **1** 2-wire or 4-wire transmitter
- **2** 4-20 mA current loop, with arrows indicating direction of current flow
- **3** Field power supply (for 4-wire design only)
- **4** Protective ground
- **5** Secondary HART (hand-held)

## **Using the TELEFAST Wiring Accessory**

#### **Introduction**

The TELEFAST pre-wired system consists of connecting cables and interface sub-bases as shown below:

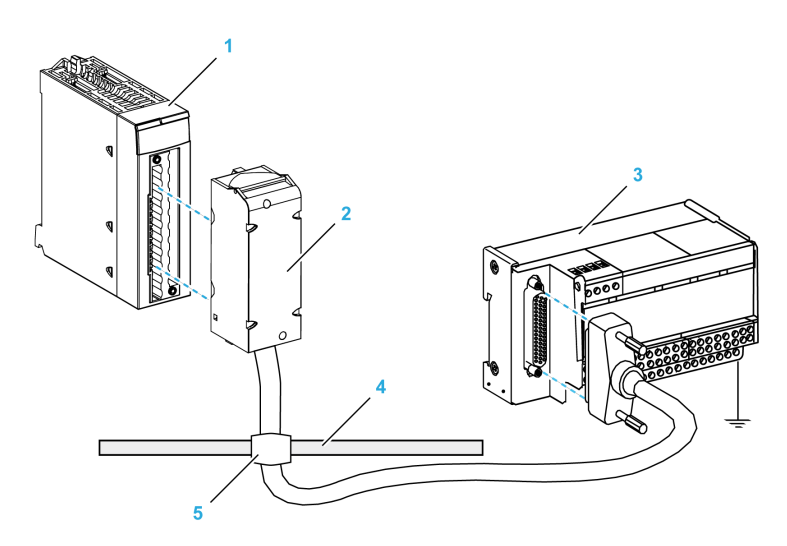

- **1** BMEAHO0412 module
- **2** BMXFCA••0 connecting cables
- **3** Interface sub-base ABE7CPA21
- **4** Shield bar
- **5** Clamp

## **BMXFCA••0 Connecting Cables**

The BMXFCA••0 cables are pre-assembled cord set, made up of:

- At one end, a compound-filled 20-pin terminal block from which extend 1 cable sheath containing 20 wires,
- At the other end a 25-pin Sub-D connector.

The figure below shows the BMXFCA••0 cables:

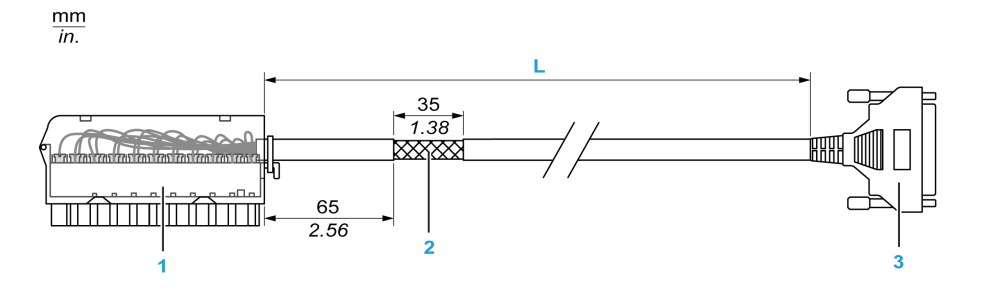

- **1** BMXFTB2020 Terminal block
- **2** Cable shielding
- **3** 25-pin Sub-D connector

**L** Length according to the part number.

The cable comes in 2 different lengths:

- 1.5 m (4.92 ft): BMXFCA150
- 3 m (9.84 ft): BMXFCA300
- 5 m (16.40 ft): BMXFCA300

The following table gives the characteristics of the BMXFCA••0 cables:

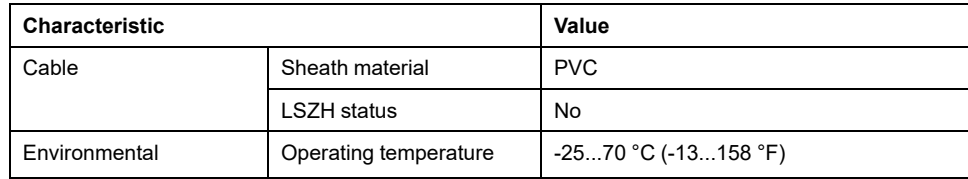

### **Connecting Sensors**

Actuators may be connected to the ABE7CPA21 wiring accessory as depicted in the Wiring [Diagrams,](#page-48-0) page 49 topic.

The distribution of analog channels on TELEFAST terminal blocks with the reference ABE7CPA21 are as follows:

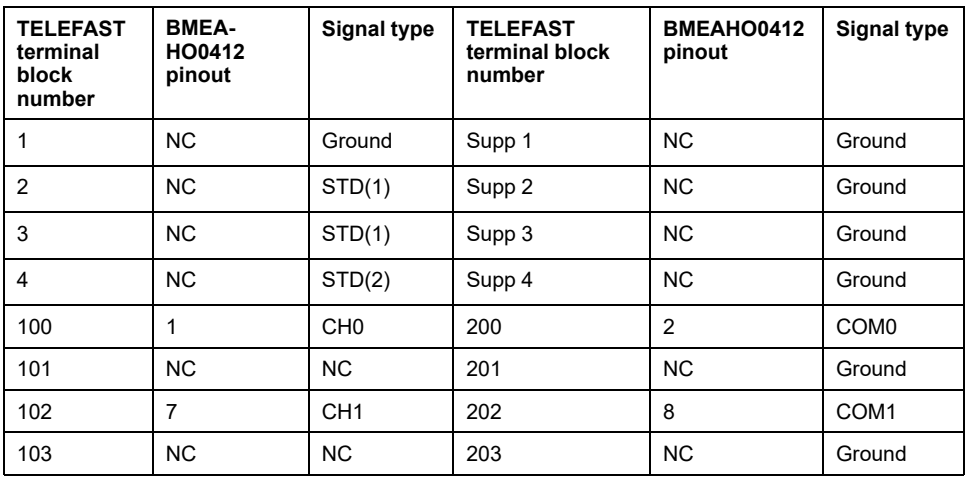

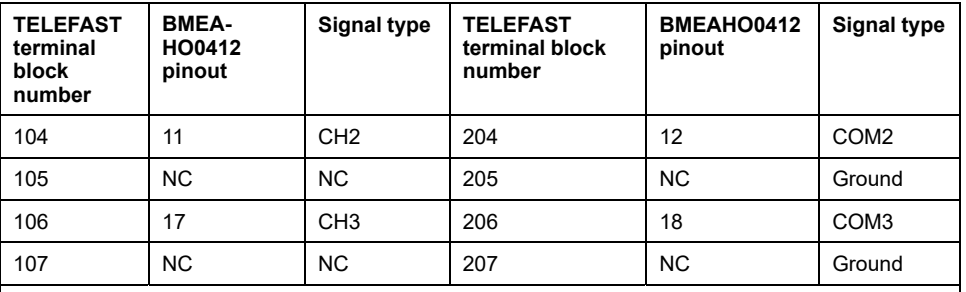

COMx: Common pin for channel x

NC: Not connected

## **AADANGER**

#### **HAZARD OF ELECTRIC SHOCK**

Confirm that the strap for the ABE7CPA21 is removed.

**Failure to follow these instructions will result in death or serious injury.**

**NOTE:** The grounding of cables is facilitated using the ABE7BV•0 wiring accessory.

### **BMEAHO0412 with 2-Wire or 4-Wire Transmitter, TELEFAST Connector**

This example illustrates how to connect the output module to either a 2-wire or a 4-wire transmitter using a TELEFAST wiring accessory and cable. The cable includes a 20-pin terminal block. Field power is supplied to the transmitter only for the 4-wire design.

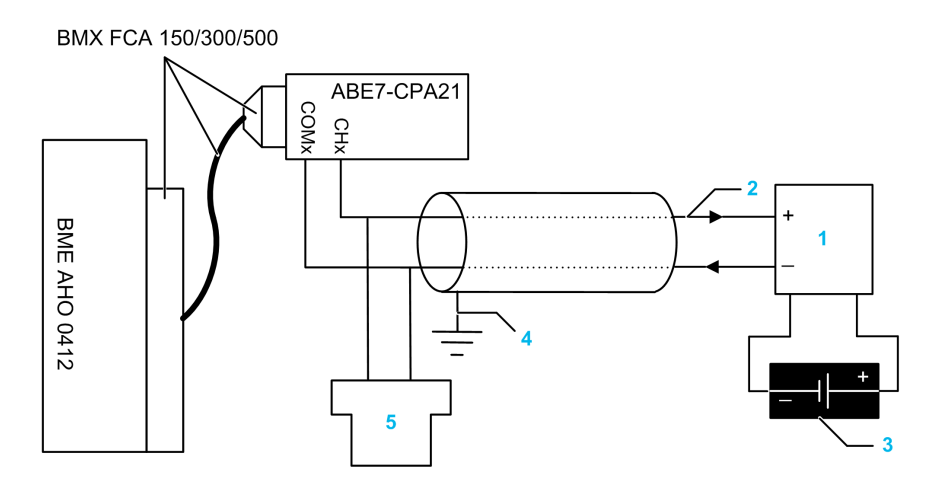

- **1** 2-wire or 4-wire transmitter
- **2** 4-20 mA current loop, with arrows indicating direction of current flow
- **3** Field power supply (for 4-wire design only)
- **4** Protective ground
- **5** Secondary HART (hand-held)

### **HART Network Cable Characteristics and Lengths**

The *HART Communication Foundation* has developed documentation describing recommended types and diameters of cable for HART networks. This

documentation also includes instructions on how to calculate maximum cable lengths for a HART network.

To obtain a copy of this documentation, visit the *HART Communication Foundation* website at www.hartcomm.org, and download the document *FSK Physical Layer Specification* (document number HFD\_SPEC-054). HART network cable characteristics and lengths information can be found at section 7.5 of this document.

# <span id="page-53-0"></span>**Standards and Certifications**

# **Standards and Certifications**

## **Download**

Click the link that corresponds to your preferred language to download standards and certifications (PDF format) that apply to the modules in this product line:

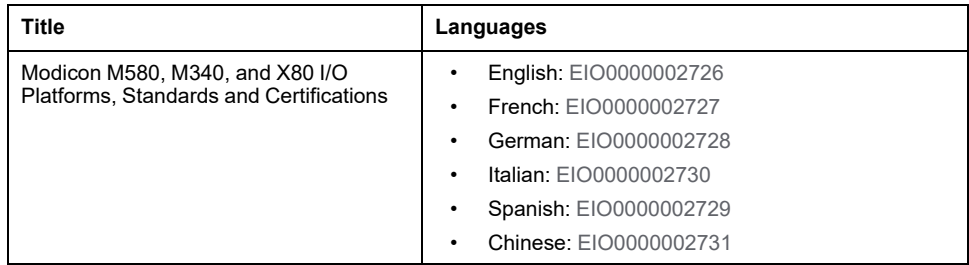

# <span id="page-54-0"></span>**Ethernet Services**

#### **Overview**

This chapter presents the Ethernet services supported by the BMEAHI0812 and BMEAHO0412 HARTanalog I/O modules.

## **Fast Device Replacement**

### **Overview**

The fast device replacement (FDR) service employs a central FDR server to store the following parameters for a BMEAHI0812 or BMEAHO0412 analog I/O module:

- IP addressing parameters, and
- Module configuration parameters.

When you replace a module, the server automatically configures the replacement module with the identical parameters as the replaced module. The FDR service removes the need for service personnel to maintain configuration records and reduces the possibility of human error in entering the new configuration.

### **FDR Server**

The M580 Ethernet CPU includes an FDR server. The server is a passive device that stores both IP addressing and configuration parameters for the modules on the network. Each network module is identified by its *device name*. After the FDR service is enabled, the server responds to requests from the FDR clients.

### **FDR Client**

The BMEAHI0812 and BMEAHO0412 analog I/O modules are FDR clients. They use the FDR server to facilitate replacement of the module. Each client is assigned a device name that uniquely identifies it from other modules on the network. After the module is connected to the network, it receives a copy of its operating parameters from the FDR server. These parameter settings enable a replacement module to operate exactly as the original client.

You can use the gateway DTM to send an updated parameter file to the FDR server, where it is stored in Flash memory.

### **How FDR Works**

When it is time to replace a module, the following occurs:

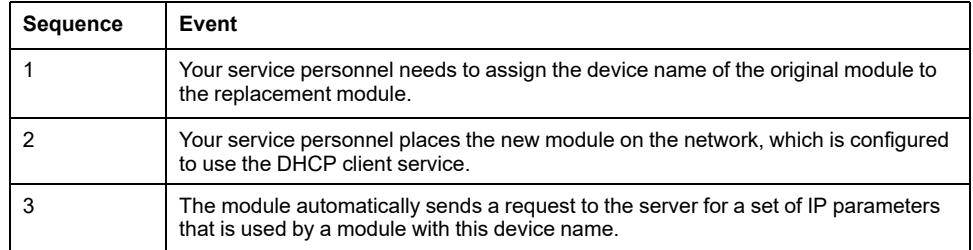

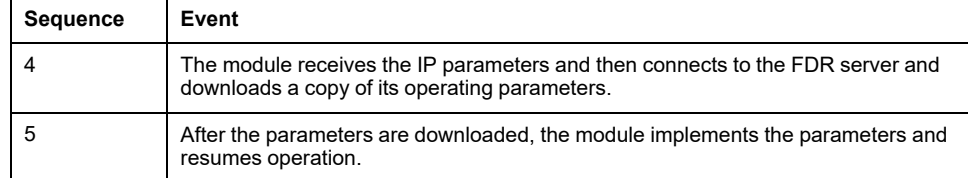

# **Firmware Update with Automation Device Maintenance**

### **Overview**

The EcoStruxure™ Automation Device Maintenance is a standalone tool that allows and simplifies the firmware update of devices in a plant (single or multiple).

The tool supports the following features:

- Automatic device discovery
- Manual device identification
- Certificate management
- Firmware update for multiple devices simultaneously

**NOTE:** For a description of the download procedure, refer to the *EcoStruxure™ Automation Device Maintenance, User Guide*.

## **Upgrading Firmware with Unity Loader**

### **Using Unity Loader**

Use Unity Loader to install firmware upgrades for the HART analog I/O modules. Unity Loader is a stand-alone utility that ships with your Control Expert software.

**NOTE:** Before you can upgrade firmware, you first need to:

- Enable **Firmware upgrade** in the **Security** page for the gateway DTM; then
- With the gateway DTM selected in the **DTM Browser**, click the right mouse button and select the **Device menu > Additional functions > Transfer to FDR Server** command to update the edited configuration in the FDR server.

#### **Installing Unity Loader**

Insert the Unity Loader installation CD in the CD-ROM drive of your maintenance PC. Autorun launches the setup automatically. If not, double-click Setup.exe. The Unity Loader Installation Wizard will guide you through the Unity Loader installation.

### **Physically Connecting to the Module**

After an IP address has been assigned to the module, the next step is to connect your maintenance PC to the module. You can either directly connect your PC to the module, or merely connect your PC to the Ethernet network to which your module is connected.

## **Connecting Unity Loader to the module**

To establish a connection between Unity Loader and the module, follow these steps:

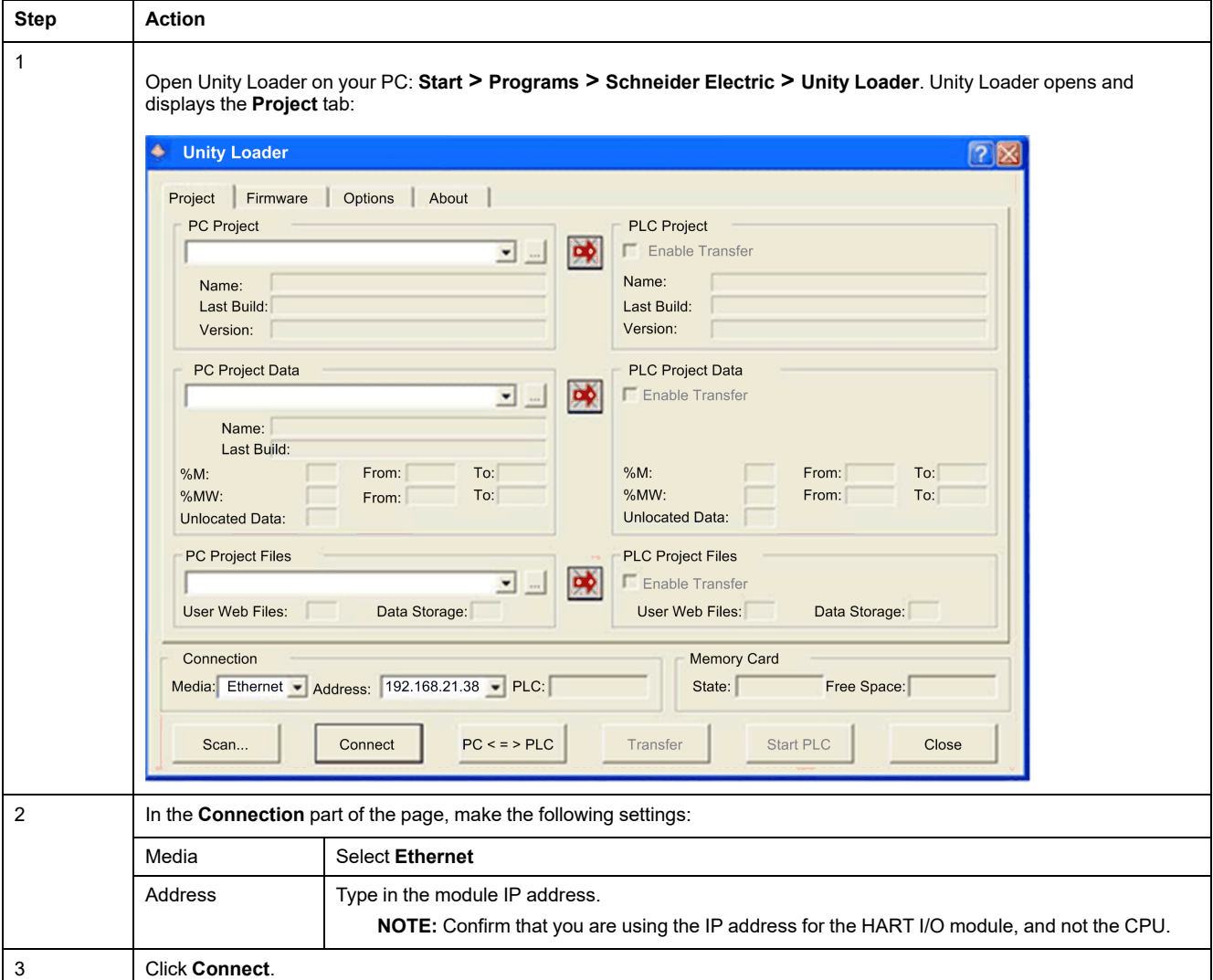

### **Performing the Upgrade**

Before beginning a firmware upgrade, confirm that the module is in Stop mode.

The firmware upgrade for a module is contained in a file with an .LDX extension. The single .LDX file contains the necessary module firmware upgrades.

Before upgrading the firmware, Unity Loader confirms that the firmware upgrade file is compatible with your module.

Do not interrupt the firmware download process:

- Do not allow an interruption to the power or the communications during the firmware upgrade process.
- Do not shut down the Unity Loader software during the upgrade.

If the firmware download process is interrupted, the new firmware is not installed and the adapter continues to use the old firmware. If an interruption occurs, cycle power to the HART module and restart the process.

Open Unity Loader on your PC and update the firmware for the remote I/O adapter:

#### BMEAHI0812 HART Analog Input Module & BMEAHO0412 HART Analog Output Module Ethernet [Services](#page-54-0)

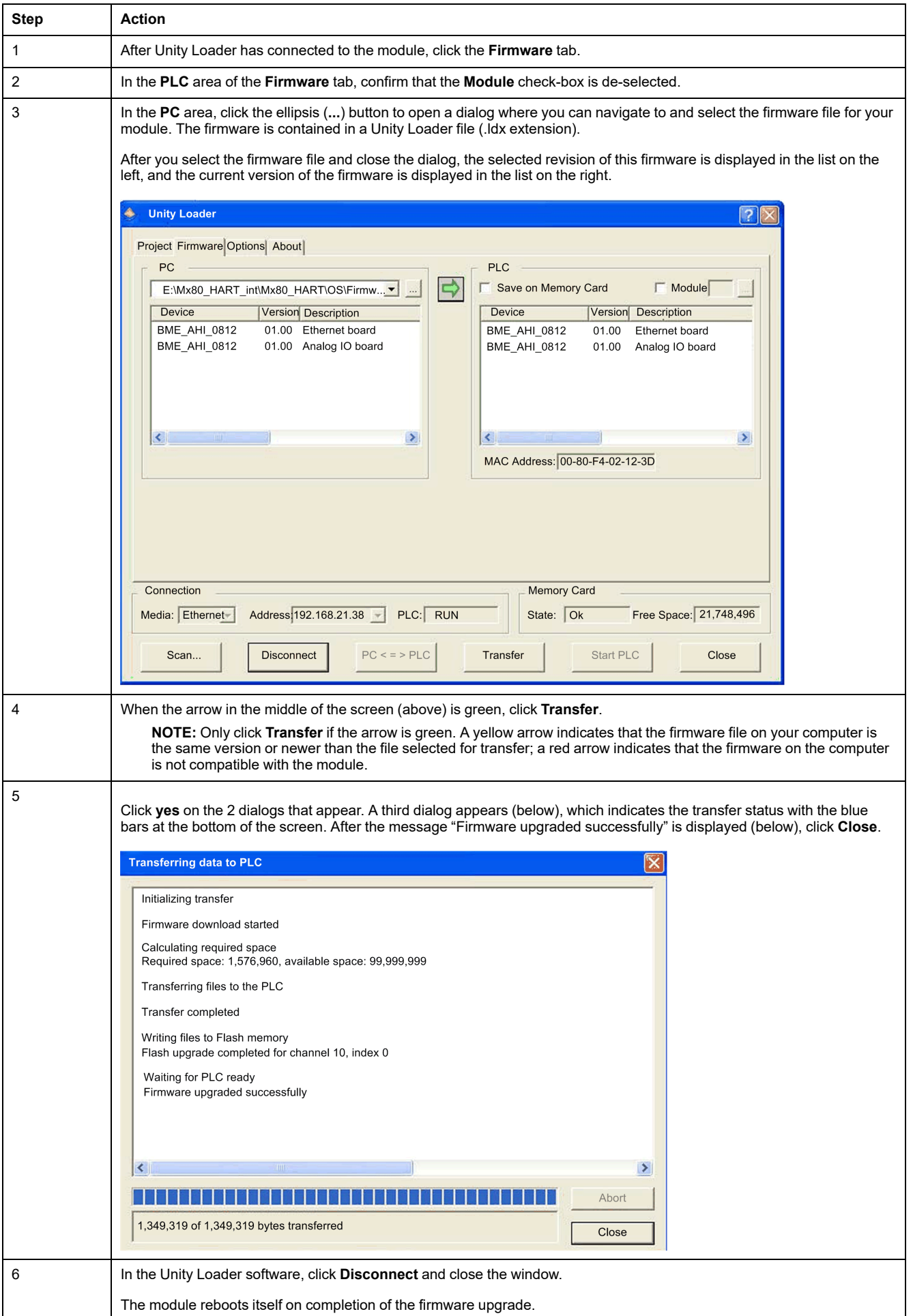

Unity Loader includes its own user documentation. Refer to *Unity Loader, User Guide* for assistance when you perform the firmware upgrade.

# <span id="page-59-0"></span>**Introducing HART**

#### **Overview**

This chapter introduces the *Highway Addressable Remote Transducer* (HART) protocol, and describes the embedded HART multiplexer functionality in both the BMEAHI0812 analog input module and the BMEAHO0412 analog output module.

## **Introducing the HART Multiplexer**

### **Overview**

This section introduces the HART protocol, and describes HART multiplexer communication and commands.

### **Introducing HART**

#### **HART**

The *Highway Addressable Remote Transducer* (HART) protocol provides digital communication to microprocessor-based analog process control instruments.

HART uses the Bell 202 frequency-shift-keying (FSK) standard to superimpose a digital signal on top of the 4-20mA current loop analog signal:

- the analog signal communicates the primary measured process variable value
- the digital signal communicates additional instrument information including instrument status, additional process variables, configuration data, and diagnostics

The digital signal shifts between a frequency of 1200 Hz (representing a binary 1) and a frequency of 2200 Hz (representing a binary 0):

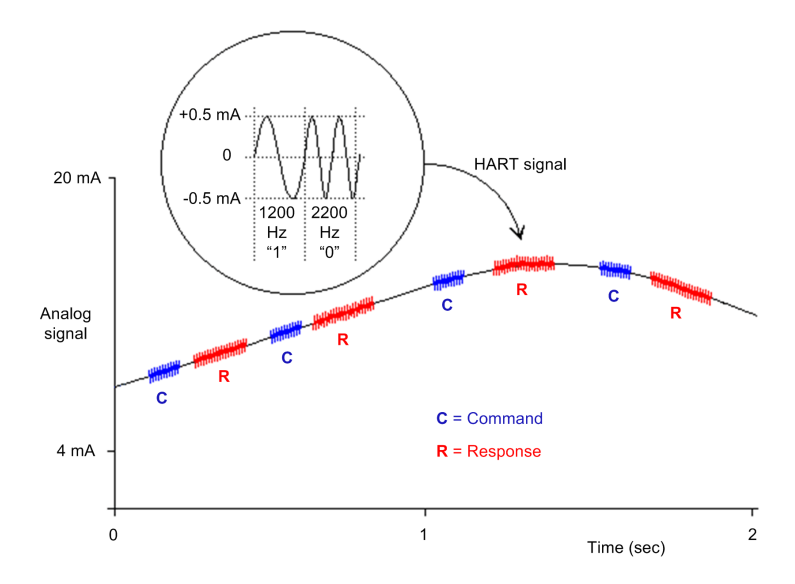

These digital signal frequencies are higher than the typical analog signaling frequency range of 0...10 Hz. The digital signal is typically isolated using a passive high-pass filter with a cut-off frequency in the range of 400...800 Hz. The analog signal is likewise isolated using a passive low-pass filter.

The separation in frequency between HARTand analog signaling allows both signals to coexist on the same current loop. Because the HART digital signal is phase continuous, the HART digital signal:

- does not interfere with the 4-20 mA signal, and
- allows the analog process to continue operating during HART digital communication

#### **Half-duplex Communication Protocol**

HART communication is half-duplex in design, which means that a HARTcompliant instrument does not simultaneously transmit and receive.

#### **Primary — Secondary Protocol**

HART is a primary-secondary protocol. A HART-secondary instrument responds only when commanded by a HART primary instrument. Examples of HARTcompliant instruments include:

- HART primary:
	- asset management software (AMS) running on a PC
	- a HART interface module, for example, the HART modem feature of both the BMEAHI0812 input module and the BMEAHO0412 output module when communicating with a HART process control instrument (such as a HART-compliant sensor or actuator)
	- a hand-held device temporarily attached to the network
- HARTsecondary:
	- a HART process control instrument
	- a HART interface module, for example, the HART modem feature of both the BMEAHI0812 input module and the BMEAHO0412 output module when operating as a secondary instrument with asset management software (AMS) or a HART server

### **HART Multiplexer Communication**

#### **Embedded HART Multiplexer**

Both the BMEAHI0812 input module and the BMEAHO0412 output module include an embedded HART multiplexer. The multiplexer facilitates the transmission of HART field instrument data by providing:

- one-to-many HART communication between a single HART primary instrument and multiple HART field devices
- HART instrument data to a PLC primary device, as part of the periodic scan

#### **HART Primary and Secondary Instruments**

A HART primary instrument can be either:

- a configuration PC running EcoStruxure Automation Expert or asset management software
- PC running SCADA as HART server
- a secondary instrument, such as a hand-held device that can be temporarily connected directly to the current loop between an I/O module and the HART field instrument

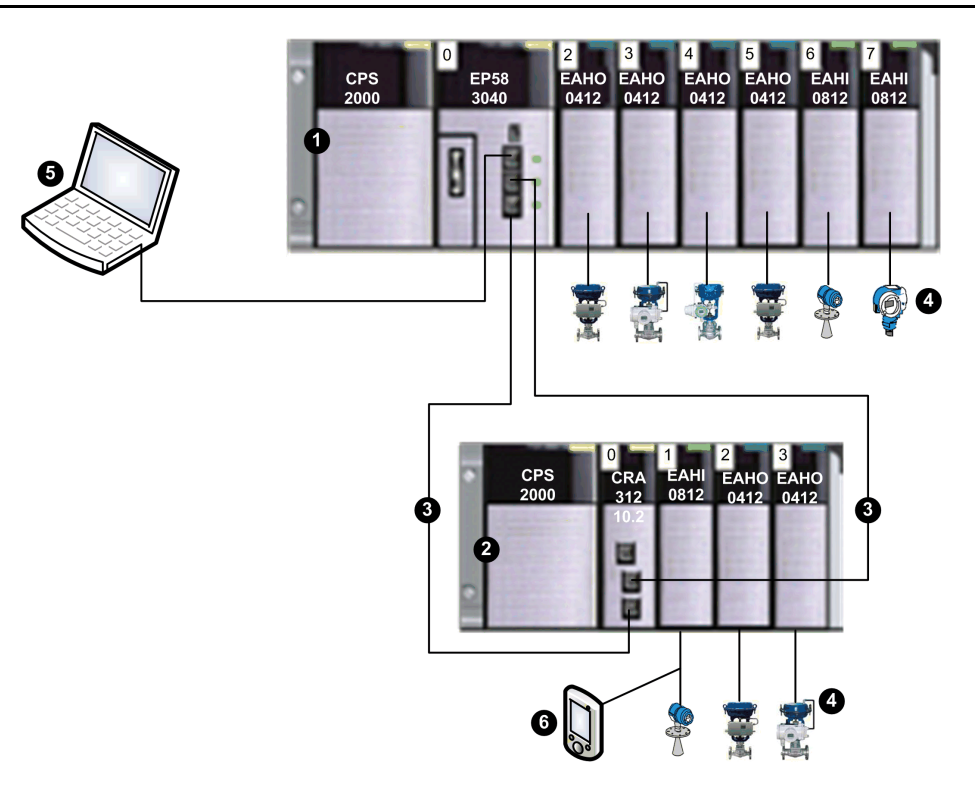

- **1** Local rack containing a BMEP583040 CPU with remote I/O scanning service
- **2** Remote I/O rack containing a BMECRA312 10 adapter module
- **3** Remote I/O main ring

**4** HART-enabled field instruments connected to I/O via 4-20 mA current loop wiring

**5** Maintenance PC operating as HART primary instrument (running, for example, EcoStruxure Automation Expert configuration software or asset management software) or SCADA

**6** Hand-held HART secondary device

The HART multiplexer supports one HART field instrument per I/O channel.

### **HART Multiplexer Commands**

#### **Overview**

The HART multiplexer within the HART analog I/O modules support the following HART multiplexer commands.

#### **Universal Commands**

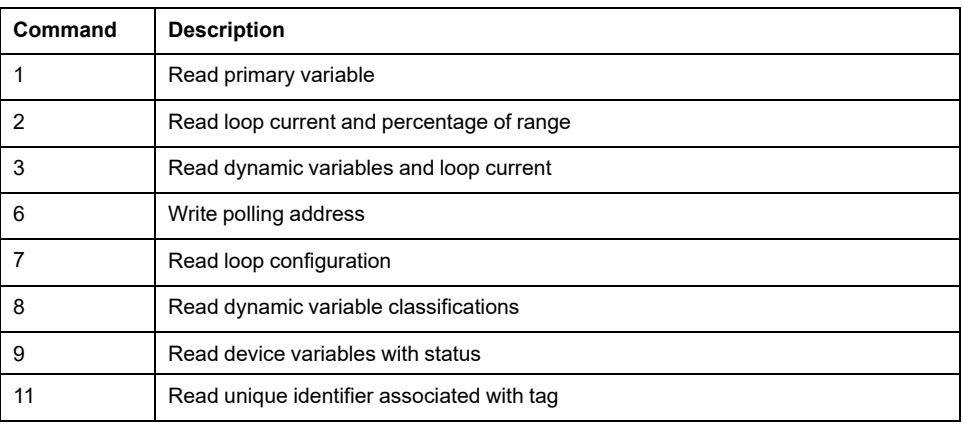

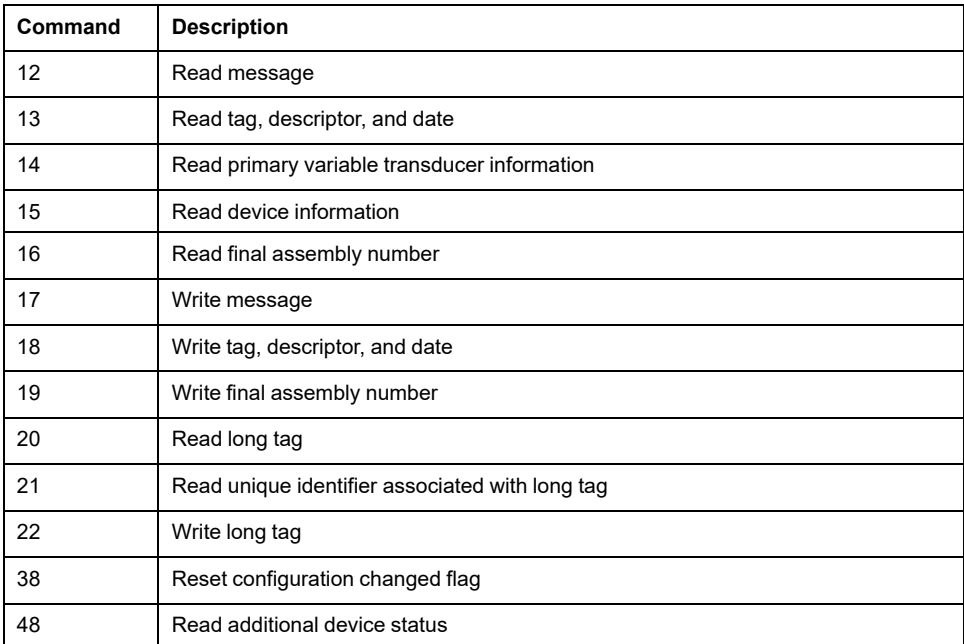

#### **Common Practice Commands**

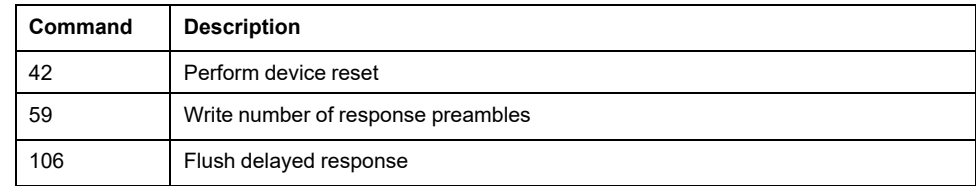

## **ARCOM Multiplexer Common Practice Commands**

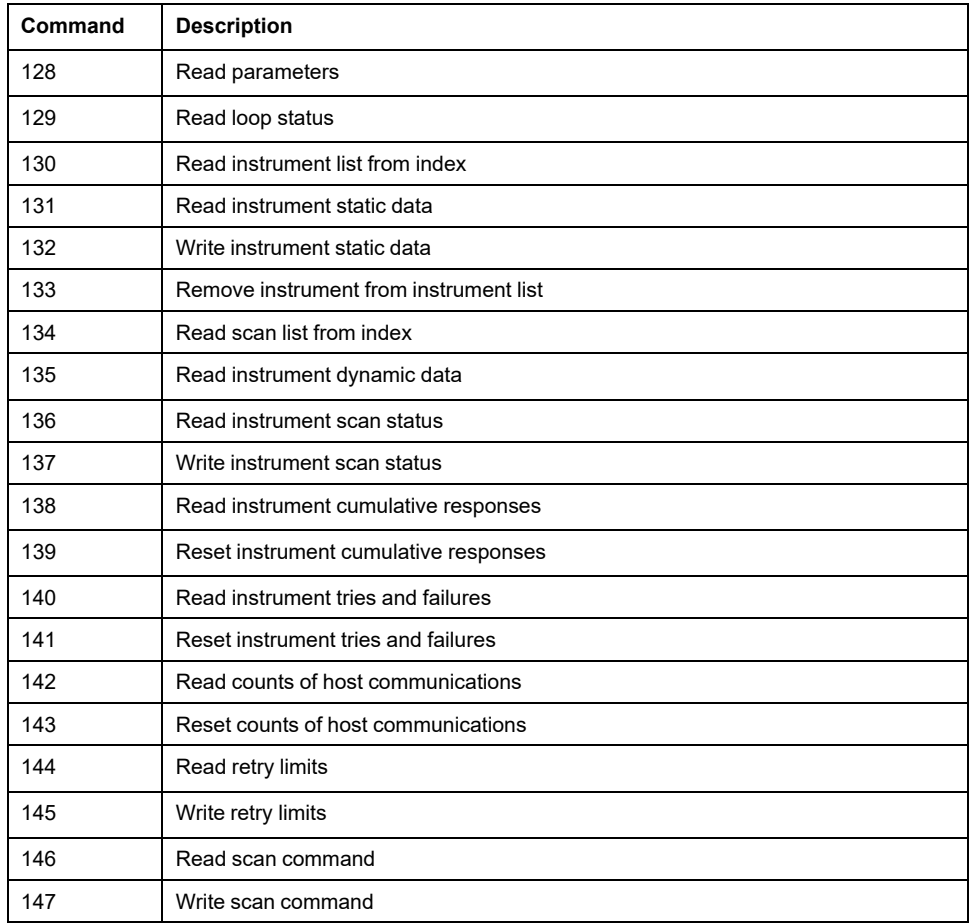

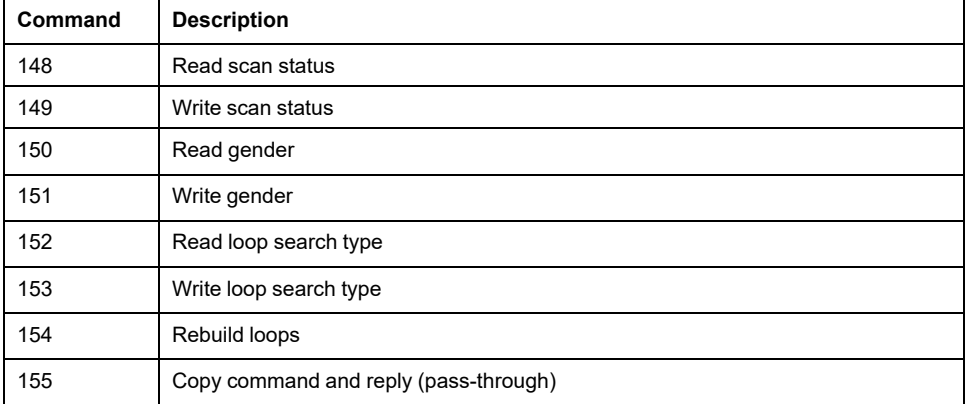

# **Explicit Messaging Using the DATA\_EXCH Block**

### **Overview**

This section introduces you to the DATA\_EXCH function block, which you can use to configure explicit messages containing HART requests.

## **Configuring Explicit Messaging Using DATA\_EXCH**

#### **Overview**

Use the DATA\_EXCH function block to configure EtherNet/IP connected and unconnected explicit messages.

The Management Param, the Data to Send, and the Received Data parameters define the operation.

EN and ENO can be configured as additional parameters.

#### **FBD Representation**

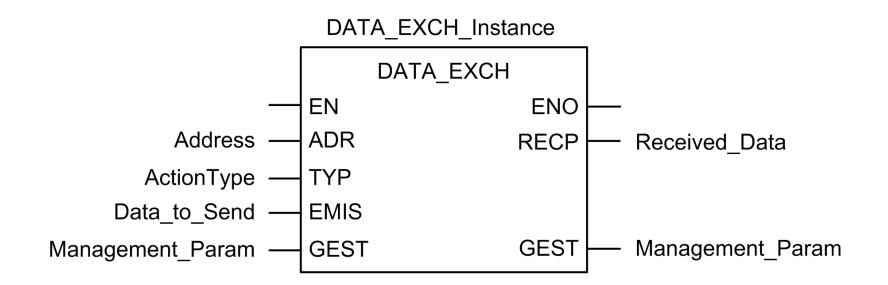

#### **Input Parameters**

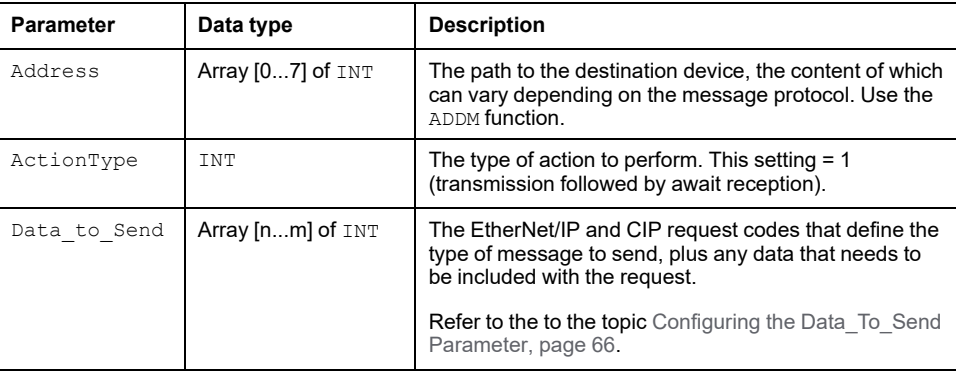

#### **Input/Output Parameters**

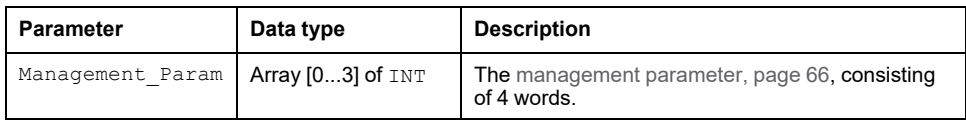

#### **Output Parameters**

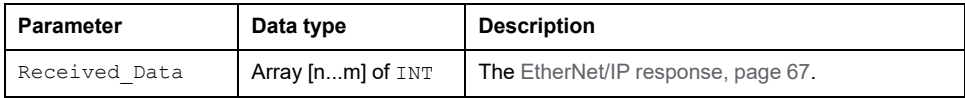

## **Configuring EtherNet/IP Explicit Messaging Using DATA\_EXCH**

#### **Configuring the Address Parameter**

To configure the Address parameter, use the ADDMX function to convert the character string, described below, to an address:

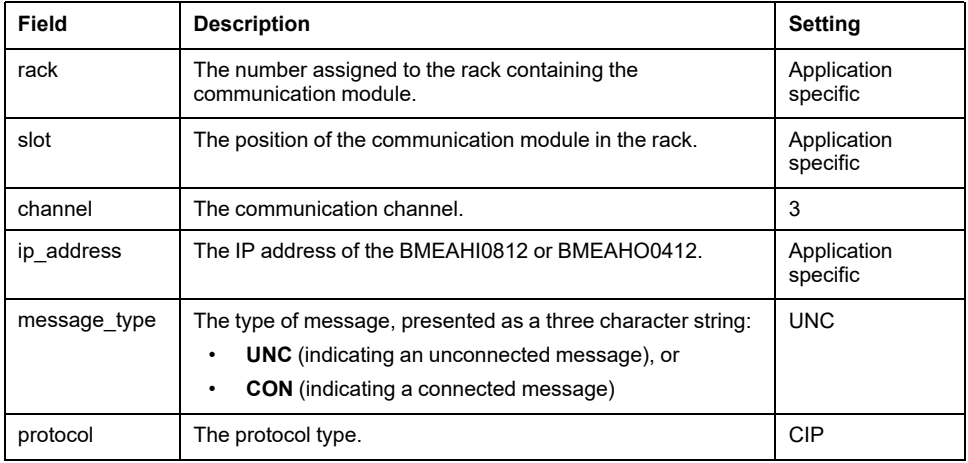

ADDMX('rack.slot.channel{ip\_address}message\_type.protocol'), where:

## <span id="page-65-1"></span>**Configuring the DATA\_EXCH Management Parameter**

#### **Configuring the Management Parameter**

The Management parameter consists of 4 contiguous words, described below:

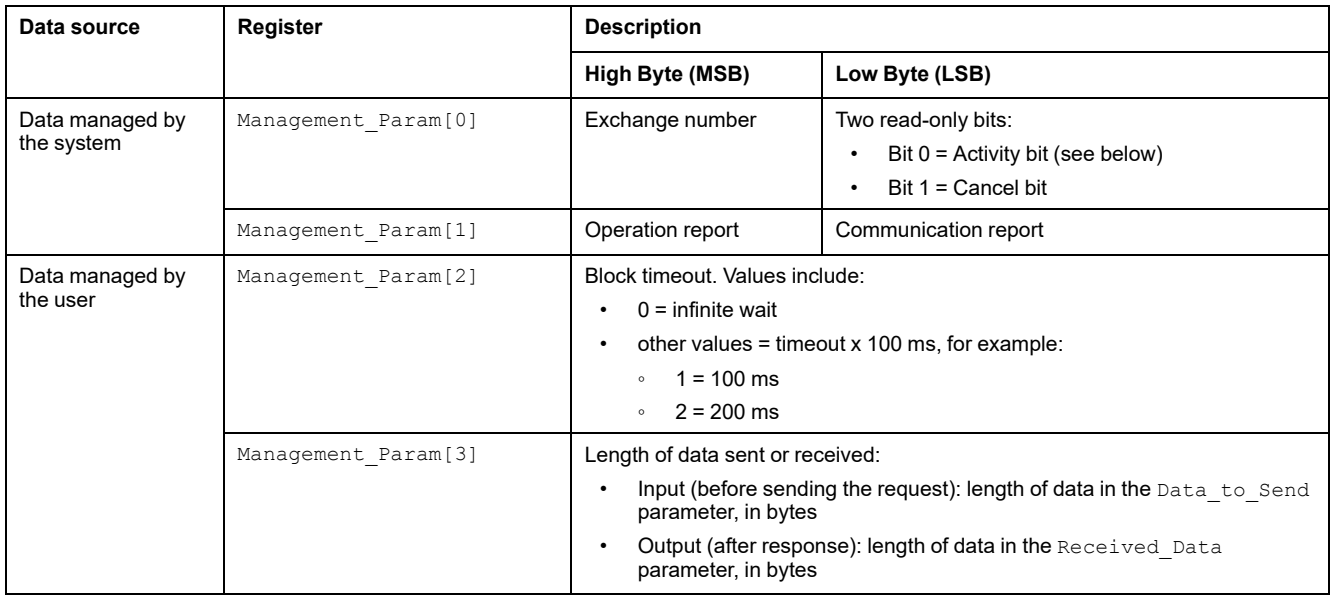

#### **Activity Bit:**

This bit indicates the execution status of the communication function.

It is set to 1 when launched, and returns to 0 when its execution is complete.

It is the first bit of the first element of the table.

**Example:** if the management table has been declared as follows:

Management Param[0] ARRAY [0..3] OF INT,

the activity bit is the bit with the notation Management Param [0].0.

**NOTE:** The notation previously used requires configuration of the project properties in such a way as to authorize the extraction of bits on integer types. If this is not the case, Management Param [0]. 0 cannot be accessed in this manner.

## <span id="page-65-0"></span>**Configuring EtherNet/IP Explicit Messaging Using DATA\_EXCH**

#### **Configuring the Data\_to\_Send Parameter**

The Data to Send parameter varies in size. It consists of contiguous registers that include—in sequence—both the message type and the CIP request:

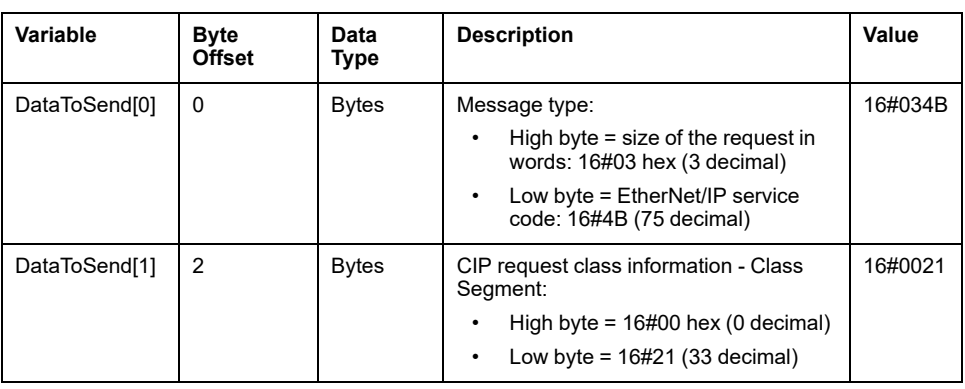

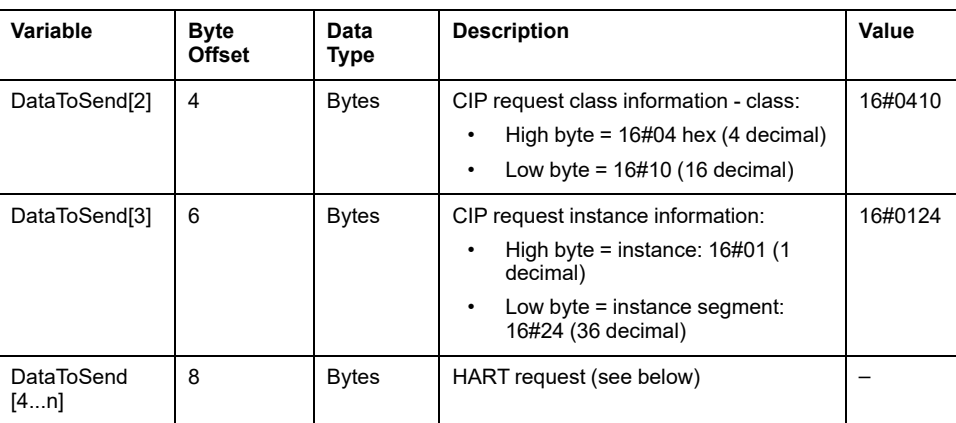

The HART request consists of the following fields:

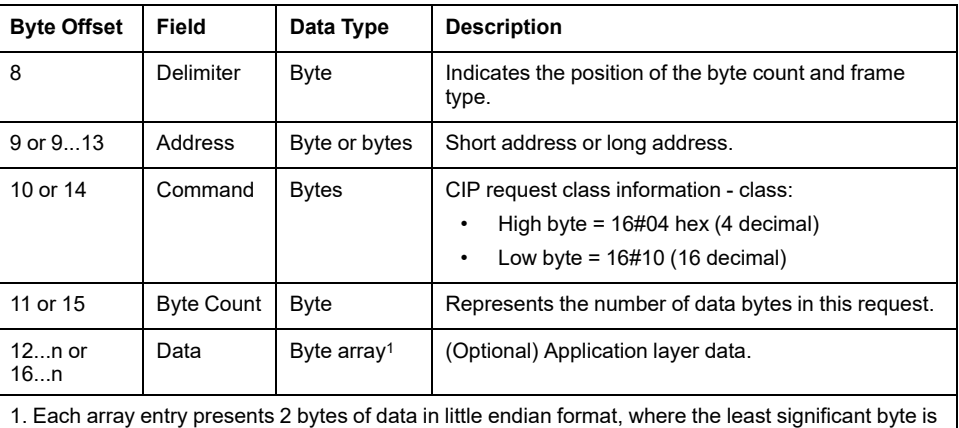

stored in the smallest memory address.

Refer to Token-Passing Data Link Layer Specification, Universal Command Specification and Arcom Multiplexer Specification.

### <span id="page-66-0"></span>**Viewing the DATA\_EXCH Received\_Data Parameter**

#### **Contents of the Received\_Data Parameter**

The Received Data parameter contains only the EtherNet/IP response. The length of the response varies, and is reported by Management Param [3] after the response is received. The format of the response is described, below:

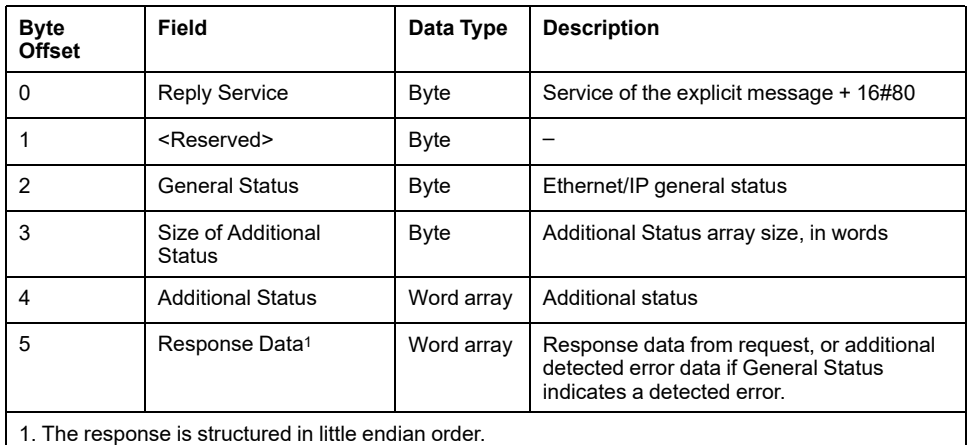

**NOTE:** Refer to *The CIP Networks Library, Volume 1, Common Industrial Protocol* at section 3-5.6 *Connection Manager Object Instance Error Codes*.

## **Explicit Messaging Using the MBP\_MSTR Block**

### **Overview**

This section shows you how to configure both EtherNet/IP and Modbus TCP explicit messages by including the MBP\_MSTR function block in the logic of your Control Expert project.

## **Configuring Explicit Messaging Using MBP\_MSTR**

#### **Overview**

You can use the MBP\_MSTR function block to configure both Modbus TCP and EtherNet/IP connected and unconnected explicit messages.

The operation begins when the input to the  $EN$  pin is turned ON. The operation ends if the ABORT pin is turned ON, or if the EN pin is turned OFF.

The CONTROL and DATABUF output parameters define the operation.

**NOTE:** The structure and content of the CONTROL and DATABUF output parameters differ for explicit messages configured using the EtherNet/IP and Modbus TCP protocols. Refer to the topics Configuring the Control Parameter for EtherNet/IP and Configuring the Control Parameter for Modbus TCP for instructions on how to configure these parameters for each protocol.

The ACTIVE output turns ON during operation; the ERROR output turns ON if the operation aborts without success; the SUCCESS output turns ON at the successful completion of the operation.

EN and ENO can be configured as additional parameters.

#### **Representation in FBD**

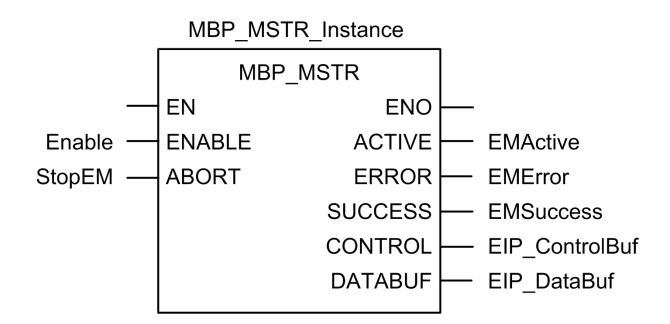

#### **Input Parameters**

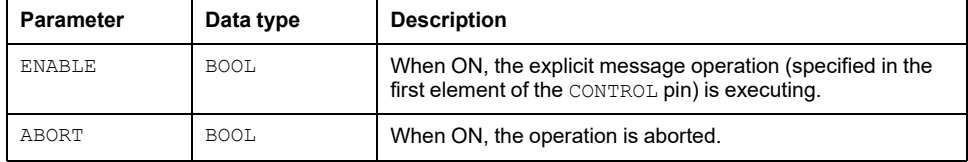

#### **Output Parameters**

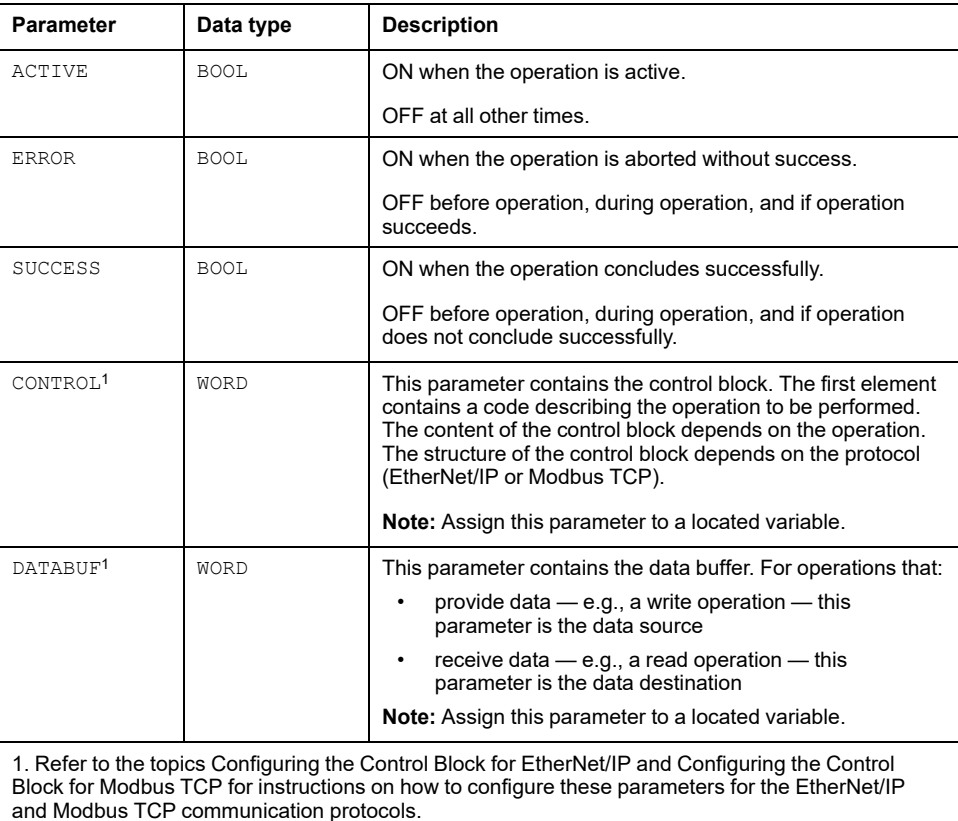

### <span id="page-68-0"></span>**EtherNet/IP Explicit Messaging Services**

#### **Overview**

Every EtherNet/IP explicit message performs a service. Each service is associated with a service code (or number). You will need to identify the explicit messaging service by its name, decimal number, or hexadecimal number.

You can execute EtherNet/IP explicit messages using either a Control Expert MBP\_MSTR function block or the Control Expert Ethernet Configuration Tool's **EtherNet/IP Explicit Message Window**.

**NOTE:** Configuration edits made to an Ethernet communication module from the Control Expert Ethernet Configuration Tool's EtherNet/IP Explicit Message Window are not saved to the operating parameters stored in the CPU and, therefore, are not sent by the CPU to the module on startup.

You can use Control Expert to construct a request that executes any service supported by the target device that is compliant with the EtherNet/IP protocol.

#### **Services**

The services supported by Control Expert include the following standard explicit messaging services:

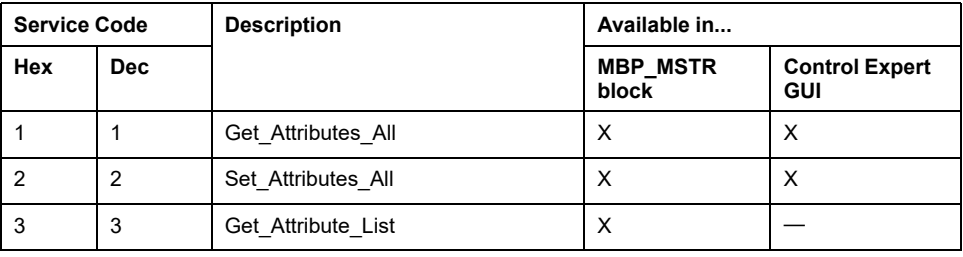

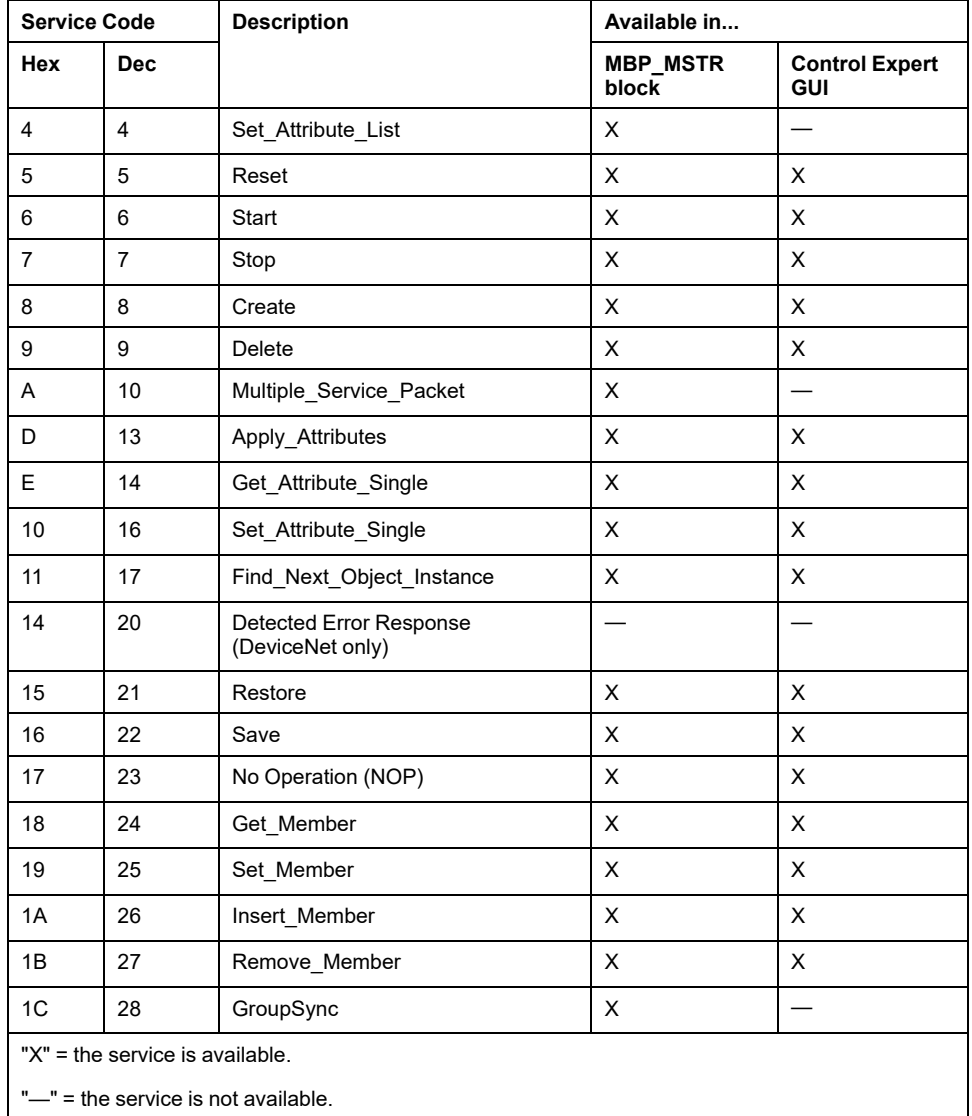

## **Configuring the CONTROL and DATABUF Parameters**

#### **Overview**

The CONTROL and DATABUF output parameters define the operation performed by the MBP\_MSTR function block. For the EtherNet/IP protocol, the structure of the  $CONTROI$  and  $DATABUF$  output parameters remains the same for every explicit messaging [service,](#page-68-0) page 69.

#### **Configuring the Control Parameter**

The Control parameter consists of 9 contiguous words, as described below:

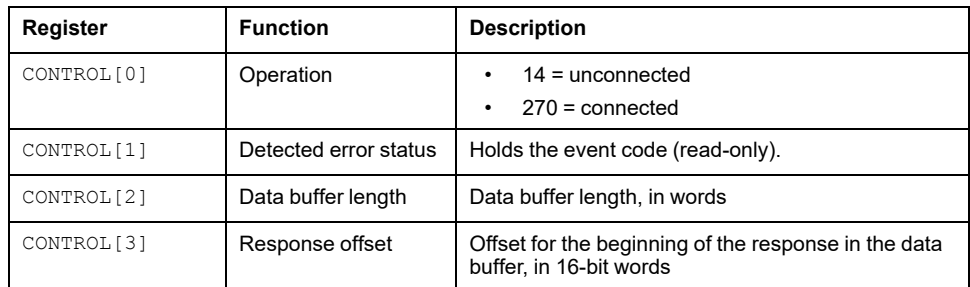

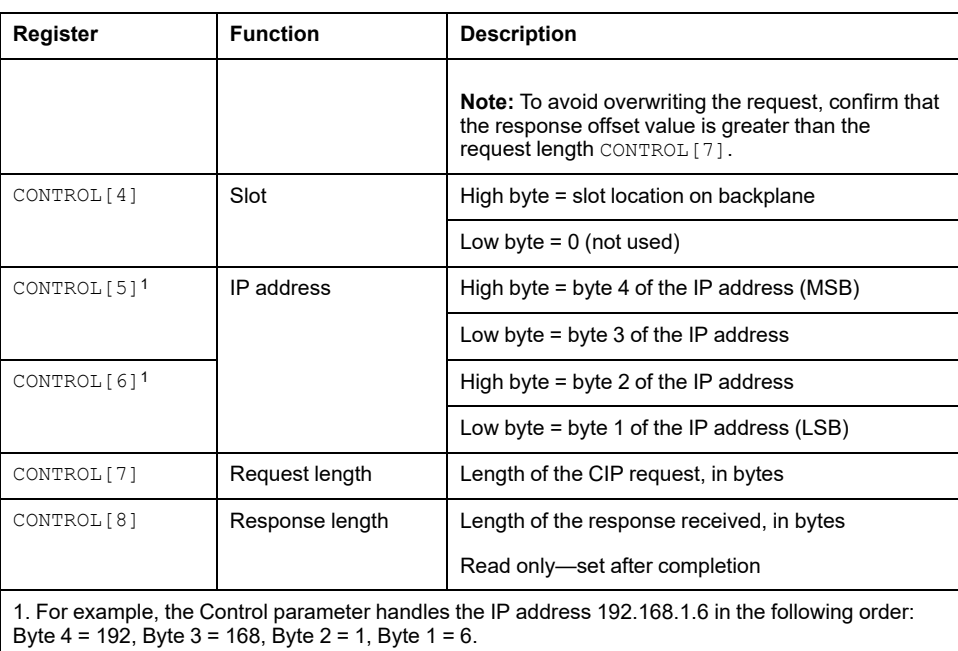

#### **Configuring the Data Buffer**

The data buffer varies in size. It consists of contiguous registers that include—in sequence—both the CIP request and the CIP response. To avoid overwriting the request, confirm that the data buffer is large enough to simultaneously contain both the request and response data.

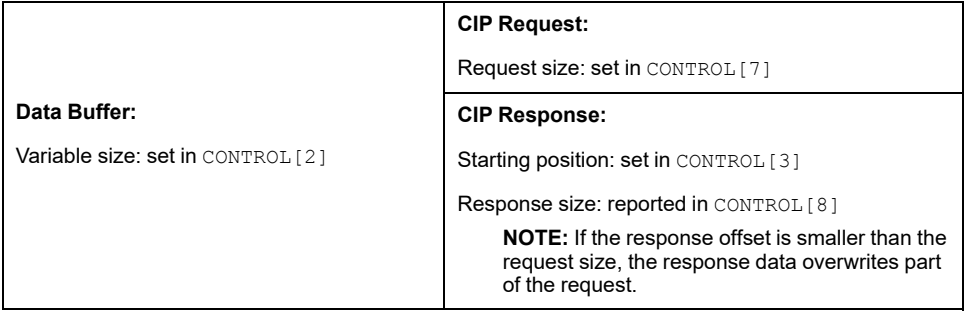

The format of the data buffer's CIP request and CIP response is described, below.

**NOTE:** Structure both the request and response in little endian order.

#### **Request:**

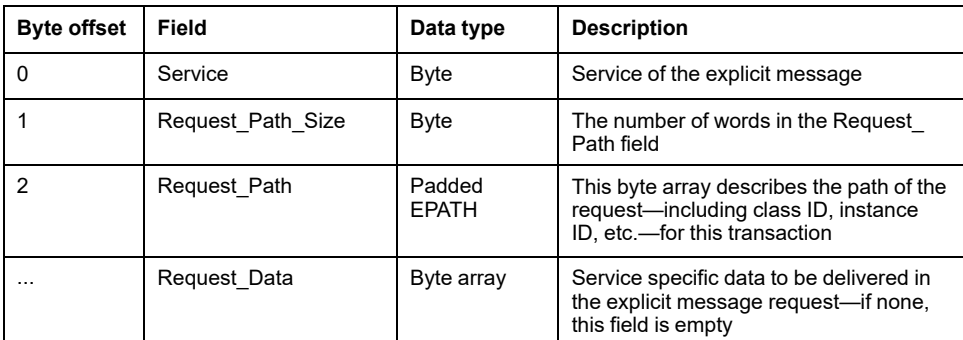

#### **Response:**

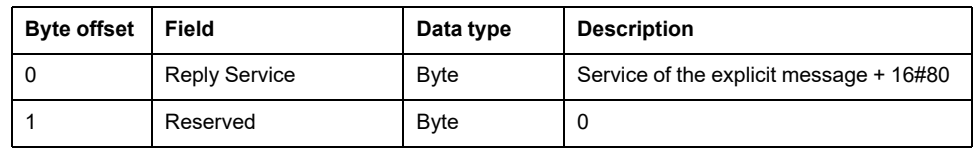

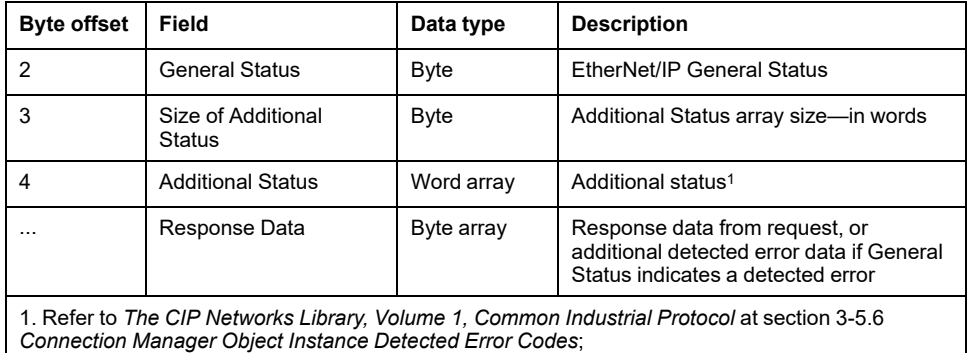

### **MBP\_MSTR Example: Get\_Attributes\_Single**

#### **Overview**

The following unconnected explicit messaging example shows you how to use the MBP\_MSTR function block to retrieve diagnostic information for an STB island from an STB NIC 2212 network interface module, by using the Get\_Attributes\_Single service.

You can perform the same explicit messaging service using the **EtherNet/IP Explicit Message Window** of the Control Expert Ethernet Configuration Tool.

#### **Implementing the MBP\_MSTR Function Block**

To implement the MBP\_MSTR function block, you need to create and assign variables, then connect it to an AND block. In the following example, the logic will continuously send an explicit message upon receiving notice of success:

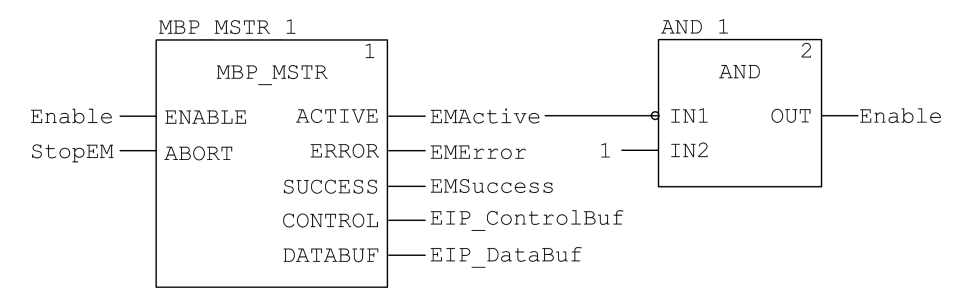

#### **Input Variables**

Variables need to be created and assigned to input pins. For the purpose of this example, variables have been created — and named — as described below. (You can use different variable names in your explicit messaging configurations.)

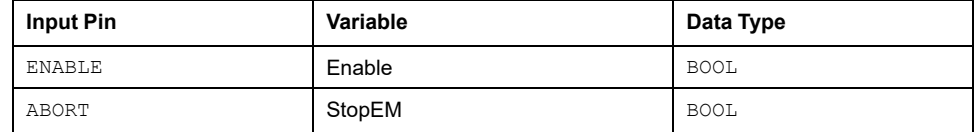

#### **Output Variables**

Variables also need to be created and assigned to output pins. (The names assigned to output variables apply only to this example, and can be changed in your explicit messaging configurations.)
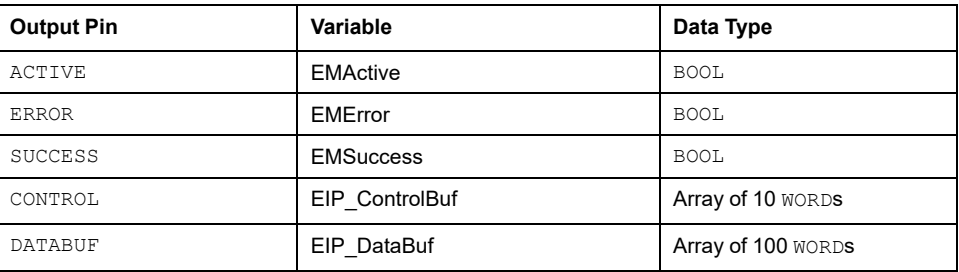

**NOTE:** To simplify configuration, you can assign the CONTROL and DATABUF output pins to a byte array consisting of located variables. When configured in this manner, you will not need to be aware of the location of data within a word (for example, high versus low byte, and big or little endian format).

### **Control Array**

The control array parameter (EIP ControlBuf) consists of 9 contiguous words. You need to configure only some control words; other control words are read-only and are written to by the operation. In this example, the control array defines the operation as an unconnected explicit message, and identifies the target device:

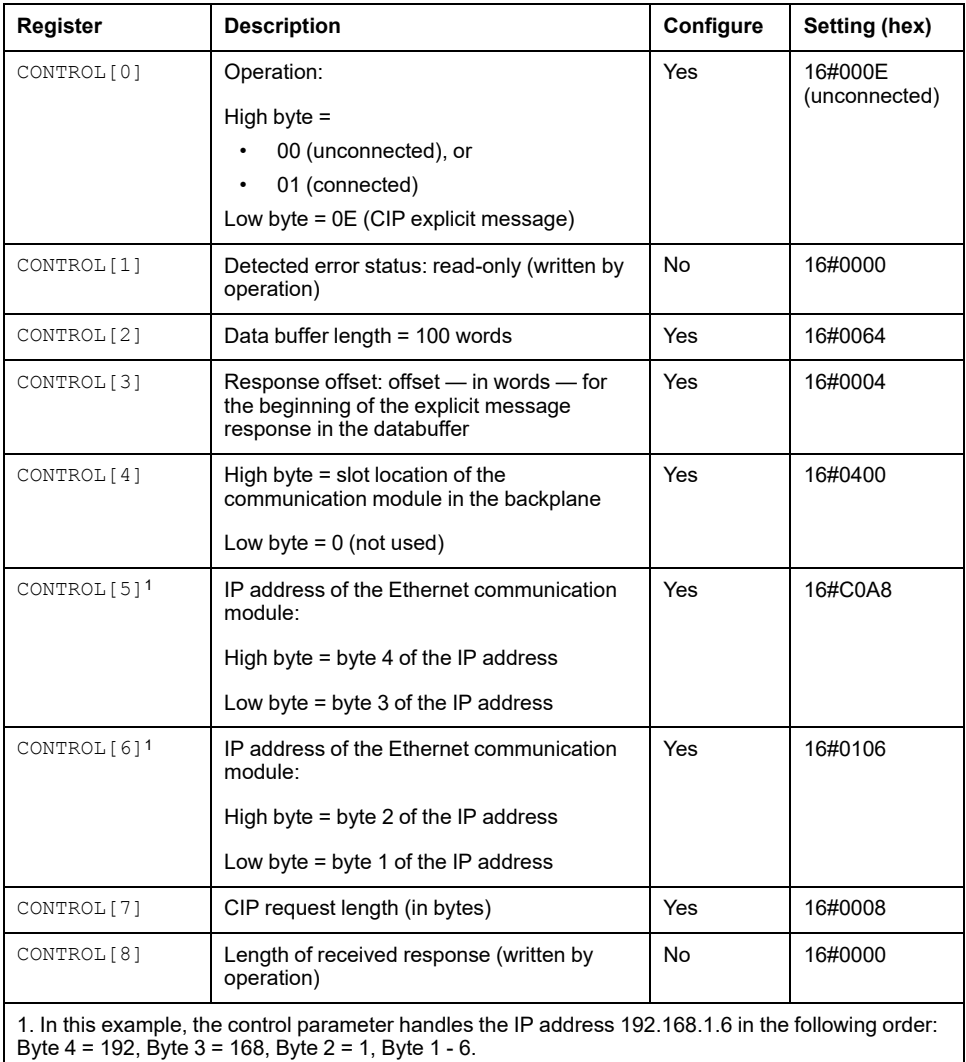

### **CIP Request**

The CIP request is located at the beginning of the databuffer and is followed by the CIP response. In this example, the CIP request calls for the return of a single attribute value (diagnostic data), and describes the request path through the target device's object structure leading to the target attribute:

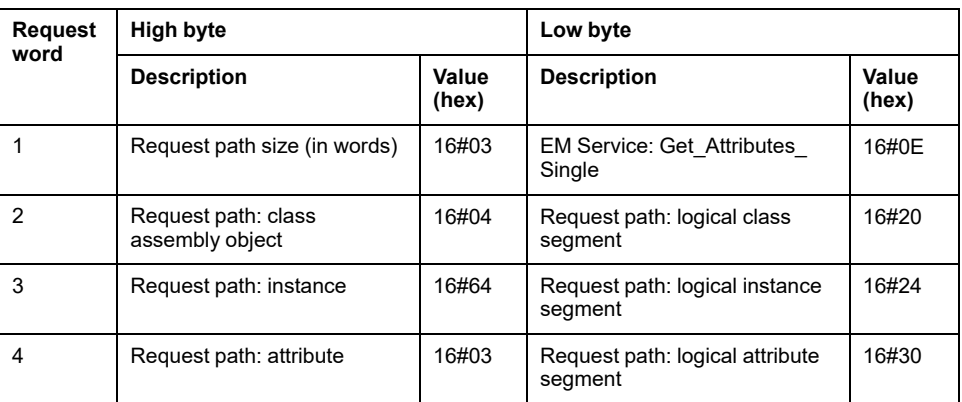

Combining the high and low bytes, above, the CIP request would look like this:

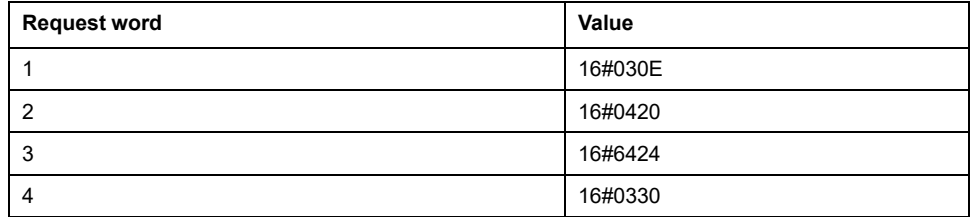

#### **Viewing the Response**

Use a Control Expert Animation table to display the EIP\_DataBuf variable array. Note that the EIP\_DataBuf variable array consists of the entire data buffer, which includes the:

- CIP request (4 words) located in EIP DataBuf(1-4)
- CIP service type (1 word) located in EIP DataBuf(5)
- CIP request status (1 word) located in EIP\_DataBuf(6)
- CIP response (in this case, 10 words) located in EIP DataBuf(7-16)

To display the CIP response, follow these steps:

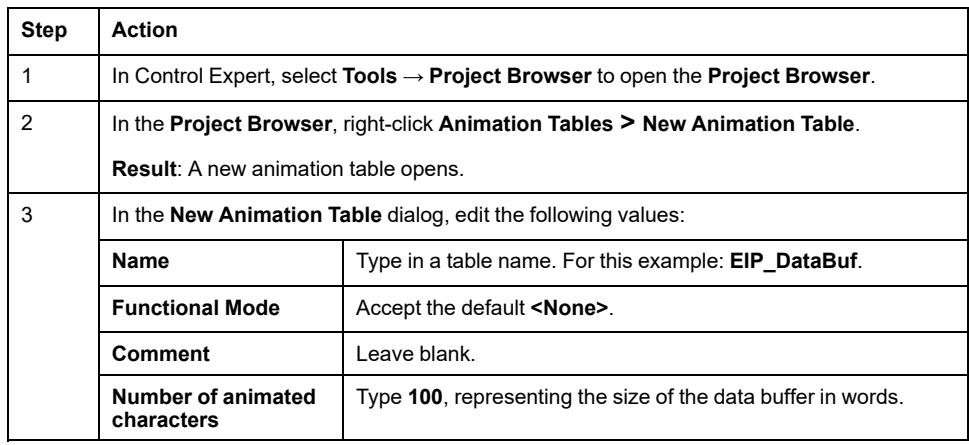

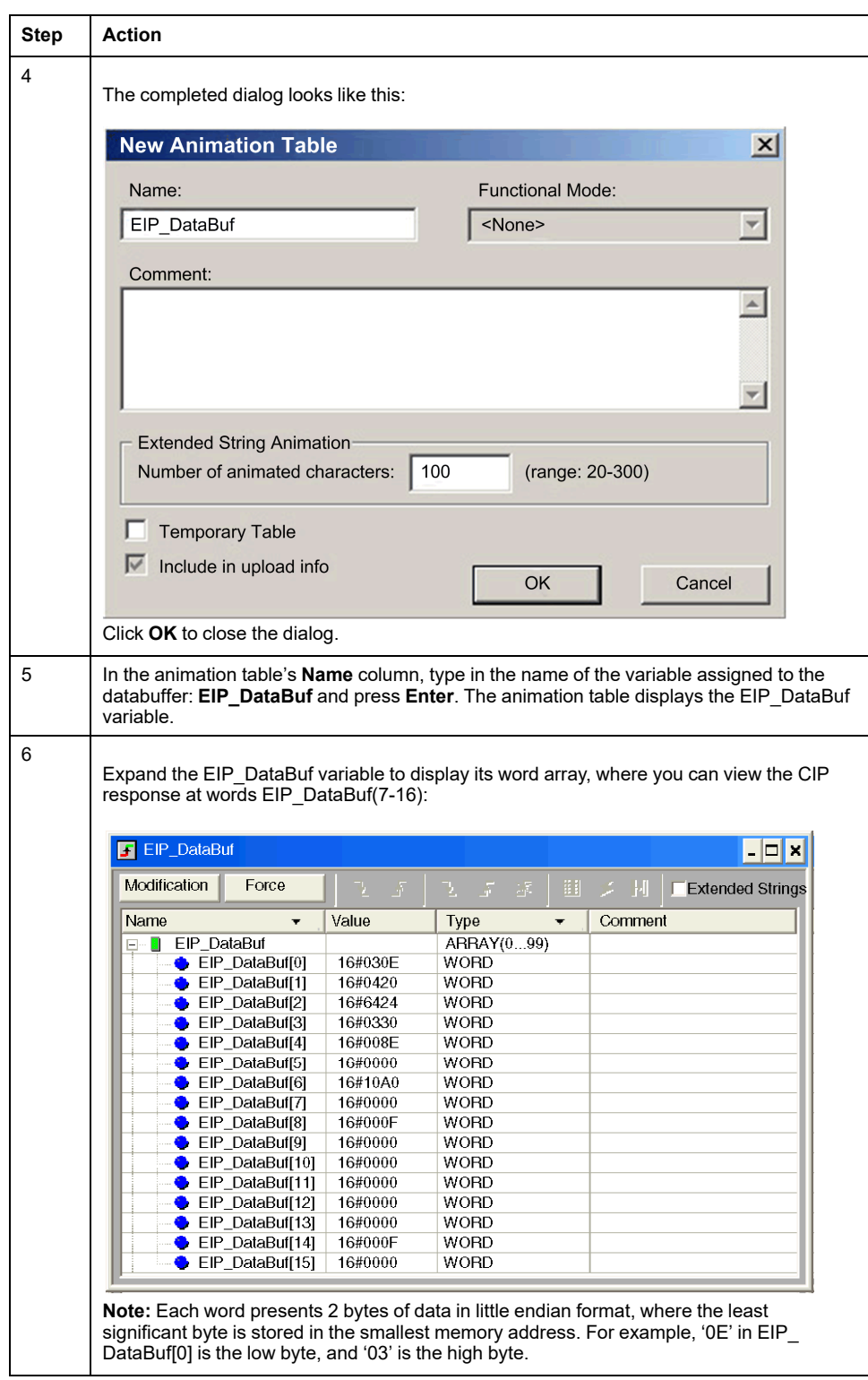

### <span id="page-74-0"></span>**Modbus TCP Explicit Messaging Function Codes**

### **Overview**

Every Modbus TCP explicit message performs a function. Each function is associated with a code (or number). You will need to identify the explicit messaging function by its name, decimal number, or hexadecimal number.

You can execute Modbus TCP explicit messages using either a Control Expert MBP\_MSTR function block or the Control Expert Ethernet Configuration Tool's **Modbus Explicit Message Window**.

**NOTE:** Configuration edits made to an Ethernet communication module from the Control Expert Ethernet Configuration Tool are not saved to the operating parameters stored in the CPU and, therefore, are not sent by the CPU to the module on startup.

### **Services**

The function codes supported by Control Expert include the following standard explicit messaging functions:

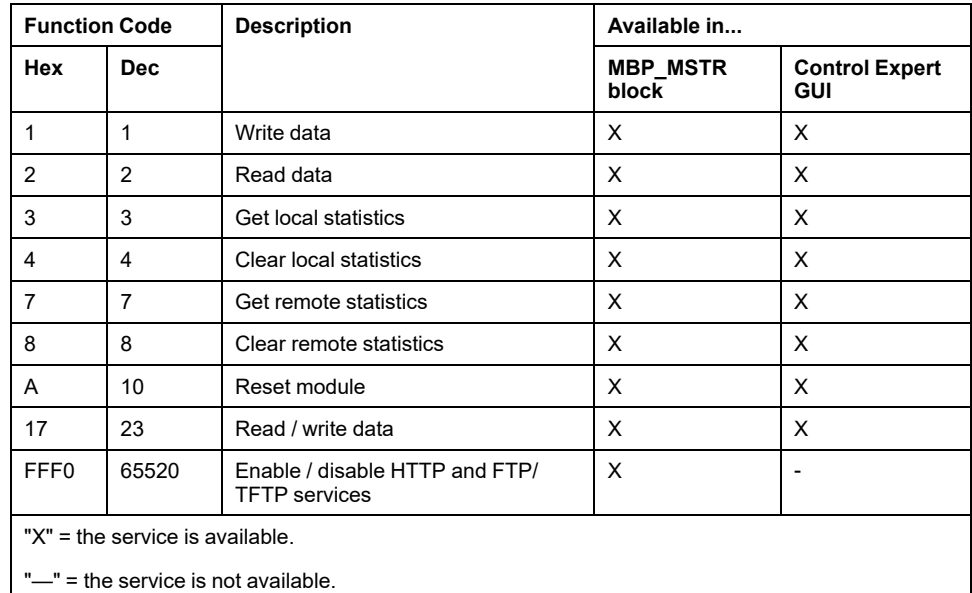

## **Configuring the Control Parameter for Modbus TCP Explicit Messaging**

### **Overview**

The CONTROL and DATABUF output parameters define the operation performed by the MBP MSTR, page 68 function block. For the Modbus TCP protocol, both the structure and the content of the CONTROL output parameter vary, depending upon the [function](#page-74-0) code, page 75.

The structure of the CONTROL parameter is described, below, for each supported function code.

Refer to the *Quantum Ethernet I/O System Planning Guide* for an example of an MSTR block created in a Control Expert application to read the ports of a dual-ring switch (DRS) to diagnose a sub-ring break.

### **Control Parameter Routing Register**

The CONTROL[5] routing register specifies the source and destination node addresses for network data transfer, and consists of the following 2 bytes:

• Most Significant Byte (MSB): contains the source node address, for example, the slot number of the 140 NOC 78• 00

- Least Significant Byte (LSB): contains the destination node address a value representing either a direct or a bridge address. The LSB is required for devices that are reached through a bridge, for example, an Ethernet to Modbus bridge or an Ethernet to Modbus Plus bridge. The values of the LSB are as follows:
	- If no bridge is used: LSB is set to zero(0).
	- If a bridge is used: LSB contains the Modbus Plus on Ethernet Transporter (MET) mapping index value. This value, also known as the Unit ID, indicates the device to which the message is directed.

The CONTROL [5] routing register:

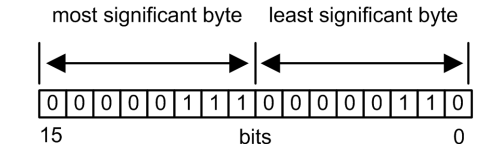

When the Ethernet communication module acts as a server, the LSB indicates the destination of a message received by the communication module:

- messages with an LSB value from 0 to 254 are forwarded to and processed by the CPU
- messages with an LSB value of 255 are retained and processed by the Ethernet communication module

**NOTE:** Use Unit ID 255 when requesting diagnostic data from the Ethernet communication module.

#### **Write Data**

The control parameter consists of 9 contiguous words, as described below:

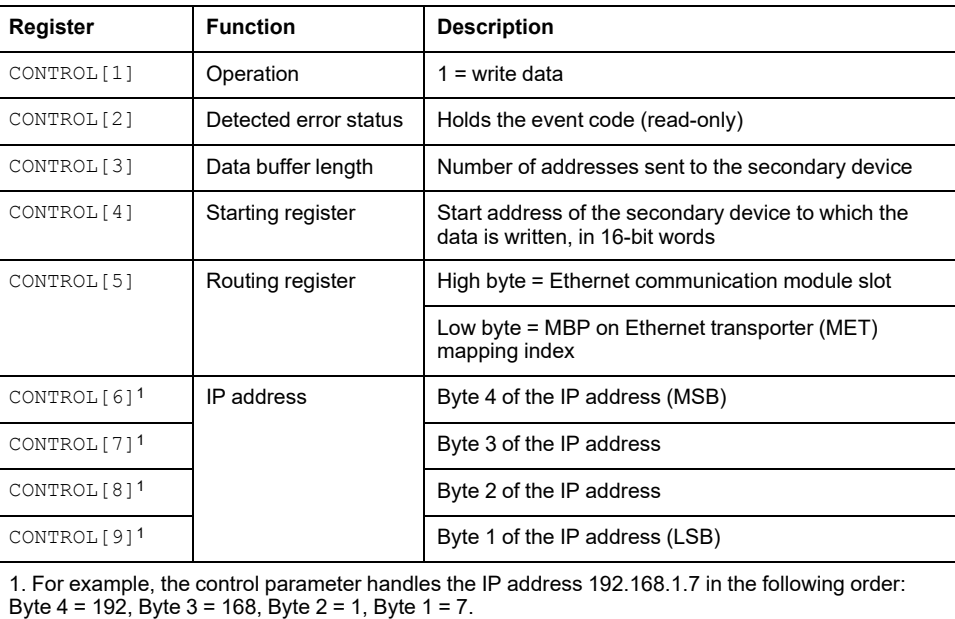

### **Read Data**

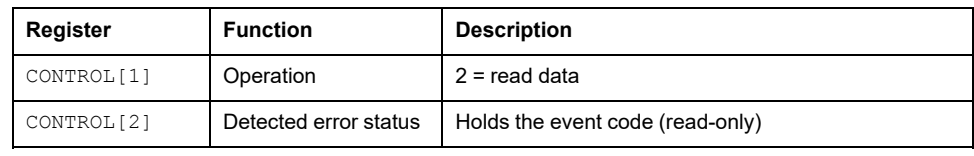

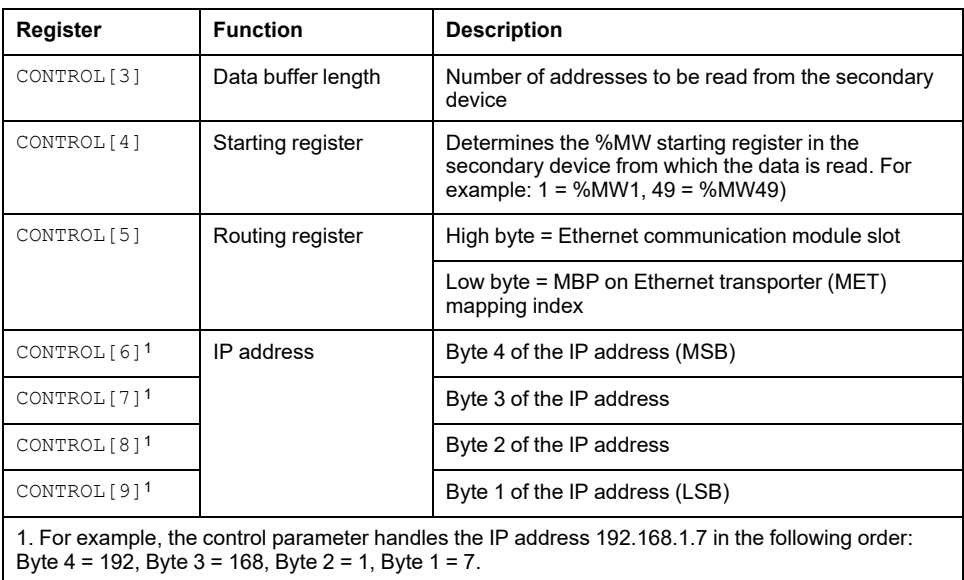

### **Get Local Statistics**

The control parameter consists of 9 contiguous words, as described below:

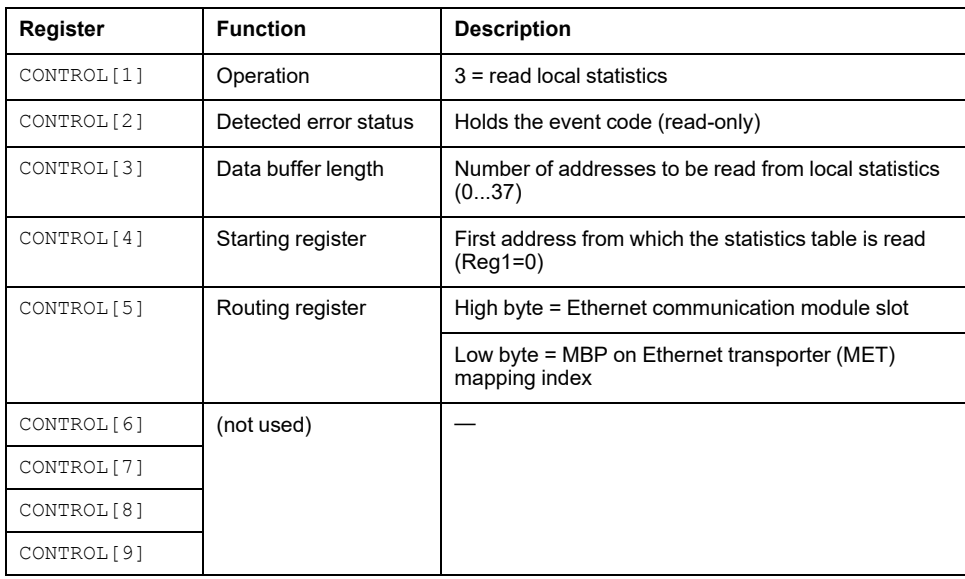

**Module Response:** A TCP/IP Ethernet module responds to the Get Local Statistics command with the following information:

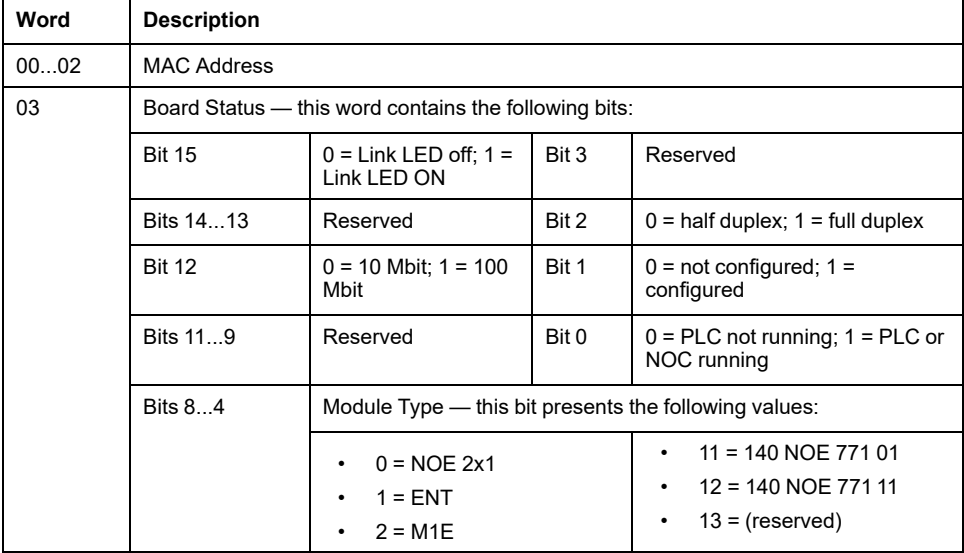

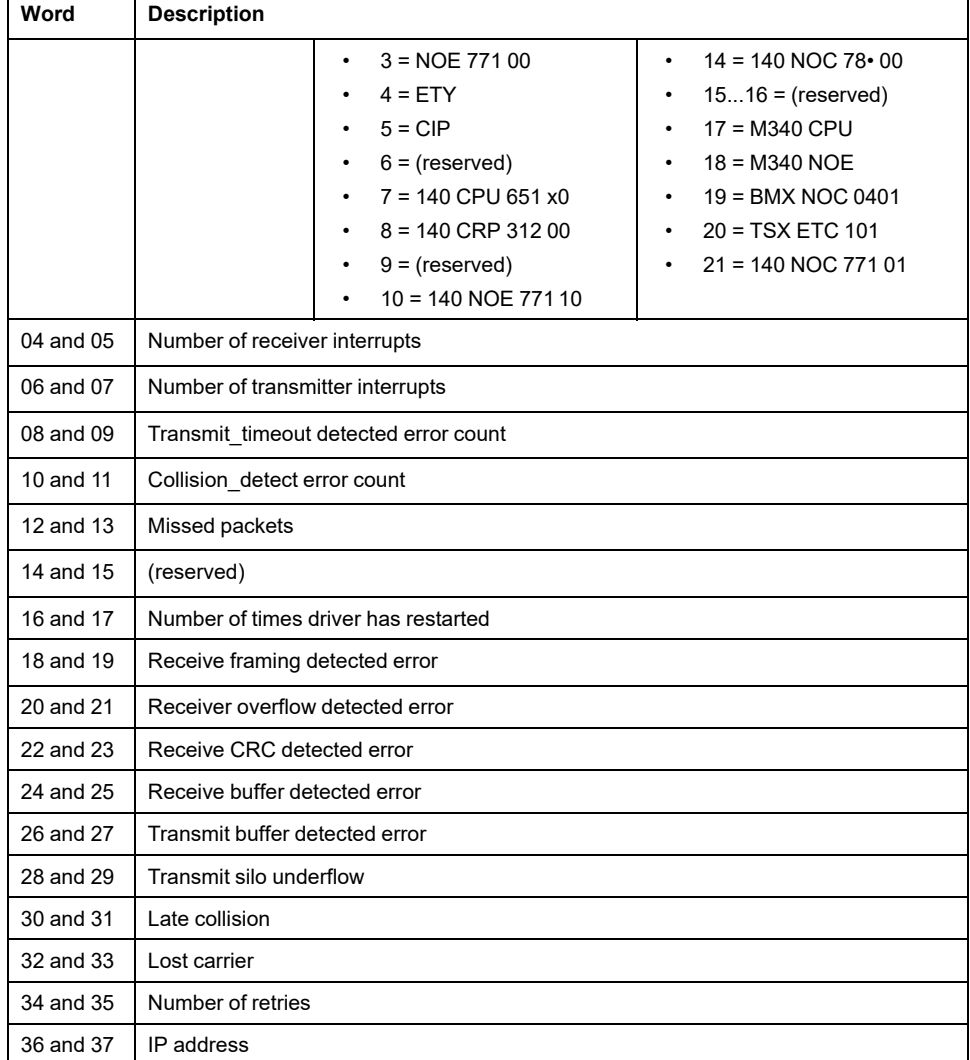

### **Clear Local Statistics**

The control parameter consists of 9 contiguous words, as described below:

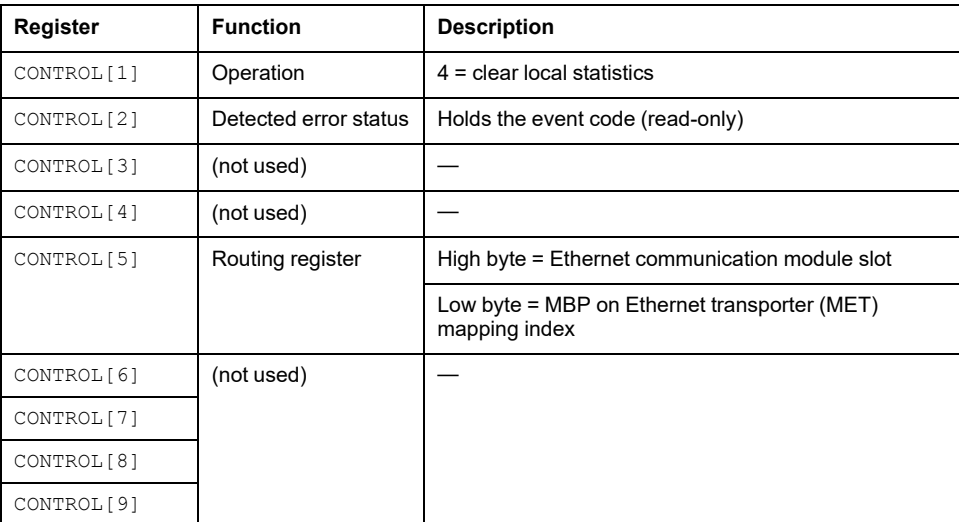

### **Get Remote Statistics**

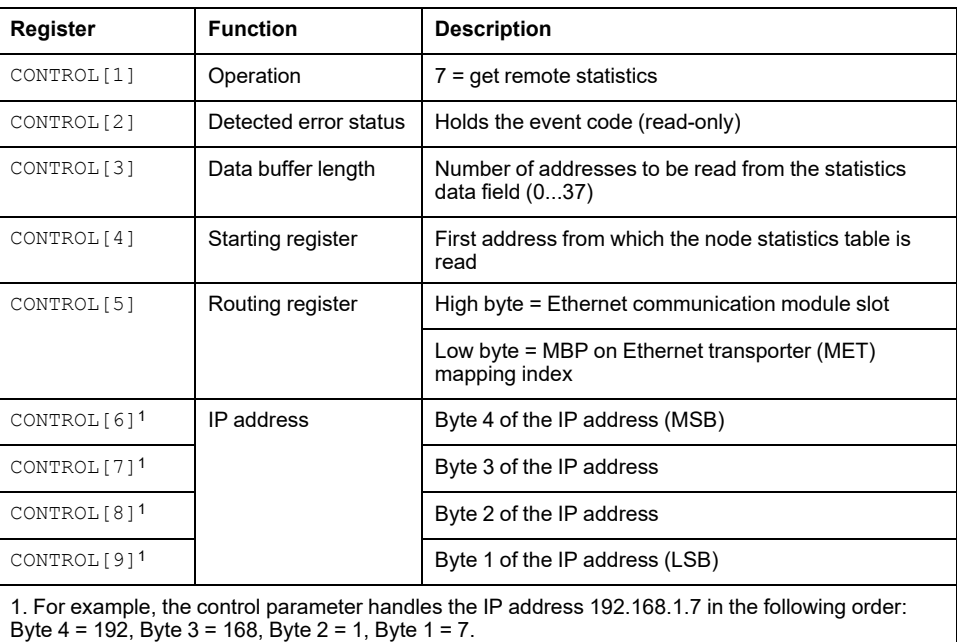

### **Clear Remote Statistics**

The control parameter consists of 9 contiguous words, as described below:

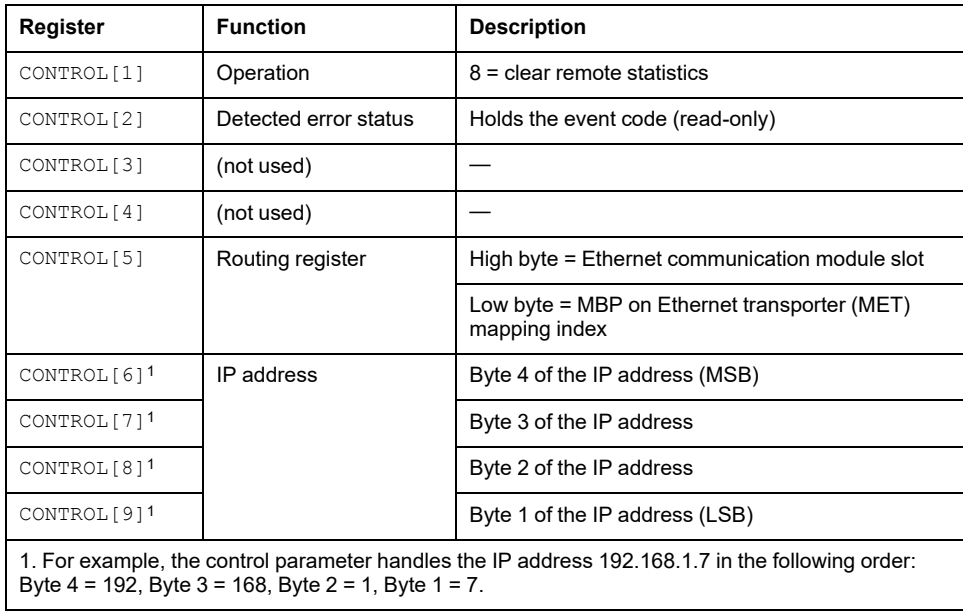

### **Reset Module**

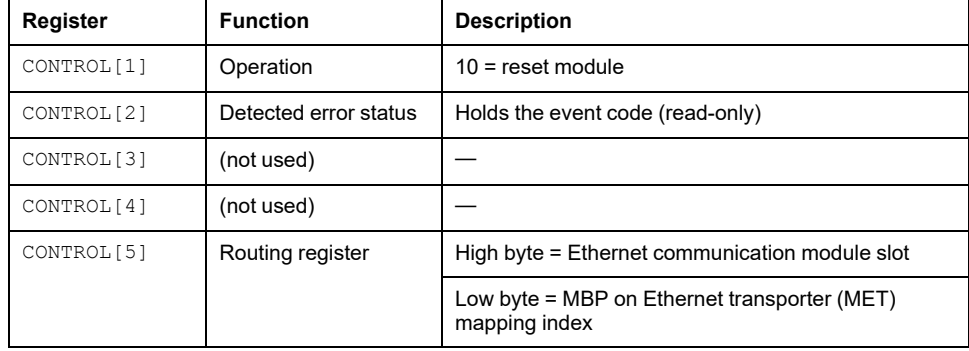

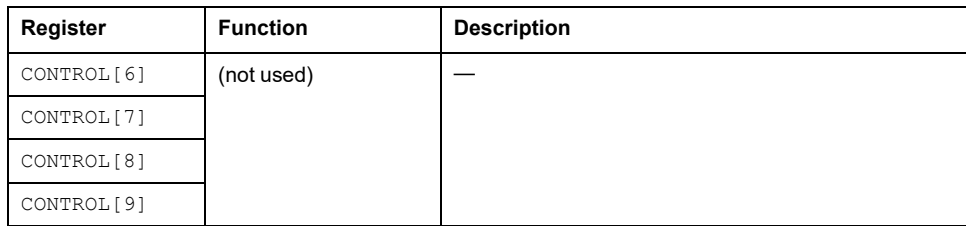

### **Read/Write Data**

The control parameter consists of 11 contiguous words, as described below:

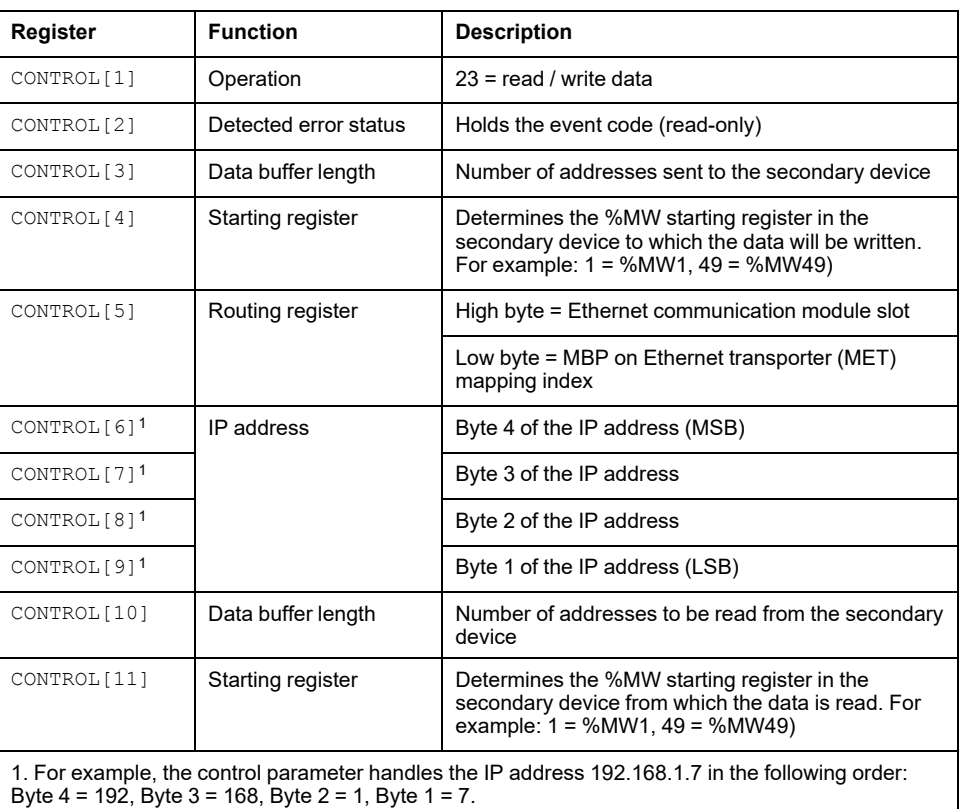

### **Enable/Disable HTTP or FTP/TFTP Services**

When HTTP or FTP/TFTP has been enabled using Control Expert configuration tools, an MSTR block can be used to change the enabled state of the service while the application is running. The MSTR block cannot change the state of the HTTP or FTP/TFTP services if the service was disabled using one of the configuration tools.

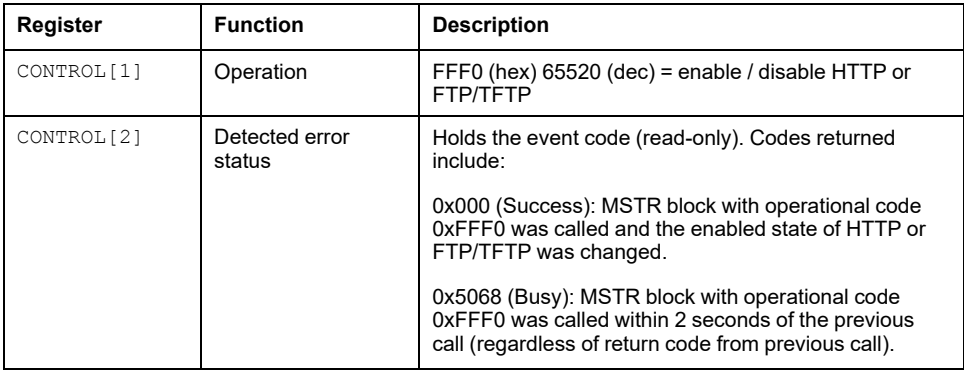

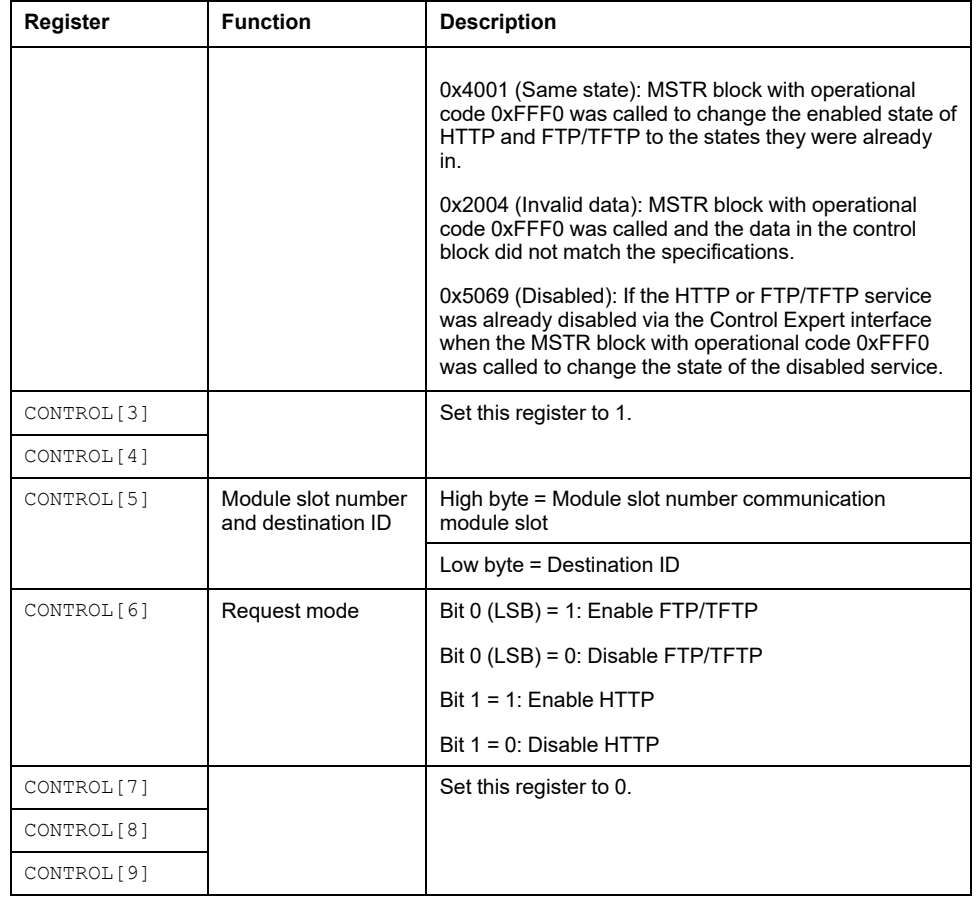

HTTP, FTP, and TFTP service state changes made by MSTR with operation code FFF0 (hex) are overridden by the configured value when the module is powercycled or reset and when a new application is downloaded to the module.

Here are some examples:

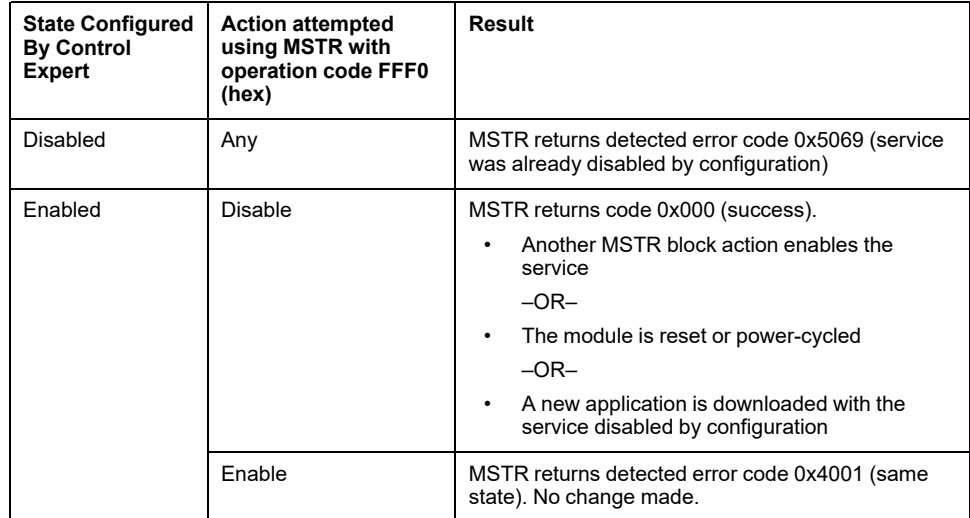

# <span id="page-82-0"></span>**Configuring HART Analog I/O Modules**

### **Overview**

This chapter describes how to add a HART analog I/O module to your application.

# **Adding and Configuring HART Analog I/O**

### **Overview**

This section describes how to add a HARTanalog I/O module to the **PLC Bus**, and then configure the module using Control Expert screens that you can access from the **PLC Bus**.

## **Creating a New M580 Project in Control Expert**

### **Creating the New Project**

When you open Control Expert, follow these steps to create a new project:

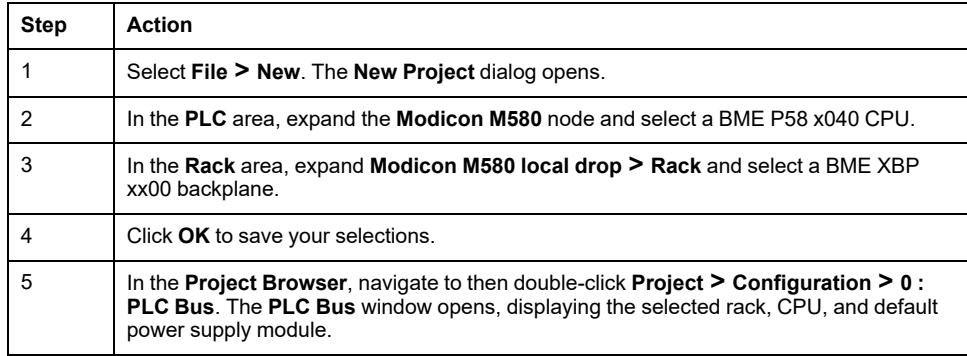

You can now add modules to the local main rack.

### **Adding a Remote Rack to the Project**

If your project will include both a local and a remote rack, follow these steps to create the remote rack:

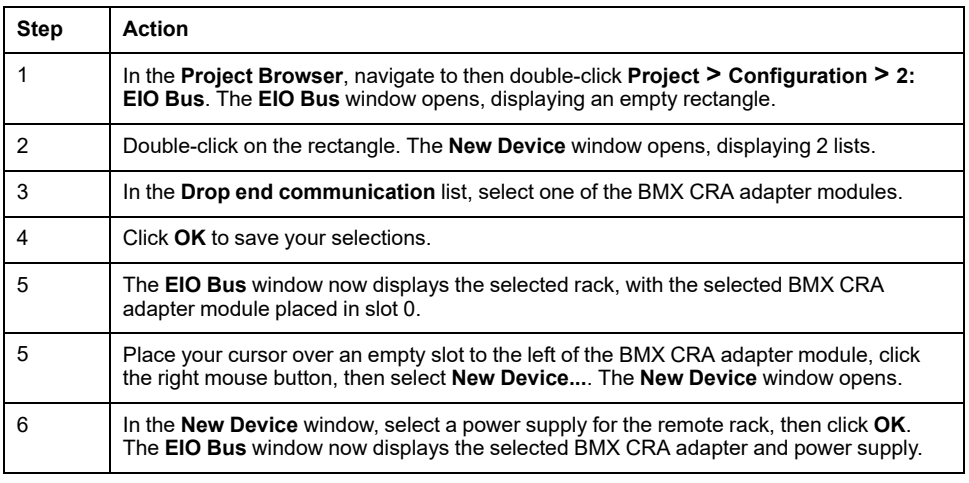

You can now add modules to the remote main rack.

## **Helping Secure a Project in Control Expert**

### **Creating an Application Password**

In Control Expert, create a password to help protect your application from unwanted modifications. The password is stored encrypted in the application. Any time the application is modified, the password is required.

In addition to the password protection you can encrypt the application files (. STU, .STA and .ZEF). The file encryption feature in Control Expert helps to prevent changes by any malicious person and reinforces protection against theft of intellectual property.

The file encryption option is protected by a password mechanism:

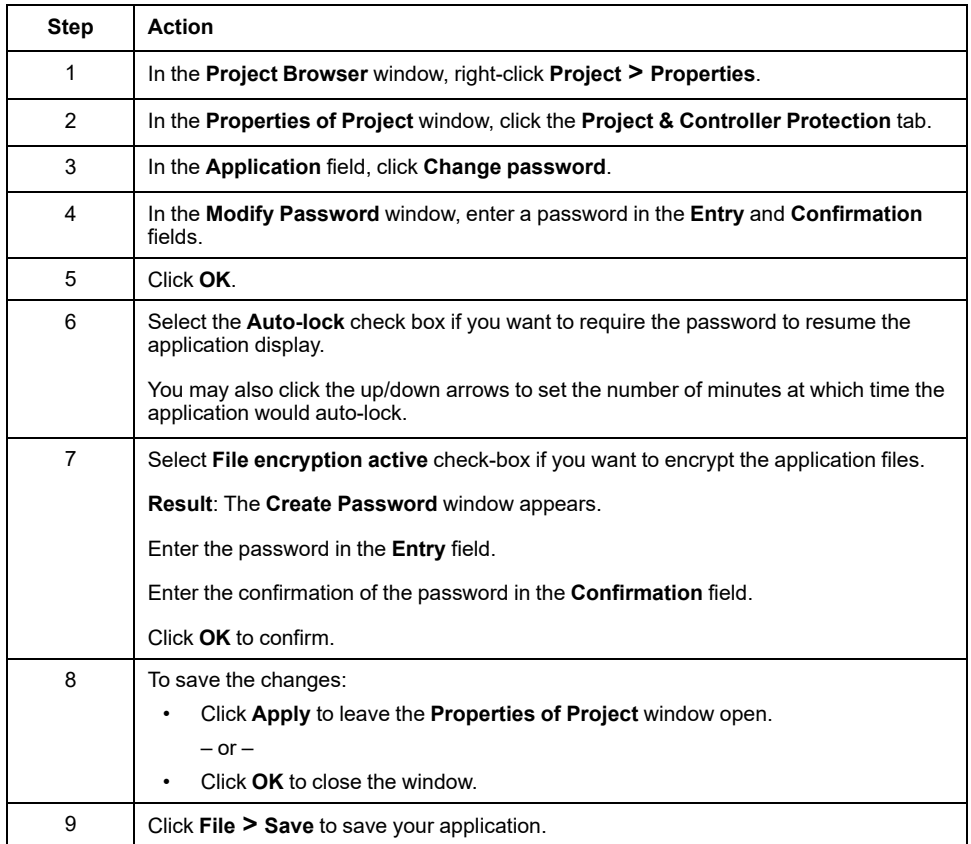

#### **NOTE:**

- To assist in the implementation of cyber security, confirm that you change the password with modules that have firmware as of V1.05 or of any subsequent supporting version(s).
- You cannot reset the module to factory settings if you lose the password.

More information about application password is given in Application Protection (see EcoStruxure™ Control Expert, Operating Modes) page.

**NOTE:** When you export an unencrypted project to an . XEF or . ZEF file, the application password is cleared.

It is possible to connect in monitoring mode without an application password.

This is the available access in monitoring mode:

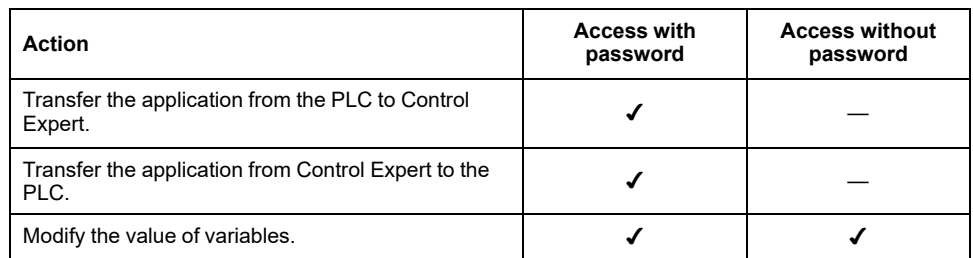

Otherwise, you can help limit access to your application and data by following the **Memory Protect** instructions (below).

#### **Using Memory Protect**

In Control Expert, select the **Memory Protect** option to help protect your application from unwanted modifications:

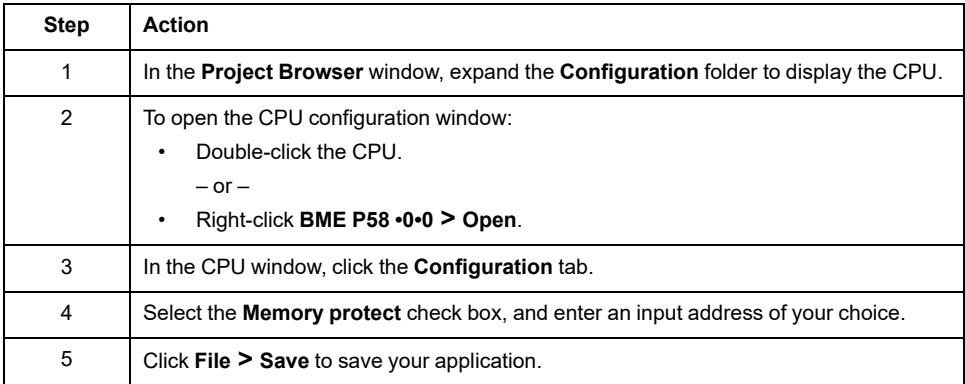

### <span id="page-84-0"></span>**Adding HART Analog I/O Modules to the Project**

### **Before You Begin**

You can add a BMEAHI0812 input module or a BMEAHO0412 output module only to a main rack that includes a BM XBPxx00 Ethernet backplane. If that rack is:

- a local main rack, it needs to include a BME P58 x040 Ethernet CPU
- a remote main rack, it needs to include a BME CRA 312 10 adapter

### **Adding a New HART Analog I/O Module**

To add a new HARTanalog I/O module to the project, follow these steps:

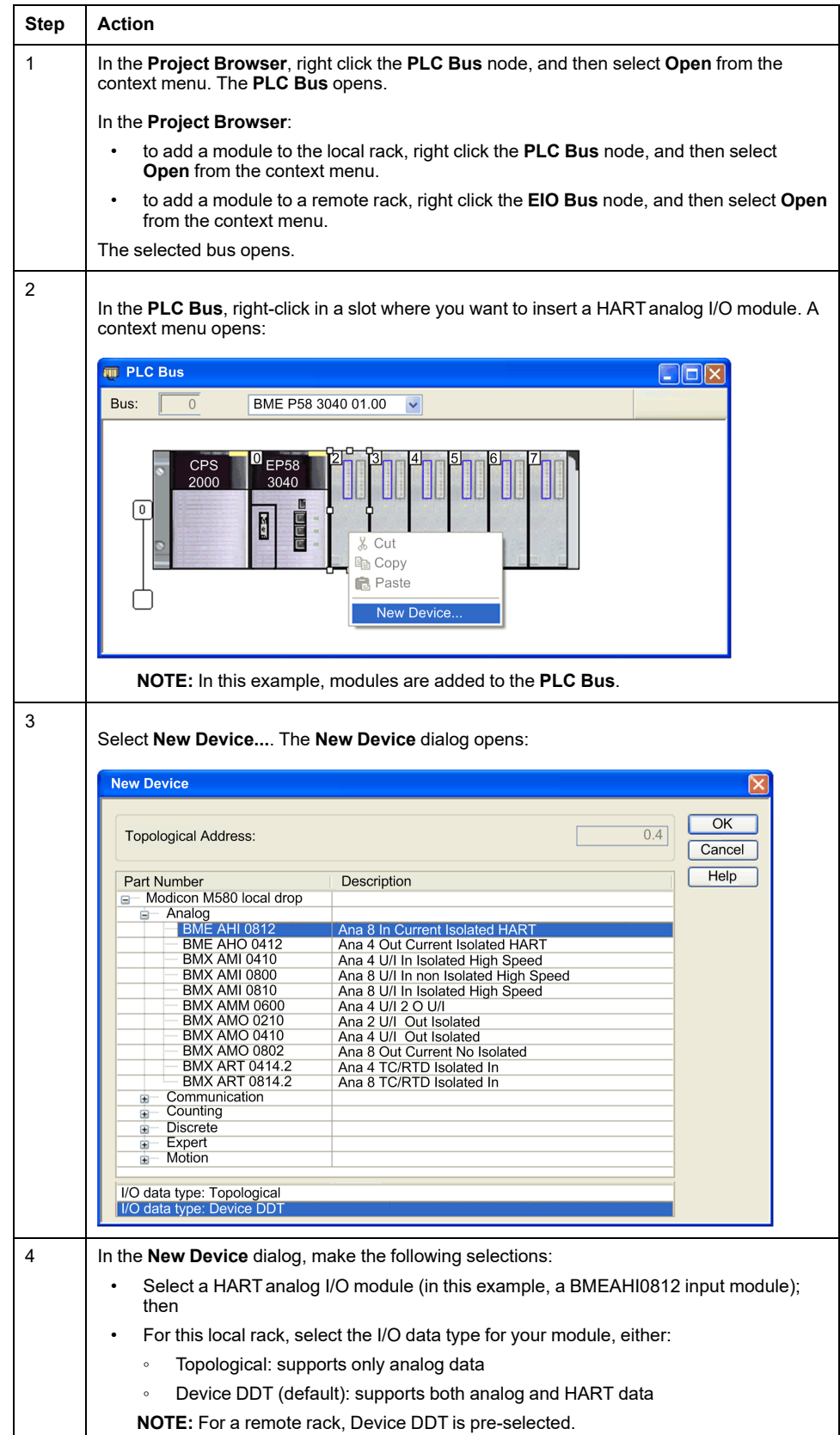

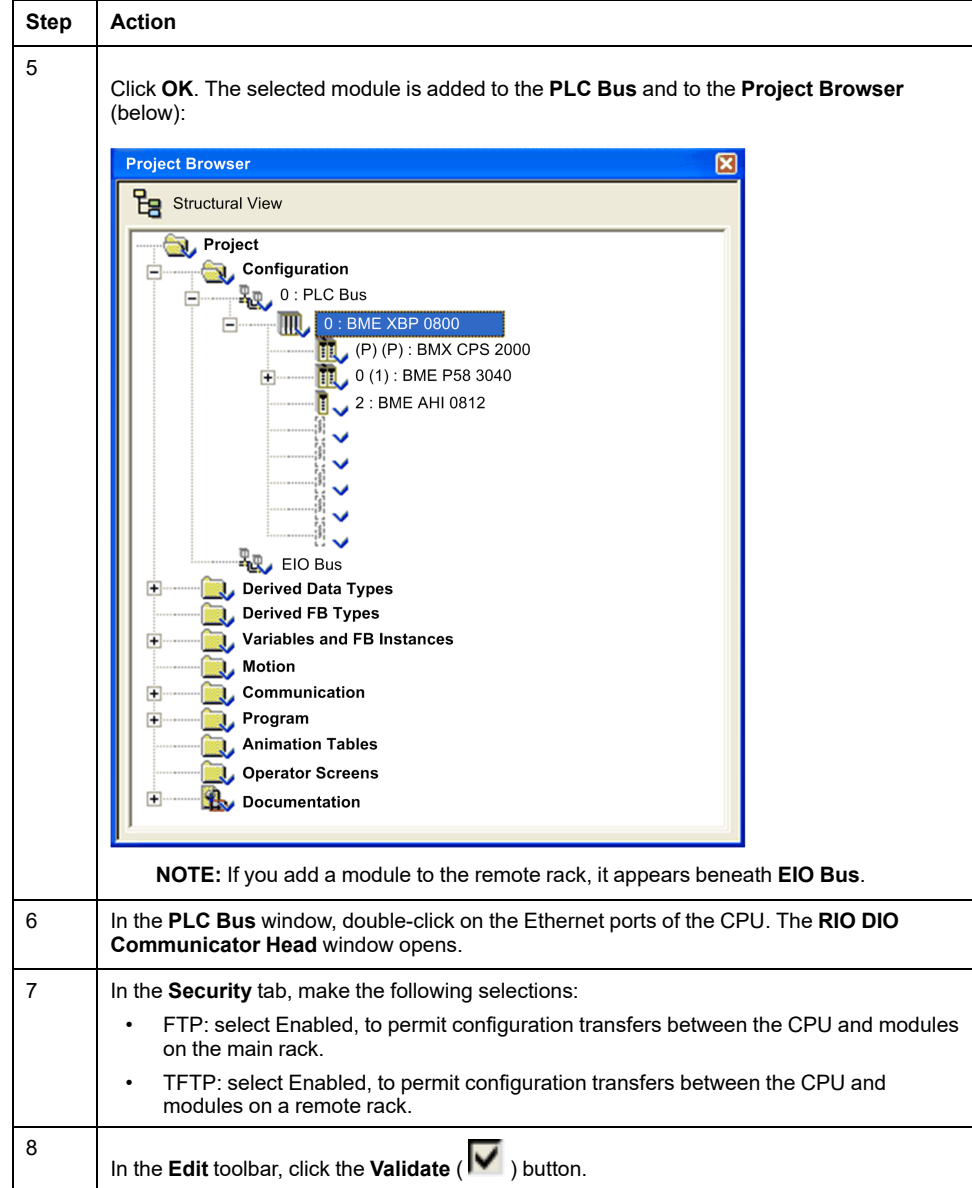

To configure the HARTanalog I/O module, right-click on the module in the **Project Browser**, and then select **Open**.

**NOTE:** In addition to configuring the HARTanalog I/O module, you also need to add and configure the [HARTanalog](#page-92-0) I/O module DTM, page 93.

## **Configuring Analog Input Channels for the BMEAHI0812**

### **Analog Input Channels**

The BMEAHI0812 HARTanalog input module includes 8 input channels. To open the module for configuration in Control Expert, double-click the input module in the **PLC Bus**:

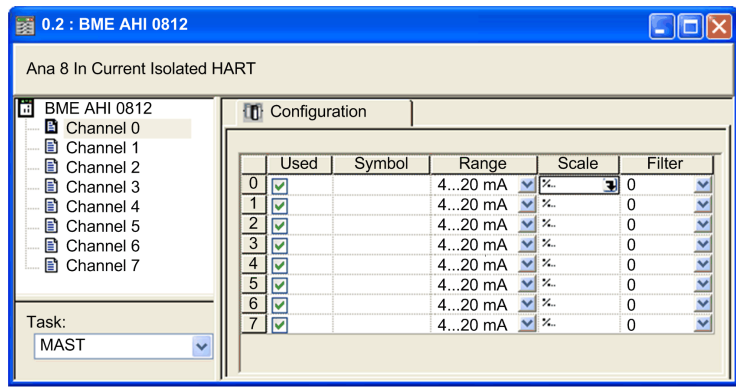

### **Channel Parameters**

To configure an input channel, select that channel on the left side of the configuration dialog. You can edit the following parameters for each of the 8 channels:

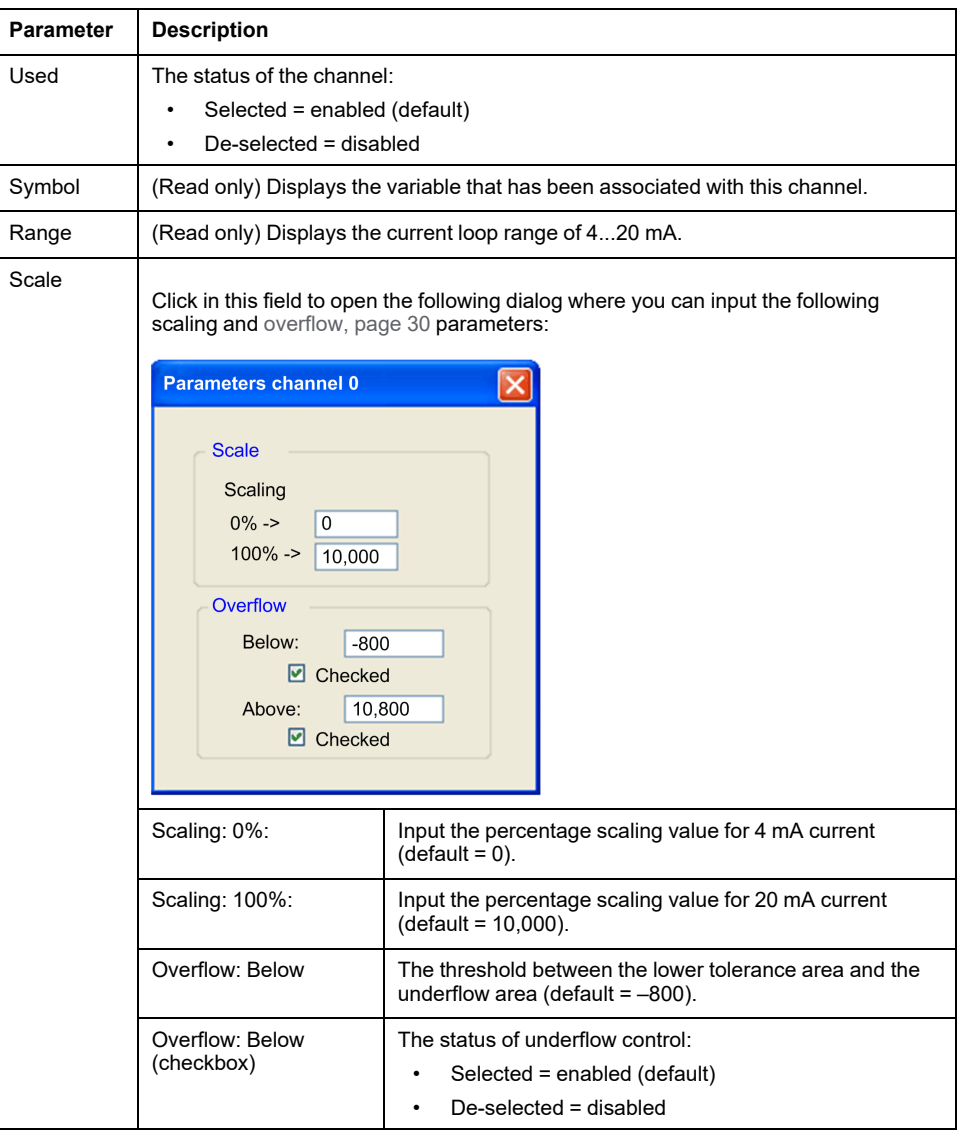

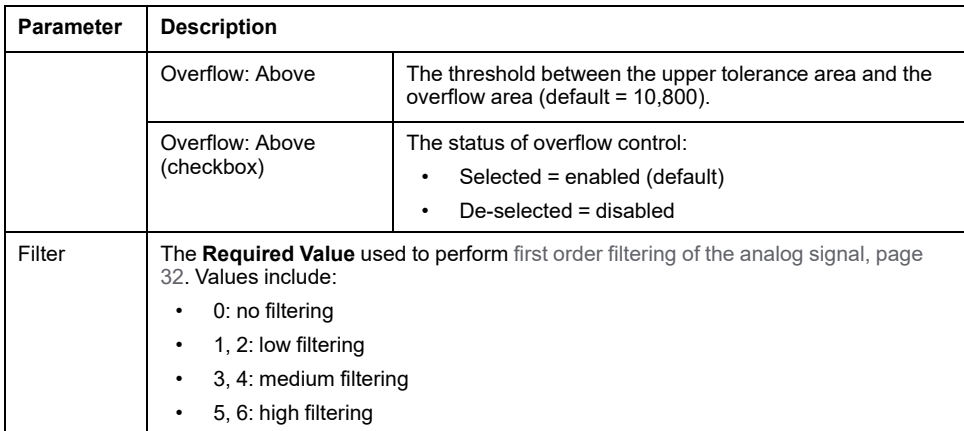

### **Configuring Analog Output Channels for the BMEAHO0412**

### **Analog Output Channels**

The BMEAHO0412 HARTanalog output module includes 4 output channels. To open the module for configuration in Control Expert, double-click the output module in the **PLC Bus**:

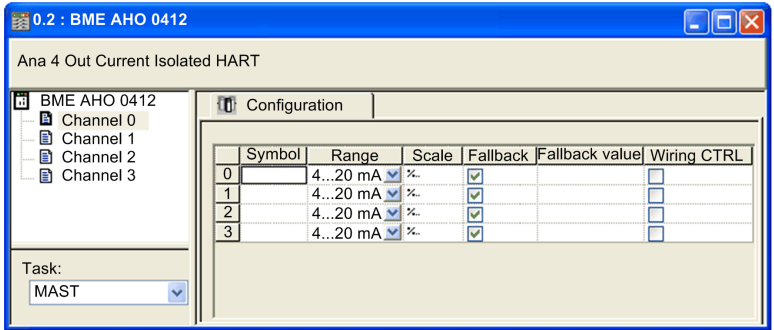

#### **Channel Parameters**

To configure an output channel, select that channel on the left side of the configuration dialog. You can edit the following parameters for each of the 4 channels:

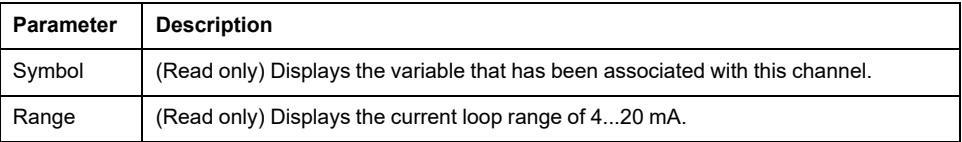

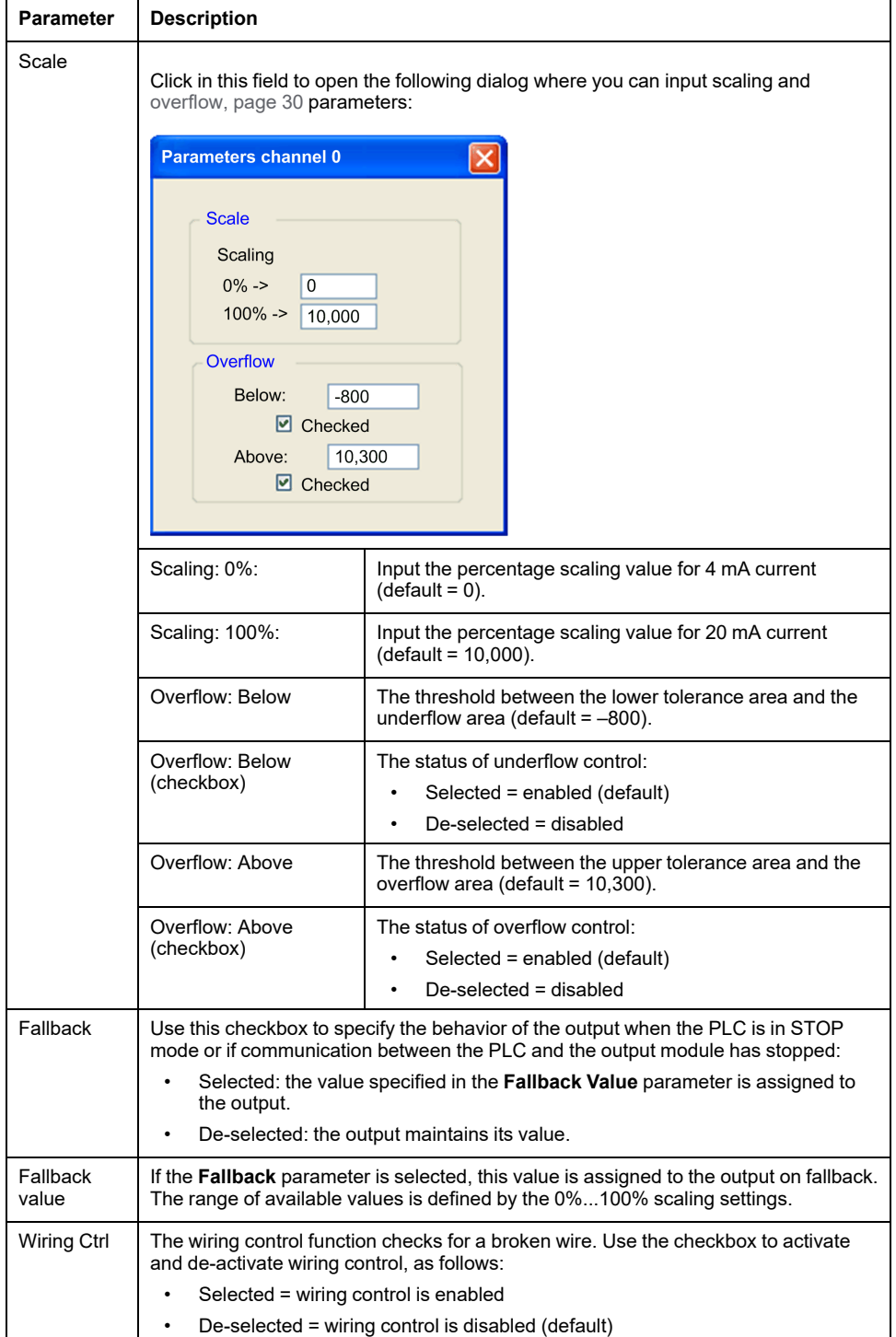

# **Configuring X80 Analog Device DDT Parameters**

### **Overview**

This section describes how to configure an X80 analog I/O module DDT parameters, where the module is placed in a remote I/O drop.

### **Device DDT Parameters for the BMEAHI0812**

### **Device DDT Parameters (Remote I/O Drop)**

This topic describes the Control Expert **Device DDT** tab for a BMEAHI0812 HART analog input module, which is placed in an Ethernet remote I/O drop that includes a BMECRA31210 adapter module. A derived data type (DDT) is a set of elements with the same type (ARRAY) or with different types (structure).

**NOTE:** These instructions assume that you have already added a drop to your Control Expert project.

### **Access the Device DDT Tab**

#### Access the **Device DDT** parameters in Control Expert:

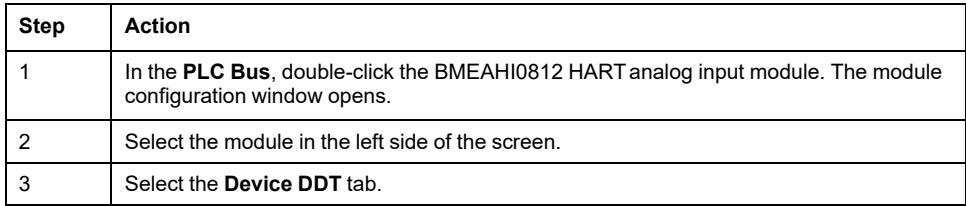

#### **Parameters**

#### The Control Expert **Device DDT** tab:

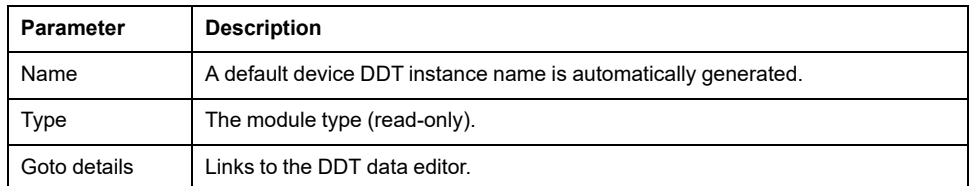

### **Device DDT Parameters for the BMEAHO0412**

### **Device DDT Parameters (Remote I/O Drop)**

This topic describes the Control Expert **Device DDT** tab for a BMEAHO0412 HARTanalog output module, which is placed in an Ethernet remote I/O drop that includes a BMECRA31210 adapter module. A derived data type (DDT) is a set of elements with the same type (ARRAY) or with different types (structure).

**NOTE:** These instructions assume that you have already added a drop to your Control Expert project.

### **Access the Device DDT Tab**

Access the **Device DDT** parameters in Control Expert:

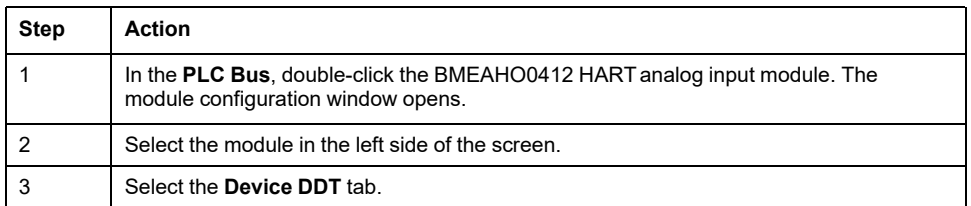

### **Parameters**

The Control Expert **Device DDT** tab:

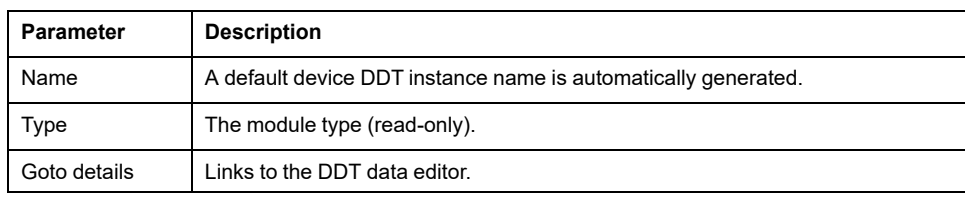

# <span id="page-92-0"></span>**Configuring BMEAHI0812 and BMEAHO0412 DTMs**

### **Overview**

This chapter describes how to add a HARTanalog I/O module DTM to the **DTM Browser** for a new module, and then configure that DTM using dialogs you can access from the **DTM Browser**.

# **Adding a Module DTM**

**Overview**

This section shows you how to add a module DTM.

### <span id="page-92-1"></span>**Adding a DTM to the DTM Browser**

#### **Overview**

In addition to adding a [module](#page-84-0) to the PLC Bus, page 85, you need to add the DTM for that module to the **DTM Browser**. After a module DTM has been added to the **DTM Browser**, you can use Control Expert to:

- configure DTM properties
- monitor dynamic DTM properties during run-time

### **Adding a New DTM to the DTM Browser**

To add a new DTM to the **DTM Browser**, follow these steps:

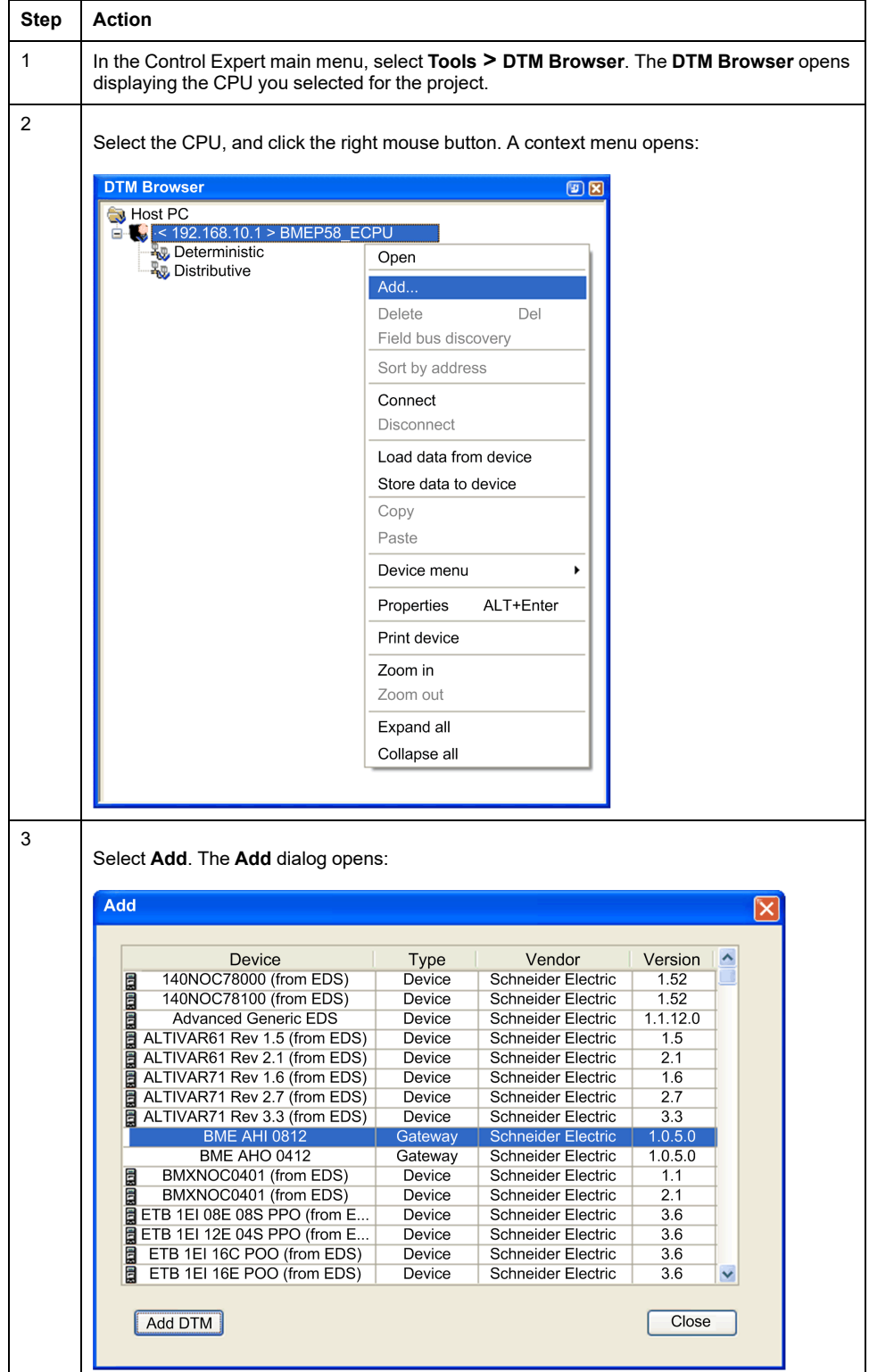

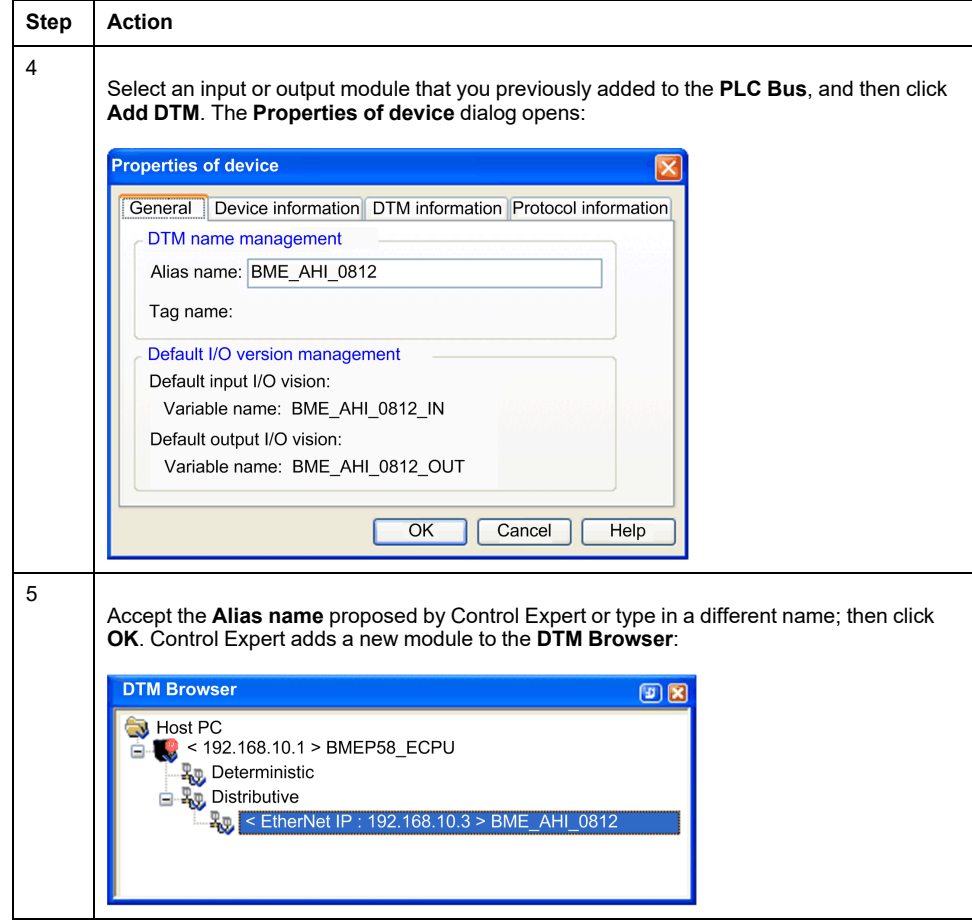

# **Configuring the Module IP Address**

### **Overview**

This section shows you how to configure module IP address settings.

### **Assigning IP Addressing Parameters**

#### **IP Addressing Parameters**

When a new BMEAHI0812 or BMEAHO0412 module is shipped from the factory, it does not come with pre-configured IP address settings. IP address settings include:

- IP address
- subnet mask
- default gateway

You need to configure the module to receive IP address settings from a DHCP server.

#### **First Power-Up**

When you first connect the module to an Ethernet network and power it up, it transmits a request for IP address settings. The request can be handled by a DHCP server.

If both of the following conditions exist, the server assigns the module its IP address settings:

- DHCP server exists on the network.
- The server is configured to recognize the module by its device name.

**NOTE:** Consult with your system administrator to determine if a DHCP server exists on your network. Your system administrator can help you configure the server to maintain the module IP address settings.

## **Configuring IP Address Settings**

### <span id="page-95-0"></span>**Primary DTM**

Use the primary DTM to configure the IP address settings, which the primary DTM will use when communicating with the HART module.

The HART module is designed to receive its IP address settings from the FDR server in the CPU, so configure the DHCP **Address Server** settings in the primary DTM.

### **Accessing Module IP Address Properties**

Follow these steps to access the **Address Settings** page for the HART analog I/O module, where you can input IP address settings:

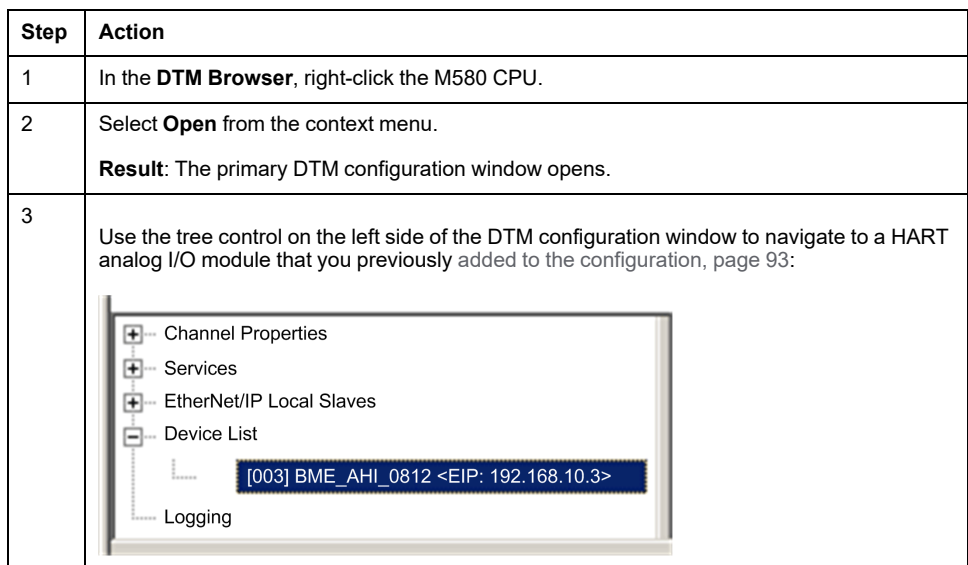

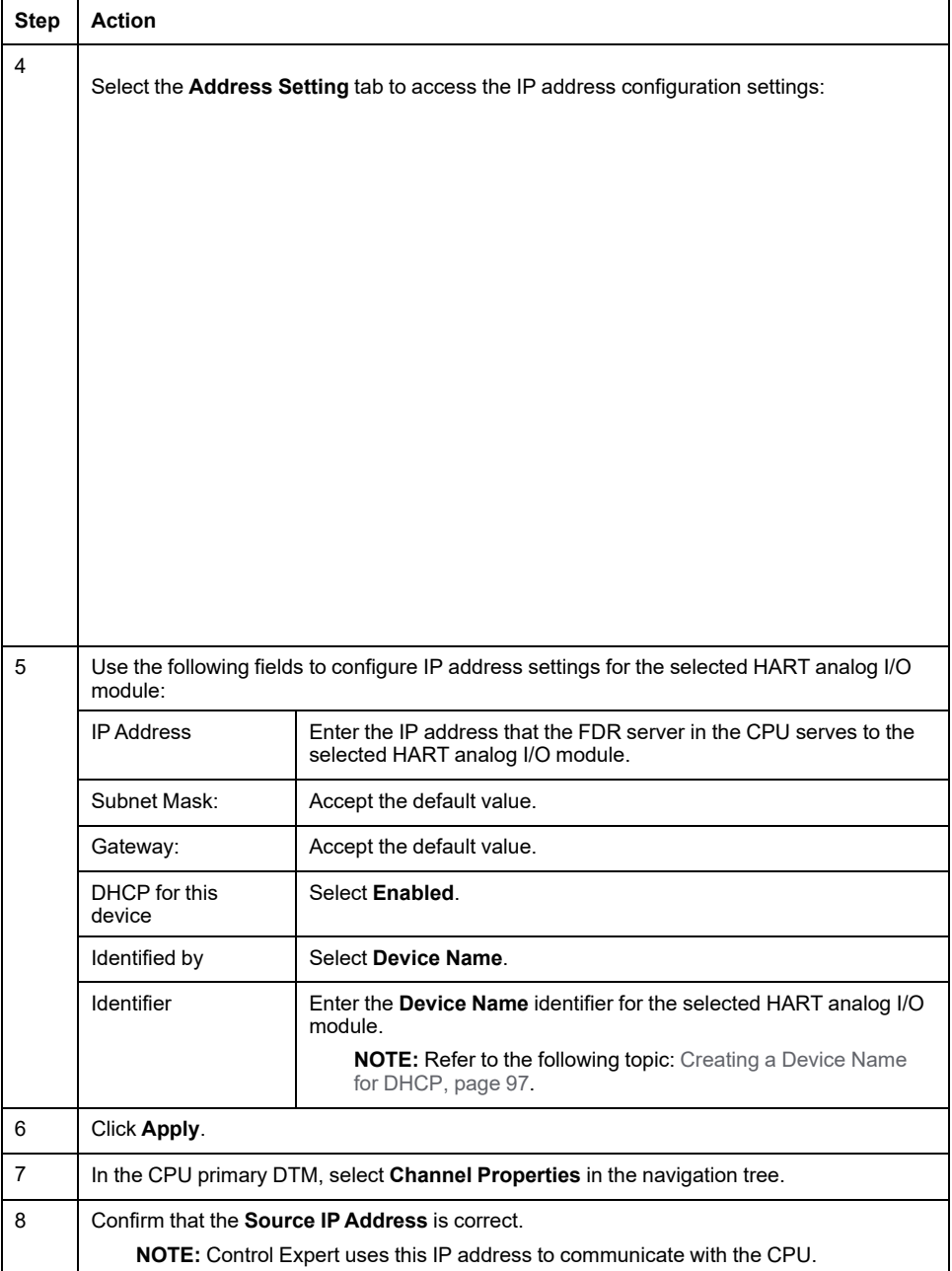

### <span id="page-96-0"></span>**Creating a Device Name for DHCP**

When the DHCP client service is enabled in the primary DTM, the HART analog I/ O module uses the **Device Name** identifier to request an IP address from the FDR server in the CPU. Create the **Device Name** identifier by concatenating the Rack ID and Slot Number values to the Module Name, as follows:

#### **Device Name** = **Rack ID**\_**Slot Number**\_**Module Name**

**NOTE:** When inputting Rack ID and Slot Number values, confirm that the values you input describe the actual module position in the rack.

The components of the concatenated **Device Name** include the following:

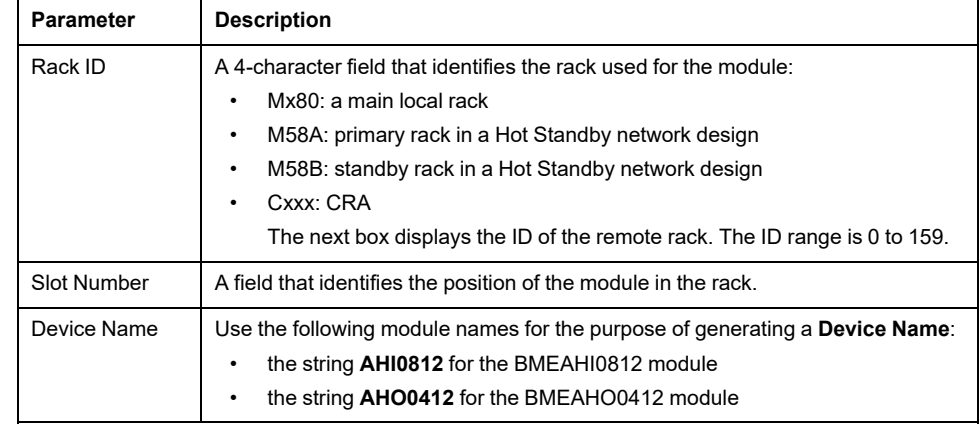

Sample device name identifiers could be:

- Mx80\_02\_AHI0812 for a BMEAHI0812 module located at slot 2 of a main rack.
- M58A 03 AHI0812 for a BMEAHI0812 module located at slot 3 of a primary Hot Standby rack
- M58B 04 AHO0412 for a BMEAHO0412 module located at slot 4 of a standby Hot Standby rack
- C001\_05\_AHO0412 for a BMEAHO0412 module located at rack 1, slot 5 of a remote I/O rack

# **Configuring the Module DTM**

### **Overview**

This section describes how to access the module DTM, and configure DTM properties.

### **FDT/DTM Configuration**

### **Navigating the DTM**

Use Control Expert as a Field Device Tool (FDT) to configure Device Type Manager files (DTMs). A DTM defines the device-specific configuration software of each BMEAHI0812 HART analog input module, and BMEAHO0412 HART analog output module.

**NOTE:** You can use a third-party FDT to configure the module DTM including, for example, *FieldCare Asset Management Software* by Endress+Hauser or *PACTware* a free download from the PACTware Consortium. If you elect to use a third-party FDT, not all of the device configuration dialogs will be accessible.

To open a DTM for configuration, right-click a device DTM in the **DTM Browser** and select **Open** from the context menu. The **fdtConfiguration** window opens for the selected DTM.

Use the tree control on the left of the window to navigate the following device configuration dialogs:

- **Module Overview**
- Address Table
- General Information
- Host Communication Status
- Instrument Status
- **Multiplexer Status**
- Process Data
- Configuration:
	- **SNMP Configuration**
	- Parameter Configuration
	- Security
	- EIP Configuration

The following topics explain how to use these DTM configuration screens.

### **Module Overview**

### **Module Information**

Use the **Module Overview** dialog to:

- view static, self-explanatory module information, and
- view and edit the **Software Primary Mode** setting for the gateway DTM

The **Module Overview** dialog for the BMEAHI0812:

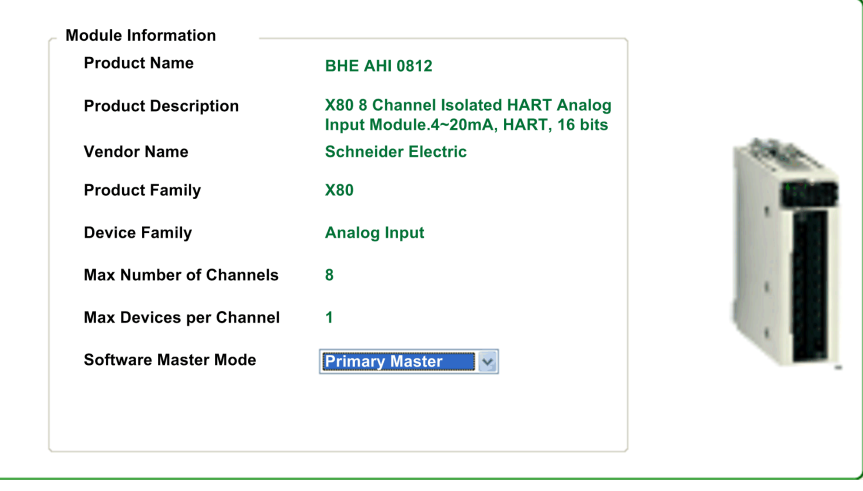

### **Primary vs. Secondary**

Two HART primary devices can operate simultaneously: one primary and one secondary. Use the **Software Primary Mode** setting to specify the relationship between the gateway DTM and the HART analog I/O multiplexer resident in the module, either:

- **Primary:** Select this if the gateway DTM is the primary of the HART multiplexer.
- **Secondary:** Select this if this DTM is configured as the secondary of the HART multiplexer.

**NOTE:** When the module is configured as a secondary:

- the **Configuration** parameters in the **General Information** dialog are read-only
- the **Address Table**, **Host Communication Status**, **Instrument Status**, and **Multiplexer Status** dialogs are not available

### **Address Table**

### **Viewing DTMs for Field Instruments**

Use the **Address Table** dialog to view a list of HART field instruments that have been added in the **DTM Browser**. Each channel links to only 1 instrument.

The **Address Table** includes the following properties for each detected field instrument:

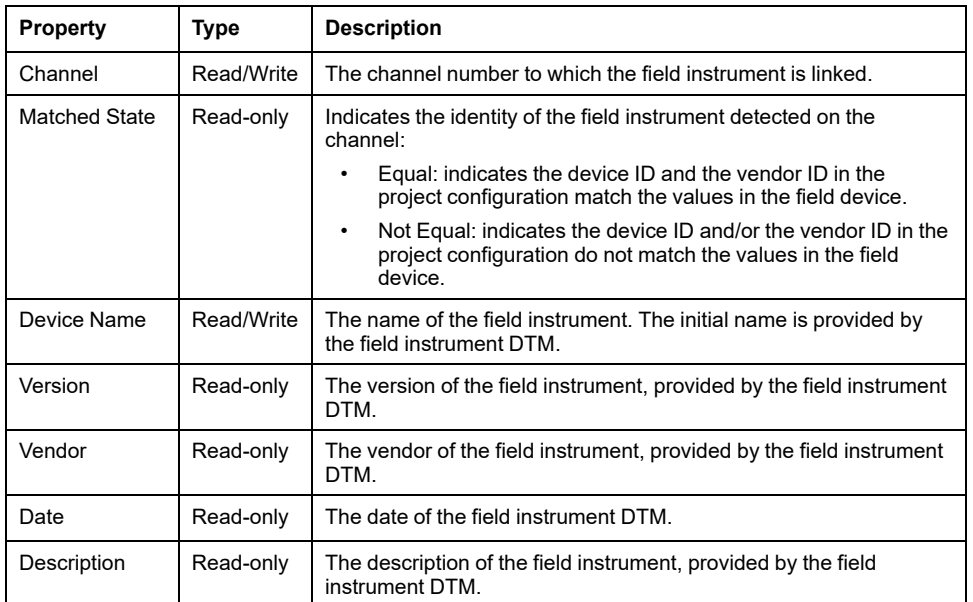

The **Address Table** dialog display refreshes at the rate of 1 channel per second. When a DTM for a new HART field device is added, the **Address Table** dialog automatically assigns the new instrument a channel number. Use the **Select channel** dialog to change the channel assignment so that it indicates the channel to which the instrument is connected.

Use the **Rescan** button to perform a scan of each connected field instrument DTM, and update the **Matched State** field for each channel.

### **General Information**

### **Overview**

Use the **General Information** dialog to:

- input static descriptive module information in the **Configuration** area
- input module addressing information in the **Rack and Slot Information** area
- view static settings in the **Diagnostics** area that describe the module, including:
	- the number of command preambles
	- unique module ID number
	- hardware, software, and command versions supported by the module
	- a description of the module and its manufacturer

**NOTE:** A DHCP server can assign an IP address to the module only if the DHCP service is enabled for the module, and a device name identifier is created, in the [primary](#page-95-0) DTM, page 96.

In the primary DTM, use the **Address Setting** tab for the specified module to enable the DHCP service. Then specify that a device name (and not MAC address) will be used, and enter the value for the device name identifier.

### **Parameters**

The **General Information** dialog presents the following parameters:

The **Configuration area** includes the following parameters. Each parameter (except for **Device Name** is read/write. Parameters have the following initial factory default values:

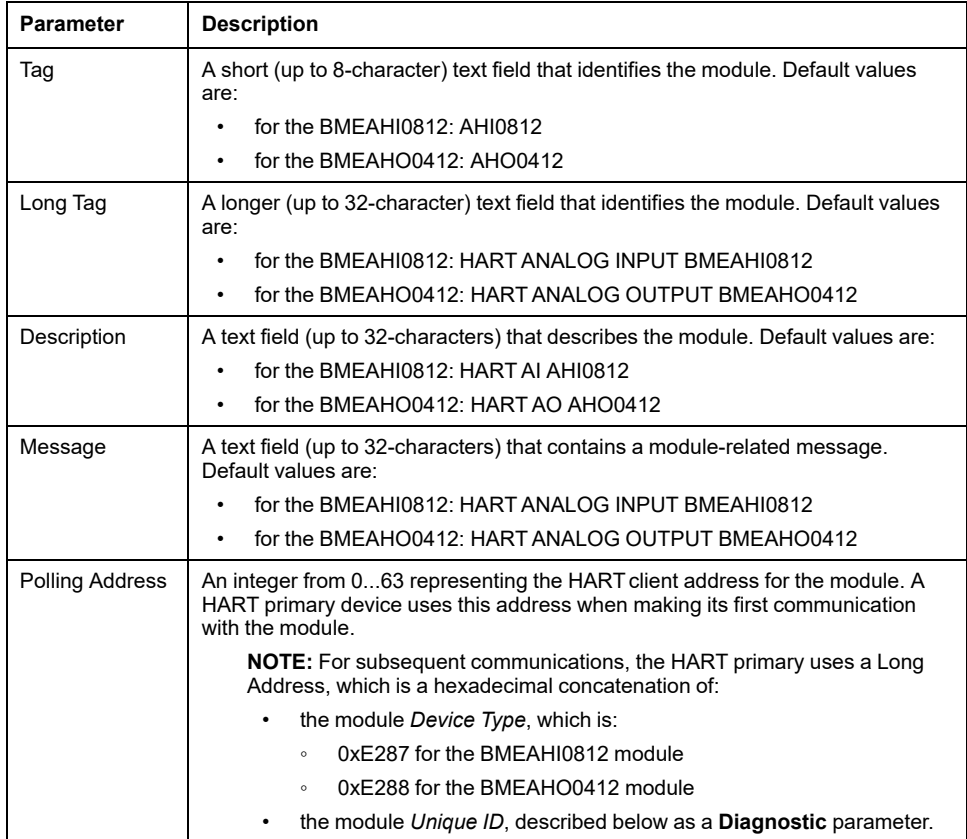

#### The **Rack and Slot Information area** includes the following non-configurable (read-only) parameters:

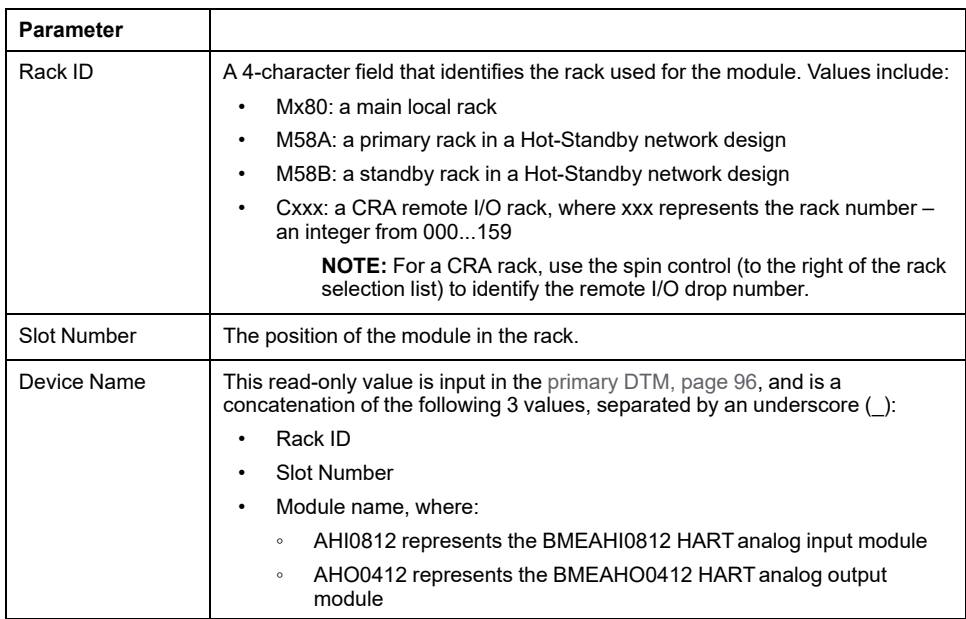

**Diagnostics area** parameters include:

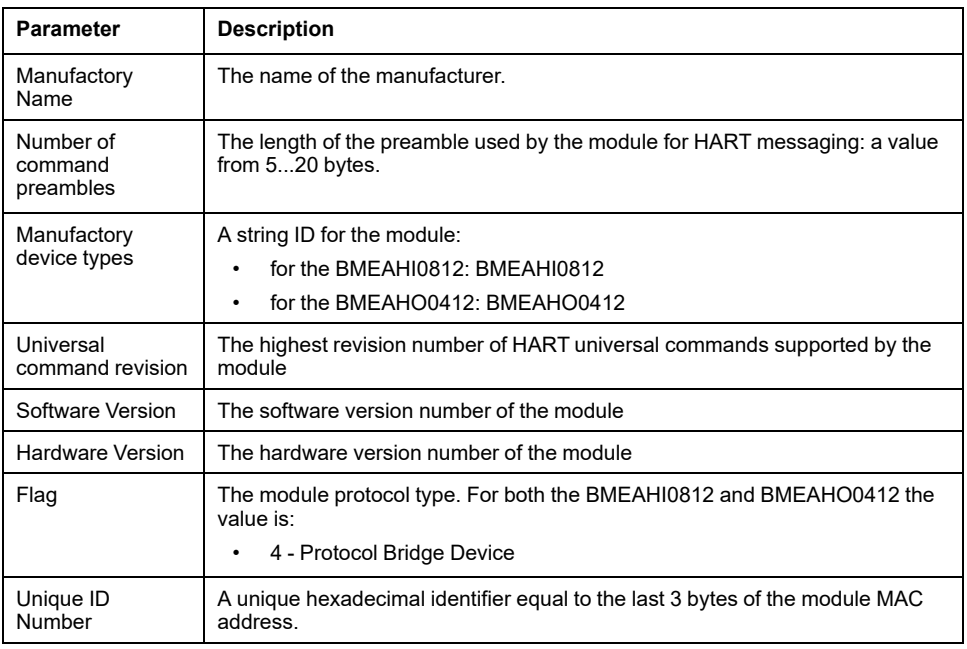

## **Host Communication Status**

### **Monitoring Host Communications**

Use the **Host Communication Status** dialog when operating online to view counts of HART communication transmissions between the HART multiplexer in the BMEAHI0812 or BMEAHO0412 and a host.

In the **Host Communication Status** dialog the:

- **Host Asking** area describes HART transmissions between the module and the gateway (or primary) DTM, including:
	- **Number of commands** from the gateway DTM to the module, and
	- **Number of responses** from the module to the gateway DTM
- **Other Host** area describes HART transmissions between the module and any other HART primary – such as asset management software or Control Expert software – including:
	- **Number of commands** from the HART primary to the module
	- **Number of responses** from the module to the HART primary

Use the **Reset** button to reset to 0 the counting parameter values.

### **Instrument Status**

### **Diagnosing HART Field Instrument Operations**

Use the **Instrument Status** dialog while operating online to monitor the operation of HART field instruments connected to channels of the HARTanalog I/O module.

This dialog lists connected HART field instruments, and displays variable values for field instruments that are included in the scan. Scans are performed, and the dialog display refreshed, on 1 second intervals.

Place a check mark in the **Scan** column to include that instrument in the scan. Remove the check mark from the **Scan** column to remove that instrument from the scan.

### **Parameters**

The **Instrument Status** dialog includes an upper table that lists the HART field instruments connected to a module channel, and a lower table that displays variable values for each scanned instrument. The parameters displayed vary depending on the **Scan Command** value selected in the **Multiplexer Status** page.

The channel-related parameters can include:

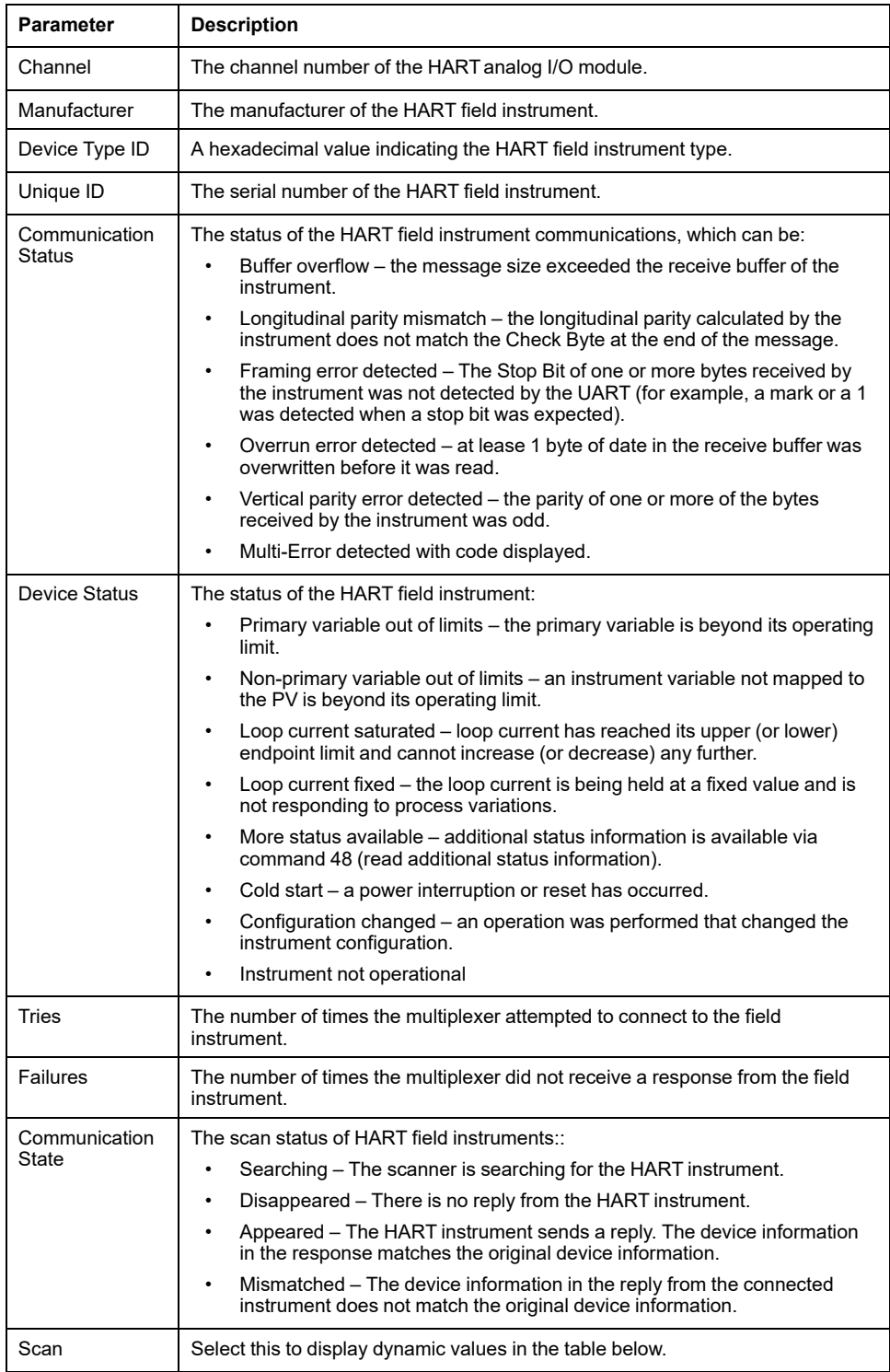

The variable-related parameters can include:

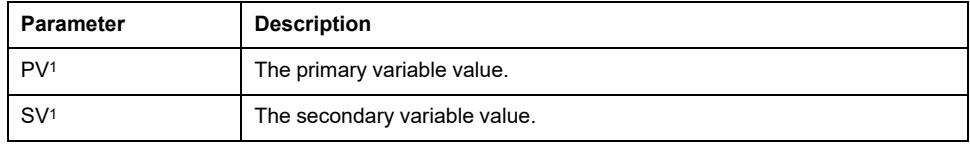

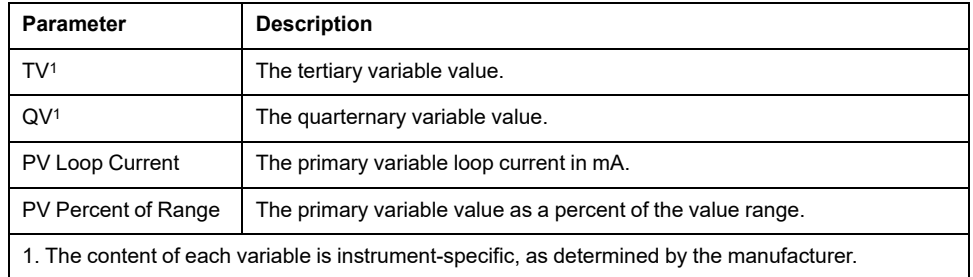

Click **Reset** to set to 0 the counting statistics of the channel-related parameters, and to update the **Device Status** value of each connected HART field instrument.

### **Multiplexer Status**

### **Multiplexer Scanning**

Use the **Multiplexer Status** dialog to:

- perform the following offline configuration tasks:
	- enable and disable scanning by the multiplexer of HART field instruments
	- specify a **Scan Mode**
	- set maximum limits for both **Communication Count** and **Busy Retry Count**
- monitor statistical data describing the operation of the HART multiplexer
- diagnose the multiplexer status using status LEDs

### **HART Port Parameters**

The following HART port parameters can be accessed in the **Multiplexer Status** dialog:

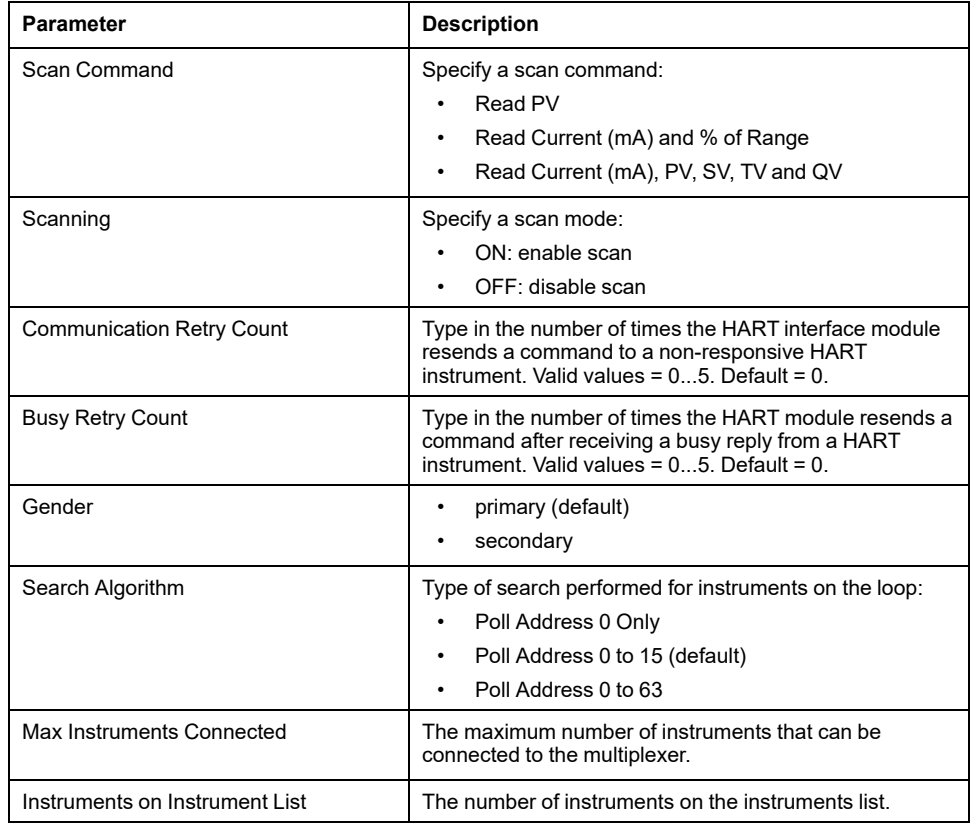

### **Multiplexer Status**

The **Multiplexer Status** dialog indicates the status of the multiplexer as a whole, and monitors the existence or absence of several multiplexer states. The status of each state is indicated by the LED color, as follows:

- Red indicates the existence of a detected event of the specified type.
- Green indicates normal operations.
- Gray indicates the DTM is offline and is not communicating with the device.

The **Multiplexer Status** dialog displays the following multiplexer status states:

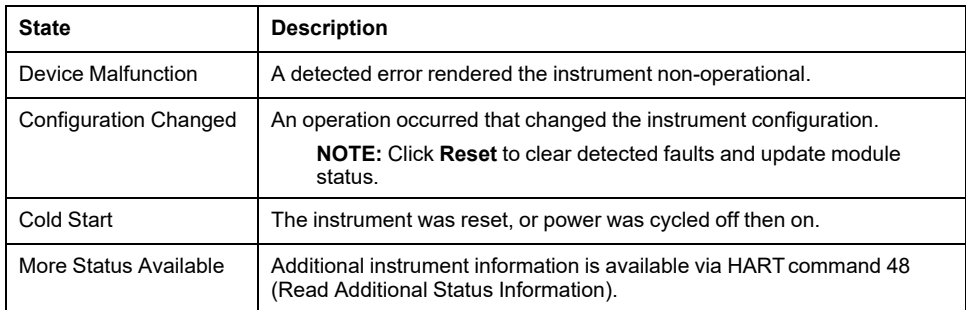

### **Process Data**

### **Mapping I/O Data to the HART Multiplexer Scan**

Use the **Process Data** dialog to:

- add selected HART I/O data items to the multiplexer scan, and
- remove HART I/O data items from the scan

Place a check mark in the **I/O** column next to each item you want to include in the HART multiplexer scan. Remove a check mark to remove that item from the scan. To help select or de-select items, you can click:

- **Select All** to place a check mark next to all input and output items, or
- **Restore to Defaults** to select only those input and output items that the application selects by default.

**NOTE:** When you select an item in the **Process Data** dialog, you also add a corresponding *Device DDT* variable to the **Data Editor** in Control Expert.

### **I/O Data Items**

These input items can be included in the HART multiplexer scan:

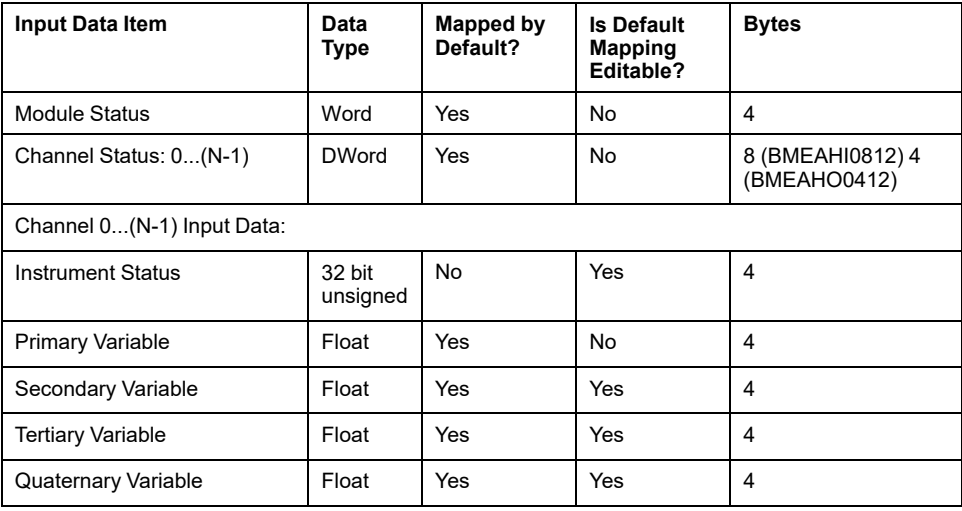

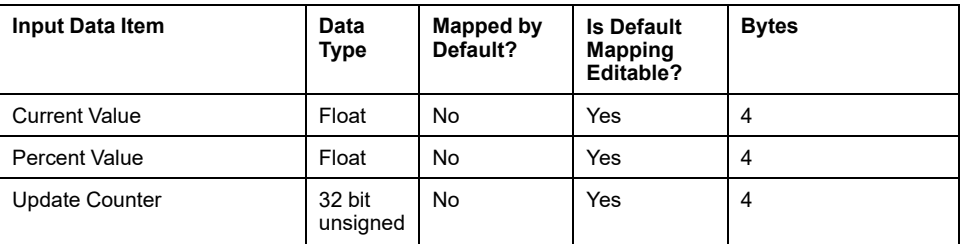

These output items can be included in the HART multiplexer scan:

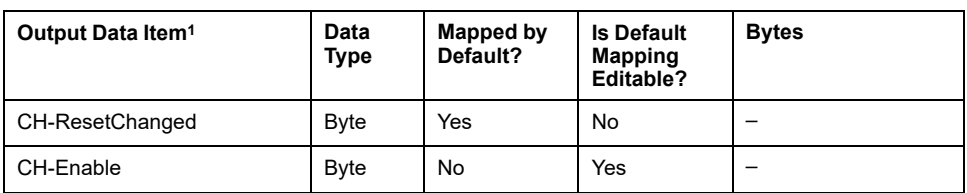

1. When an output data item in the **Process Data** dialog is:

• *Selected*: the item is added to the list of Device Derived Data Types (DDDT) in the **Parameter Configuration** dialog, where program logic dynamically controls the item value during runtime.

• *De-selected*: the item is removed from the DDDT list. Program logic does not control the item value during run-time. The user can assign a static value to the item which is applied at startup.

### **Module Status**

The **Module Status** word presents a snapshot of the overall health of the HART analog I/O module and its channels.

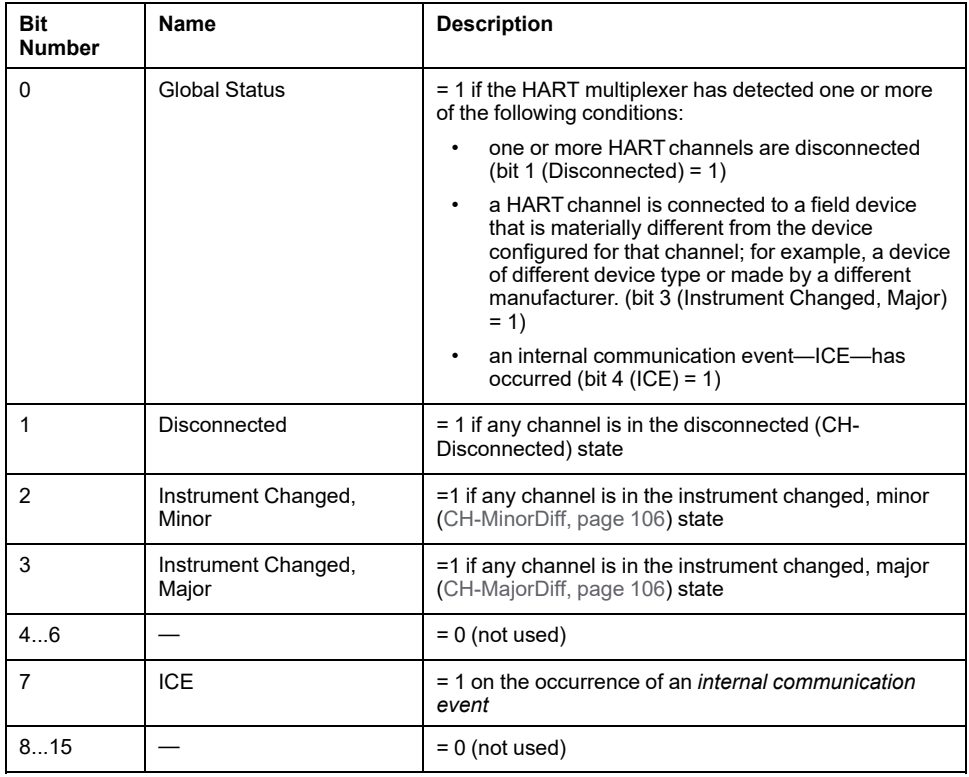

### <span id="page-105-0"></span>**Channel Status**

The **Channel Status** words report the status of each of the module channels. **Channel Status** values are as follows:

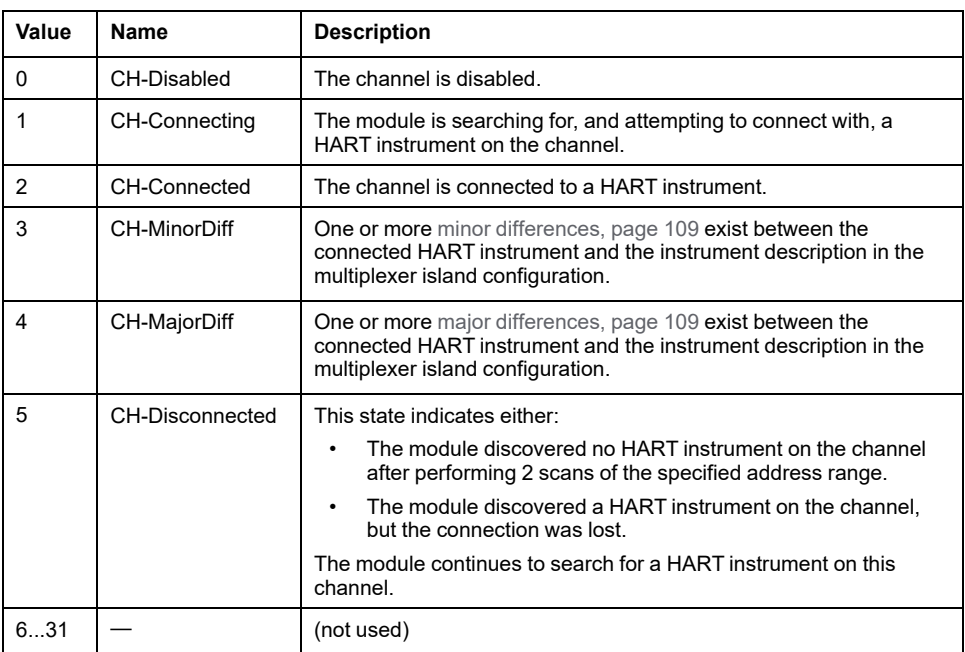

### **Channel 0...(N-1) HART Instrument Specific Data Items**

The module can also receive from a HART instrument, and add to the multiplexer scan, the following data items for each HART channel

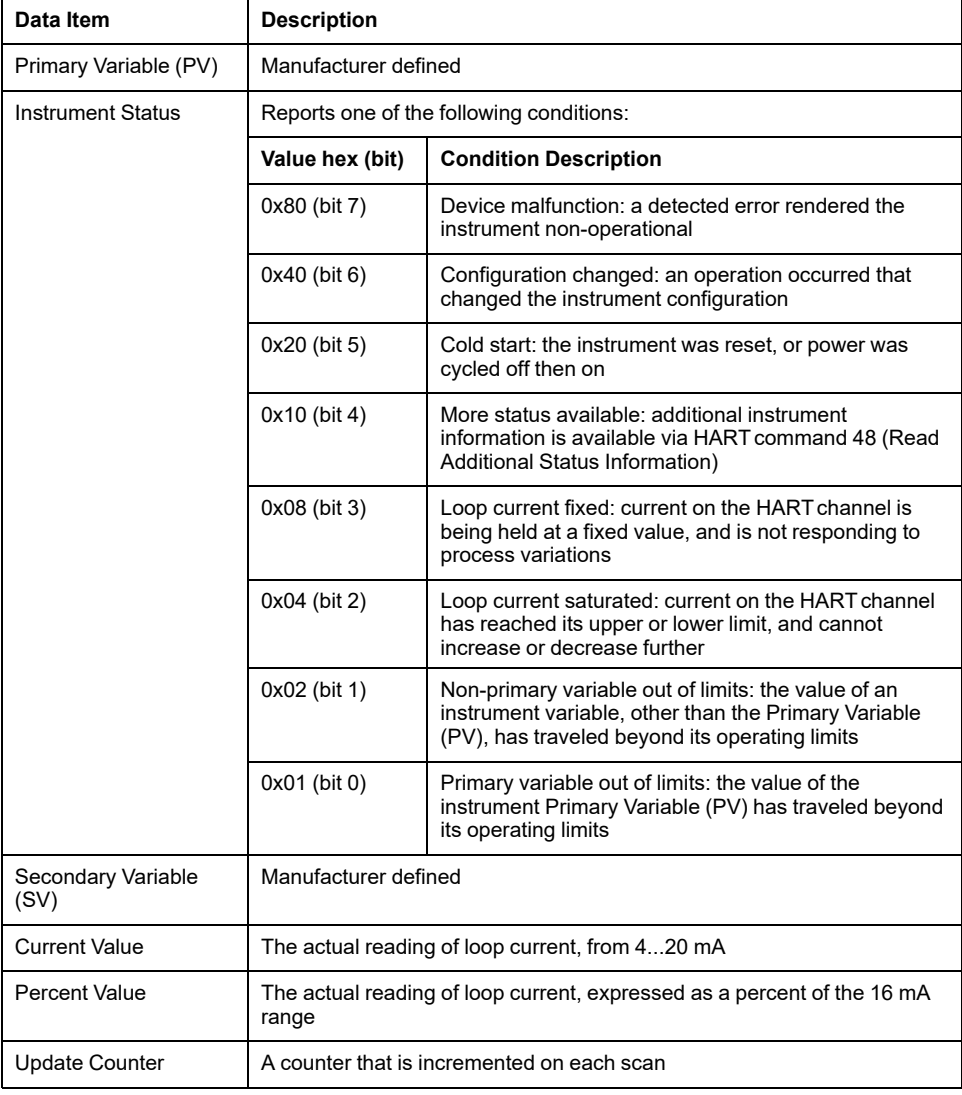

Check the documentation for your specific HART instrument to determine which of the above data items it offers.

### **CH-ResetChanged**

Use the **CH-ResetChanged** data item to accept a HART instrument that the module has detected to be different from the instrument that previously was connected to the same channel. In this case, the channel has a **Module Status** value of either **Instrument Changed, Minor** or **Instrument Changed, Major**.

When a bit in this register transitions from 0 to 1, a HART instrument on that channel is accepted as the current instrument.

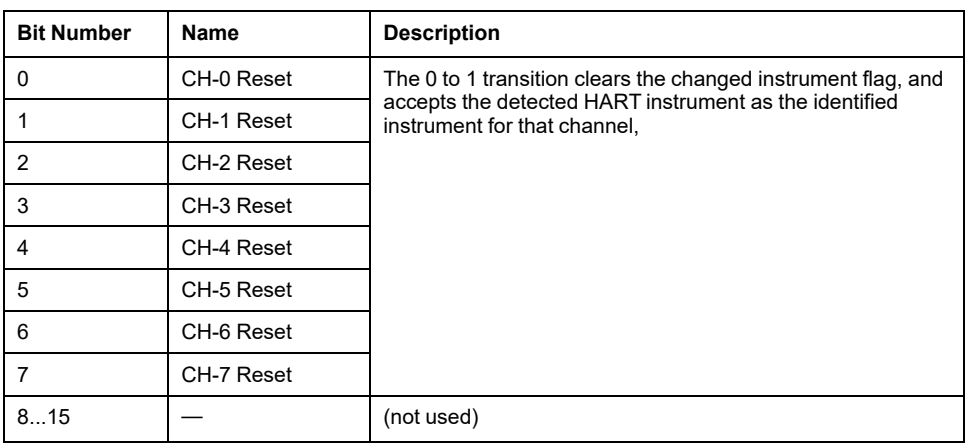

The **CH-ResetChanged** word includes the following bits:

**NOTE:** The number of available channels is determined by the specific module.

### **CH-Enable**

The **CH-Enable** output item reports and controls the state—enabled or disabled of each of the channels of the HART I/O module. Every channel is enabled by default.

The bits in the **CH-Enable** word:

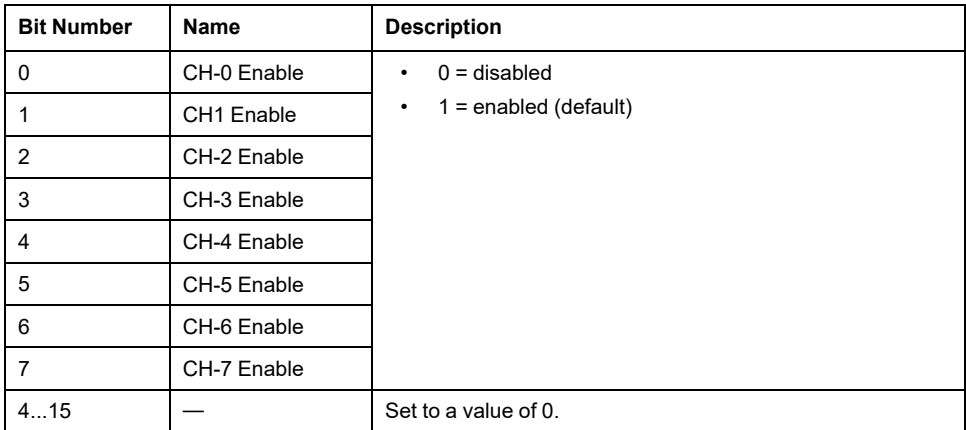

**NOTE:** The number of available channels is determined by the specific module.

### **Major and Minor Differences**

When the module establishes connection with a HART instrument, it checks whether the present connection is the first connection made on the channel.
If there was a previous connection, the module checks whether the connected instrument matches the previously connected instrument. It does this by comparing the instrument-defining elements in the presently connected instrument with those recorded for the previously connected instrument.

The module gathers data from the HART instrument in the same manner whether the instrument is connected, connected with major differences, or connected with minor differences.

#### **NOTE:**

- To see which instrument-defining element has changed, you can use HART command 0 (Read Unique Identifier) to examine the definition of the presently connected HART field device.
- To accept a connected HART field instrument that has either major differences or minor differences, set the value of the **CH-ResetChanged** parameter to 1 for the appropriate channel.

#### **Major Differences**

Differences in the following definitions of a HART field instrument are described as major:

- **Expanded Device Type**
- Device Revision Level: only if the major revision number is different
- Software Revision Level of this device: only if the major revision number is different
- **Flags**
- Manufacturer Identification Code
- Private Label Distributor Code
- Device Profile

#### **Minor Differences**

The following differences in the definition of a HART field instrument are described as minor:

- HART Protocol Major Revision Number implemented by this device: for HART revision 7, this is the number 7.
- Device Revision Level: only if the minor revision number is different
- Software Revision Level of this device: only if the minor revision number is different (most significant 5 bits)
- Hardware Revision Level of the electronics in this device: does not necessarily trace individual component changes.
- Device ID: this number needs to be different for every device manufactured with a given Device Type.

### **SNMP Configuration**

#### **SNMP Agent**

The module includes an SNMP v1 agent. An SNMP agent is a software component that allows access to the processor diagnostic and management information via the SNMP service.

SNMP browsers, network management software, and other tools typically use SNMP to access this data. In addition, the SNMP agent can be configured with the IP address of up to 2 devices–typically PCs running network management software–to be the target of event driven trap messages. These trap messages

inform the management device of events such as cold start, and detected authentication failures.

Use the **SNMP** tab to configure the SNMP agent in the processor. The SNMP agent can connect to and communicate with up to 2 SNMP managers as part of an SNMP service. The SNMP service includes:

- authentication checking, by the processor, of any SNMP manager that sends SNMP requests
- management of event, or trap, reporting by the processor

#### The **SNMP Configuration** dialog:

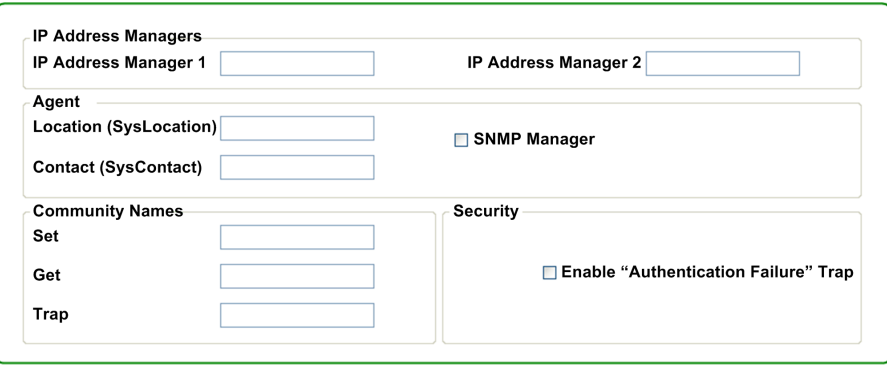

#### **Configuring SNMP Properties**

The module includes the following SNMP properties:

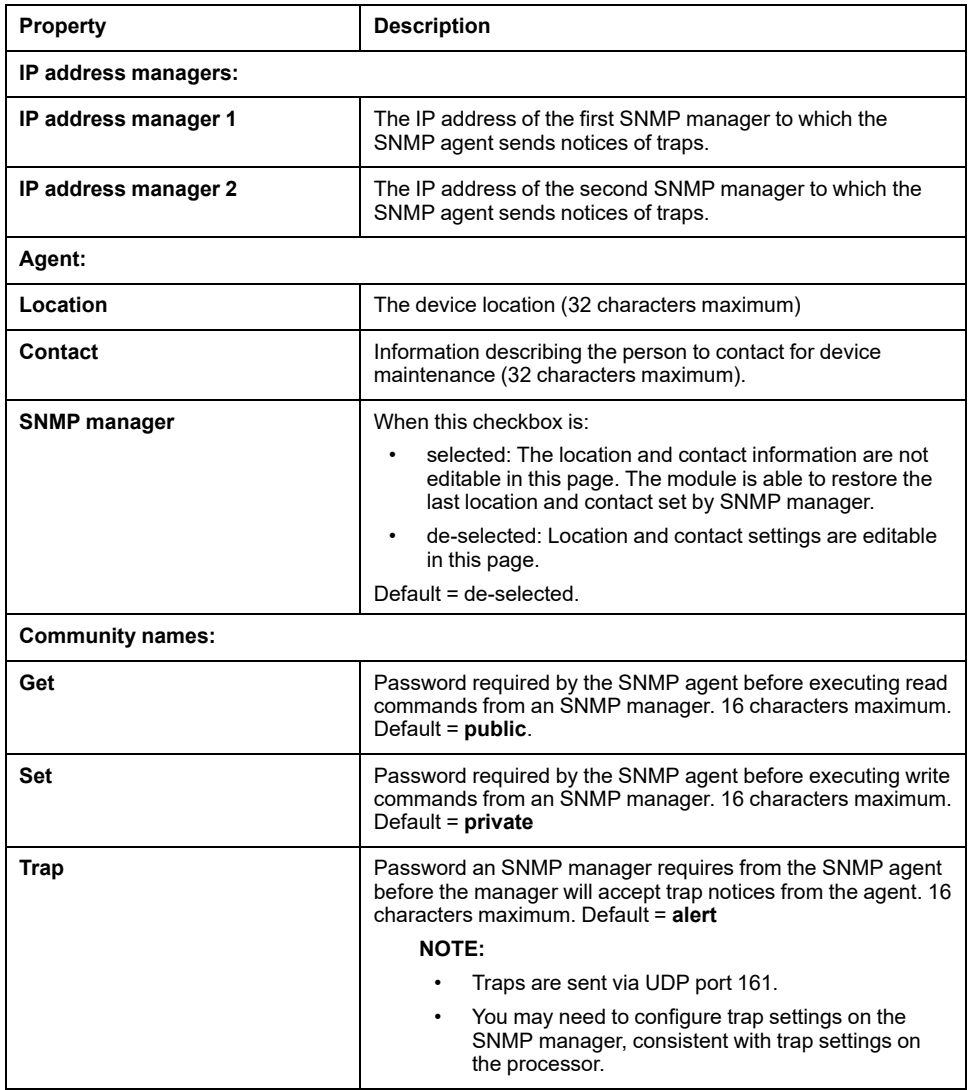

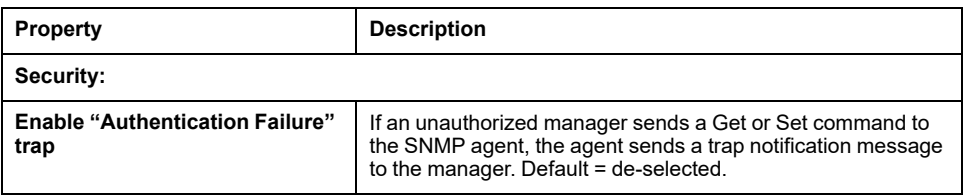

# **Parameter Configuration**

### **Configuring Channel Properties**

Use the **Parameter Configuration** dialog to configure the HARTchannels. In this dialog, you can:

- enable or disable each of the HART channels
- for each enabled channel specify:
	- the minimum number of preambles the module uses to communicate with a HART instrument
	- the value assigned to the primary variable if communication between the module and the HART instrument is disrupted

Create the module configuration settings offline, and then download them – along with the rest of the project configuration settings.

#### **Configuring Parameters**

You can configure the following parameters for the HART analog I/O module:

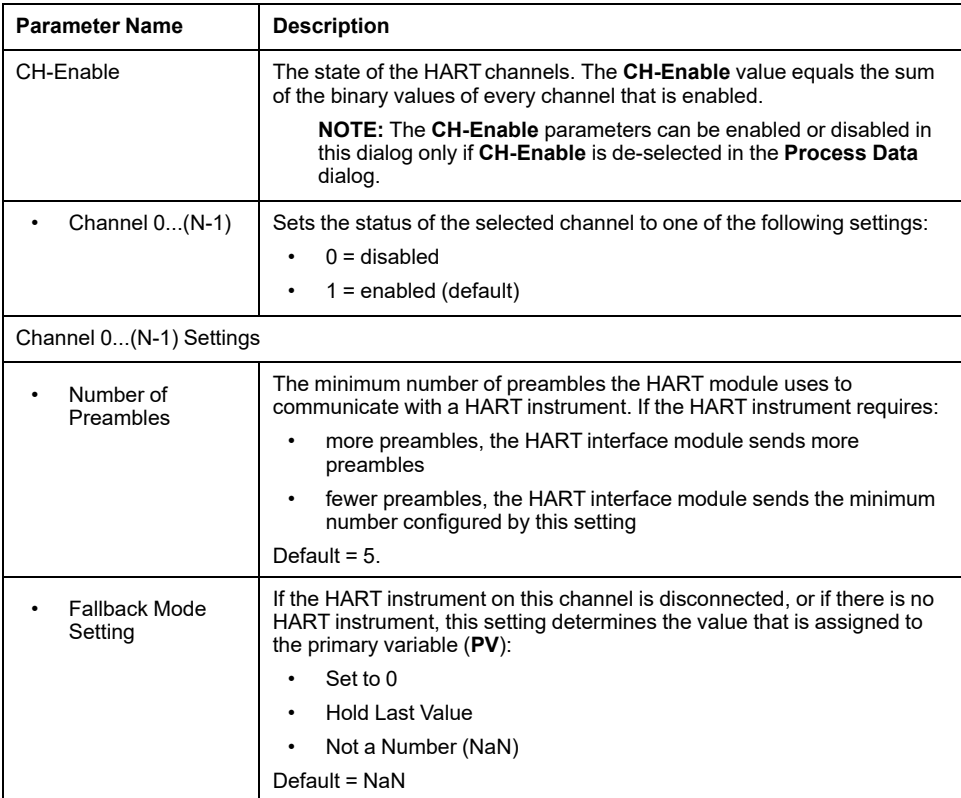

#### **Restore Default Values**

You can click the **Restore to Defaults** button to reset the modified values in this dialog to their default values.

### **Downloading Configuration Settings**

To download an edited parameter configuration, follow these steps:

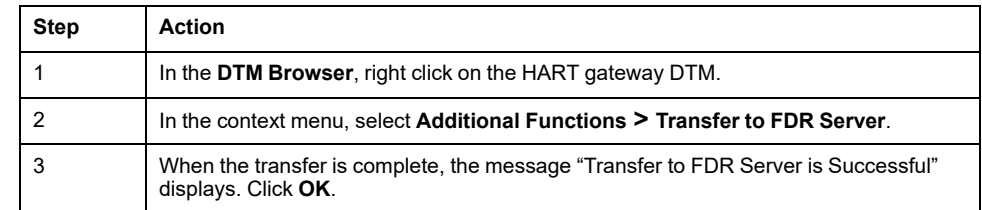

### **Security**

#### **Controlling Module Access**

Use the **Security** page to restrict access to the module, as follows:

- Temporarily enable the module to receive firmware [upgrades,](#page-55-0) page 56 via FTP. When the firmware upgrade is complete, it is recommend that you disable the ability of the module to receive FTP transfers of firmware upgrades.
- Enable Ethernet access control; then restrict module access to up to 32 hosts per subnet on the Ethernet network. When access control is disabled, the module accepts Ethernet communications from any IP address.

#### The **Security** dialog:

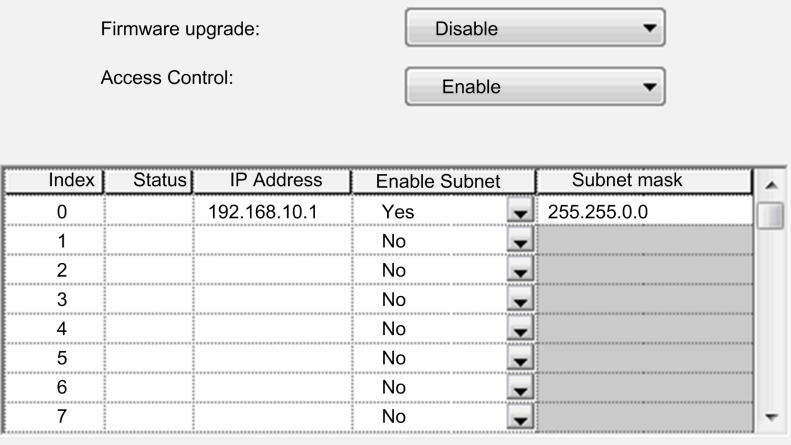

#### **IP Addresses to Be Added**

When access control is enabled, add the following IP addresses to the list:

- Any network host that may send an Ethernet transmission to the module
- Your own maintenance PC so that you can communicate with the module via Control Expert to configure and diagnose your application

**NOTE:** By default, the setting for index item 0 is the subnet of the HART multiplexer with subnet mask 255.255.0.0, which means the HART multiplexer can be accessed by a host in the same subnetwork.

#### **Security Commands**

You can set the following flags in the **Security** dialog:

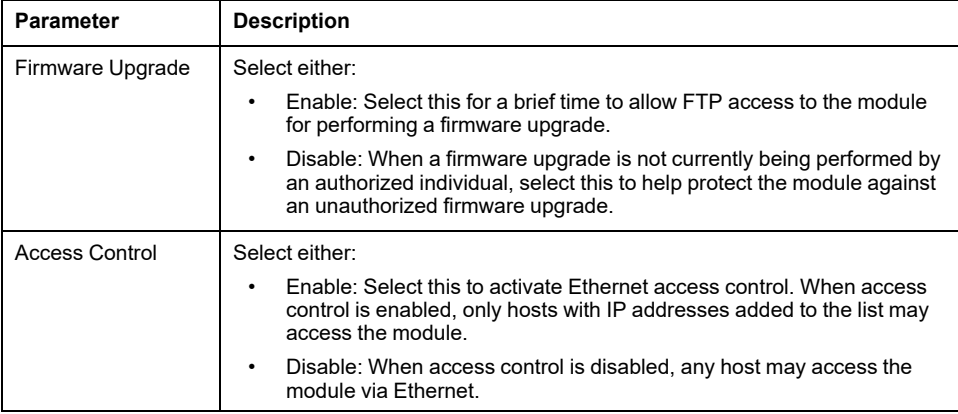

### **Adding and Removing IP Addresses in the Authorized Access List**

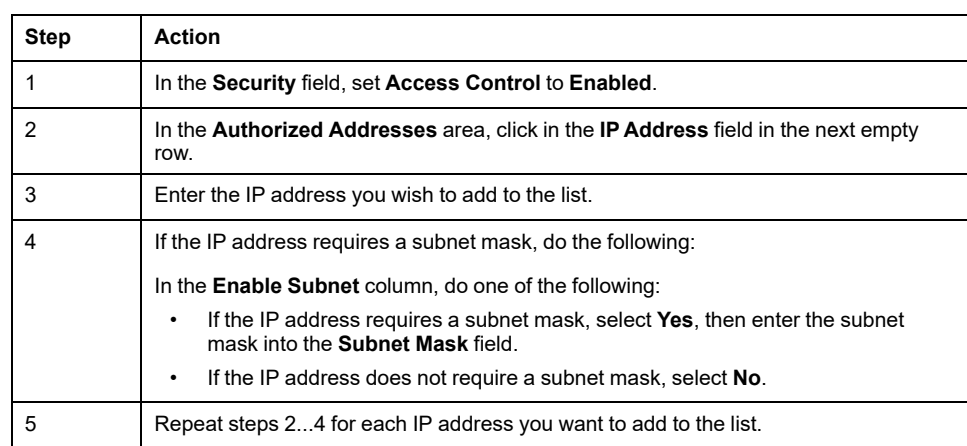

To add IP addresses to the **Authorized Access** list, follow these steps:

To remove an IP address from the list, highlight the row and press the **Delete** key on your keyboard.

# **EIP Configuration**

#### **EtherNet/IP Implicit I/O Connections**

Use the **EIP Configuration** dialogs to configure EtherNet/IP connections for the HARTanalog I/O module. You can configure the module for the following types of implicit I/O connections:

- None (no connection if selected, the settings on this page become readonly)
- **Exclusive Owner Connection**
- **Listen Only Connection**

#### **Configuring EIP Connections**

The following parameters can be configured for an EtherNet/IP connection

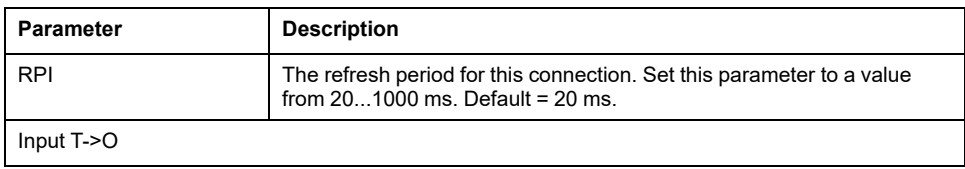

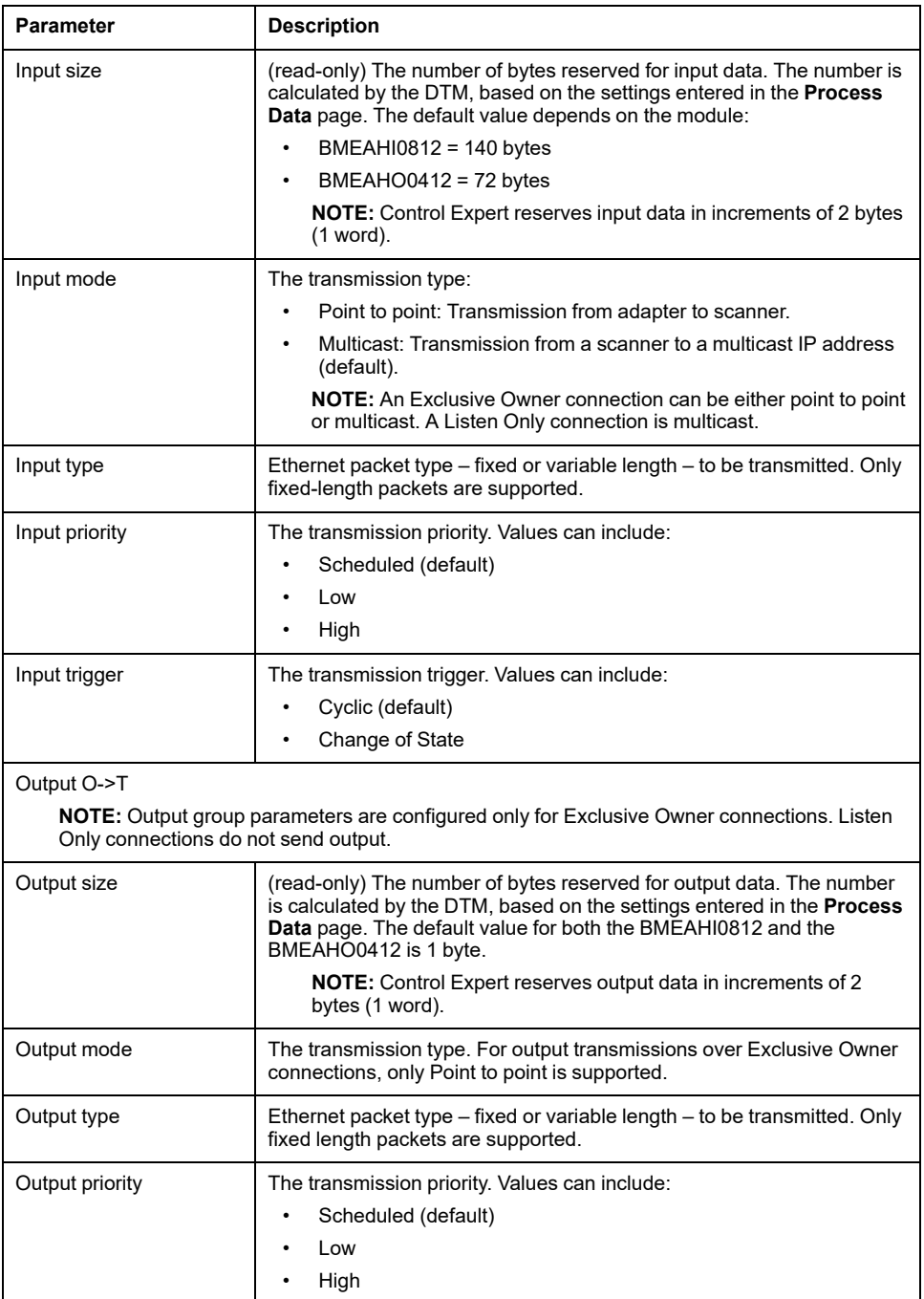

# **Completing the Project Configuration**

# **Overview**

This section describes how to add HART field device DTMs, enable HART channels, and generate the project configuration files.

# <span id="page-113-0"></span>**Manually Adding a Field Instrument DTM**

#### **Overview**

After you add a HART gateway DTM to the **DTM Browser**, you can then add a field instrument DTM.

**NOTE:** Before you can add a field instrument DTM, you need to confirm that the device DTM has been installed on your PC. If the desired field instrument DTM has not yet been installed, follow the manufacturer instructions for installation of the DTM.

When you next open Control Expert, a message is displayed indicating the DTM catalog is out of date. Click **Yes** to update the DTM catalog, and add the newly installed field instrument DTM to the list of available DTMs.

After a field instrument DTM has been added to the **DTM Browser**, you can use Control Expert to:

- configure DTM properties
- monitor dynamic DTM properties during run-time

#### **Adding a Field Instrument DTM to the DTM Browser**

To add a field instrument DTM to the **DTM Browser**, follow these steps:

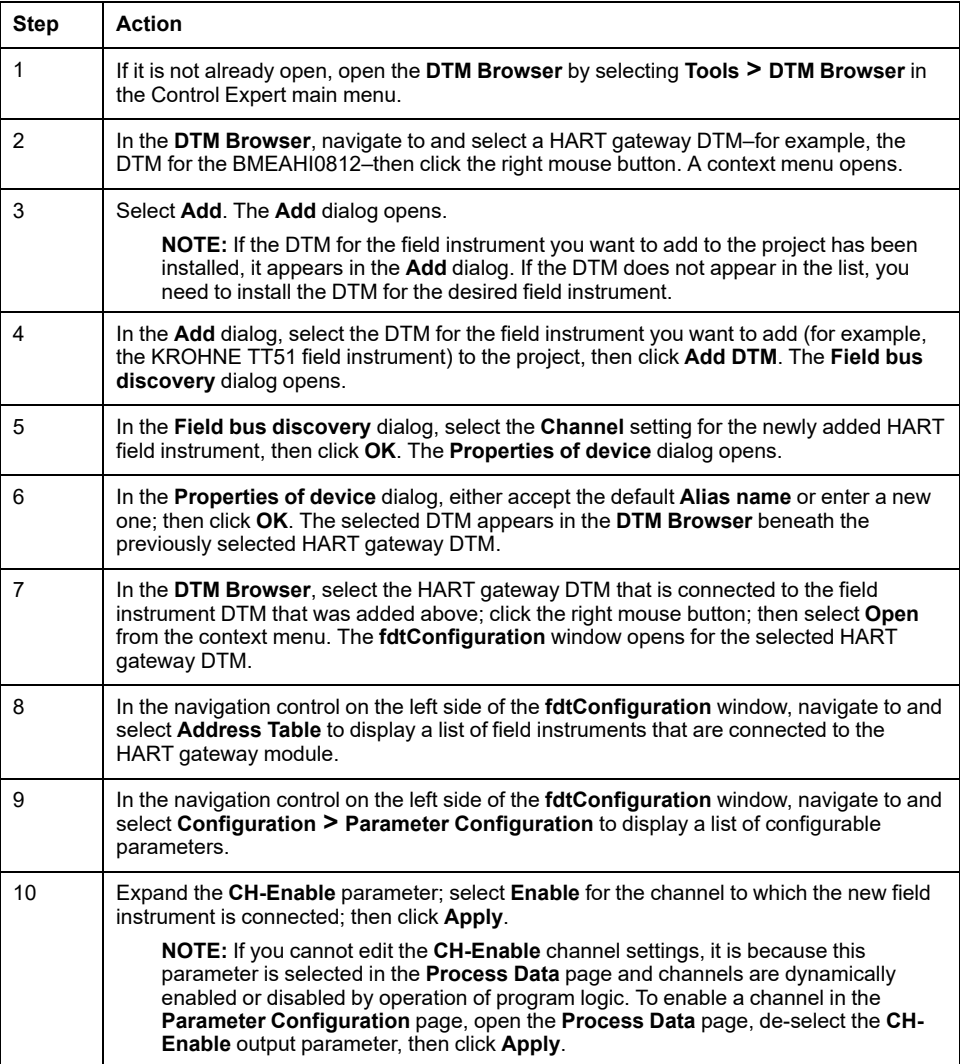

### **Field Bus Discovery Service**

#### **Overview**

The field bus discovery service is available for BMEAHI0812 and BMEAHO0412 gateway DTMs that are connected to field devices. Only the first level devices below the gateway DTMs are detected – recursive scanning is not supported.

**NOTE:** A device that is connected on the field bus can be detected if:

- Its DTM is installed on the PC.
- The DTM hardware catalog is up-to-date with the DTM installed.

### **Field Bus Discovery Use**

The results of the scanning process are compared to the registered DTMs in the DTM catalog of the host PC. If a match is found in the DTM catalog for a scanned device, the results include a **Match** property that describes the precision of the match.

The **Match** property displays one the following values:

- Exact:
	- All identification attributes are matching. The correct device type was found.
- Generic:

At least the Manufacturer ID and Device Type ID attributes match. The support level of DTM is "Generic Support".

• Uncertain:

At least the Manufacturer ID and Device Type ID attributes match. The support level of DTM is **not** "Generic Support".

The following procedure explains how to use the Field Bus Discovery service:

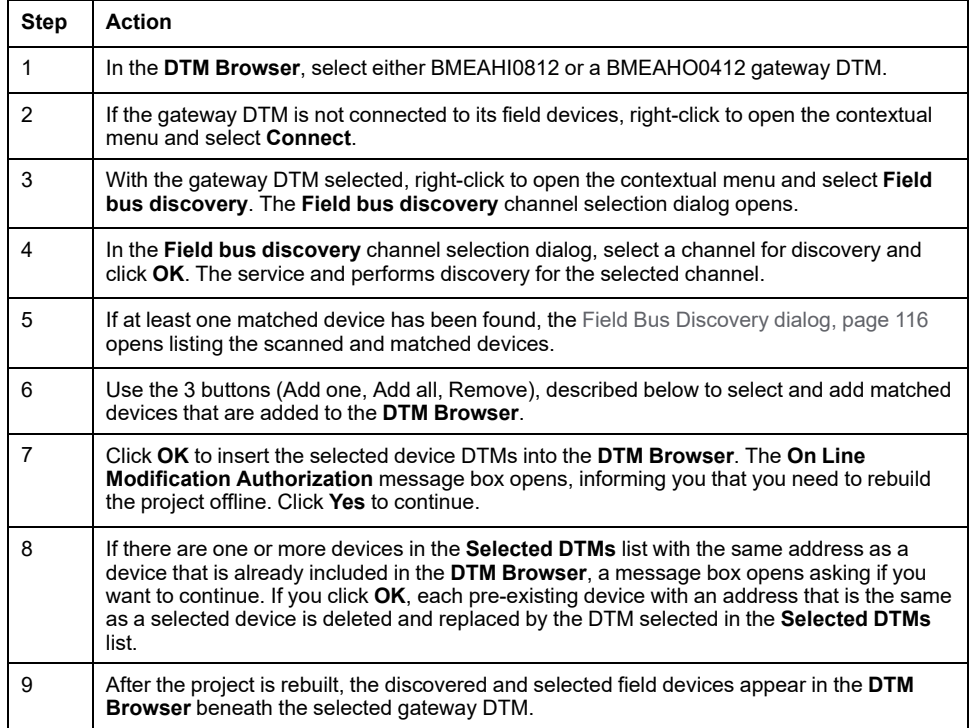

### <span id="page-115-0"></span>**Field Bus Discovery Dialog**

If at least one matched device has been discovered, the **Field bus discovery** dialog is displayed listing the scanned and matched devices. Select the matched devices to be added to the **DTM Browser**. The device you select appear in the **Selected DTMs** list. This dialog has three lists:

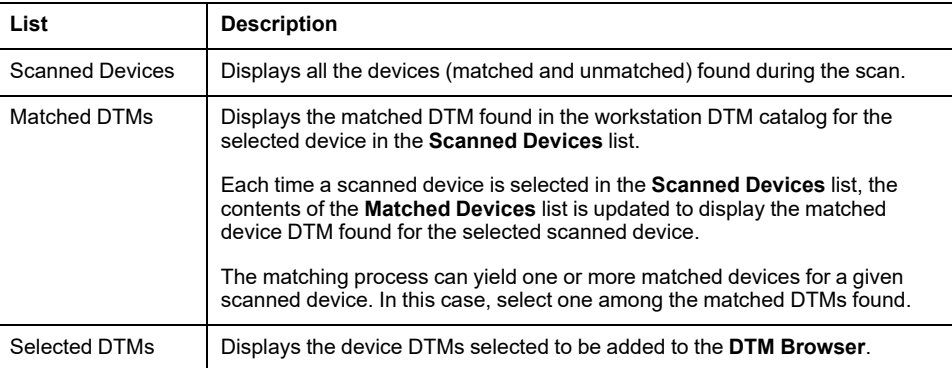

#### The lists present a colored icon for each item:

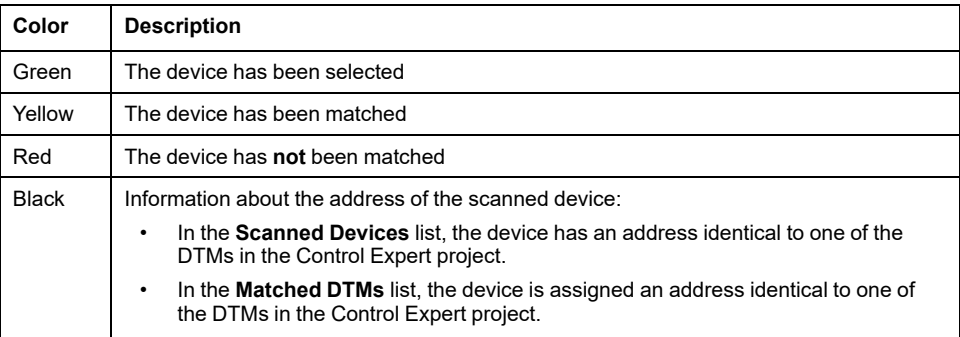

The **Matched DTMs** and **Selected DTMs** lists present these 3 buttons:

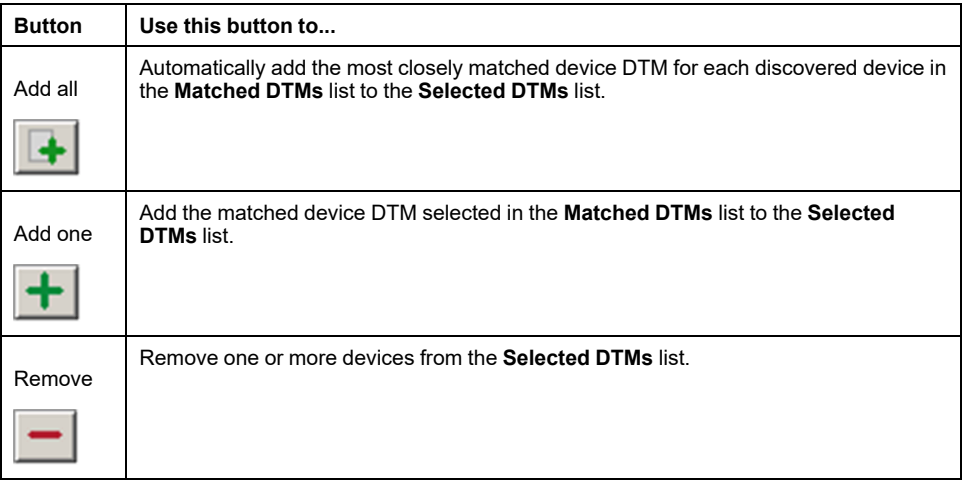

# **Transferring the Configuration to the CPU**

#### **Overview**

After you have completed configuring the modules and field instruments that you have added to the project, the next task is to transfer the project to the FDR server in the CPU. The files you need to transfer depend on the specific edits you made to the project configuration

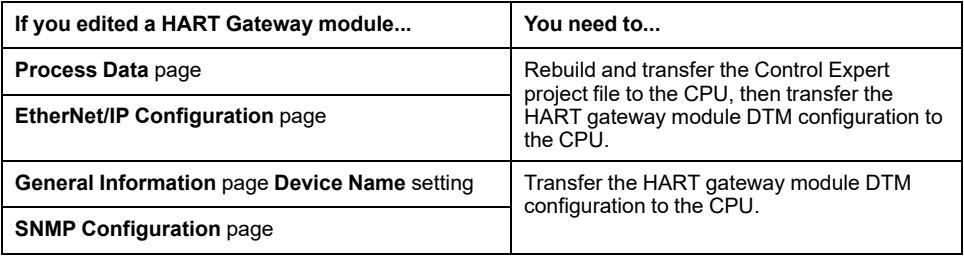

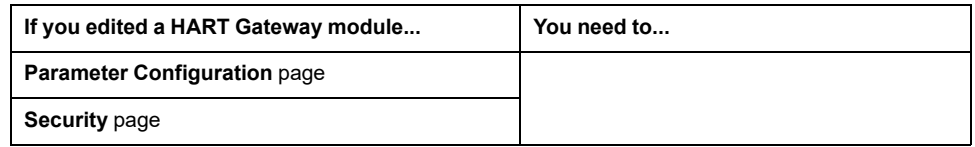

### <span id="page-117-0"></span>**Rebuilding and Transferring the Control Expert Project to the CPU**

When you change settings in the **Process Data** page, the memory structure of the project is changed and you need to rebuild the project and transfer it to the CPU:

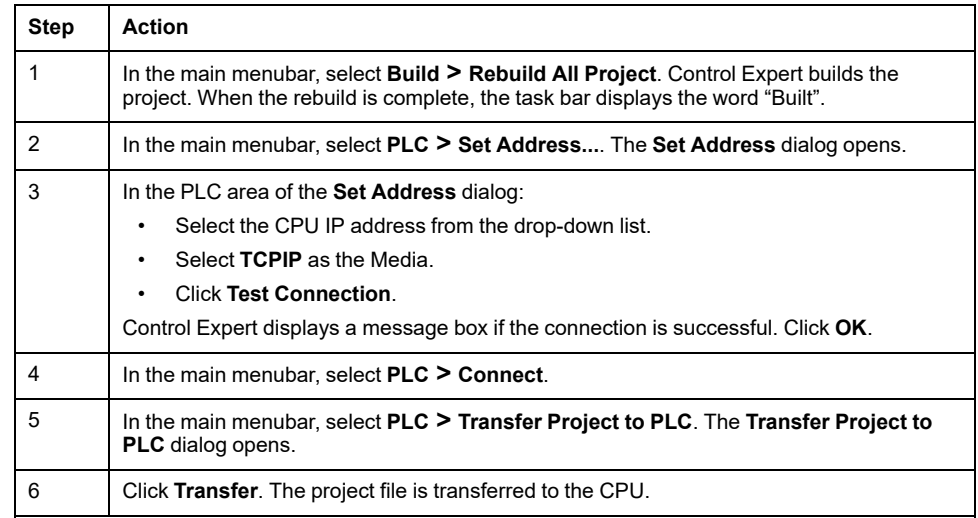

The transfer of the project file to the CPU does not include the transfer of the HART gateway module DTM configuration. To transfer the configuration file for the HART gateway module DTM, follow the steps described below.

### <span id="page-117-1"></span>**Transferring the HART Gateway Module DTM to the CPU**

To transfer the configuration settings of the HART gateway module DTM to the CPU, follow these steps:

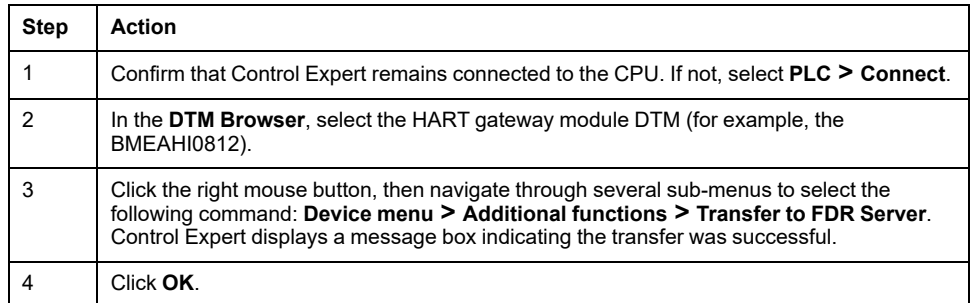

# **Accessing Field Instrument Data in Control Expert**

#### **Overview**

This topic describes how to access the HART field instrument and its data.

### **Preliminary Tasks**

Before you can access the HART field instrument and its data, you first need to complete the following preliminary tasks:

- create a [project,](#page-82-0) page 83 in Control Expert
- add a HART [gateway](#page-84-0) module, page 85 (BMEAHI0812 or BMEAHO0412) to the project
- add a HART [gateway](#page-92-1) module DTM, page 93 to the project
- assign an IP [address,](#page-95-0) page 96 to the HART gateway module
- enable FTP and TFTP for the CPU and **Validate** the project (see referenced steps 7, 8 and 9)
- [configure](#page-97-0) the HART gateway module DTM, page 98
- add the HART field [instrument](#page-113-0) DTM, page 114 to the project
- build the project file, [connect](#page-117-0) to the CPU, then transfer the project, page 118 to the CPU
- transfer the HART gateway module [configuration,](#page-117-1) page 118 to the CPU

#### **Using an Animation Table to Connect to the HART Device**

If the following output variables are selected in the **Process Data** page of the HART gateway module DTM, you may need to use an animation table to manually edit their settings:

- **G\_Enable\_ID**: if the channel for a HART field instrument is not enabled, you need to enable that channel.
- **G\_ResetChanged\_ID**: if the HART field instrument detected on the HART channel is different from the instrument previously specified for that channel, you need to accept the instrument actually detected on the channel.

To manually enable a channel for a HART field instrument, and accept the instrument detected on that channel, follow these steps:

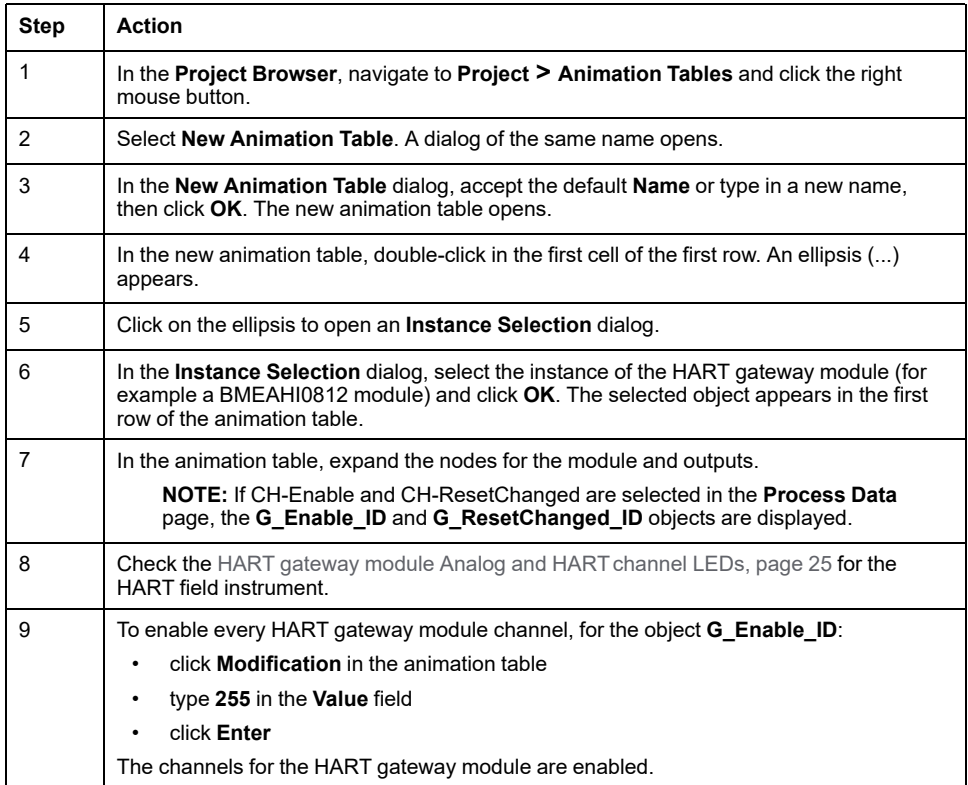

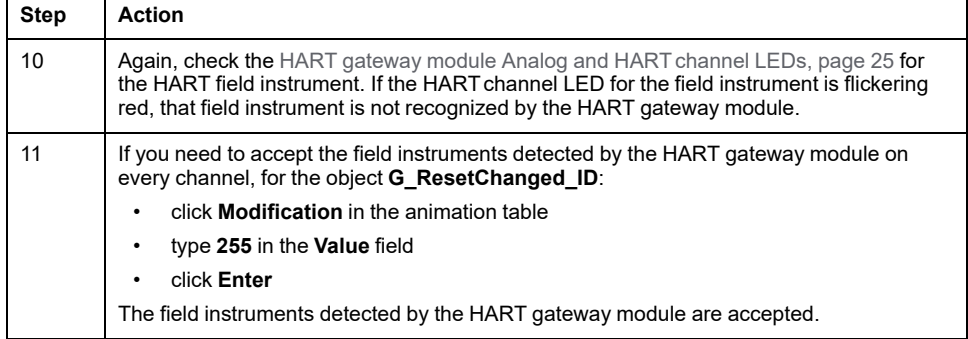

#### **Accessing HART Field Instrument Data**

Follow these steps to connect to a field instrument and access its data. This procedure uses the example of the KIROHNE TT51 HART field instrument.

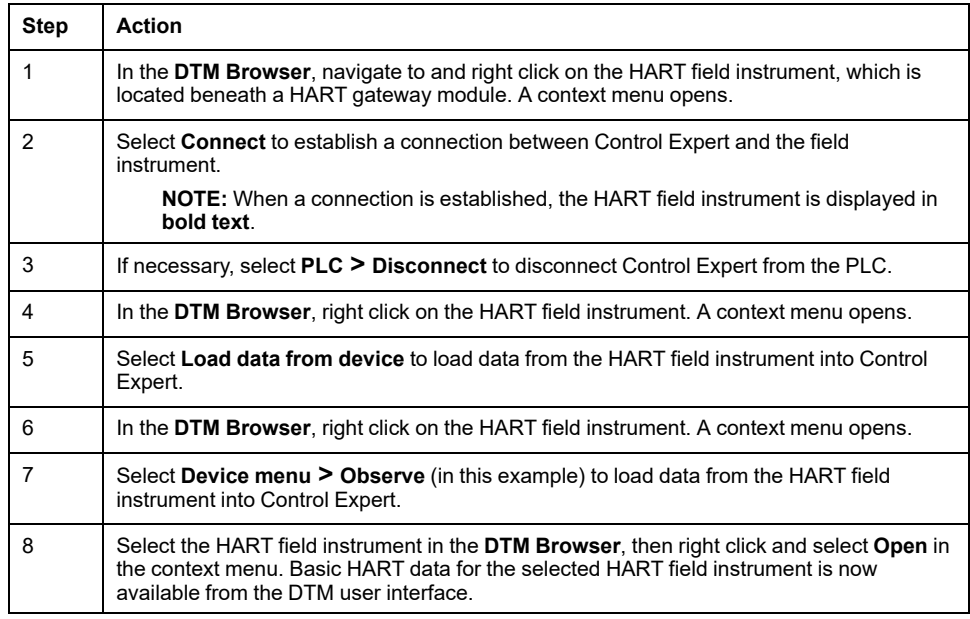

# **Working with Field Instrument Management Tools**

### **Overview**

This section describes how to access HART data from field instruments using a variety of field instrument management tools.

**NOTE:** Before you begin, the HART gateway module needs to be properly configured in Control Expert, and the channel to each HART field instrument needs to be enabled.

# **Working with FieldCare**

### **Connecting FieldCare to a HART Field Instrument**

**NOTE:** The following example describes third-party software. Refer to the manufacturer product documentation for detailed operating instructions.

Follow these steps to connect *FieldCare Asset Management Software* to a HART field instrument:

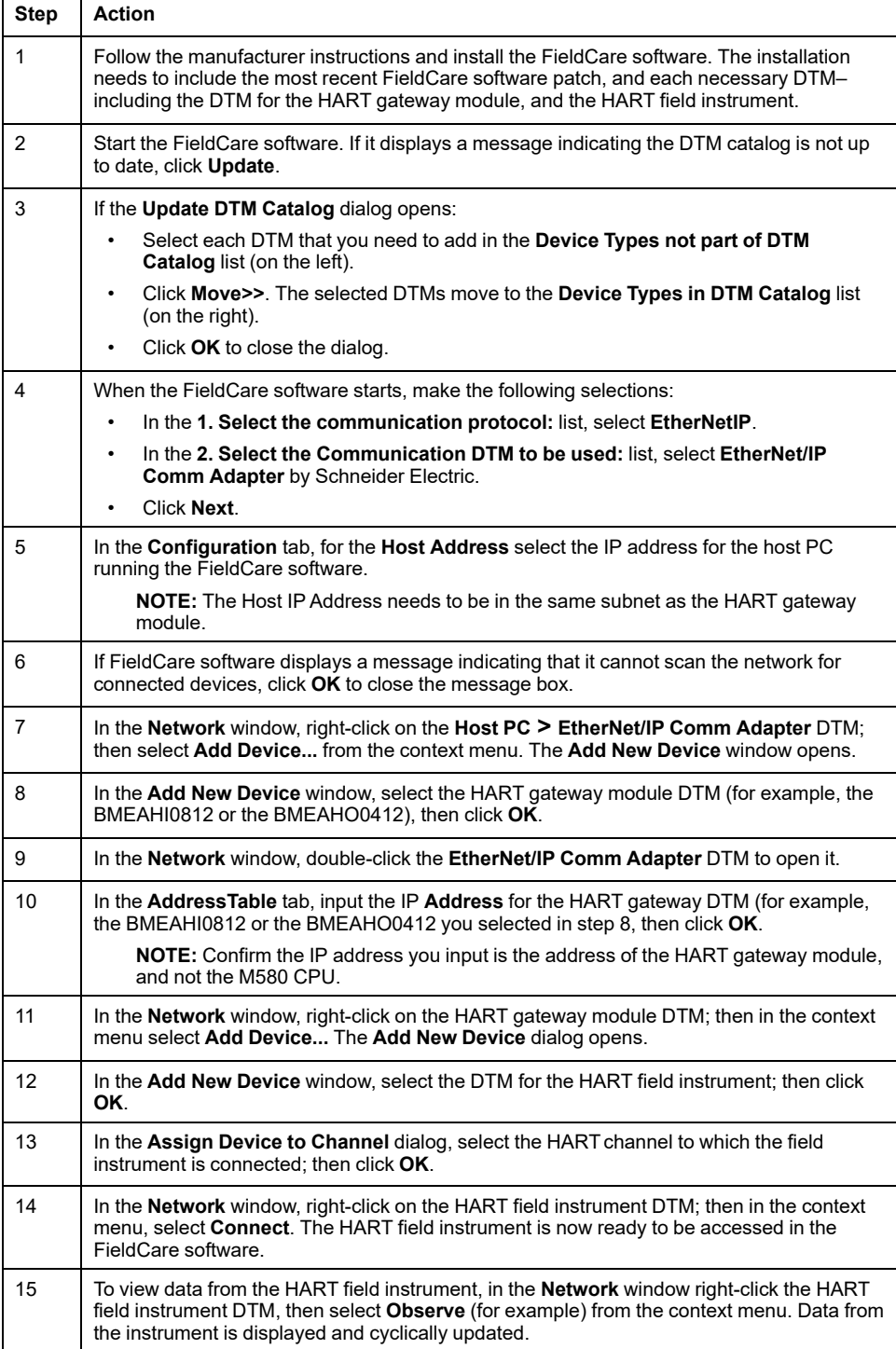

### **Working with PACTware**

#### **Connecting PACTware to a HART Field Instrument**

**NOTE:** The following example describes third-party software. Refer to the manufacturer product documentation for detailed operating instructions.

Follow these steps to connect *PACTware* to a HART field instrument:

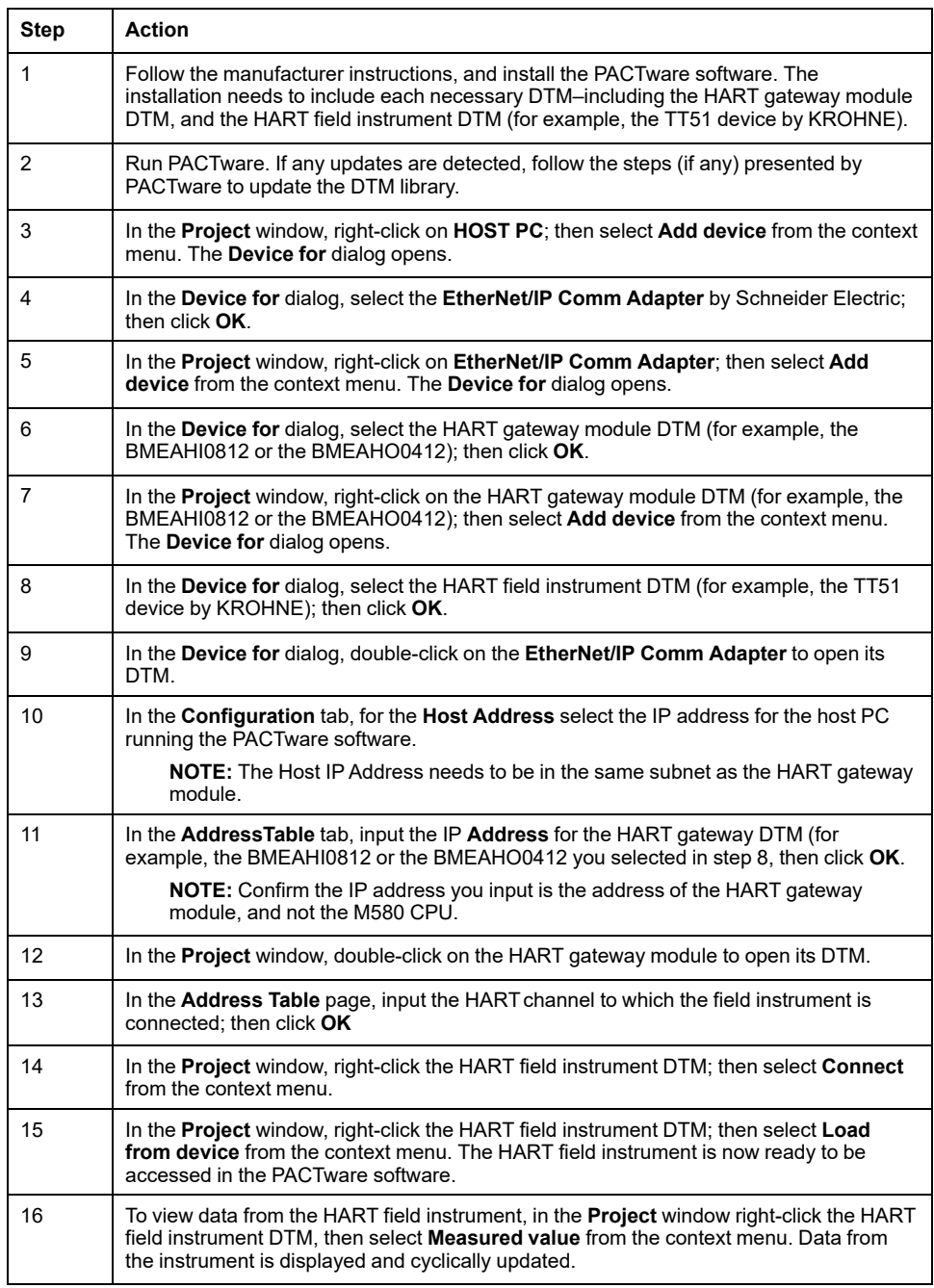

# <span id="page-122-0"></span>**Analog Module Debugging**

### **Overview**

This chapter shows you how to use the debugging tools in Control Expert.

**NOTE:** The **Debug** tab, described in the following topics, appears only for analog I/O modules placed in the main rack. This tab does not appear for analog I/O modules placed in remote drops.

# **Introducing the Debug Function of an Analog Module**

### **Introduction**

This function is accessible only in online mode, for analog modules placed in the main rack.

**NOTE:** The debug function is not available for analog I/O modules placed in remote drops.

For each input/output module of the project, it can be used to:

- display measurements
- display the parameters of each channel
- access the diagnostics and adjustment of the selected channel

The function also gives access to the module diagnostics in the case of an event.

### **Procedure**

The procedure to access the debug function is as follows.

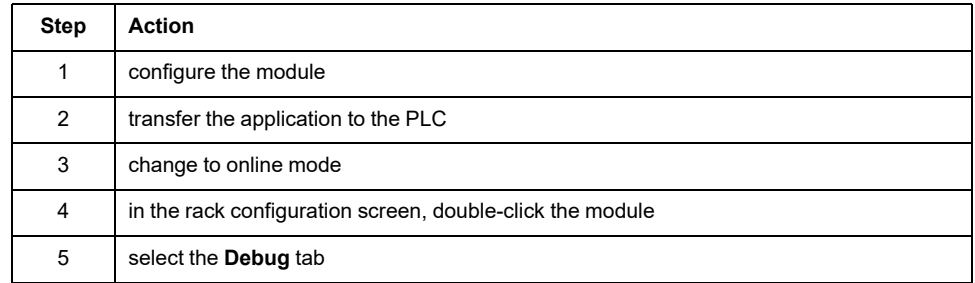

# **Description of the Analog Module Debug Screen**

# **At a Glance**

The **Debug** tab displays, in real time, the current value, and status for each module channel.

# **Debug Tabs**

#### The input module **Debug** tab:

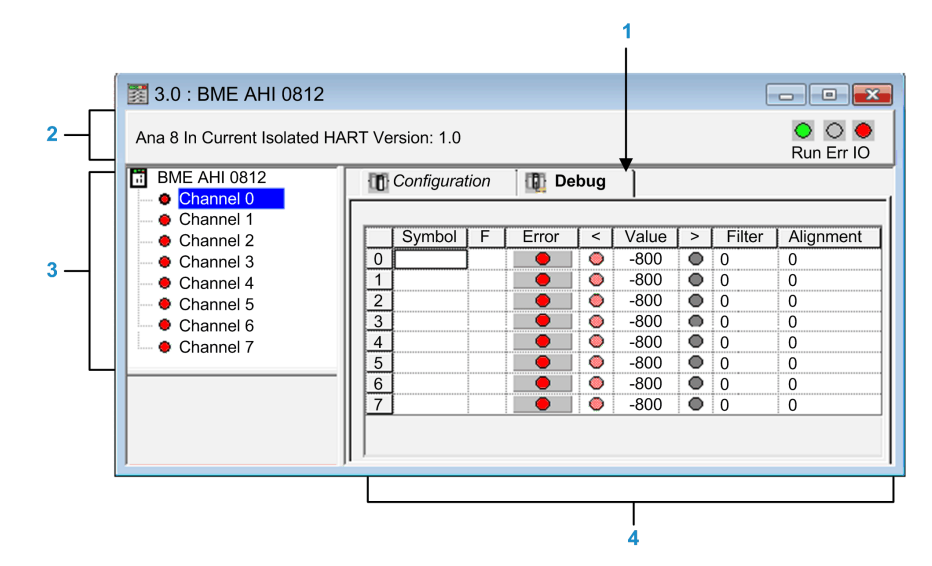

The output module **Debug** tab:

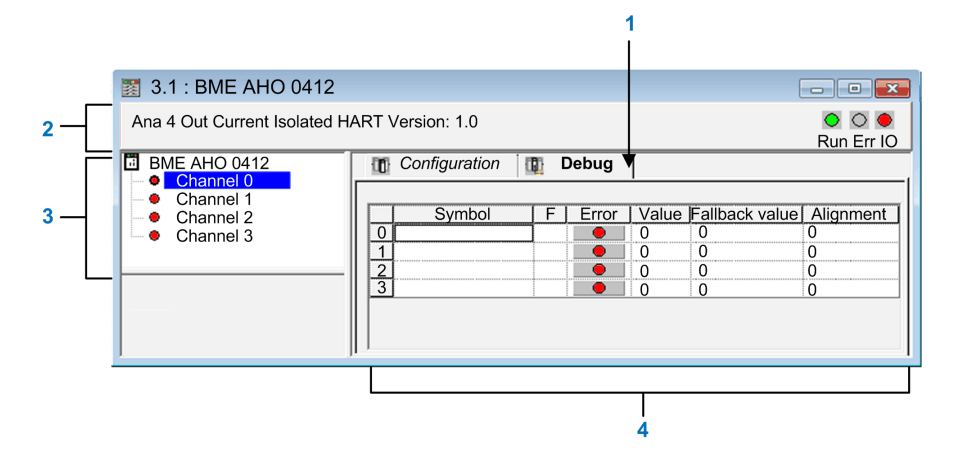

## **Parameters**

The elements of the debug tab include:

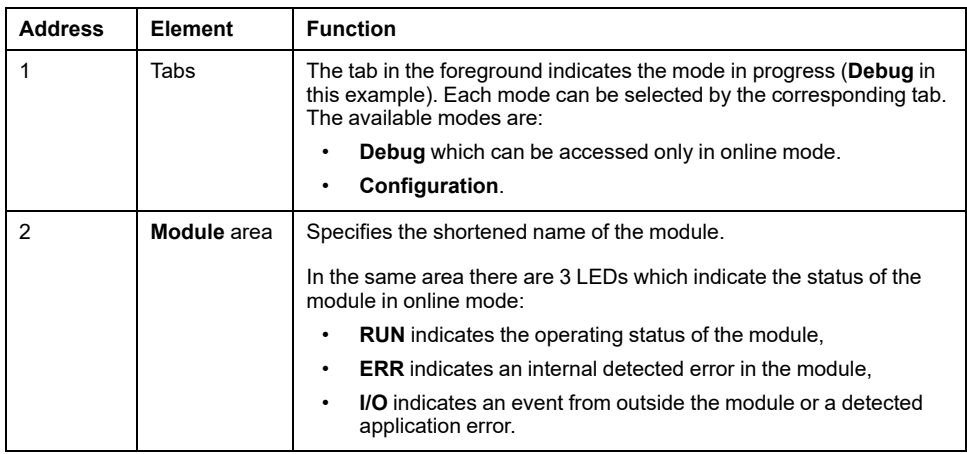

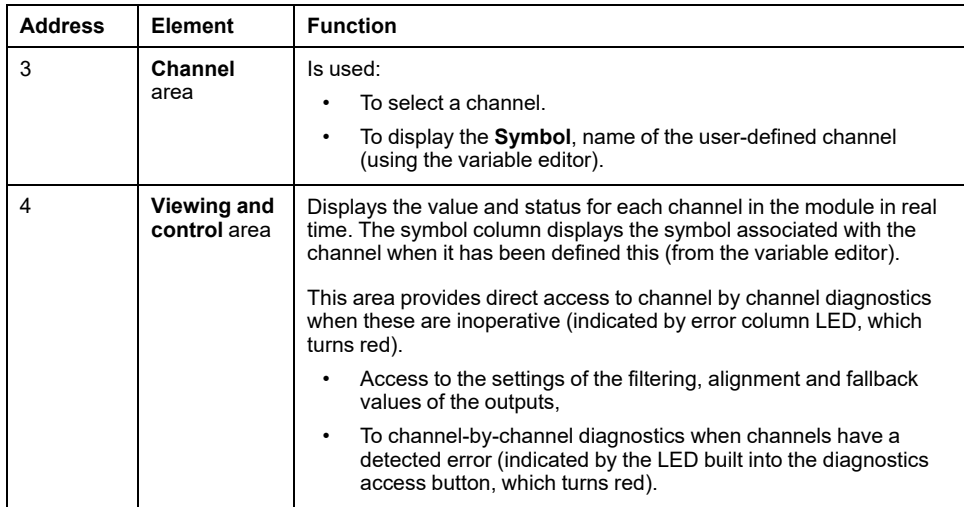

**NOTE:** LEDs and commands not available appear grayed out.

# **Selecting the Adjustment Values for the Input Channels and Measurement Forcing**

# **At a Glance**

Use this function to modify the filter, alignment and forcing value of one or more channels of an analog input module.

The available commands include:

- forcing
- **filter**
- alignment

To align several analog channels on the X80 input modules, we recommend proceeding channel by channel. Test each channel after alignment before moving to the next channel, in order to apply the parameters correctly.

### **Procedure**

To modify the filter, forcing and alignment values, follow these steps:

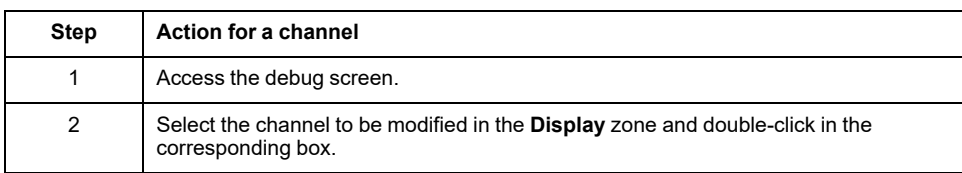

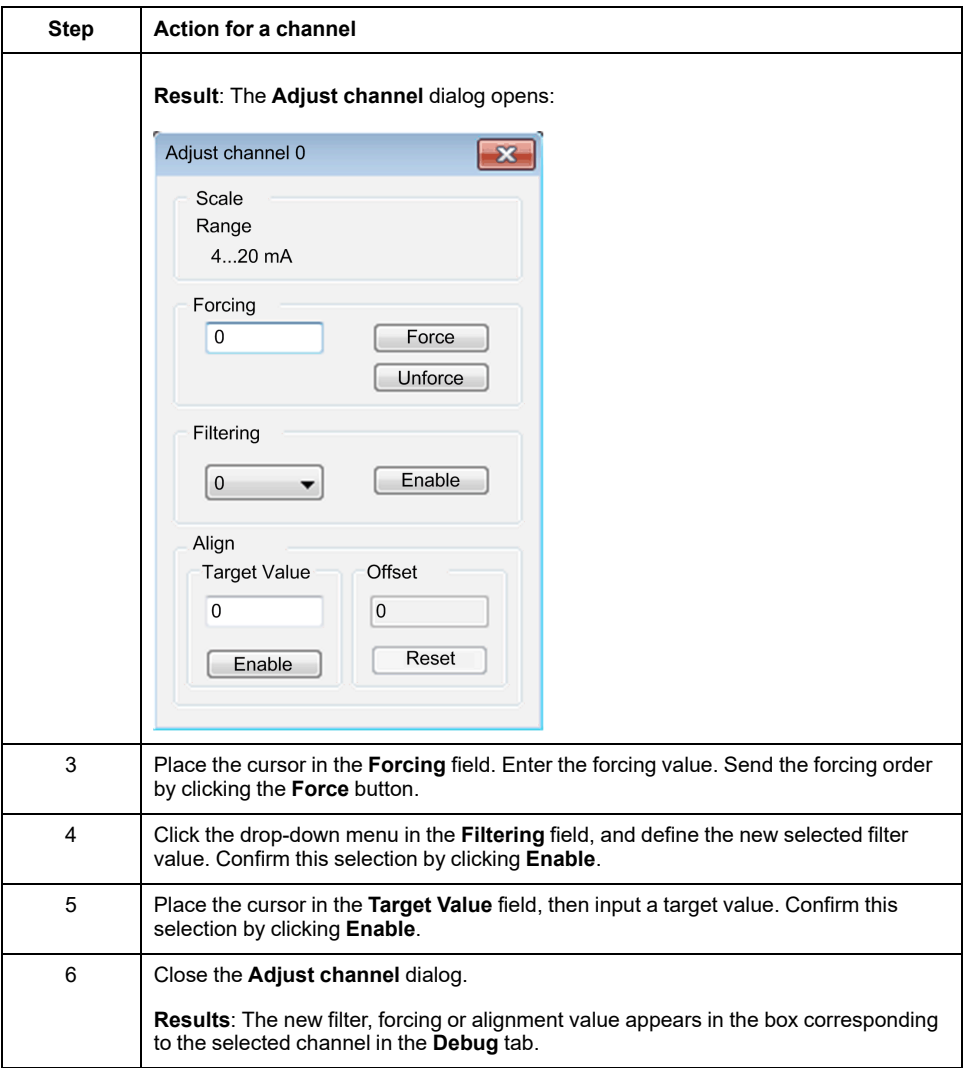

# **Modification of Output Channels Adjustment Values**

### **At a Glance**

Use this function to modify the forcing, fallback, and alignment values for one or several output channels of an analog module.

The available commands include:

- forcing
- fallback
- alignment

# **Procedure**

To modify the values to be applied at the output channels, follow these steps:

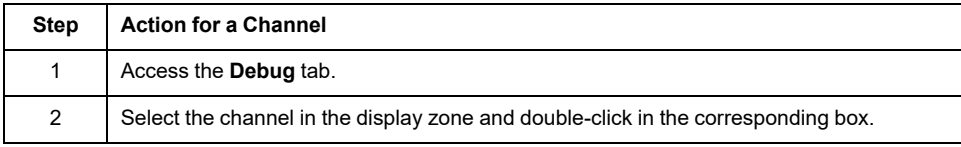

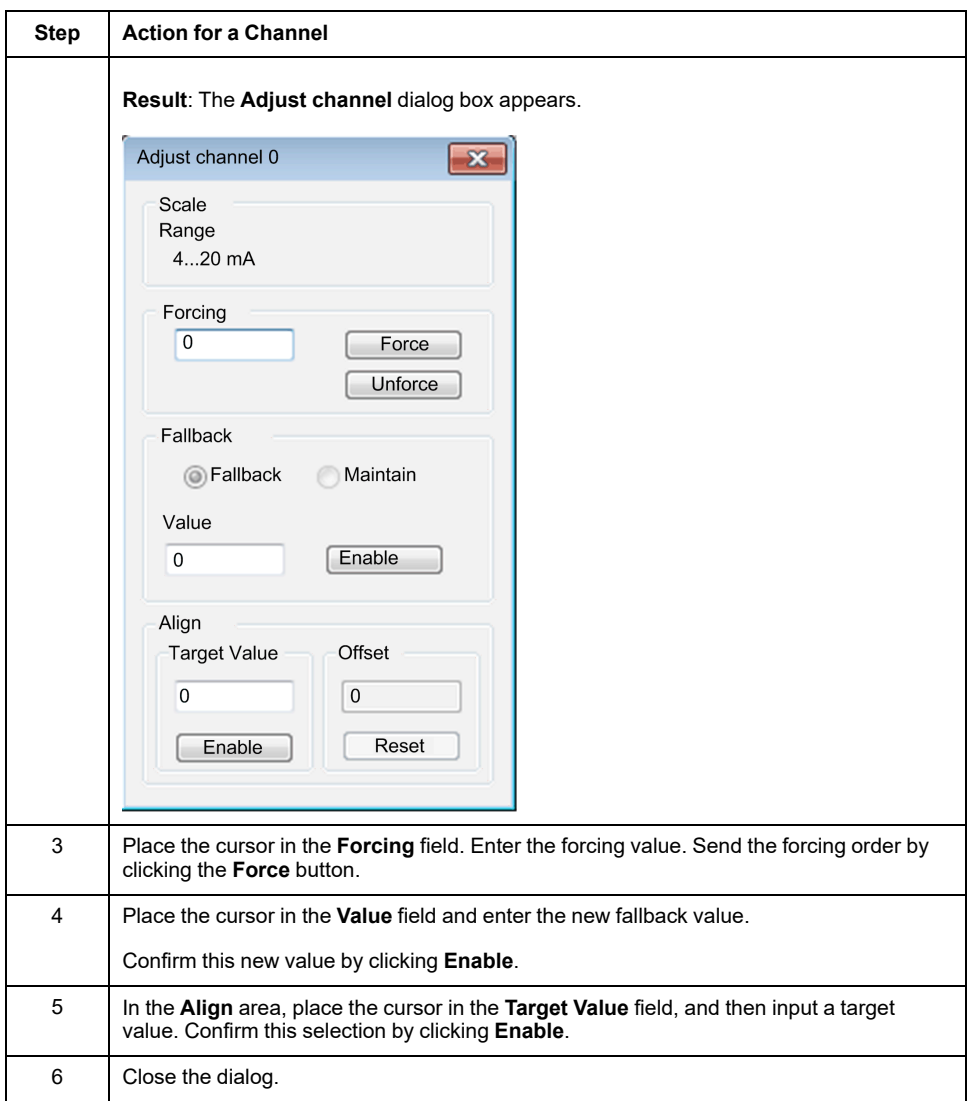

# <span id="page-127-0"></span>**Analog Module Diagnostics**

### **Overview**

This chapter shows you how to use the diagnostic tools in Control Expert.

**NOTE:** The **Fault** tab, described in the following topics, appears only for analog I/O modules placed in the main rack. This tab does not appear for analog I/O modules placed in remote drops.

# **Diagnostics of an Analog Module**

# **At a Glance**

The module diagnostics function displays detected errors, classified according to category:

- **Internal detected error**:
	- module detected malfunction
	- self-testing detected error
- **External events**:
	- Wiring control (broken-wire)
	- Under range/over range
- **Other detected errors**:
	- configuration detected error
	- module missing or off
	- inoperative channel

A detected module error is indicated by a number of LEDs changing to red, such as:

- in the rack-level configuration editor:
	- the LED of the rack number
	- the LED of the slot number of the module on the rack
- in the module-level configuration editor:
	- the **Err** and **I/O** LEDs, depending on the type of detected error
	- the **Channel** LED in the **Channel** field

# **Procedure**

The table below shows the procedure for accessing the module Fault screen.

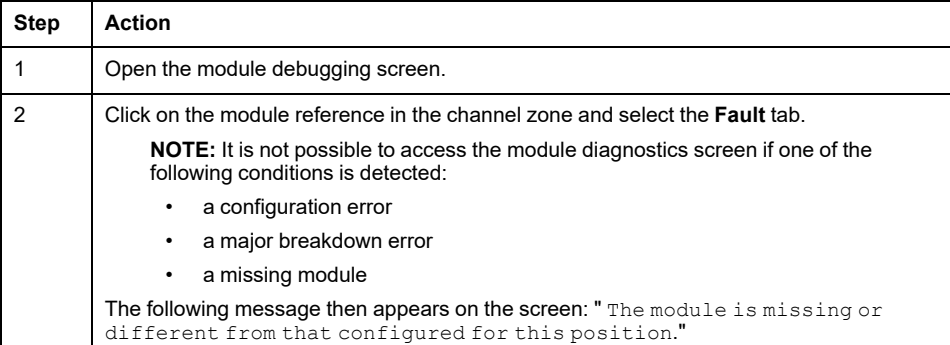

**Result**: The list of module detected errors appears.

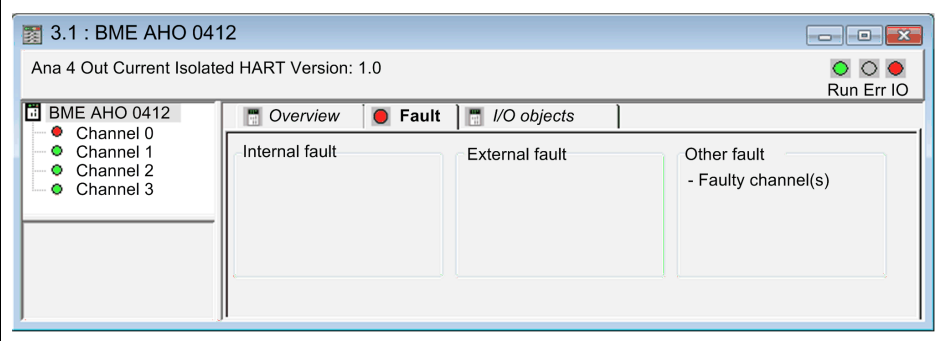

# **Detailed Diagnostics by Analog Channel**

# **At a Glance**

The channel diagnostics function displays detected errors when they occur, classified according to category:

- **Internal detected errors**
	- inoperative channel
	- calibration detected error
- **External events**
	- sensor link event
	- range overflow/underflow
- **Other detected errors**
	- configuration detected error
	- communication loss detected
	- application detected error
	- value outside range (output channel)
	- channel not ready

A channel detected error is indicated in the **Debug** tab when the **Lewight** LED, located in the **Error** column, turns red.

### **Procedure**

To access the channel detected **Fault** dialog, follow these steps:

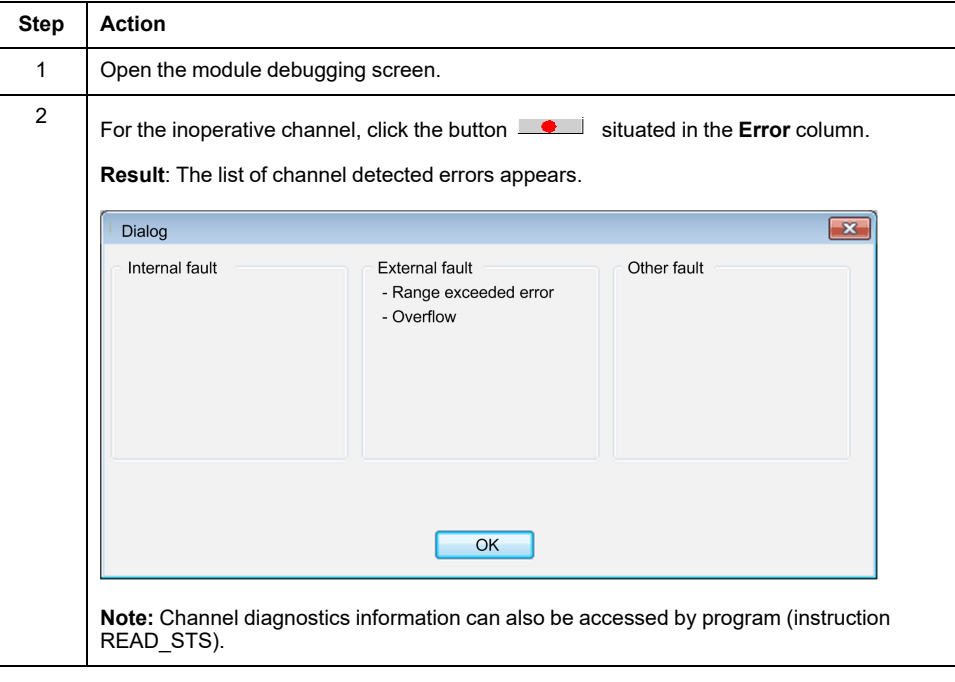

# <span id="page-130-0"></span>**IODDTs and Device DDTs**

### **Overview**

This chapter presents the various language objects, IODDTs, and device DDTs associated with analog input/output modules.

To avoid several simultaneous explicit exchanges for the same channel, test the value of the word EXCH\_STS (%MWr.m.c.0) of the IODDT associated to the channel before calling any EF using this channel.

# **Detailed Description of T\_ANA\_IN\_BMX-type IODDT Objects**

# **At a Glance**

The following tables describe the  $\scriptstyle\rm T$  \_ANA\_ IN\_ BMX-type IODDT objects applicable to **BME AHI 0812**, **BMX AMI 0410**, **BMX AMI 0800**, and **BMX AMI 0810**, and to **the inputs of the BMX AMM 600 mixed module**.

## **Input Measurement**

The analog input measurement object is as follows.

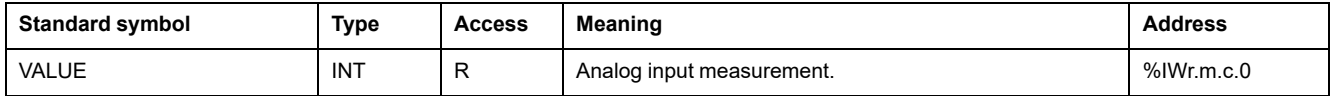

# **%Ir.m.c.ERR error bit**

The %Ir.m.c.ERR error bit is as follows.

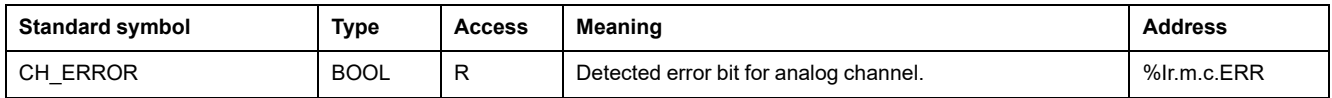

# **MEASURE\_STS Measurement Status Word**

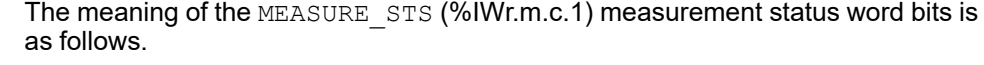

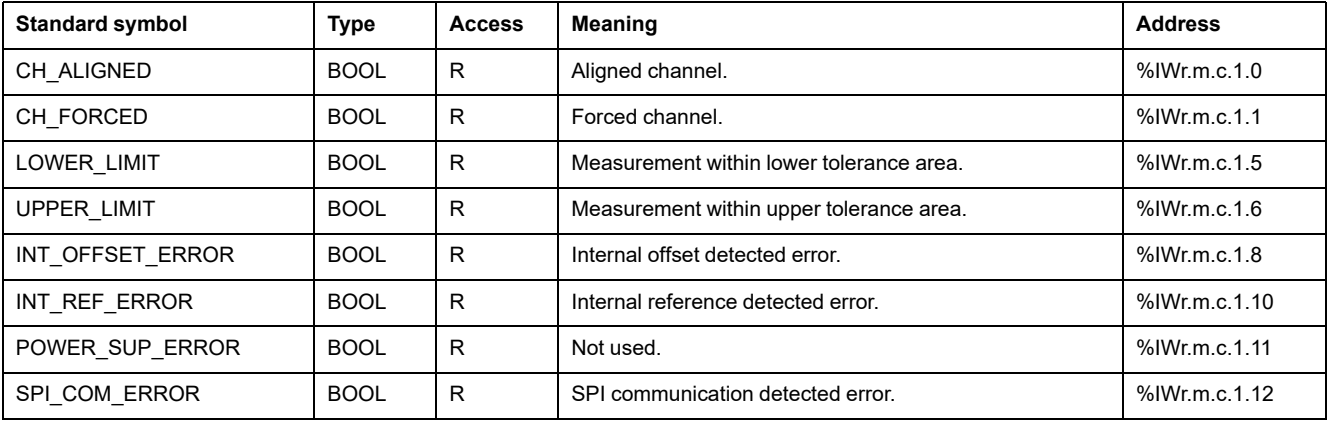

# **Explicit Exchange Execution Flag: EXCH\_STS**

The meaning of the exchange control bits of the channel EXCH STS (%MWr.m. c.0) is as follows.

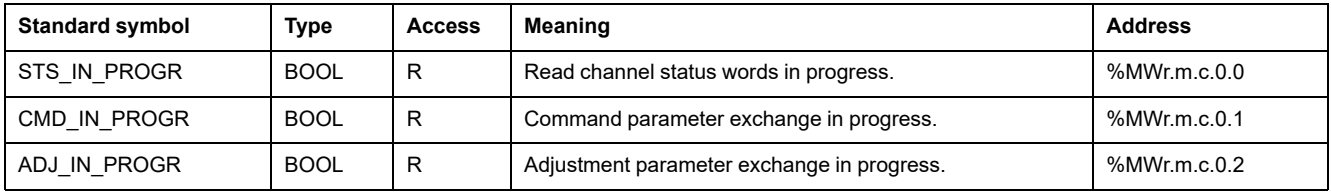

# **Explicit Exchange Report: EXCH\_RPT**

The meaning of the EXCH\_RPT (%MWr.m.c.1) report bits is as follows.

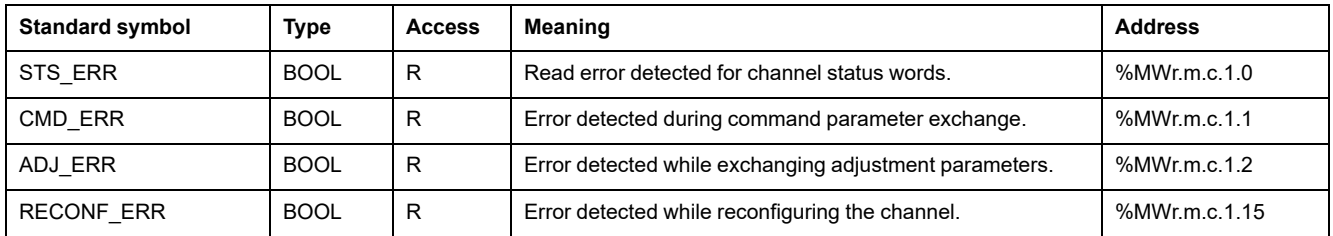

# **Standard Channel Status: CH\_FLT**

The following table explains the meaning of the CH\_FLT (%MWr.m.c.2) status word bits. Reading is performed by a READ STS (IODDT VAR1).

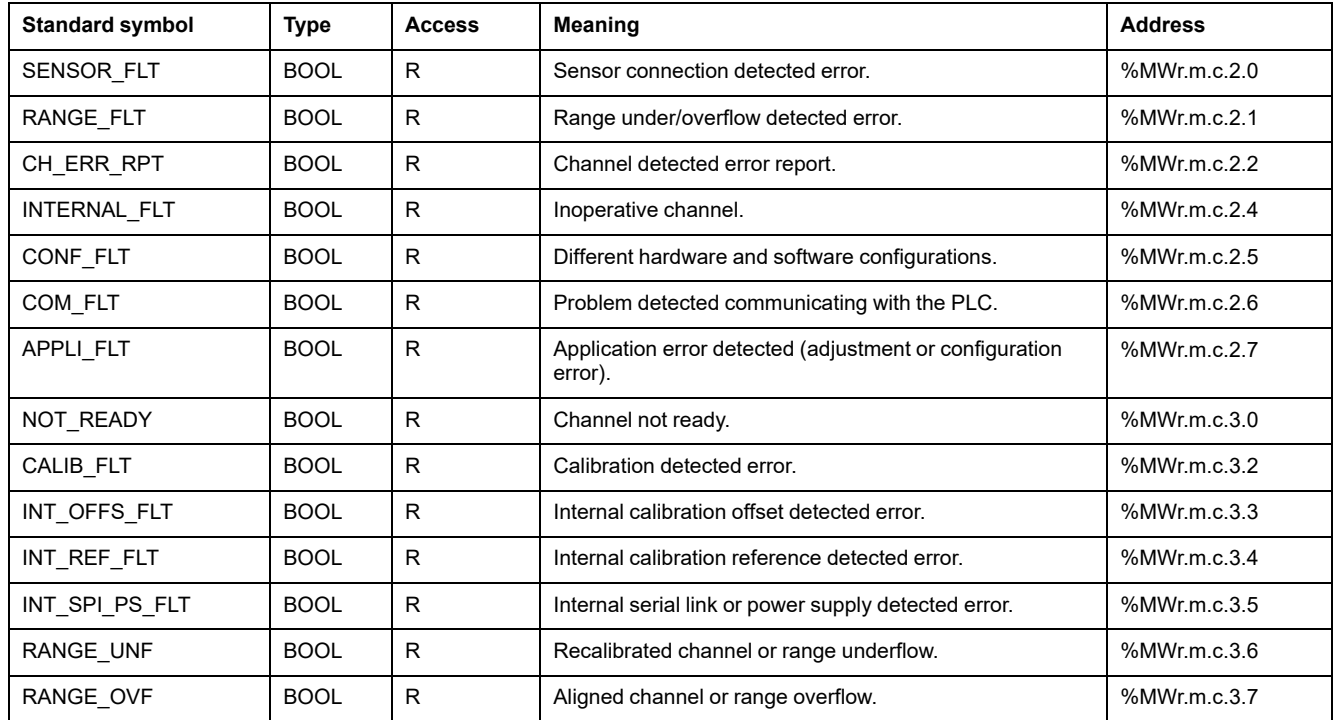

# **Command Controls**

The following table explains the meaning of the COMMAND ORDER (%MWr.m.c.4) status word bit. Reading is performed by a READ STS:

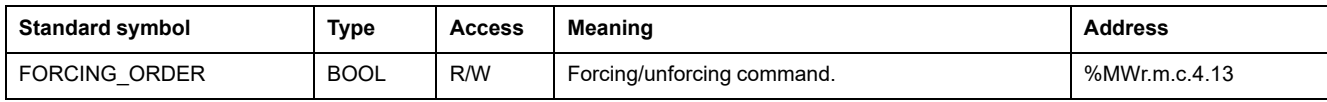

# **Parameters**

The following table presents the meaning of the  $\text{\%MWT.m.c.5, \%MWT.m.c.8}$  and %MWr.m.c.9 words. Queries used are those associated with parameters (READ\_ PARAM, WRITE\_PARAM):

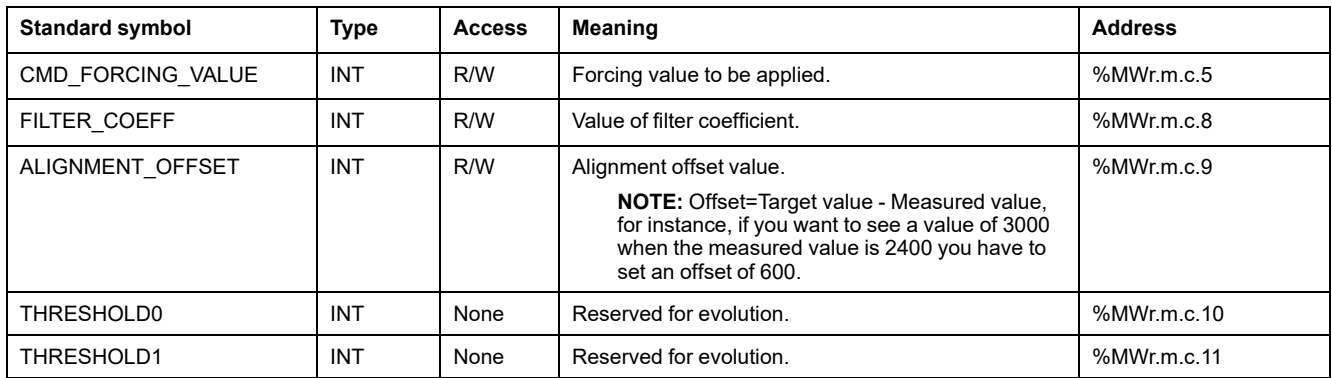

**NOTE:** In order to force a channel, you have to use the WRITE CMD (%MWr. m.c.5) instruction and set the  $MWT.m.c.4.13$  bit to 1.

**NOTE:** To unforce a channel and use it normally, you have to set the  $%$ MWr.m. c.4.13 bit to 0.

# **Detailed Description of T\_ANA\_OUT\_BMX-type IODDT Objects**

### **At a Glance**

The following tables describe the T\_ANA\_OUT\_BMX-type IODDT objects applicable to the **BME AHO 0412**, **BMX AMO 0210**, **BMX AMO 0410** and **BMX AMO 0802** analog output modules and the outputs of the **BMX AMM 600** mixed module.

# **Value of the Output**

The analog output measurement object is as follows.

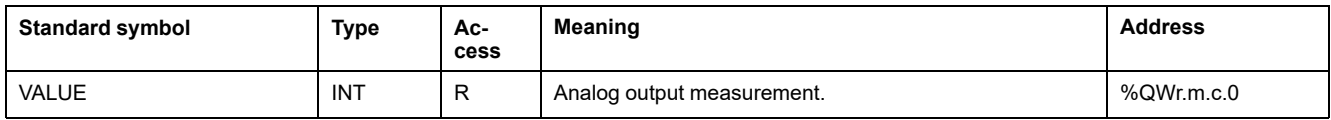

### **%Ir.m.c.ERR error bit**

The %Ir.m.c.ERR error bit is as follows.

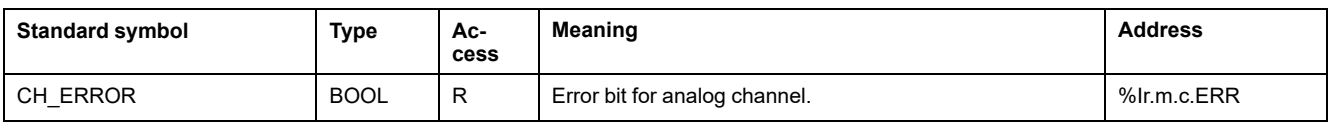

# **Value Forcing**

The value forcing bit is as follows.

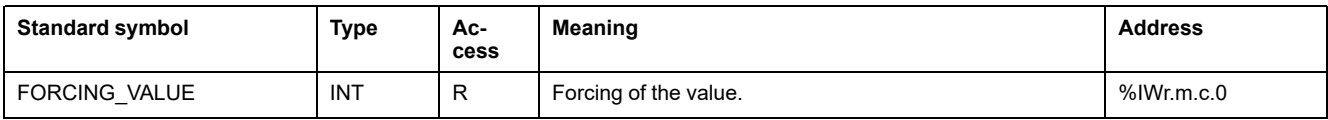

# **Channel forcing indicator.**

The meaning of the forcing control bits of the channel (%IWr.m.c.1) is as follows.

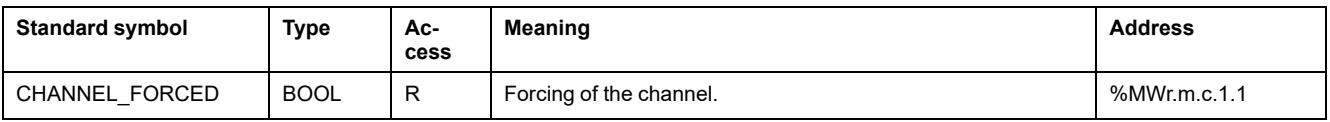

# **Explicit Exchange Execution Flag: EXCH\_STS**

The meaning of the exchange control bits of the channel EXCH STS (%MWr.m. c.0) is as follows:

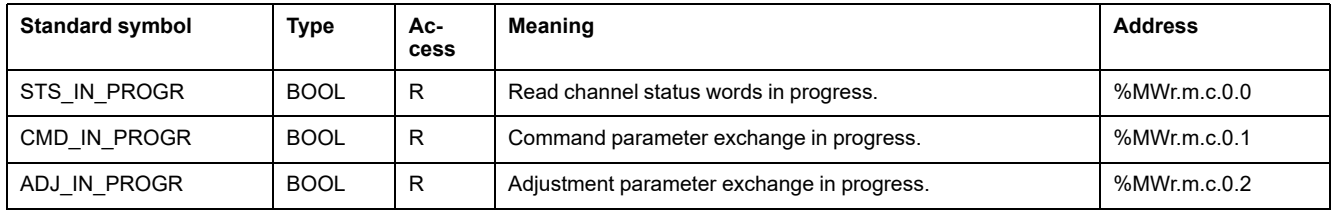

# **Explicit Exchange Report: EXCH\_RPT**

The meaning of the EXCH\_RPT (%MWr.m.c.1) report bits is as follows:

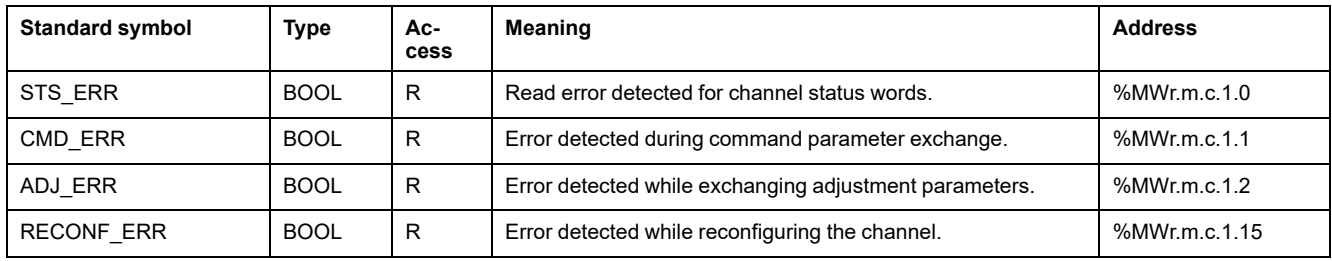

# **Standard Channel Status: CH\_FLT**

The following table explains the meaning of the CH\_FLT (%MWr.m.c.2) status word bits. Reading is performed by a READ STS (IODDT VAR1).

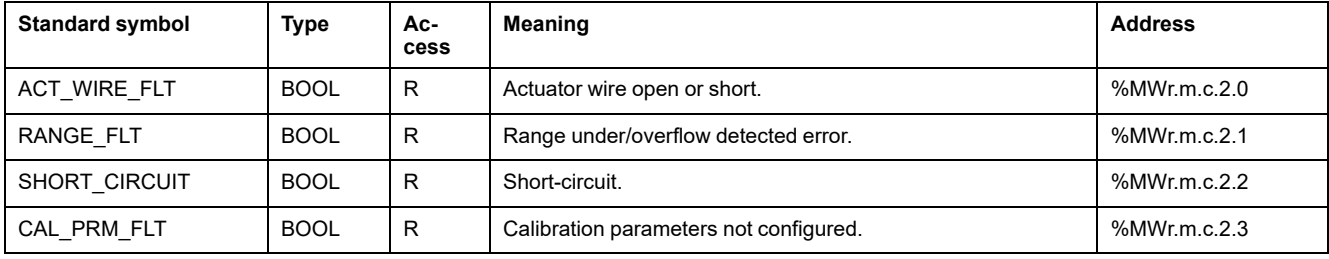

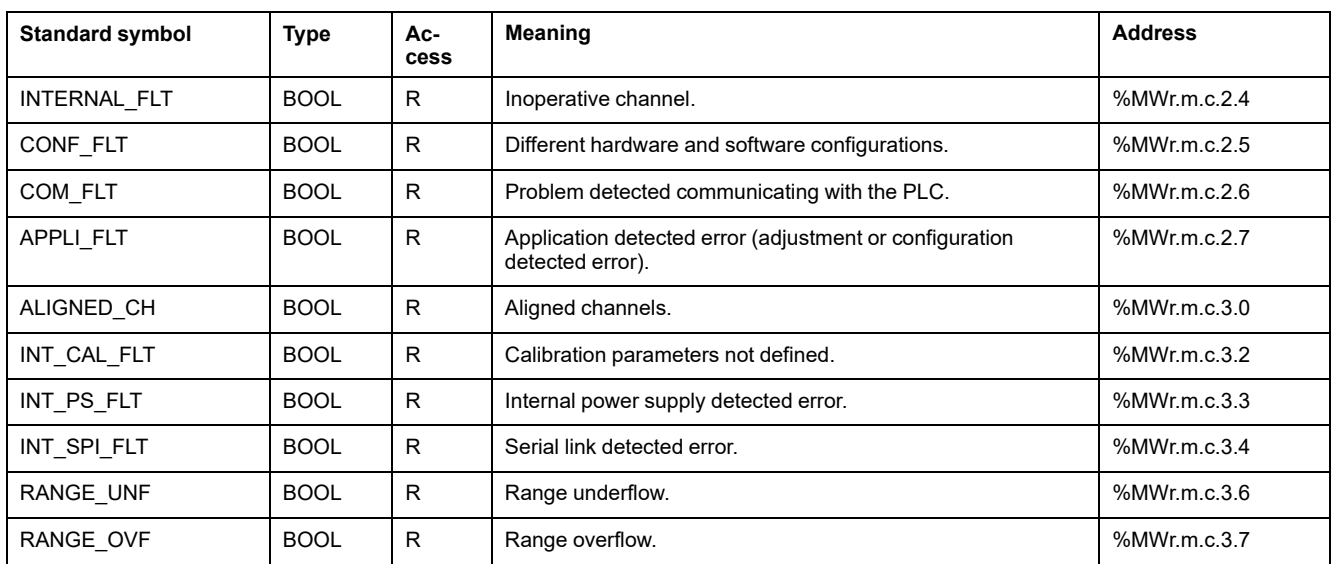

# **Command Control**

The following table explains the meaning of the COMMAND ORDER (%MWr.m.c.4) status word bit. Reading is performed by a READ STS:

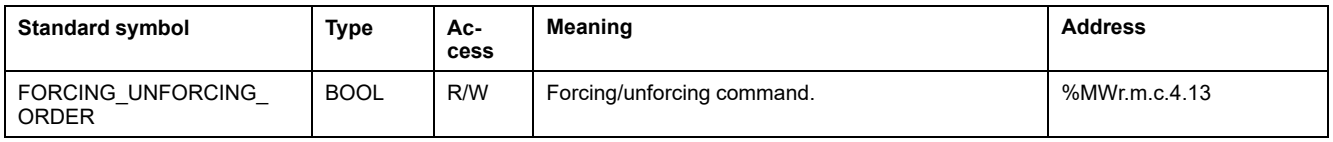

# **Parameters**

The following table shows the meaning of the words %MWr.m.c.5 to %MWr.m.c.8. The requests used are those associated with the parameters (READ PARAM and WRITE PARAM).

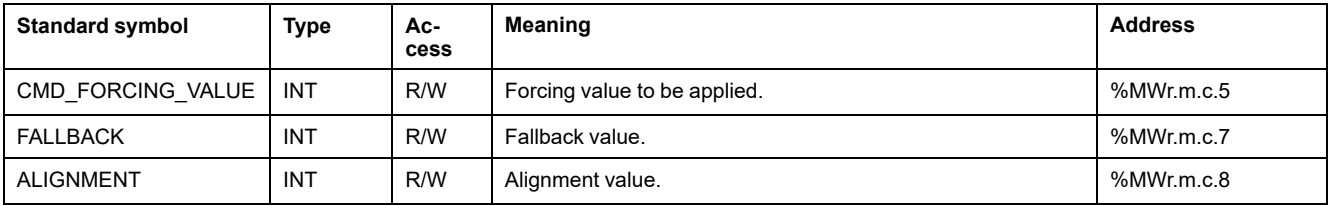

**NOTE:** In order to force a channel, you have to use the WRITE\_CMD (%MWr. m.c.5) instruction and set the  $MWT.m.c.4.13$  bit to 1.

**NOTE:** To unforce a channel and use it normally, you have to set the  $%$ MWr.m. c.4.13 bit to 0.

# **Detailed Description of T\_ANA\_IN\_GEN-type IODDT Objects**

### **At a Glance**

The tables below present the  $T$  ANA IN GEN-type IODDT objects that are applicable to the **BME AHI 0812**, **BMX AMI 0410**, **BMX AMI 0800** and **BMX AMI 0810** input modules, to the inputs of the **BMX AMM 600** mixed module and to the **BMX ART 0414/0814** analog input module.

### **Input Measurement**

The analog input measurement object is as follows.

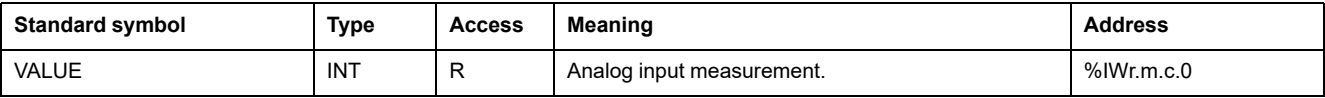

# **%Ir.m.c.ERR Error Bit**

The %Ir.m.c.ERR error bit is as follows:

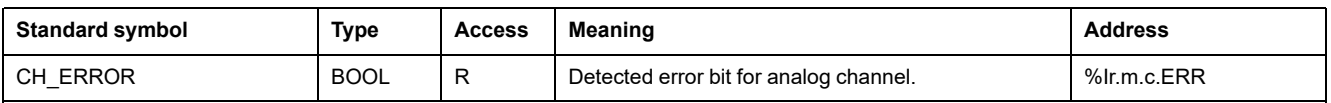

# **Detailed Description of T\_ANA\_OUT\_GEN-type IODDT Objects**

## **At a Glance**

The following tables describe the  $T$  ANA OUT GEN-type IODDT objects applicable to the **BME AHO 0412**, **BMX AMO 0210**, **BMX AMO 0410** and **BMX AMO 0802** analog output modules and to the output of the **BMX AMM 600** mixed module.

### **Input Measurement**

The analog output measurement object is as follows.

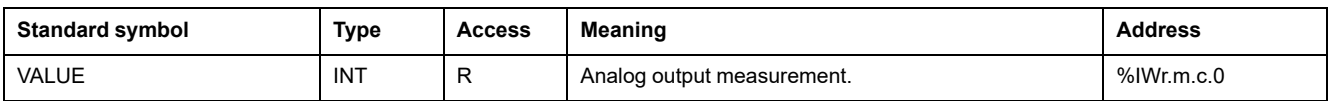

# **%Ir.m.c.ERR Error Bit**

The %Ir.m.c.ERR error bit is as follows.

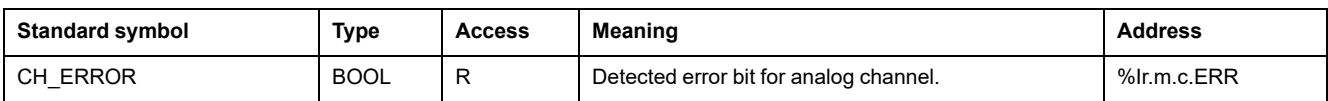

# **Details of the Language Objects of the IODDT of Type T\_ GEN\_MOD**

### **Introduction**

The Modicon X80 modules have an associated IODDT of type T\_GEN\_MOD.

### **Observations**

In general, the meaning of the bits is given for bit status 1. In specific cases an explanation is given for each status of the bit.

Some bits are not used.

# **List of Objects**

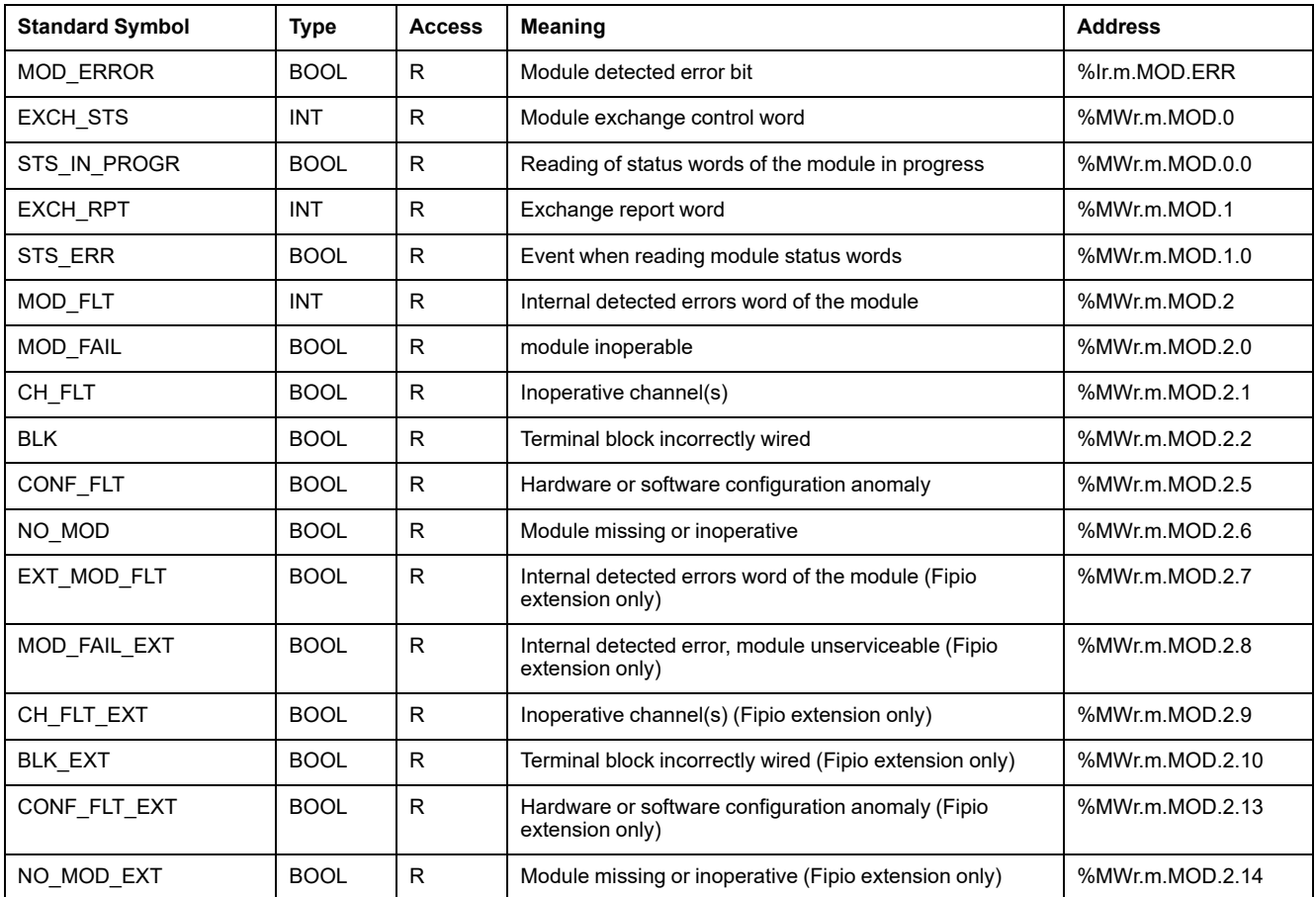

The table below presents the objects of the IODDT.

# <span id="page-136-0"></span>**Analog Device DDT**

# **Introduction**

This topic describes the Control Expert **Analog Device DDT**. The instance default naming is described in Device DDT Instance Naming Rule.

Regarding the device DDT, its name contains the following information:

- platform with:
- U for unified structure between Modicon X80 module and Quantum
- device type (ANA for analog)
- function (STD for standard)
	- STD for standard
	- TEMP for temperature
- direction:
	- IN
	- OUT
- max channel  $(2, 4, 8)$

Example: For a Modicon X80 module with 4 standard inputs and 2 outputs the Device Derived Data Type is T\_U\_ANA\_STD\_IN\_4\_OUT\_2

### **Adjustment Parameter limitation**

In Quantum EIO and M580 RIO, adjustment parameters cannot be changed from the PLC application during operation (no support of READ\_PARAM, WRITE\_ PARAM, SAVE\_PARAM, RESTORE\_PARAM).

The concerned analog input parameters are:

• FILTER\_COEFF

Value of filter coefficient

• ALIGNMENT\_OFFSET

Alignment offset value

The concerned analog output parameters are:

- FALLBACK
- Fallback value
- ALIGNMENT Alignment value

### **List of Implicit Device DDT**

The following table shows the list of device DDT and their **X80** modules:

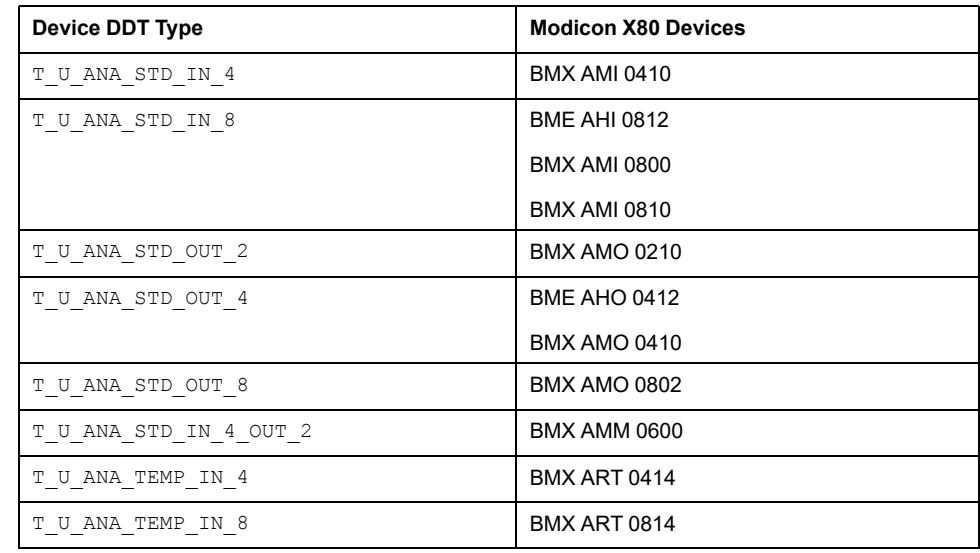

# **Implicit Device DDT Description**

The following table shows the  $T_U$  and  $STD$  IN  $x$  and the  $T_U$  and  $STD$  $OUT$   $y$  status word bits:

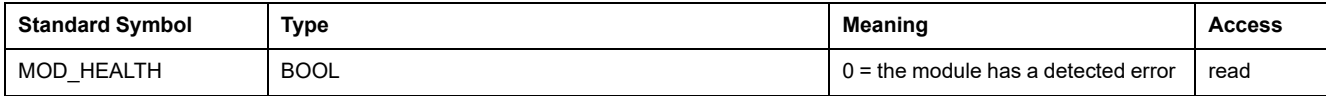

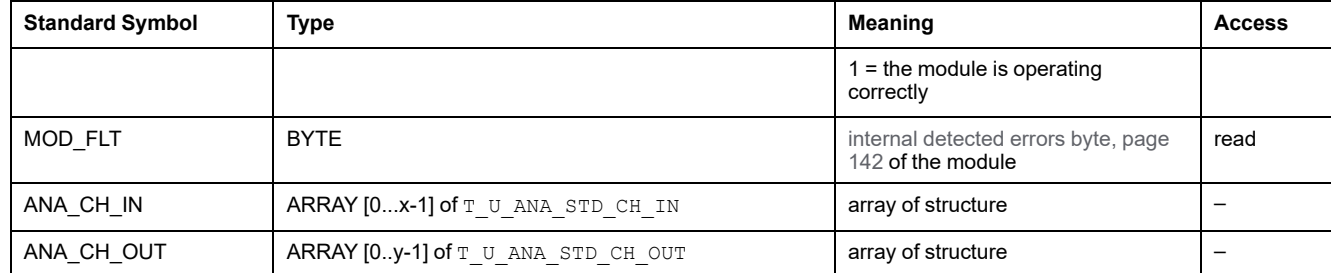

#### The following table shows the  $T_U_ANA_STD_IN_xOUT_y$  status word bits:

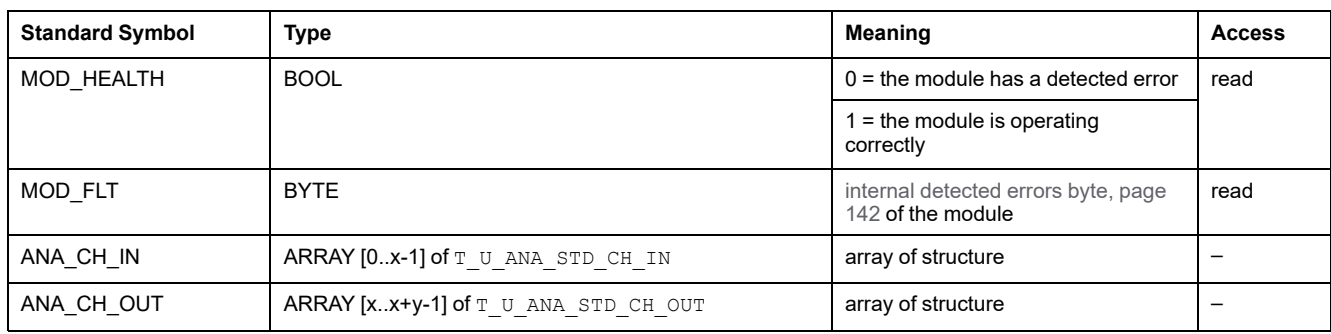

#### The following table shows the  $T_U_AN_A_TEMP_N \times$  status word bits:

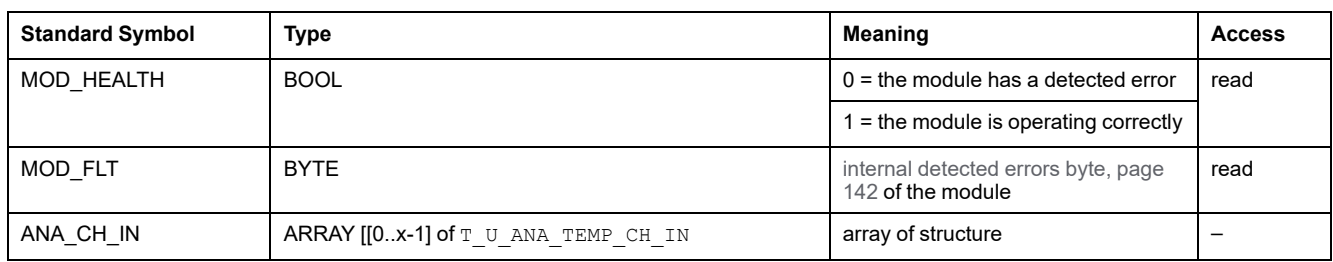

#### The following table shows the T\_U\_ANA\_STD\_CH\_IN[0..x-1] structure status word bits:

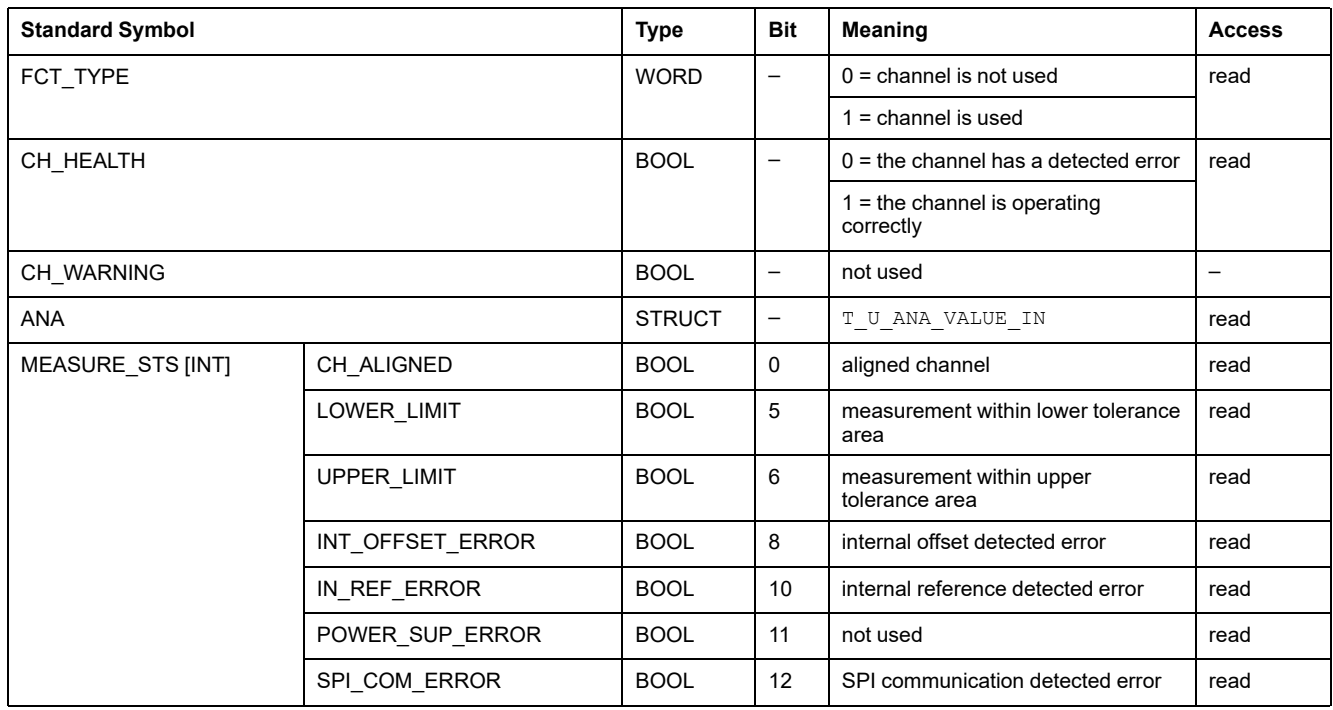

The following table shows the  $T_U_ANA_STD_CH_OUT[0..y-1]$  status word bits:

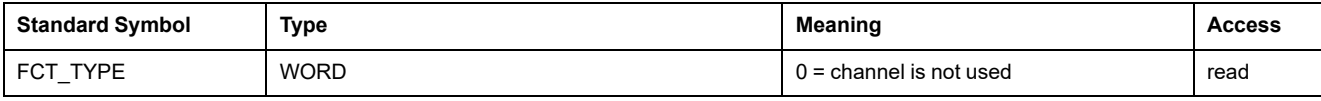

#### BMEAHI0812 HART Analog Input Module & BMEAHO0412 HART Analog Output Module **Internal and Analog Output Module** [IODDTs](#page-130-0) and Device DDTs

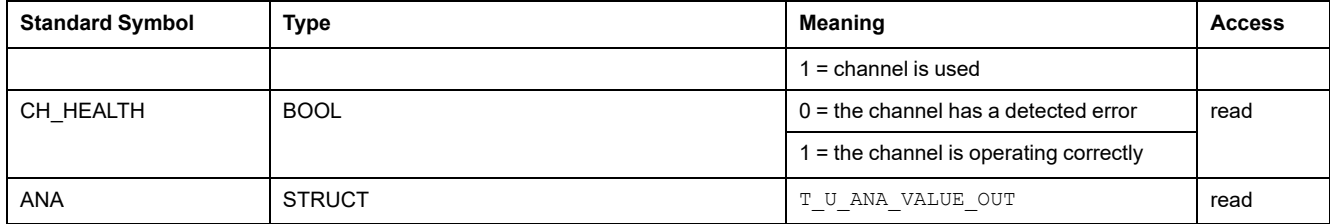

#### The following table shows the  $T_U$ <sub>ANA</sub>\_VALUE\_IN[0..x-1] and  $T_U$ <sub>ANA</sub>\_  $VALUE\_OUT[0\ldots y-1]$  structure status word bits:

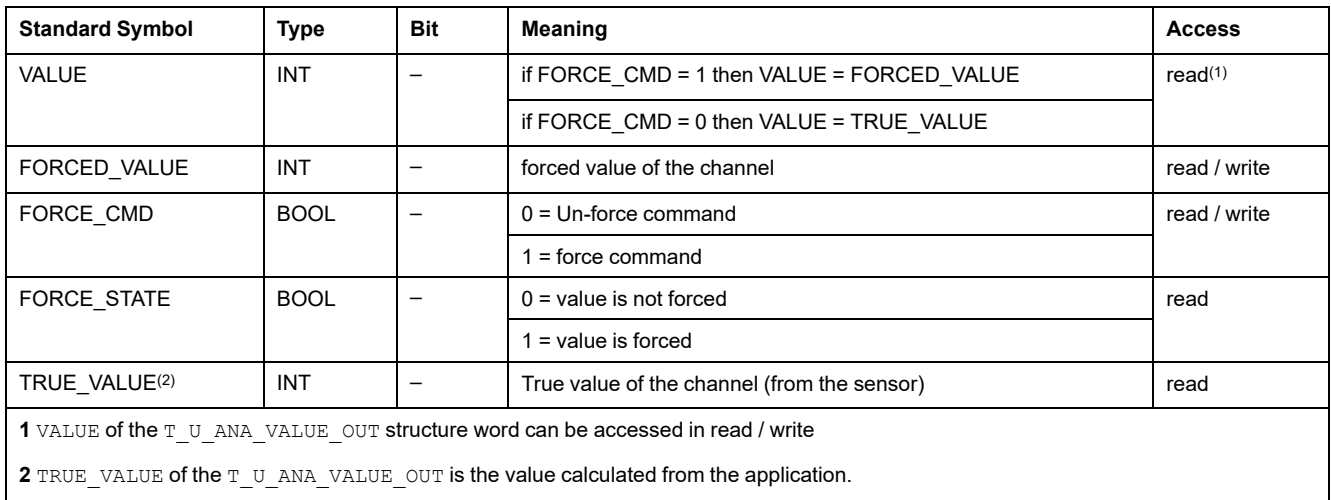

#### The following table shows the  $T-U$  ANA\_TEMP\_CH\_IN[0..x-1] structure status word bits:

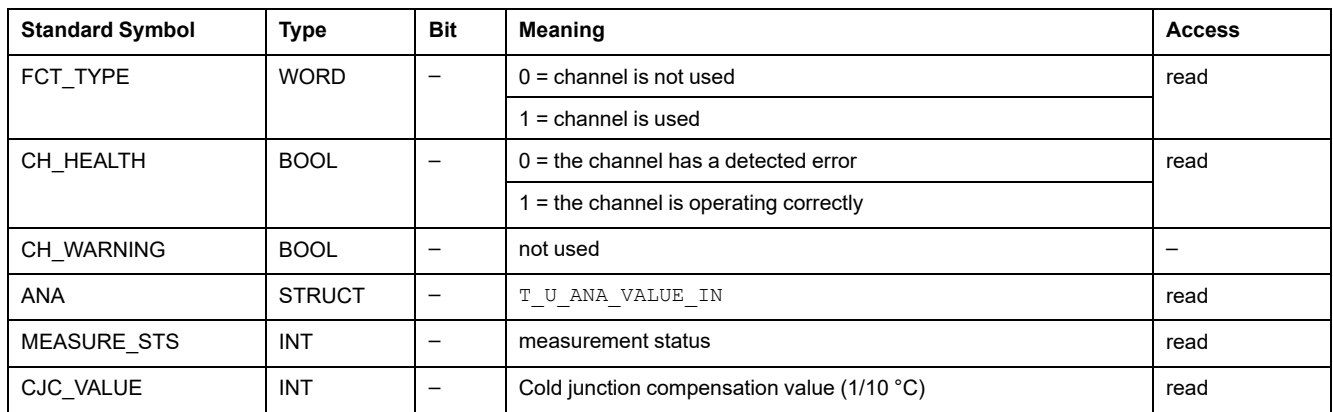

# **Use and Description of DDT for Explicit Exchange**

The following table shows the DDT type used for the variables connected to dedicated EFB parameter to perform an explicit exchange:

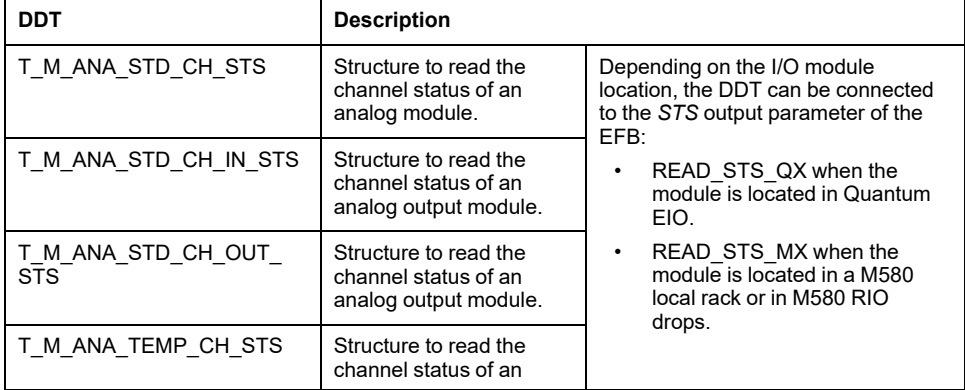

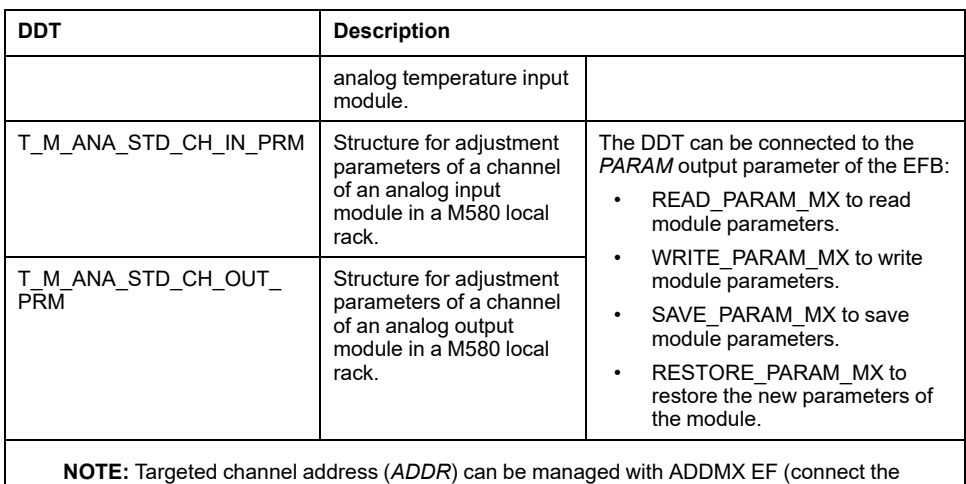

output parameter *OUT* to the input parameter *ADDR* of the communication functions).

**NOTE:** For more details about EF and EFB, refer to *EcoStruxure™ Control Expert, I/O Management, Block Library* and *EcoStruxure™ Control Expert, Communication, Block Library*.

The following table shows the DDT structure for T\_M\_ANA\_STD\_CH\_STS, T\_M\_ ANA\_STD\_CH\_IN\_STS, T\_M\_ANA\_STD\_CH\_OUT\_STS and T\_M\_ANA\_ TEMP\_CH\_STS:

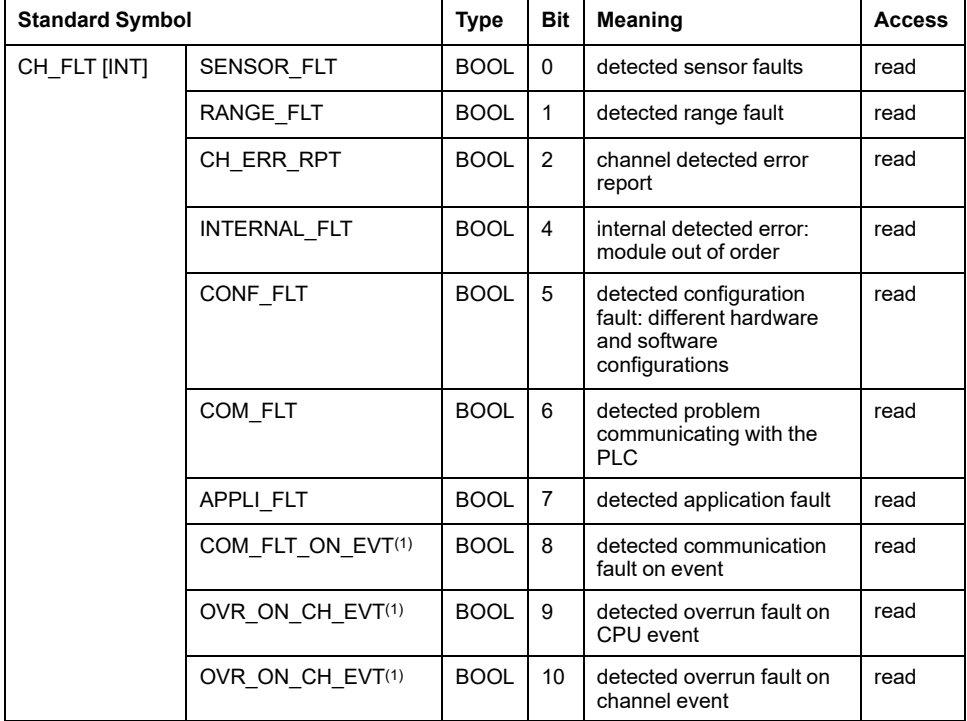

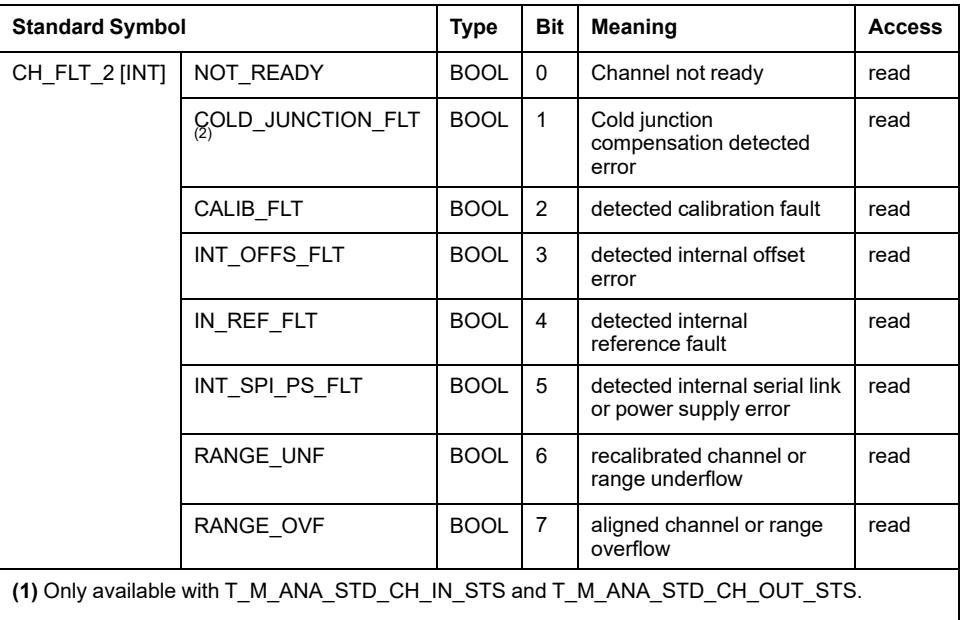

**(2)** Only available with T\_M\_ANA\_TEMP\_CH\_STS.

#### The following table shows the T\_M\_ANA\_STD\_CH\_IN\_PRM DDT structure:

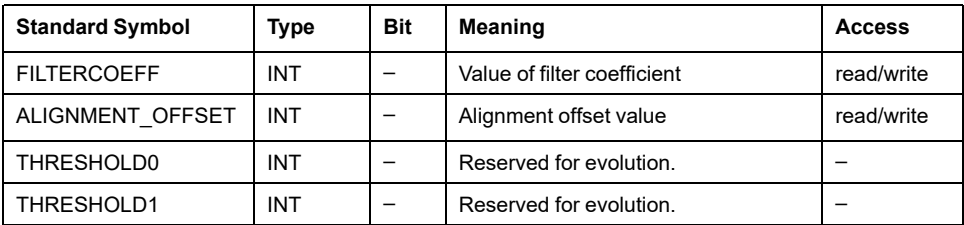

#### The following table shows the T\_M\_ANA\_STD\_CH\_OUT\_PRM DDT structure:

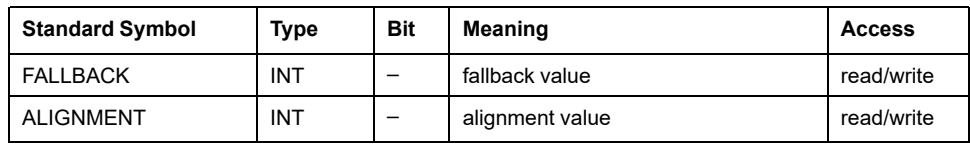

# <span id="page-141-0"></span>**MOD\_FLT Byte Description**

# **MOD\_FLT Byte in Device DDT**

MOD\_FLT byte structure:

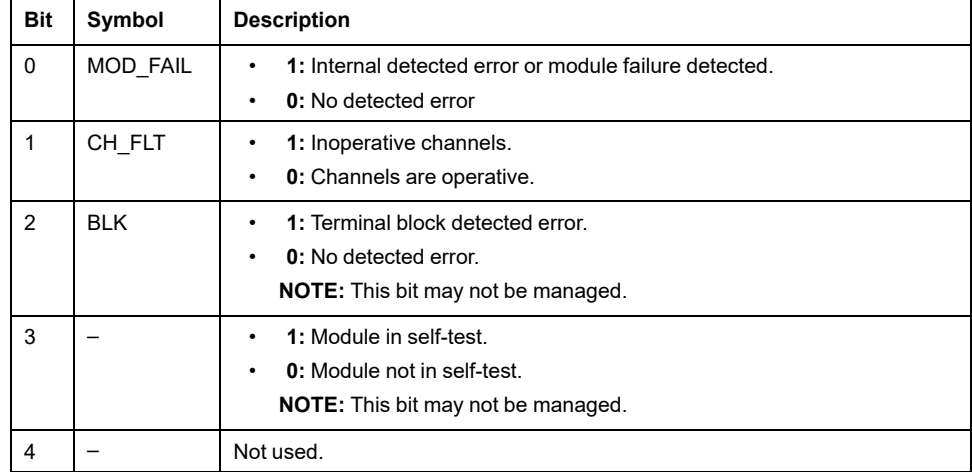

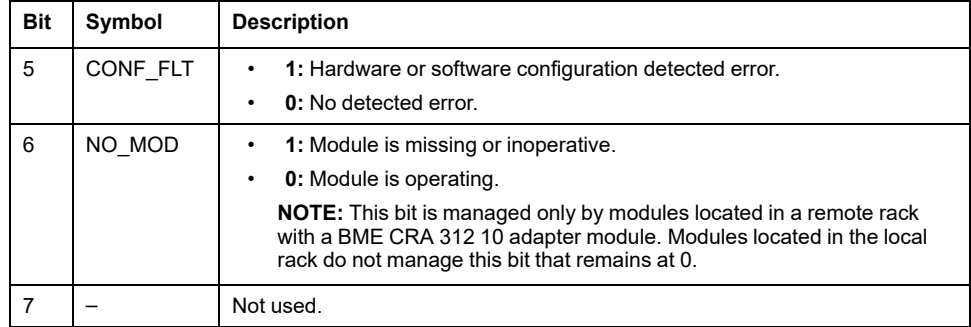

# **Analog Device Ethernet Remote I/O Forcing Mode**

## **Introduction**

Input and output values of Modicon X80 analog modules can be forced through the device DDT value.

**NOTE:** Modicon X80 discrete modules values are forced using the EBOOL mechanism, refer to chapter *Force Mode*. This does not apply to BMEAH•0•12 modules.

Forcing input and output values in a running controller can have serious consequences to the operation of a machine or process. Only those who understand the implications in the controlling logic, and who understand the consequences of forced I/O on the machine or process, should attempt to use this function.

# **WARNING**

#### **UNINTENDED EQUIPMENT OPERATION**

You must have prior knowledge of the process, the controlled equipment and the modified behavior in Control Expert before attempting to force analog inputs or outputs.

**Failure to follow these instructions can result in death, serious injury, or equipment damage.**

# **Modicon X80 Analog Device T\_U\_ANA\_VALUE\_•• Structure**

The following table shows the content of analog [devices](#page-136-0) DDT, page 137 type used to force a value:

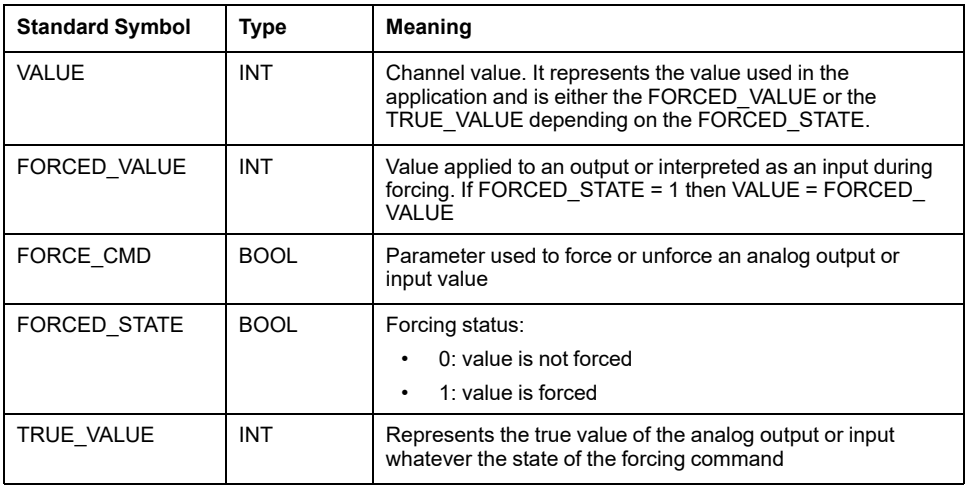

# **Forcing a Value with the Animation Tables**

To force a DDT value in an animation table proceed as follows:

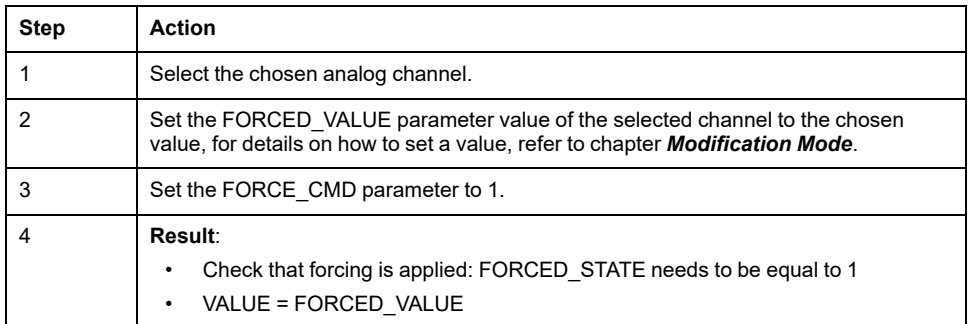

## **Unforcing a Value with the Animation Tables**

#### To unforce a DDT value in an animation table proceed as follows:

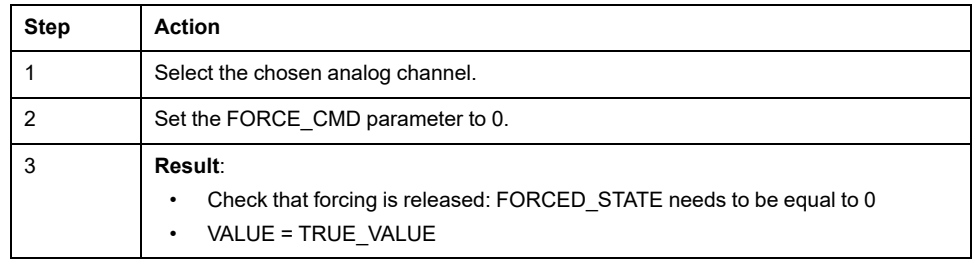

# **Description of HART DDT Objects**

# **HART DDT Input Objects**

The following table describes the HART DDT input objects supported by the **BME AHI 0812** analog input module and the **BME AHO 0412** analog output module.

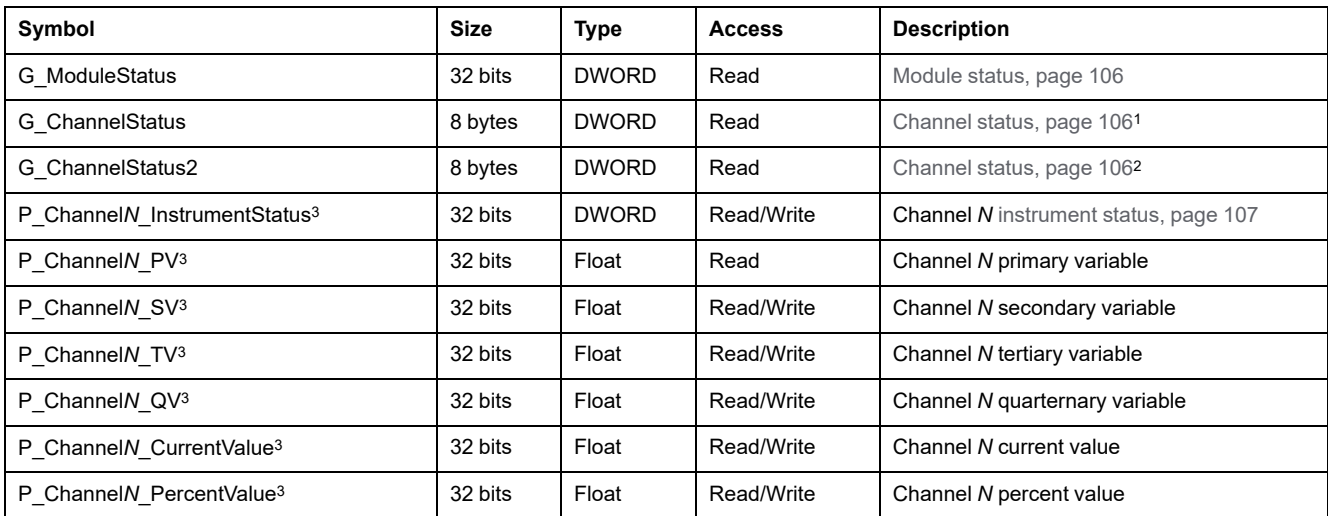
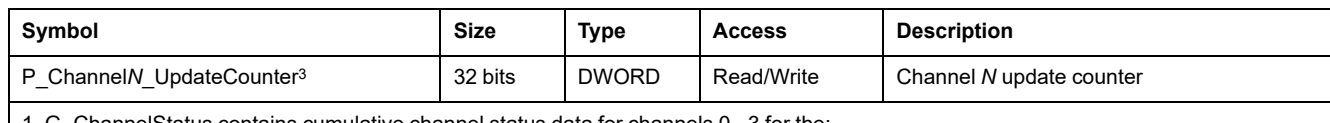

1. G\_ChannelStatus contains cumulative channel status data for channels 0...3 for the:

• **BME AHI 0812** analog input module

• **BME AHO 0412** analog output module

2. G\_ChannelStatus2 contains cumulative channel status data for channels 4...7 on the **BME AHI 0812** analog input module.

3. *N* represents the channel number, as follows:

- from 0...7 for the **BME AHI 0812** analog input module
- from 0...3 for the **BME AHO 0412** analog output module

# **HART DDT Output Objects**

The following table describes the HART DDToutput objects supported by the **BME AHI 0812** analog input module and the **BME AHO 0412** analog output module.

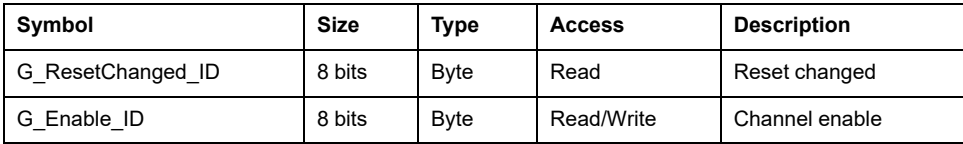

# <span id="page-145-0"></span>**Operating Modules from the Application**

## <span id="page-145-1"></span>**Subject of this Chapter**

This chapter explains how to operate the analog input/output modules from an application.

# **Access to the Measurements and Statuses**

# **Subject of this Section**

This section indicates how to configure an analog module in order to be able to access the input/outputs measurements and the various statuses.

# **Addressing of the Analog Module Objects**

### **At a Glance**

The addressing of the main bit and word objects of the analog input/output modules depends upon:

- the rack address
- the physical position of the module in the rack
- the module channel number

**NOTE:** You can access the modules either via topological or State RAM addresses.

### **Description**

Addressing is defined in the following way.

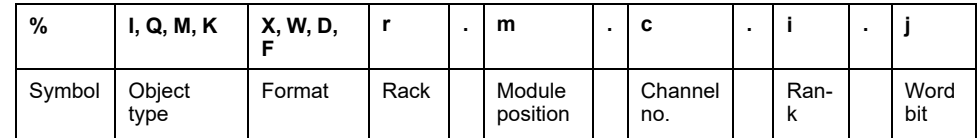

The table below describes the different elements that make up addressing.

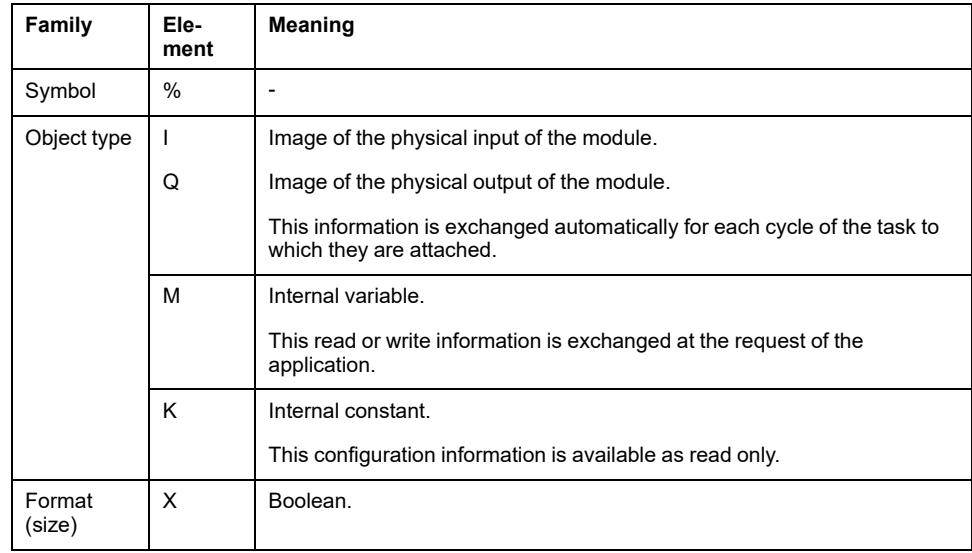

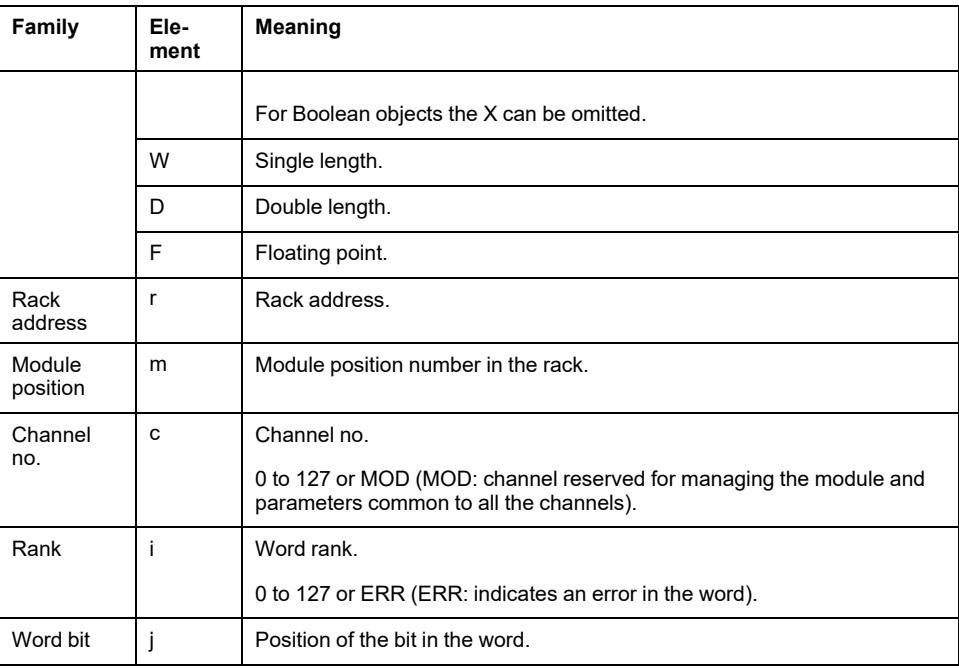

### **Examples**

The table below shows some examples of analog object addressing.

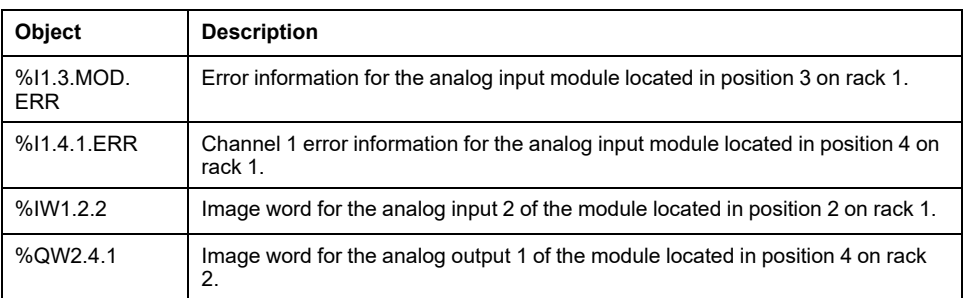

# **Module Configuration**

### **At a Glance**

The application used here as an example manages liquid levels in a tank. The tank is filled by a pump and drained using a valve. The different levels of the tank are measured with sensors placed above the tank. Do not fill the tank with more than 100 liters of liquid.

Once the tank is full, the pump stops, and the operator drains the tank manually.

This application requires the use of a BMEAHI0812 analog input module and a BMEAHO0412 analog output module.

### **Tank Management Grafcet**

The application grafcet is as follows:

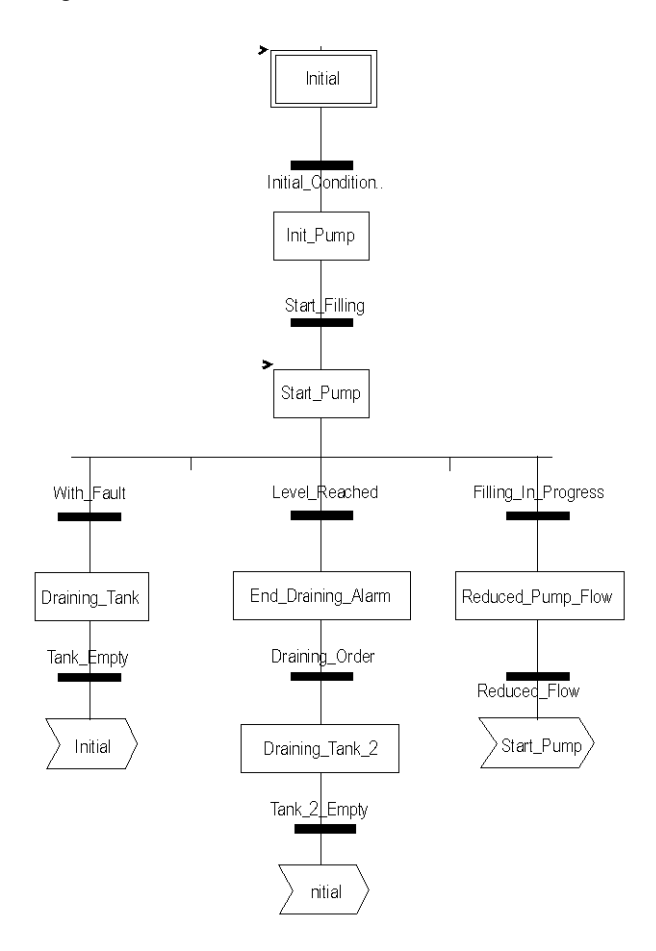

### **Using the Measurements**

This example configures the BMEAHI0812 analog input module to retrieve the level of the liquid in the tank.

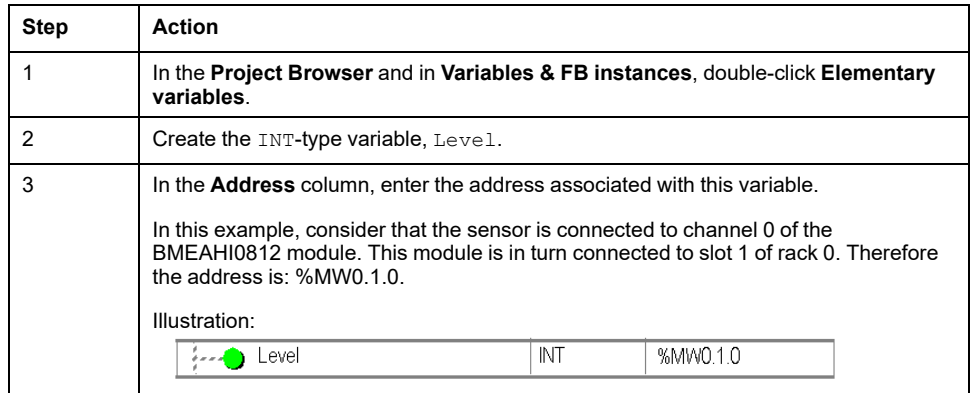

This variable can be used to check whether the level of liquid in the tank has reached maximum level.

The following line of code can be associated with the Level Reached transition of the grafcet.

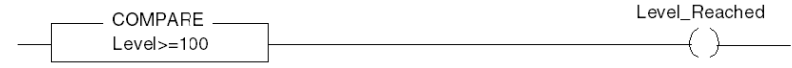

If the level of liquid in the tank reaches or exceeds the maximum level, the Level Reached transition is enabled.

### **Using the Statuses**

Program the With fault transition to stop the pump in 3 cases:

- the maximum liquid level has been reached
- the pump has been stopped manually
- the measurement falls beyond the upper tolerance area

To be able to use the bit, which will indicate whether the measure still falls within the upper tolerance area (%IWr.m.c.1.6), first define the display format and scale of the channel used.

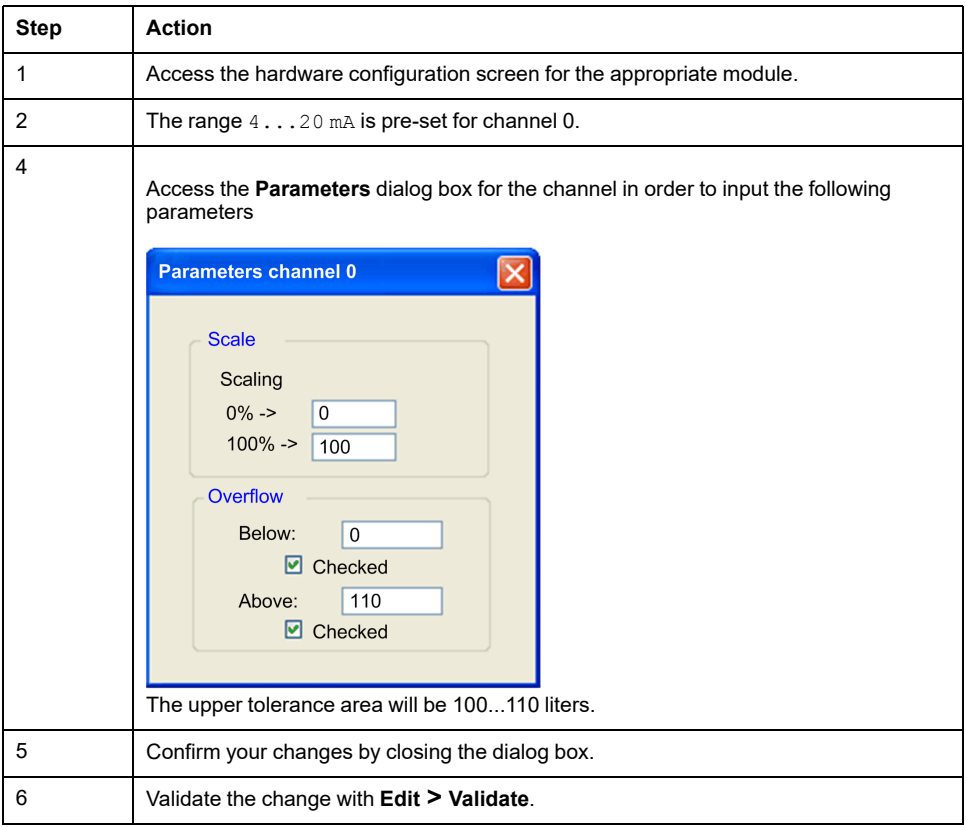

The code associated with the fault control transition looks like this:

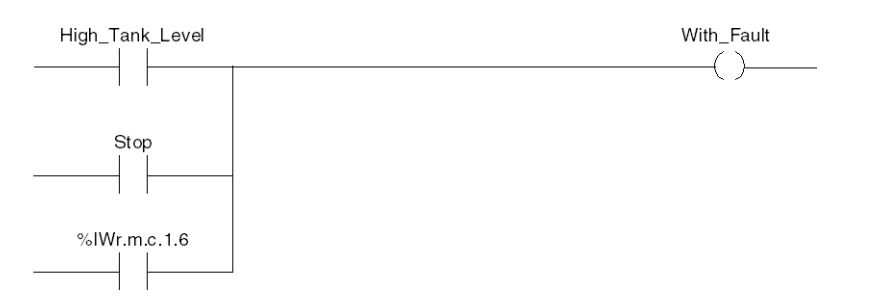

# **Additional Programming Features**

# <span id="page-149-0"></span>**Subject of this Section**

This section presents some useful additional features for the programming of applications that use analog input/output modules.

# **Presentation of Language Objects Associated with the Analog Modules**

### **General**

Analog modules are associated with different IODDTs.

The IODDTs are predefined by the manufacturer. They contain input/output language objects belonging to a channel of an analog module.

There are several distinct IODDT types for the analog module:

- T\_ANA\_IN\_BMX specific to analog input modules such as the BME AHI 0812 and BMX AMI 0410, and specific to the inputs of the BMX AMM 600 mixed module
- T\_ANA\_IN\_T\_BMX specific to analog input modules such as the BMX ART 0414/0814
- T\_ANA\_OUT\_BMX specific to analog output modules such as the BME AHO  $0\overline{4}12$  and BMX AMO 0210, and specific the outputs of the BMX AMM 600 mixed module
- T\_ANA\_IN\_GEN specific to all analog input modules such as the BME AHI 0812, BMX AMI 0410, BMX ART 0414/0814, and the inputs of the BMX AMM 600 mixed module

**NOTE:** IODDT variables may be created in 2 ways:

- by using the **I/O Objects** tab,
- by using the data editor.

### **Types of Language Objects**

In each IODDT, there exists a set of language objects you can use to control the modules and check their correct operation.

There are 2 types of language objects:

- **Implicit Exchange Objects**, which are automatically exchanged at each cycle of the task assigned to the module. They concern the inputs/outputs of the module (measurement results, information, commands, and so forth).
- **Explicit Exchange Objects**, which are exchanged at the application request, using explicit exchange instructions. They are used to set the module and perform diagnostics.

# **Implicit Exchange Language Objects Associated with Analog Modules**

### **At a Glance**

An integrated interface or the addition of a module automatically enhances the language objects application used to program this interface or module.

These objects correspond to the input/output images and software data of the module or integrated interface.

### **Reminders**

The module inputs ( $\S$ I and  $\S$ IW) are updated in the PLC memory at the start of the task, the PLC being in RUN or STOP mode.

The outputs ( $\Diamond$ Q and  $\Diamond$ QW) are updated at the end of the task, only when the PLC is in RUN mode.

**NOTE:** When the task occurs in STOP mode, either of the following are possible, depending on the configuration selected:

- Outputs are set to fallback position (fallback mode).
- Outputs are maintained at their last value (maintain mode).

### **Illustration**

The operating cycle of a PLC task (cyclical execution) looks like this:

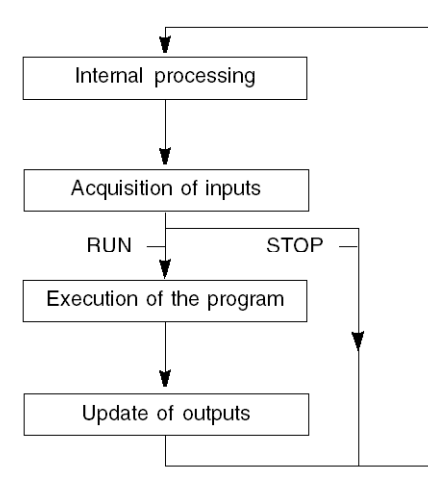

## **Explicit Exchange Language Objects Associated with Analog Modules**

### **Introduction**

Explicit exchanges are performed at the user program's request, using the following instructions:

- READ STS: read status words
- WRITE CMD: write command words
- WRITE\_PARAM: write adjustment parameters
- READ PARAM: read adjustment parameters
- SAVE\_PARAM: save adjustment parameters
- RESTORE PARAM: restore adjustment parameters

These exchanges apply to a set of  $\%$ MW objects of the same type (status, commands, or parameters) that belong to a channel.

**NOTE:** These objects provide information about the module (e.g.: error type for a channel, etc.) and can be used to command them (e.g.: switch command) and to define their operating modes (save and restore currently applied adjustment parameters).

**NOTE:** You can not send the WRITE\_PARAM and RESTORE\_PARAM requests at the same time to the channels managed by the same logical nodes, The logical node can only process one request, the other request will generate an error.To avoid this kind of errors you have to manage the exchange for each channel with %MWr.m.c.0.x and %MWr.m.c.1.x.

### **General Principle for Using Explicit Instructions**

The diagram below shows the different types of explicit exchanges that can be made between the processor and module.

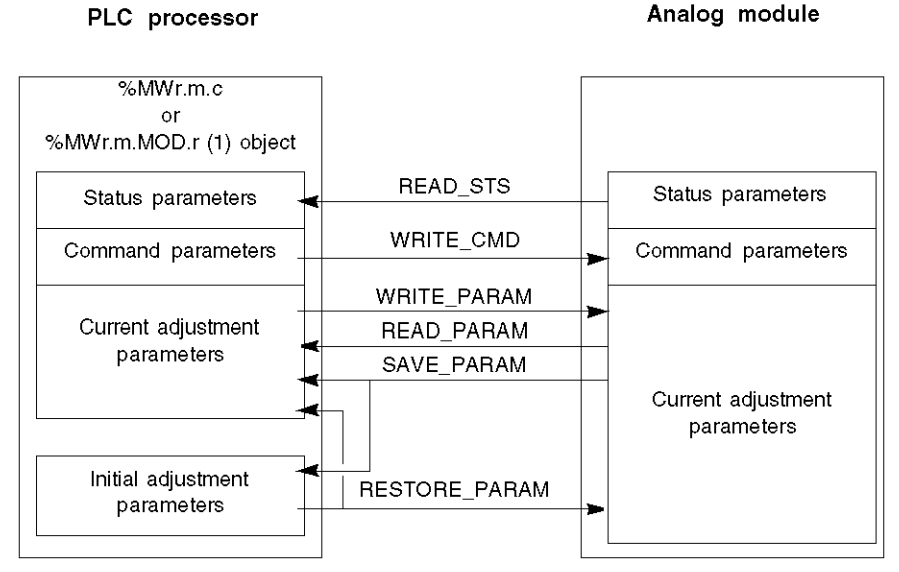

(1) Only with READ\_STS and WRITE\_CMD instructions.

### **Example of Using Instructions**

#### **READ\_STS instruction:**

The READ STS instruction is used to read SENSOR FLT ( $\text{\textdegree}$ MWr.m.c.2) and NOT READY ( $\sqrt[8]{W}$ r.m.c.3) words. It is therefore possible to determine with greater precision the errors which may have occurred during operation.

Performing a READ STS of all the channels would result in overloading of the PLC. A less burdensome method would be to test the error bit of all the modules in each cycle, and then the channels of the modules in question. You would then only need to use the READ\_STS instruction on the address obtained.

The algorithm could look like this:

```
WHILE (%I0.m.ERR <> 1) OR (m <= Number of modules) THEN
m=m+1Loop
END WHILE
WHILE (\$I0.m.c.ERR < > 1) OR (c < = Number of channels) THENc=c+1Loop
END WHILE
```
READ STS (%I0.m.c)

#### **WRITE\_PARAM instruction:**

The WRITE PARAM instruction is used to modify certain configuration parameters for the modules during operation.

All you need to do is to assign the new values to the relevant objects and use the WRITE PARAM instruction on the required channel.

For example, you can use this instruction to modify the fallback value by program (only for output analog modules). Assign the required value to the Fallback ( $\frac{1}{6}$ MWr.m.c.7) word and then use the WRITE PARAM instruction.

# **Management of Exchanges and Reports with Explicit Objects**

### **At a Glance**

When data is exchanged between the PLC memory and the module, the module may require several task cycles to acknowledge this information. All IODDTs use two words to manage exchanges:

- EXCH STS (%MWr.m.c.0) : exchange in progress
- EXCH\_RPT (%MWr.m.c.1) : report

**NOTE:** Depending on the localization of the module, the management of the explicit exchanges(%MW0.0.MOD.0.0 for example) will not be detected by the application:

- for in-rack modules, explicit exchanges are doneimmediately on the local PLC Bus and are finished before the end of the executon task, so the READ STS, for example, is always finished when the %MW0.0. mod.0.0 bit is checked by the application.
- for remote bus (Fipio for example), explicit exchanges are not synchronous with the execution task, so the detection is possible by the application.

### **Illustration**

The illustration below shows the different significant bits for managing exchanges.

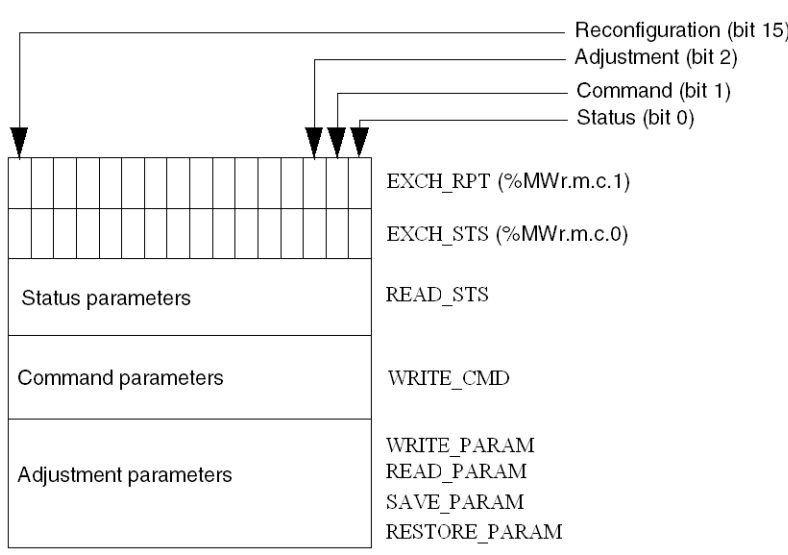

## **Description of Significant Bits**

Each bit of the EXCH STS (%MWr.m.c.0) and EXCH RPT (%MWr.m.c.1) words is associated with a type of parameter:

- Rank 0 bits are associated with the status parameters:
	- The STS\_IN\_PROGR bit (%MWr.m.c.0.0) indicates whether a read request for the status words is in progress.
	- The STS\_ERR bit (%MWr.m.c.1.0) specifies whether a read request for the status words is accepted by the module channel.
- Rank 1 bits are associated with the command parameters:
	- The CMD\_IN\_PROGR bit  $(\%MWT.m.c.0.1)$  indicates whether command parameters are being sent to the module channel.
	- The CMD ERR bit ( $%$ MWr.m.c.1.1) specifies whether the command parameters are accepted by the module channel.
- Rank 2 bits are associated with the adjustment parameters:
	- The ADJ\_IN\_PROGR bit (%MWr.m.c.0.2) indicates whether the adjustment parameters are being exchanged with the module channel (via WRITE\_PARAM, READ\_PARAM, SAVE\_PARAM, RESTORE\_PARAM).
	- The ADJ ERR bit ( $\text{WWr.m.c.1.2}$ ) specifies whether the adjustment parameters are accepted by the module. If the exchange is correctly executed, the bit is set to 0.
- Rank 15 bits indicate a reconfiguration on channel c of the module from the console (modification of the configuration parameters and cold start-up of the channel).
- Bits r, m, and c indicate the following slots:
	- Bit r represents the rack number.
	- Bit m represents the position of the module in the rack.
	- Bit c represents the channel number in the module.

**NOTE:** Exchange and report words also exist at the level of EXCH STS (%) MWr.m.MOD.0) and EXCH\_RPT (%MWr.m.MOD.1) modules, as per T\_ANA IN\_BMX, T\_ANA\_IN\_T\_BMX and T\_ANA\_OUT\_BMX-type IODDTs.

### **Example**

Phase 1: Sending data by using the WRITE\_PARAM instruction:

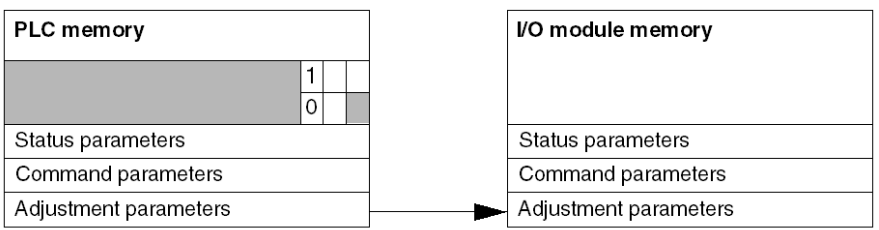

When the instruction is scanned by the PLC processor, the Exchange in progress bit is set to 1 in %MWr.m.c.

Phase 2: Analysis of the data by the input/output module and report:

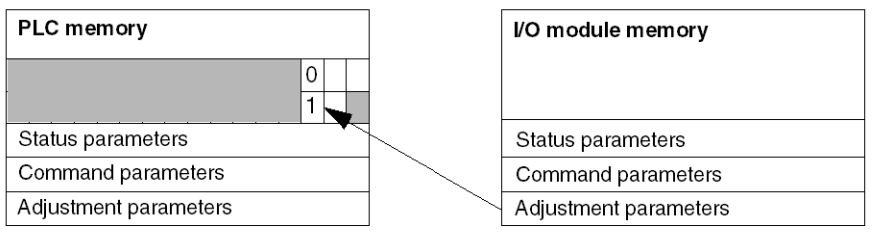

When data is exchanged between the PLC memory and the module, acknowledgement by the module is managed by the ADJ\_ERR ( $\text{MWT.m.c.1.2}$ ) bit which, depending on its value, gives the following report:

- **0:** correct exchange.
- **1:** error in exchange.

**NOTE:** There is no adjustment parameter at module level.

### **Explicit Exchange Execution Flag: EXCH\_STS**

The table below shows the EXCH  $STS$  ( $MWT.m.c.0$ ) explicit exchange control bits.

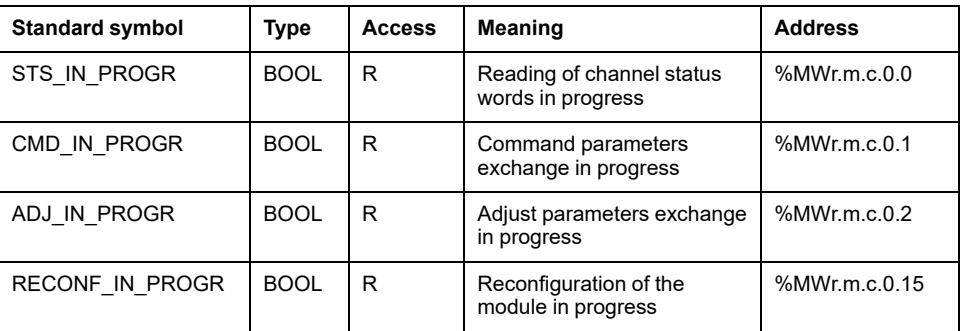

**NOTE:** If the module is not present or is disconnected, explicit exchange objects (READ STS, for example) are not sent to the module (STS IN PROG  $(\text{MWT.m.c.0.0}) = 0$ , but the words are refreshed.

### **Explicit Exchange Report: EXCH\_RPT**

The table below presents the EXCH\_RPT ( $\text{WWr.m.c.1}$ ) report bits.

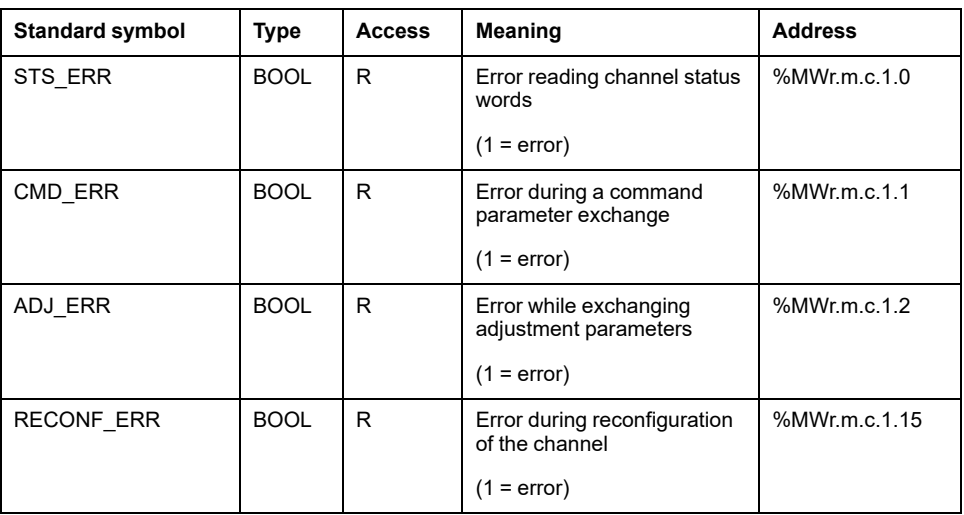

# **Language Objects Associated with Configuration**

### **At a Glance**

The configuration of an analog module is stored in the configuration constants (% KW).

The parameters r, m, and c shown in the following tables represent the topologic addressing of the module. Each parameter had the following signification:

**r:** represents the rack number

- **m:** represents the position of the module on the rack
- **c:** represents the channel number

### **BME AHI 0812, BMX AMI 0410, BMX AMI 0800, and BMX AMI 0810 Configuration Objects and Inputs of BMX AMM 0600**

The process control language objects associated to the configuration of the BME AHI 0812, BMX AMI 0410, BMX AMI 0800, and BMX AMI 0810 modules include the following:

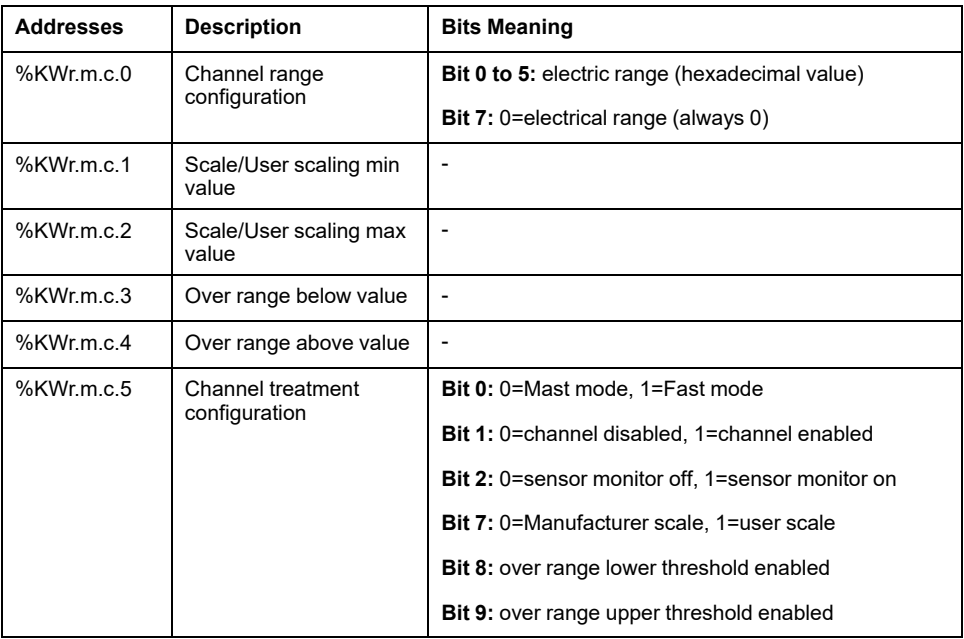

### **BMX ART 0414/0814 Configuration Objects**

The process control language objects associated to the configuration of the BMX ART 0414/0814 modules include the following:

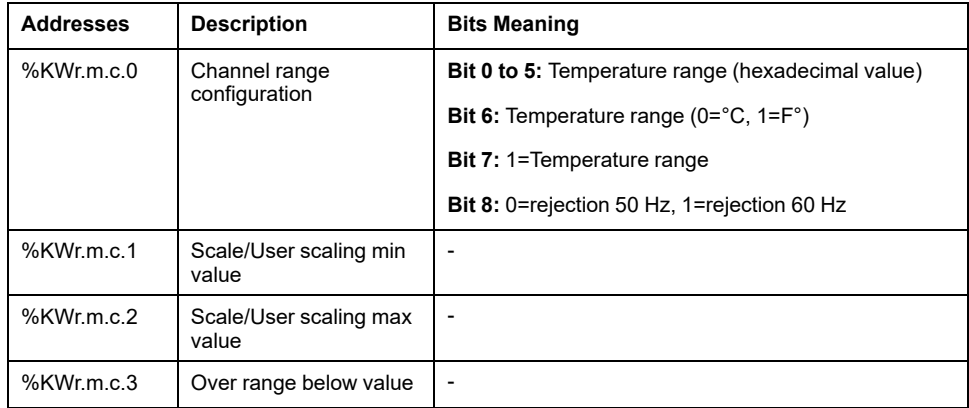

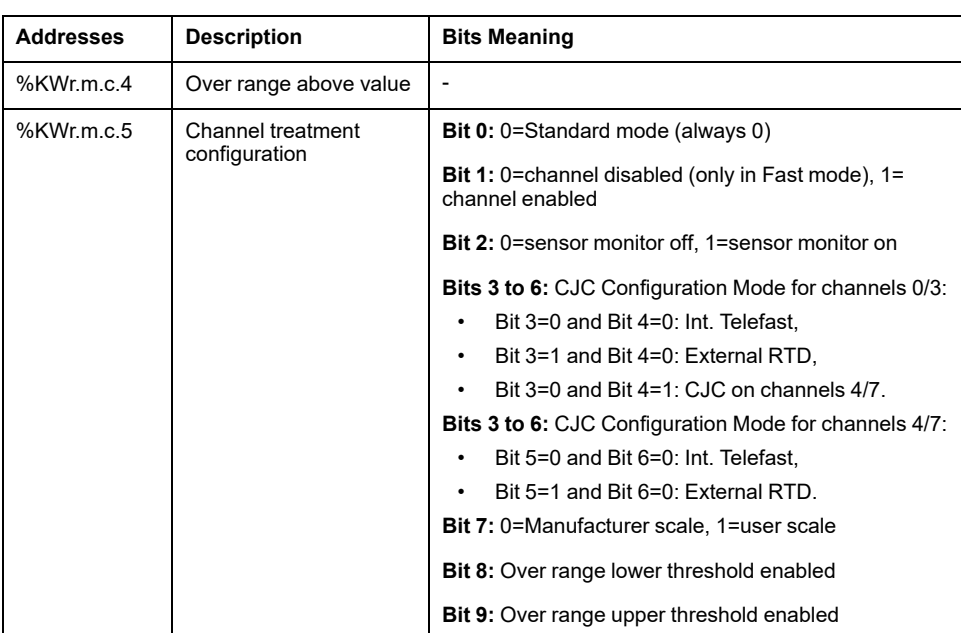

### **BME AHO 0412, BMX AMO 0210, BMX AMO 0410, and BMX AMO 0802 Configuration Objects and Outputs of BMX AMM 0600**

The process control language objects associated to the configuration of the BME AHO 0412, BMX AMO 0210, BMX AMO 0410, and BMX AMO 0802 modules include the following:

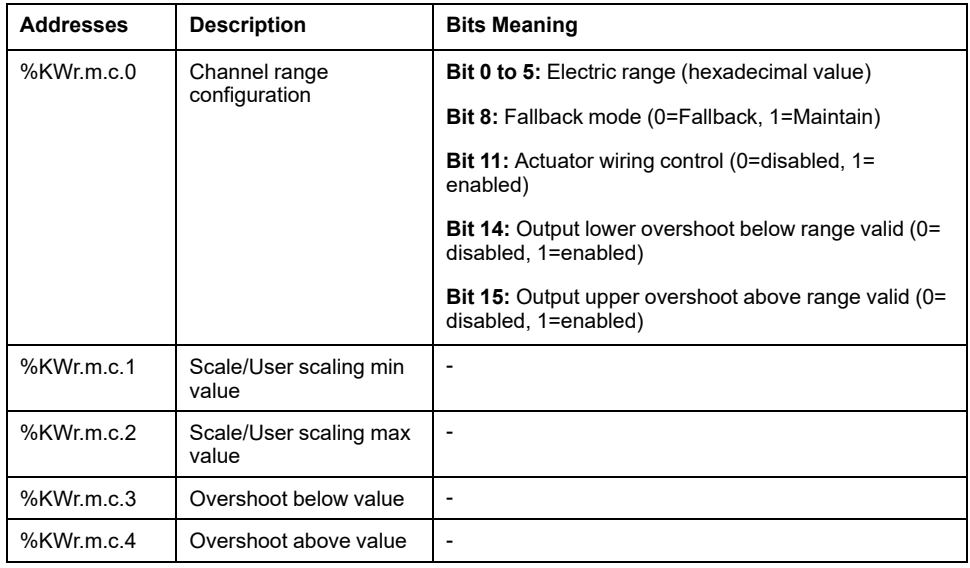

# **Appendices**

### **What's in This Part**

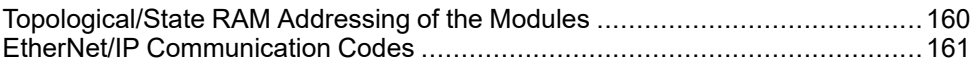

### **Overview**

These appendices contain information that should be useful for programming the application.

# <span id="page-159-0"></span>**Topological/State RAM Addressing of the Modules**

### **What's in This Chapter**

[Topological/State](#page-159-1) RAM Addressing of Modicon X80 Analog Modules ..............160

# <span id="page-159-1"></span>**Topological/State RAM Addressing of Modicon X80 Analog Modules**

# <span id="page-159-2"></span>**Analog Modules**

**NOTE:** With M340 PLCS that have firmware 2.4 or later, you can access the modules either via topological or State RAM addresses. Please refer to *Memory Tab*.

The following table shows the Modicon X80 analog module objects that can be mapped to topological or State RAM addresses.

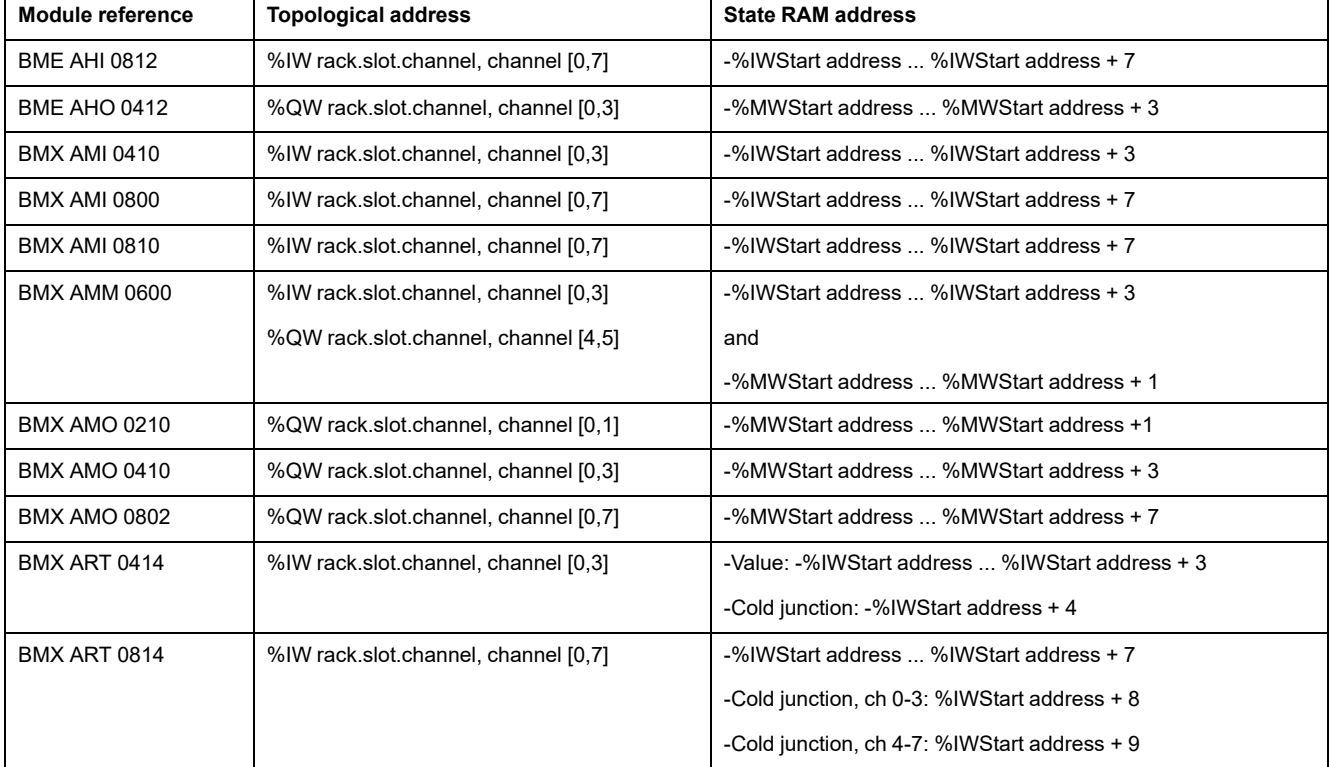

**NOTE**: State RAM does not apply to BMEAH•0•12 modules.

For additional information please refer to *Special Conversion for Compact I/O Modules*.

# <span id="page-160-0"></span>**EtherNet/IP Communication Codes**

### **What's in This Chapter**

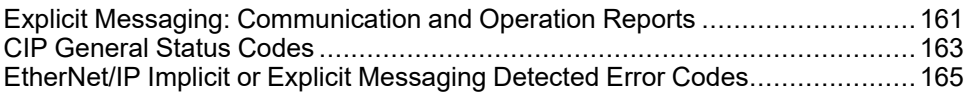

### **Overview**

This chapter presents EtherNet/IP Communication codes.

# <span id="page-160-1"></span>**Explicit Messaging: Communication and Operation Reports**

## **Overview**

<span id="page-160-2"></span>Communication and operation reports are part of the management parameters.

**NOTE:** It is recommended that communication function reports be tested at the end of their execution and before the next activation. On cold start-up, confirm that all communication function management parameters are checked and reset to 0.

It may be helpful to use the%S21 to examine the first cycle after a cold or warm start.

# **Communication Report**

This report is common to every explicit messaging function. It is significant when the value of the activity bit switches from 1 to 0. The reports with a value between 16#01 and 16#FE concern errors detected by the processor that executed the function.

The different values of this report are indicated in the following table:

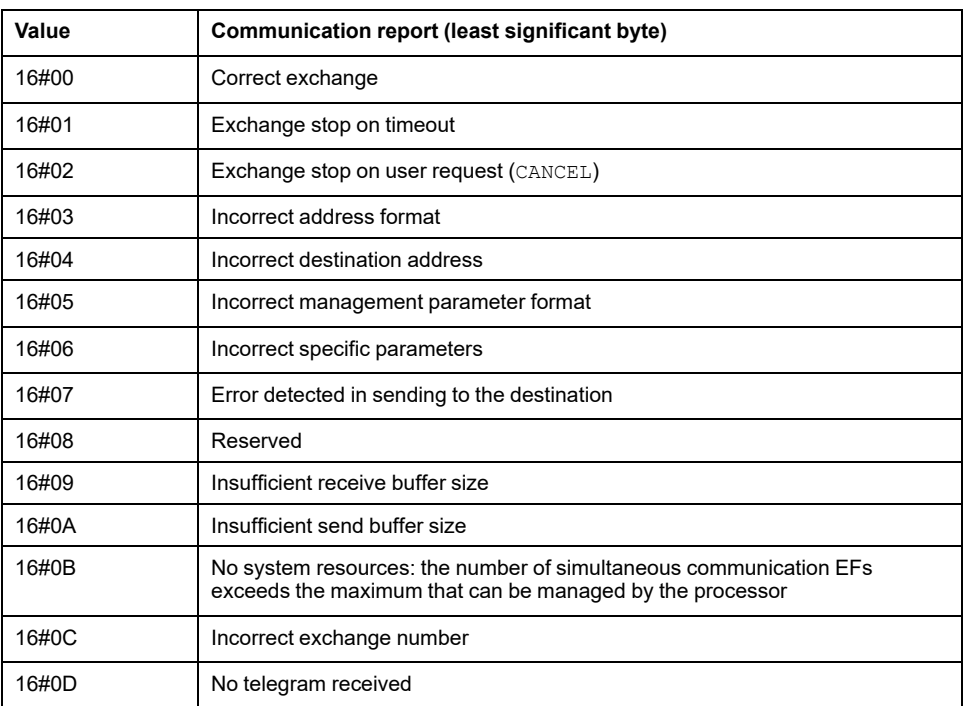

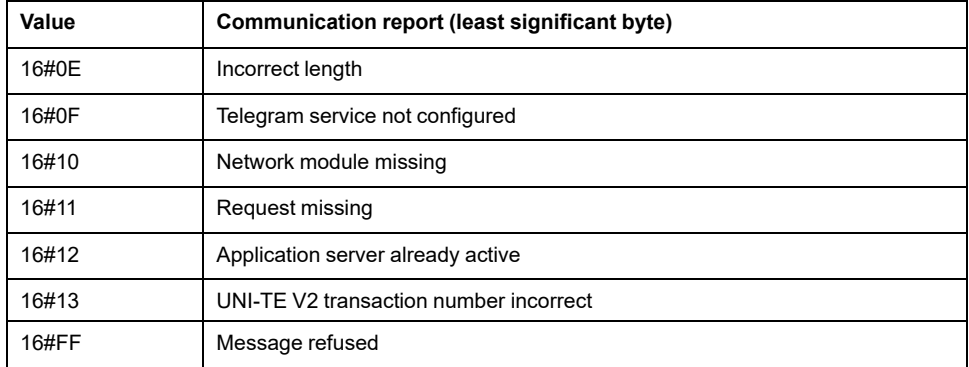

**NOTE:** The function can detect a parameter error before activating the exchange. In this case the activity bit remains at 0, and the report is initialized with values corresponding to the detected error.

# **Operation Report**

This report byte is specific to each function, and specifies the result of the operation on the remote application:

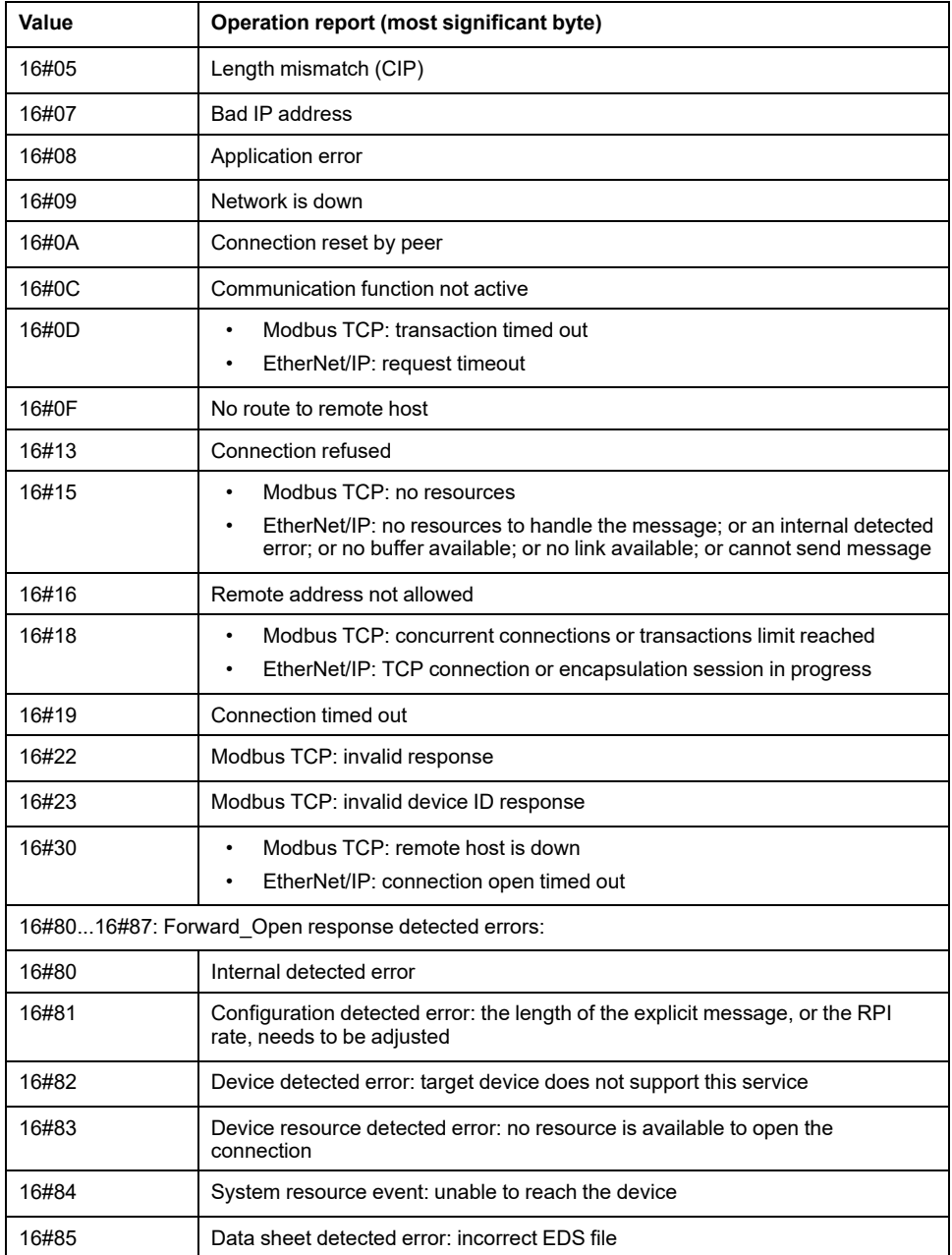

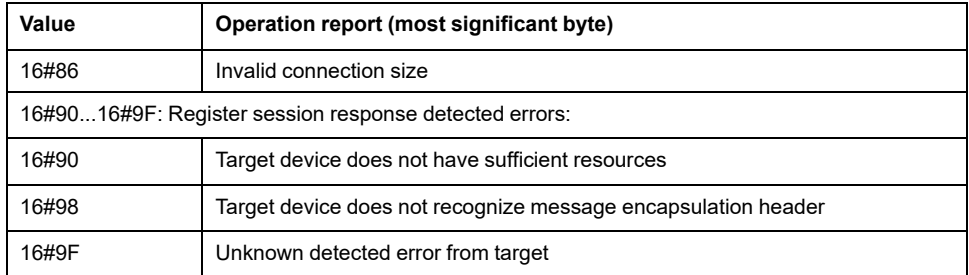

# <span id="page-162-0"></span>**CIP General Status Codes**

**NOTE:** Taken by permission from *The CIP Networks Library, Volume 1*, Common Industrial Protocol (CIP™), Edition 3.6, April 2009.

The following table lists the status codes that may be present in the general status code field of a detected error response message. Note that the extended code field is available for use in further describing any general status code. Extended status codes are unique to each general status code within each object. Each object manages the extended status values and value ranges (including vendor specific). All extended status values are reserved unless otherwise indicated within the object definition.

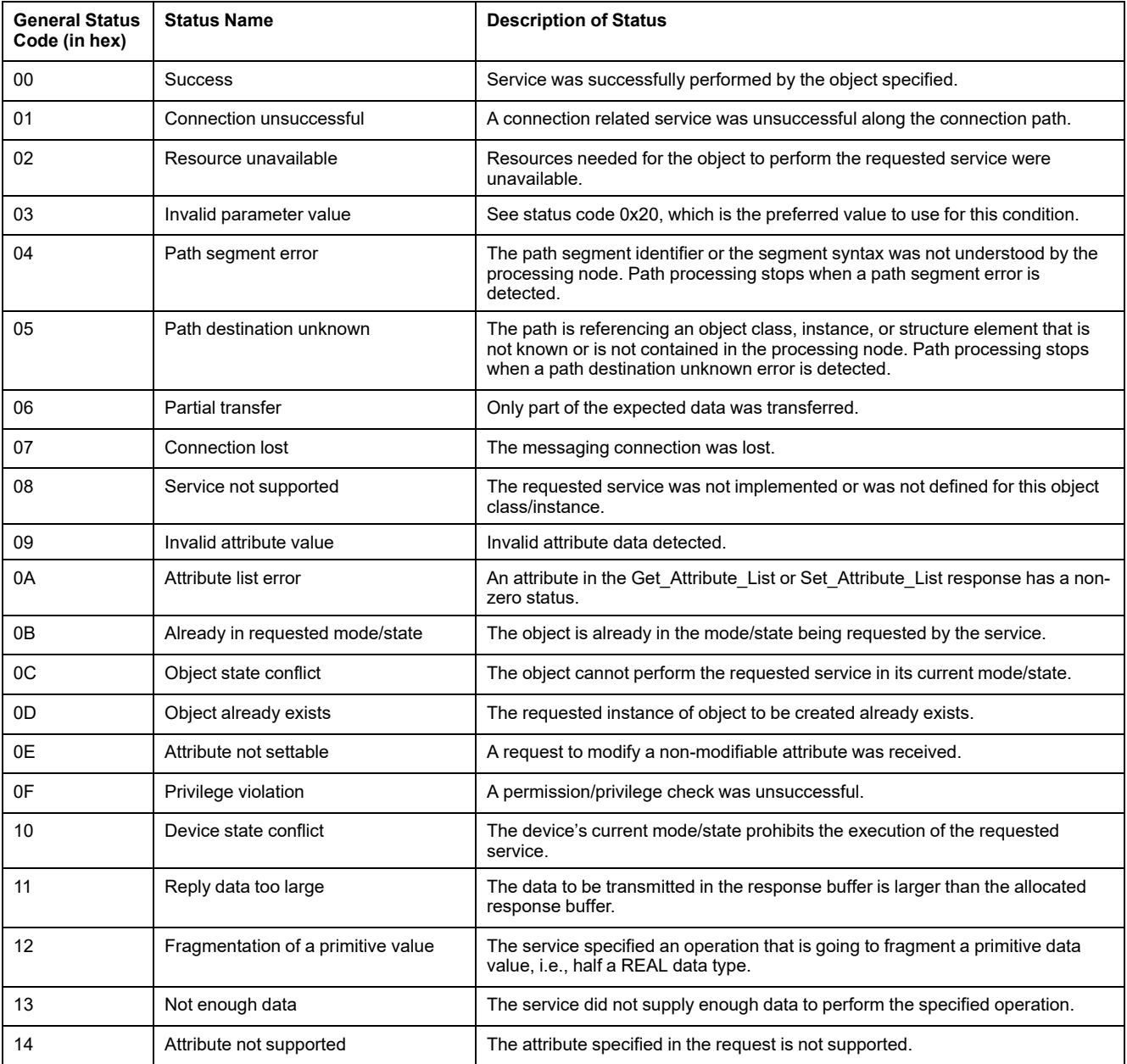

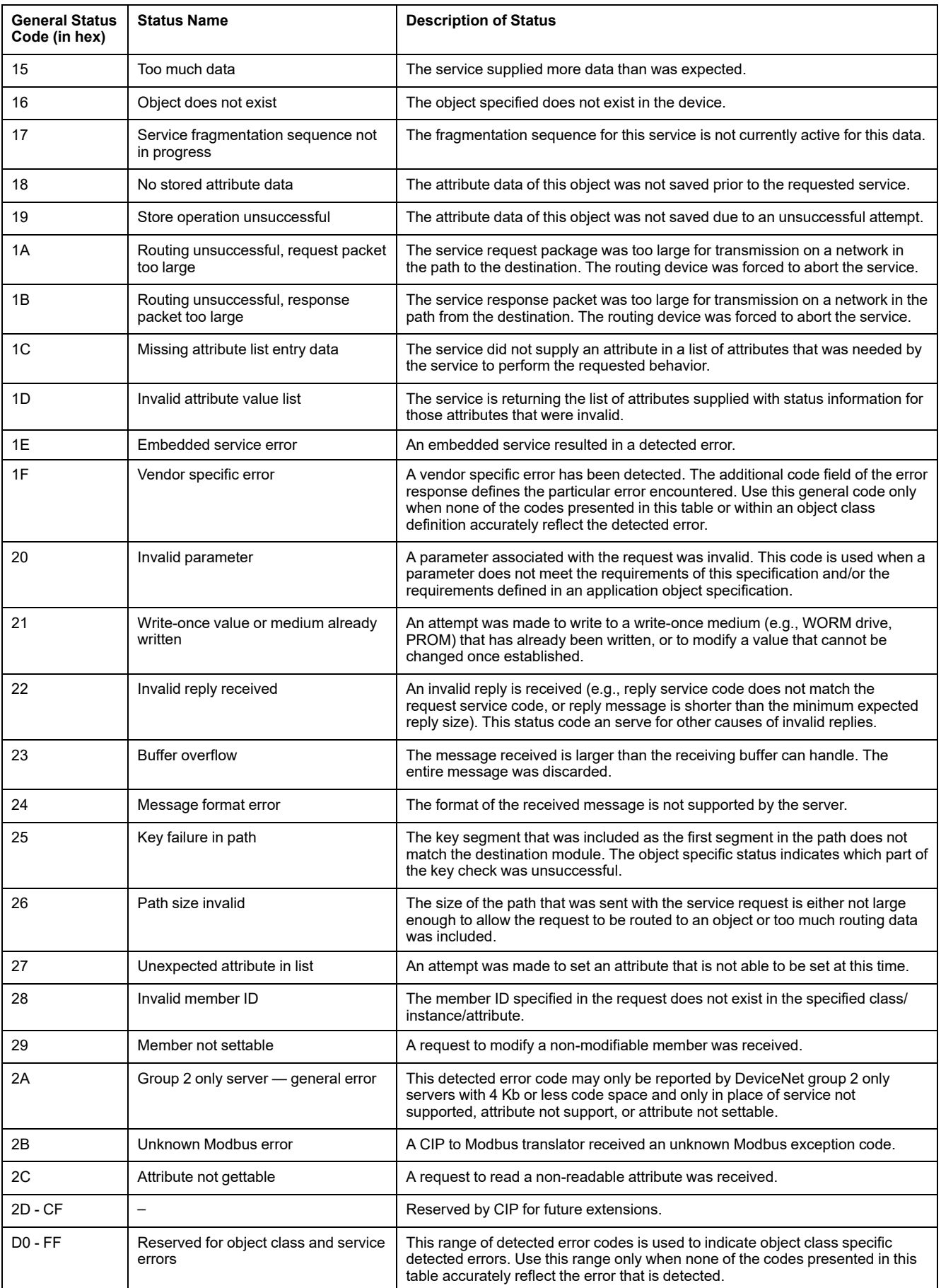

# <span id="page-164-0"></span>**EtherNet/IP Implicit or Explicit Messaging Detected Error Codes**

# **Introduction**

<span id="page-164-1"></span>If a DATA EXCH function block does not execute an EtherNet/IP explicit message, Control Expert returns a hexadecimal detected error code. The code can describe an EtherNet/IP detected error.

# **EtherNet/IP Detected Error Codes**

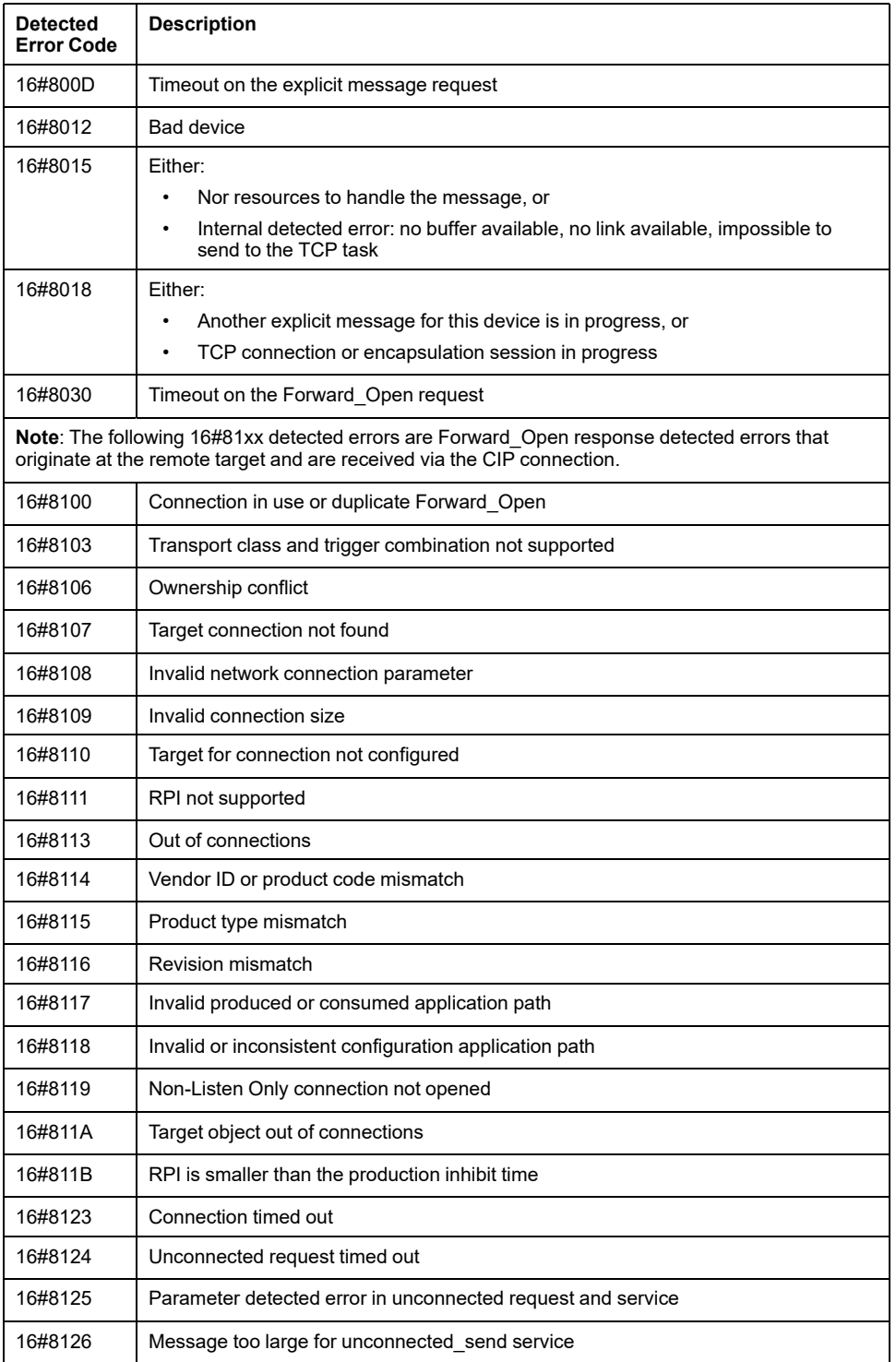

EtherNet/IP hexadecimal detected error codes include:

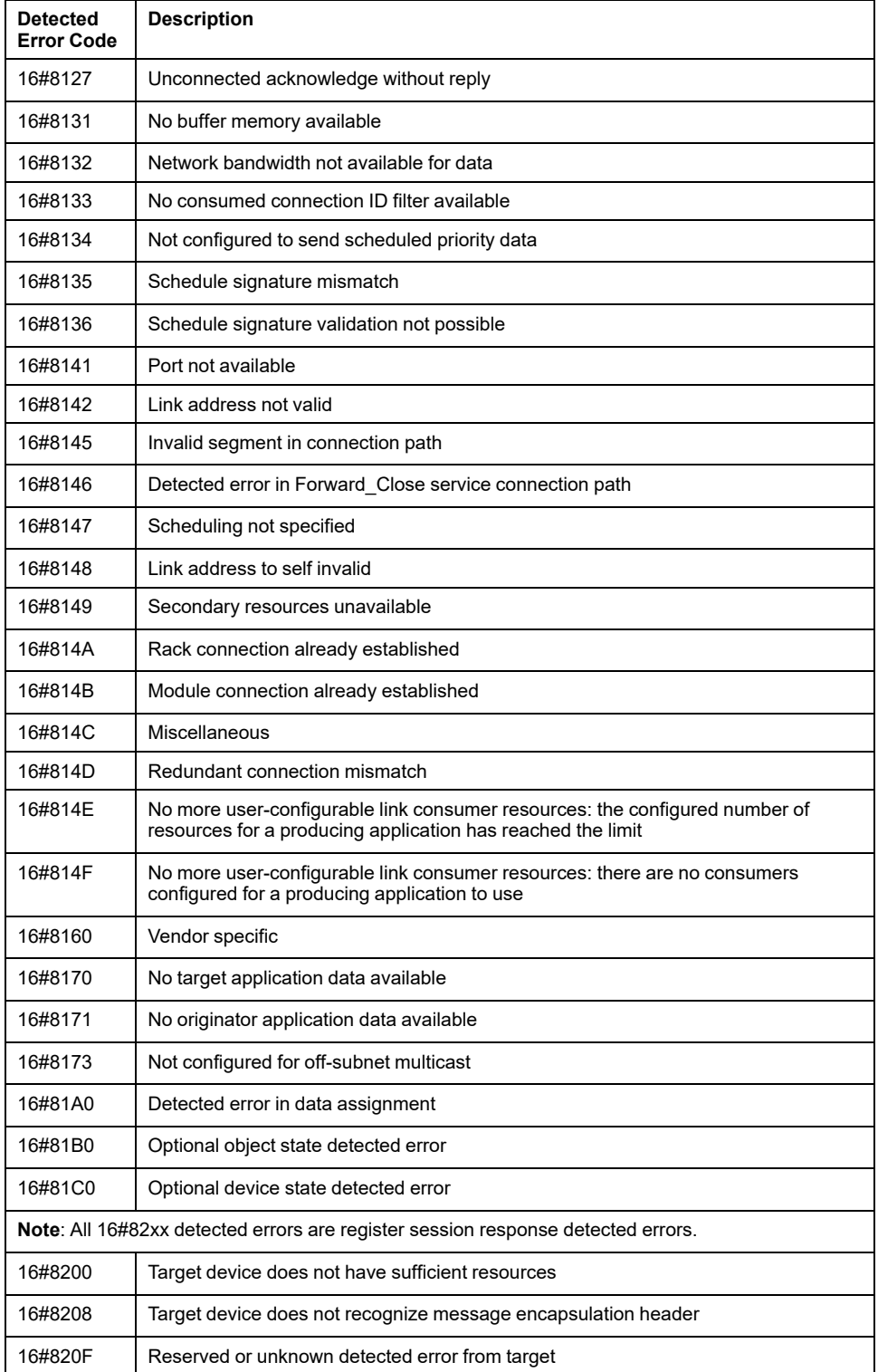

# **Glossary**

### **A**

#### **adapter:**

The target of real-time I/O data connection requests from scanners. It cannot send or receive real-time I/O data unless it is configured to do so by a scanner, and it does not store or originate the data communications parameters necessary to establish the connection. An adapter accepts explicit message requests (connected and unconnected) from other devices.

#### **analog input:**

A module that contains circuits that convert analog input signals to digital values that can be manipulated by the processor. By implication, these analog inputs are usually direct. That means a data table value directly reflects the analog signal value.

#### **analog output:**

A module that contains circuits that transmit an analog signal proportional to a digital value input to the module from the processor. By implication, these analog outputs are usually direct. That means a data table value directly controls the analog signal value.

#### **asset management software:**

A software application that can configure, monitor, and manage devices employed as part of an industrial automation system.

#### **asynchronous:**

Communication mode typified by the absence of a global, fixed-rate clock signal. Instead, asynchronous communication control is spread among multiple devices, that communicate and synchronize over shared channels.

#### **auto addressing:**

The automatic assignment of an address to each island bus I/O module.

#### **auto configuration:**

The ability of island modules to operate with predefined default parameters. A configuration of the island bus based completely on the actual assembly of I/O modules.

### **B**

#### **Bell 202 FSK standard:**

A standard defining the operation of *frequency shift keying:* a frequency modulation scheme that transmits digital information by means of discrete frequency changes in a carrier wave.

#### **BootP:**

*Bootstrap Protocol*: A UDP network protocol that can be used by a network client to automatically obtain an IP address from a server. The client identifies itself to the server using its MAC address. The server, which maintains a pre-configured table of client device MAC addresses and associated IP addresses, sends the client its defined IP address. The BOOTP service utilizes UDP ports 67 and 68.

### **C**

**CCOTF:**

(*change configuration on the fly*) A feature of Control Expert that allows a PLC hardware change in the system configuration while the PLC is operating and not impacting other active drop operations.

#### **CIP™:**

(*common industrial protocol*) A comprehensive suite of messages and services for the collection of manufacturing automation applications — control, safety, synchronization, motion, configuration and information. CIP allows users to integrate these manufacturing applications with enterprise-level Ethernet networks and the internet. CIP is the core protocol of EtherNet/IP.

#### **class 1 connection:**

A CIP transport connection used for I/O data transmission via implicit messaging between EtherNet/IP devices.

#### **class 3 connection:**

A CIP transport connection used for explicit messaging between EtherNet/IP devices.

#### **configuration:**

The arrangement and interconnection of hardware components within a system, and the hardware and software settings that determine the operating characteristics of the system.

#### **current loop:**

An analog electrical signaling scheme, that allows a device to be monitored or controlled over a pair of conductors. Only one current level can exist in a current loop at any point in time. A digital signal can be added to the analog current loop using the HART protocol, enabling additional communication with the analog device.

#### **D**

#### **DDL:**

*Device Description Language file*: A definitional template for a HART field instrument, that describes its configurable parameters, the data that it can produce, and its operating procedures, including menus, commands and display formats.

#### **DDT:**

(*derived data type*) A set of elements with the same type (array) or with different types (structure).

#### **device name:**

A user-defined, unique identifier for an Ethernet device. After the device is configured with a valid device name, a DHCP server can use it to identify the device and provide it with an IP address at power up.

#### **DHCP:**

(*dynamic host configuration protocol*) An extension of the BOOTP communications protocol that provides for the automatic assignment of IP addressing settings—including IP address, subnet mask, gateway IP address, and DNS server names. DHCP does not require the maintenance of a table identifying each network device. The client identifies itself to the DHCP server using either its MAC address, or a uniquely assigned device identifier. The DHCP service utilizes UDP ports 67 and 68.

#### **DIN:**

*Deutsche Industrial Norms*. A German agency that sets engineering and dimensional standards and now has worldwide recognition.

#### **DTM:**

(*device type manager*) A device driver running on the host PC. It provides a unified structure for accessing device parameters, configuring and operating the devices, and troubleshooting the network. DTMs can range from a simple graphical user interface (GUI) for setting device parameters to a highly sophisticated application capable of performing complex real-time calculations for diagnosis and maintenance purposes. In the context of a DTM, a device can be a communications module or a remote device on the network.

See *FDT*.

#### **E**

#### **EDS:**

(*electronic data sheet*) Simple text files that describe the configuration capabilities of a device. EDS files are generated and maintained by the manufacturer of the device.

#### **EIA:**

*Electronic Industries Association:* An organization that establishes electrical/ electronic and data communication standards.

#### **EMC:**

*electromagnetic compatibility:* Devices that meet EMC requirements can operate within a system's expected electromagnetic limits without interruption.

#### **EMI:**

*electromagnetic interference:* EMI can cause an interruption or disturbance in the performance of electronic equipment. It occurs when a source electronically transmits a signal that interferes with other equipment. Also known as radio frequency interference (RFI).

#### **Ethernet:**

A 10 Mb/s, 100 Mb/s, or 1 Gb/s, CSMA/CD, frame-based LAN that can run over copper twisted pair or fiber optic cable, or wireless. The IEEE standard 802.3 defines the rules for configuring a wired Ethernet network; the IEEE standard 802.11 defines the rules for configuring a wireless Ethernet network. Common forms include 10BASE-T, 100BASE-TX, and 1000BASE-T, which can utilize category 5e copper twisted pair cables and RJ45 modular connectors.

#### **explicit messaging:**

TCP/IP-based messaging for Modbus TCP and EtherNet/IP. It is used for pointto-point, client/server messages that include both data—typically unscheduled information between a client and a server—and routing information. In EtherNet/ IP, explicit messaging is considered class 3 type messaging, and can be connection-based or connectionless.

#### **F**

#### **fallback state:**

A known state to which an output module can return in the event that it loses communication with the PLC.

#### **FDR:**

(*fast device replacement*) A service that uses configuration software to replace an inoperable device.

#### **FE:**

*functional ground*: A grounded supply conductor, often carrying current, that is used to enhance the operation of equipment. Contrast: *protective ground (PE)*.

#### **Flash memory:**

Nonvolatile memory that can be overwritten. It is stored on an EEPROM that can be erased and reprogrammed.

#### **FTP:**

(*file transfer protocol*) A protocol that copies a file from one host to another over a TCP/IP-based network, such as the internet. FTP uses a client-server architecture as well as separate control and data connections between the client and server.

#### **full duplex:**

The ability of 2 networked devices to independently and simultaneously communicate with each other in both directions.

#### **H**

#### **half duplex:**

A system of communication between 2 networked devices that provides for transmissions in both directions, but in only one direction at a time.

#### **HART interface module:**

A modem that serves as the pass through device between one or more HART master devices, and multiple HART slave devices.

#### **HART master:**

A HART host application, typically resident in a PC. For example, asset management software.

#### **HART slave:**

A HARTcompliant smart field device, which responds via the HART protocol only when commanded to do so by a HART master.

#### **HART:**

*Highway Addressable Remote Transducer protocol:* A bi-directional communication protocol for transmitting—across analog wires—digital information between intelligent field devices and a host control/monitoring system. For more information, refer to the *HART Communication Foundation* web site: www.hartcomm.org.

#### **high pass filter:**

A frequency-based filter that permits transmissions only above a pre-set frequency threshold to pass. In HART, the frequency threshold is typically set in range of 400...800 Hz: transmissions above this threshold—HART digital signals —are allowed to pass through; transmissions beneath this threshold are filtered.

#### **HMI:**

(*human machine interface*) An HMI is a device that displays process data to a human operator, who in turn uses the HMI to control the process.

An HMI is typically connected to a SCADA system to provide diagnostics and management data — such as scheduled maintenance procedures and detailed schematics for a particular machine or sensor.

#### **hot swapping:**

Replacing a component with a like component while the system remains operational. When the replacement component is installed, it begins to function automatically.

#### **HTTP:**

(*hypertext transfer protocol*) A networking protocol for distributed and collaborative information systems. HTTP is the basis of data communication for the web.

### **I**

**%I:**

According to the IEC standard,  $\S$ I indicates a discrete input-type language object.

#### **IEC:**

*International Electrotechnical Commission Carrier:* Founded in 1884 to focus on advancing the theory and practice of electrical, electronics and computer engineering, and computer science. EN 61131-2 is the specification that deals with industrial automation equipment.

#### **IEEE:**

*Institute of Electrical and Electronics Engineers, Inc.:* The international standards and conformity assessment body for all fields of electrotechnology, including electricity and electronics.

#### **implicit messaging:**

UDP/IP-based class 1 connected messaging for EtherNet/IP. Implicit messaging maintains an open connection for the scheduled transfer of control data between a producer and consumer. Because an open connection is maintained, each message contains primarily data — without the overhead of object information and a connection identifier.

#### **I/O module:**

In a programmable controller system, an I/O module interfaces directly to the sensors and actuators of the machine/process. This module provides electrical connections between the controller and the field devices.

#### **IP rating:**

*ingress protection rating:* A standardized approach to establishing the degree to which a device resists the ingress of particles and water, as defined by IEC 60529. For example:

- IP20 requires that a device not permit the ingress and contact of objects larger than 12.5 mm (0.49 in). The standard does not require resistance to ingress by water.
- IP67 requires that a device completely resist the ingress of dust and contact by objects. The standard requires that no Ingress of water in harmful quantity be permitted when the enclosure is immersed in water up to 1 m (39.37 in).

#### **IP:**

*Internet Protocol:* That part of the TCP/IP protocol family that tracks the internet addresses of nodes, routes outgoing messages, and recognizes incoming messages.

#### **%IW:**

According to the IEC standard,  $\S$ IW indicates an analog input-type language object.

#### **L**

#### **low pass filter:**

A frequency-based filter that permits transmissions only below a pre-set frequency threshold to pass. In HART, the frequency threshold is typically set in range of 25 Hz: transmissions below this threshold—analog signals—are allowed to pass through; transmissions above this threshold—HART digital signals—are filtered.

## **M**

#### **%M:**

According to the IEC standard,  $\frac{1}{6}$ M indicates a memory bit-type language object.

#### **MAC address:**

*Media Access Control address:* A 48-bit number, unique on a network, that is programmed into each network card or device when it is manufactured.

#### **Modbus:**

An application layer messaging protocol. Modbus provides serial communications between master and slave devices connected on different types of buses or networks.

#### **multiplexer:**

A multiplexer (MUX) is a device that selects one of several input signals and forwards the selected input into a single line.

#### **%MW:**

According to the IEC standard,  $\frac{1}{2}$ MW indicates a memory word-type language object.

### **N**

#### **NaN:**

*Not a number:* A numeric data type value representing an undefined or unrepresentable value.

#### **NEMA:**

*National Electrical Manufacturers Association*

### **P**

#### **PE:**

*protective ground*: An equipment grounding conductor that keeps the exposed conductive surfaces of equipment at earth potential. A PE conductor does not enhance or facilitate the operation of the equipment. Its purpose is to guard the operator against potential electric shock. Contrast: *functional ground (FE)*.

#### **PLC:**

*programmable logic controller:* The PLC is a digital computer used for automation of electromechanical processes, such as control of machinery. PLCs are used in many industries and machines. The PLC is designed to:

- communicate via multiple inputs and outputs
- operate in an extended range of temperatures
- perform under conditions that may include dust, water, electrical noise, vibration and impact

Programs to control machine operation are typically stored in non-volatile memory. A PLC is designed to provide highly deterministic performance, within predictable time boundaries.

#### **primary master:**

In HART, when two master devices are connected to the HART communication network, the HART controller. The HART primary master is typically asset management software resident on a PC.

# **Q**

### **%Q:**

According to the IEC standard,  $\frac{1}{6}$  indicates a discrete output-type language object.

#### **%QW:**

According to the IEC standard,  $\frac{1}{2}QW$  indicates an analog output-type language object.

### **R**

**RFI:**

*radio frequency interference:* See *EMI*.

### **S**

#### **scanner:**

The originator of I/O connection requests for implicit messaging in EtherNet/IP, and message requests for Modbus TCP.

#### **secondary master:**

In HART, when two master devices are connected to the HART communication network, a hand-held master device temporarily connected to the network.

#### **SELV:**

*safety extra low voltage:* A secondary circuit designed so that the voltage between any 2 accessible parts (or between 1 accessible part and the PE terminal for Class 1 equipment) does not exceed a specified value under normal conditions or under single point of failure conditions. Schneider Electric's Phaseo ABL8 range of power supplies has products that comply with the SELV standard in IEC/EN 60364-4-41.

#### **sink load:**

An output that, when turned on, receives DC current from its load.

#### **source load:**

A load with a current directed into its input; it is driven by a current source.

### **T**

#### **TCP:**

*transmission control protocol:*. A connection-oriented transport layer protocol that provides full-duplex data transmission. TCP is part of the TCP/IP suite of protocols.

# **Index**

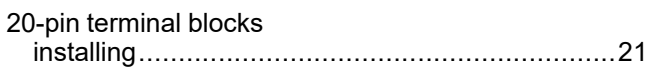

# A

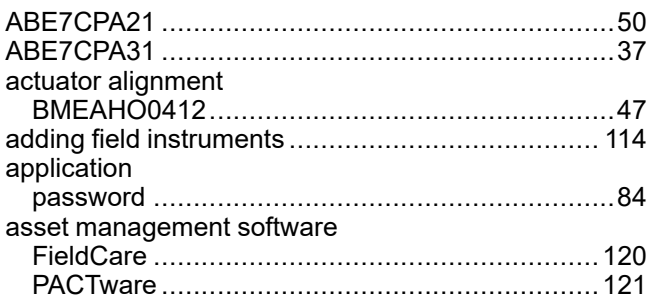

## $\overline{\mathbf{B}}$

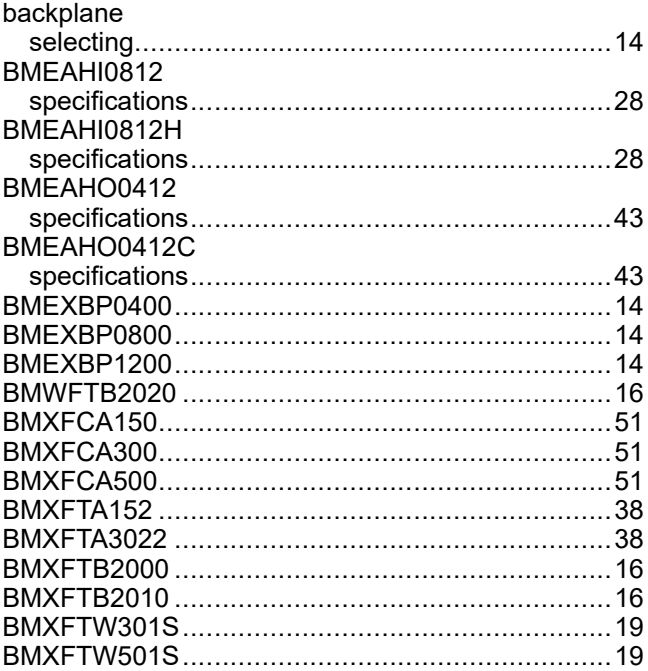

# $\mathbf c$

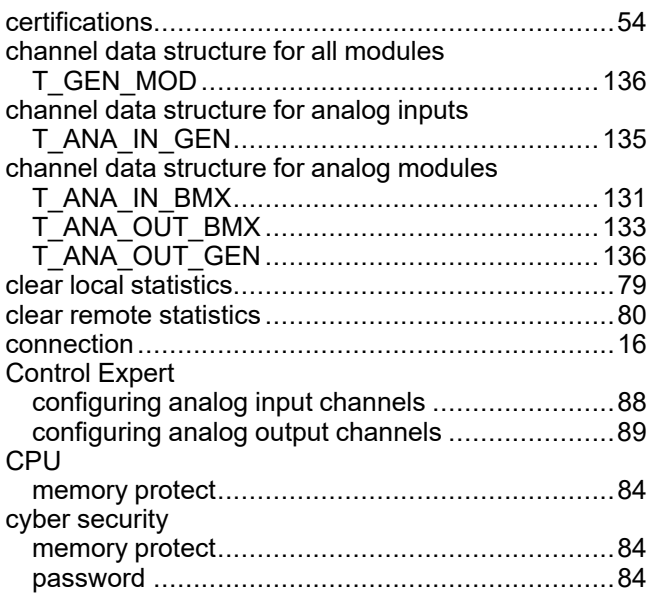

# $\mathbf D$

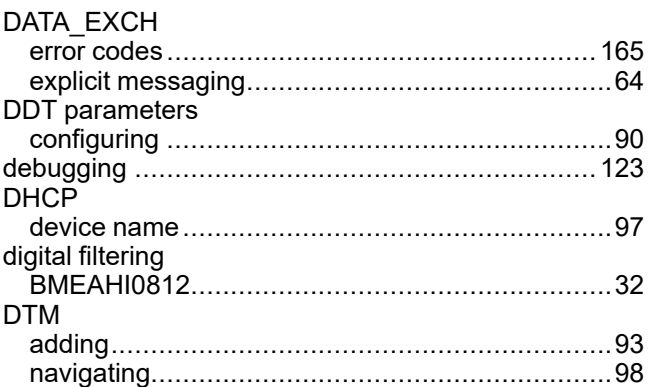

## E

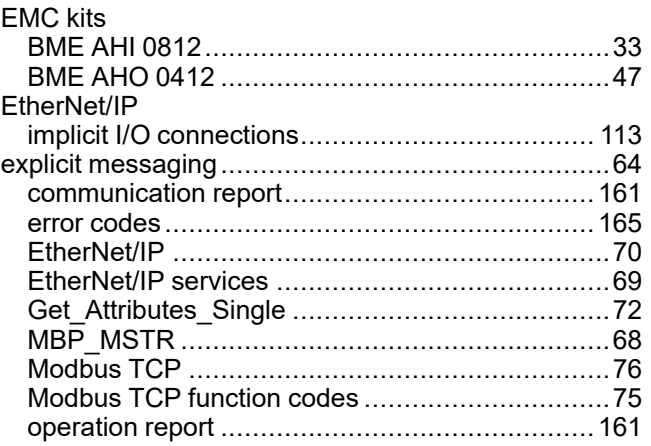

# F

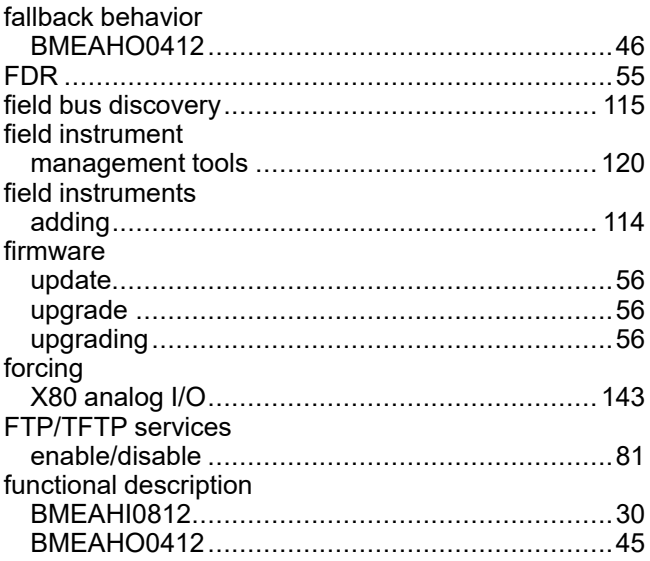

## G

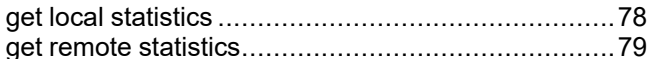

# $\mathsf H$

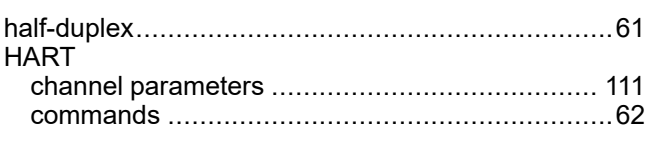

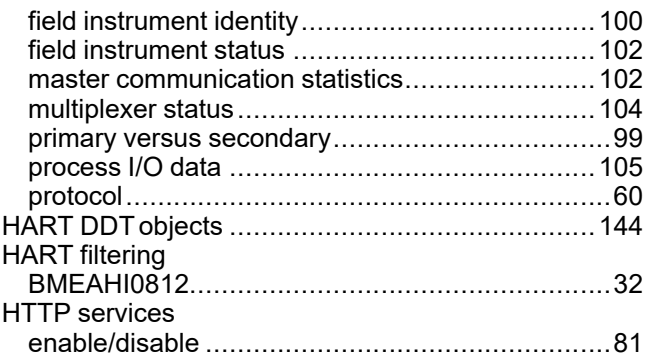

# $\overline{1}$

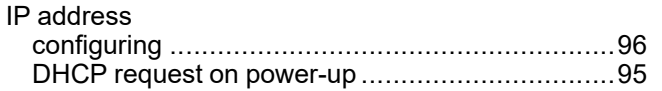

# L

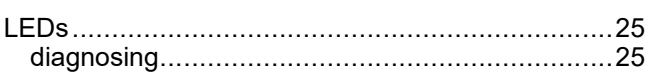

# M

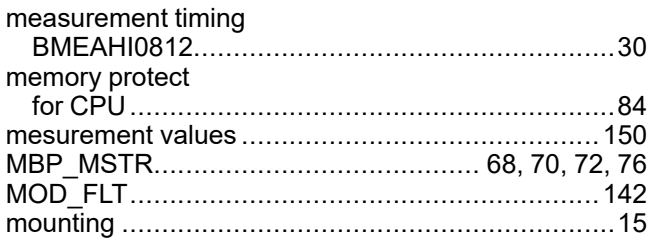

# $\overline{O}$

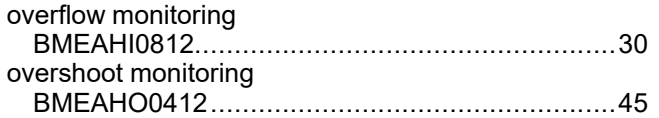

# P

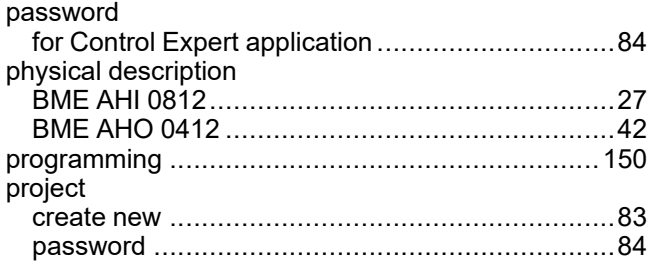

# $\mathbf R$

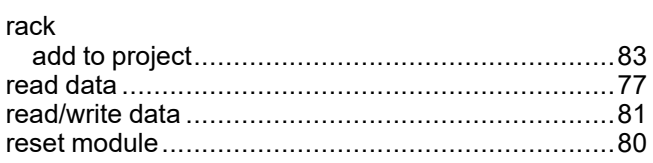

## S

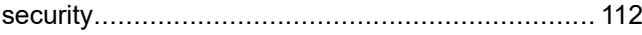

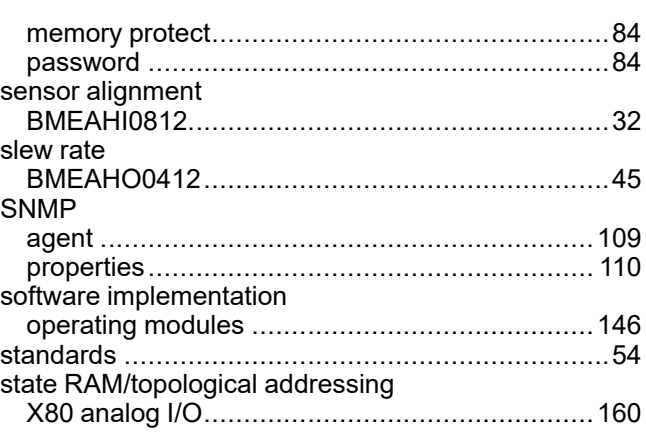

# $\bar{T}$

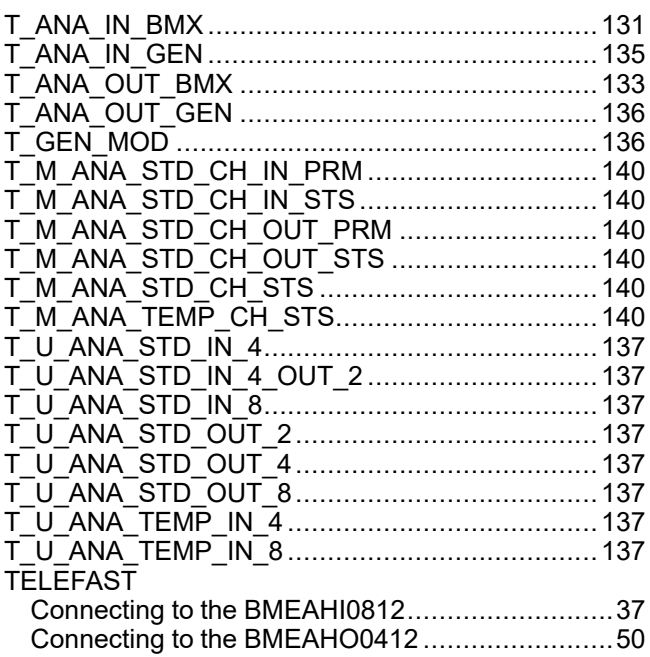

# $\overline{U}$

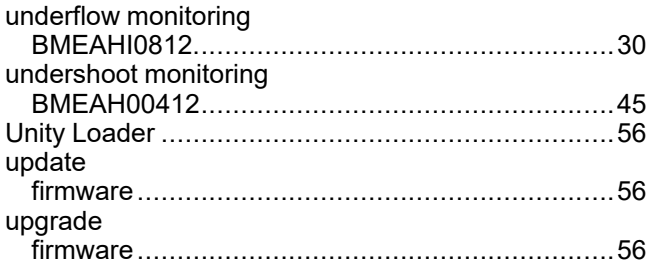

### W

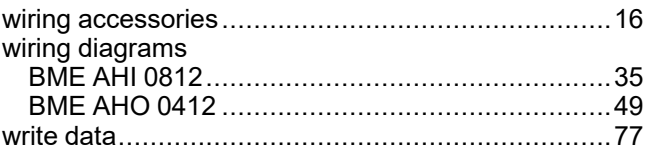

# X

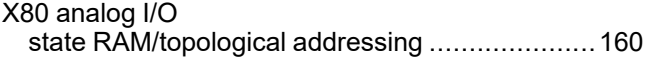

Schneider Electric 35 rue Joseph Monier

92500 Rueil Malmaison France

+ 33 (0) 1 41 29 70 00

www.se.com

As standards, specifications, and design change from time to time, please ask for confirmation of the information given in this publication.

© 2023 Schneider Electric. All rights reserved.

EAV16400.10